# Océ User manual

# Océ TDS700

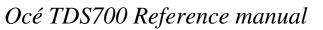

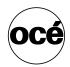

# Océ-Technologies B.V.

#### List of trademarks

Océ, Océ TDS700 are registered trademarks of Océ-Technologies B.V.. Adobe<sup>®</sup>, Acrobat<sup>®</sup>, Reader<sup>®</sup> and Distiller<sup>®</sup> are registered trademarks of Adobe<sup>®</sup> Systems Incorporated.

PostScript<sup>®</sup> 3<sup>™</sup> is a registered trademark of Adobe<sup>®</sup> Systems Incorporated. Apple<sup>®</sup>, Mac<sup>®</sup>, Mac OS<sup>®</sup> and Macintosh<sup>®</sup> are registered trademarks of Apple<sup>®</sup> Computer, Inc.

True Type<sup>®</sup> is a registered trademark of Apple<sup>®</sup> Computer, Inc.

AutoCAD<sup>®</sup> and Autodesk<sup>®</sup> are registered trademarks of Autodesk<sup>®</sup> Inc. InstallShield<sup>®</sup> is a registered trademark of InstallShield<sup>®</sup> Software Corporation. WIN-OS/2<sup>®</sup>, OS/2<sup>®</sup> Lotus Notes<sup>®</sup>, OS 390<sup>®</sup>, z/OS<sup>®</sup> are registered trademarks of International Business Machines Corporation in the United States, other countries, or both. FLEXIm<sup>™</sup> is a trademark of Macrovision<sup>™</sup> Corporation.

LMTOOLS (License Manager Tools) is a trademark of Macrovision<sup>TM</sup> Corporation. Microsoft<sup>®</sup>, Windows<sup>®</sup>, Windows NT<sup>®</sup>, Windows 98<sup>®</sup>, Windows 2000<sup>®</sup>, Windows XP<sup>®</sup>, Windows Server 2003<sup>®</sup> are either registered trademarks or trademarks of Microsoft<sup>®</sup> Corporation in the United States and/or other countries.

Netscape<sup>®</sup> is a registered trademark of the Netscape<sup>®</sup> Communications Corporation in the U.S. and other countries.

NetWare<sup>®</sup>, Novell<sup>®</sup>, Novell<sup>®</sup> iPrint, Novell Distributed Print Services<sup>™</sup>, NDPS<sup>®</sup> are registered trademarks of Novell<sup>®</sup>, Inc.

Siemens<sup>®</sup>, Siemens<sup>®</sup> BS2000 and Siemens<sup>®</sup> Server are registered trademarks of Siemens<sup>®</sup> AG.

Sun<sup>®</sup>, Sun<sup>®</sup> Microsystems, Solaris<sup>®</sup>, the Sun<sup>®</sup> Logo are trademarks or registered trademarks of Sun<sup>®</sup> Microsystems, Inc. in the United States and other countries. Java<sup>™</sup> and all Java-based trademarks are trademarks or registered trademarks of Sun<sup>®</sup> Microsystems, Inc. in the United States and other countries.

UNIX<sup>®</sup> is a registered trademark of The Open Group in the United States and other countries.

Xconnect<sup>™</sup> 100 server is a trademark of Troy XCD, Inc.

Products in this publication are referred to by their general trade names. In most, if not all cases, these designations are claimed as trademarks or registered trademarks of their respective companies.

#### Copyright

© 2006, Océ-Technologies B.V. Venlo, The Netherlands. All rights reserved. No part of this work may be reproduced, copied, adapted, or transmitted in any form or by any means without written permission from Océ.

Océ-Technologies B.V. makes no representation or warranties with respect to the contents hereof and specifically disclaims any implied warranties of merchantability or fitness for any particular purpose.

Further, Océ-Technologies B.V. reserves the right to revise this publication and to make changes from time to time in the content hereof without obligation to notify any person of such revision or changes.

### Notes for the reader

#### Introduction

This manual helps you to use the Océ TDS700. The manual contains a description of the Océ TDS700 and guidelines to use and operate the Océ TDS700. There are also tips to increase your knowledge of the Océ TDS700 and to help you manage the workflow even better.

#### Definition

#### **Attention Getters**

Parts of this manual require your special attention. These parts provide important, additional information or are about the prevention of damage to your properties.

#### Note, Attention and Caution

The words Note, Attention and Caution indicate these important parts.

- The word Note comes before additional information about the correct operation of the Océ TDS700 or a tip.
- A part marked with **Attention** contains information to prevent damage to items, for example the Océ TDS700, an original or a file.
- A part marked with **Caution** contains information to prevent personal injury. **Caution** is found only in manuals that describe physical products.

#### Safety information

The safety information for this product is included in a separate manual with the title **Safety manual**. This manual is part of the documentation set that you received with your product.

# Contents

| Chapter 1                                       |    |
|-------------------------------------------------|----|
| Introduction                                    | 15 |
| The product concept and complete workflow       |    |
| Available documentation                         |    |
| How to use this manual                          |    |
| The Océ TDS700 key concepts                     |    |
| User interaction                                |    |
| The Océ TDS700 users                            |    |
| Get to know the Océ TDS700                      |    |
| The Océ TDS700                                  |    |
| The Océ TDS700 components                       |    |
| Turn on and off the Océ TDS700                  |    |
| Climate control on the Océ TDS700               |    |
| Chapter 2                                       |    |
| Use the Océ TDS700 to                           | 10 |
| print a job                                     |    |
| Actions on the printer operator panel           |    |
| The printer operator panel                      |    |
| Printer operator panel actions                  |    |
| Off-line settings                               |    |
| Select a language                               |    |
| Off-line folding settings (optional)            |    |
| Media type and size on the printer              |    |
| Special media indication                        |    |
| Positioning the reinforcement knives (optional) |    |
| Stop a print job                                |    |
| Administrator settings                          |    |
| Make a demo print                               |    |
| Print the system settings                       |    |
| Access the 'Administrator only' menu            |    |
| Configure the network settings                  |    |
| Activate the password                           |    |
| Activate the buzzer                             |    |
| Clear the set memory                            |    |
| Print job submission software                   |    |
| Introduction to the Océ printer drivers         |    |
| Use an Océ printer driver to send a print job   | 67 |
| Introduction to Océ Print Exec® Workgroup Basic |    |
| Connect to Océ Print Exec® Workgroup Basic      | 69 |

| Use Océ Print Exec® Workgroup Basic to send a print job          | . 70 |
|------------------------------------------------------------------|------|
| Introduction to Océ Repro Desk®                                  | . 72 |
| Océ Print Exec® Department                                       |      |
| Print jobs on the Océ TDS700 Power Logic® controller application |      |
| Introduction                                                     |      |
| Job management in the 'Scheduled jobs'                           | . 76 |
| Print a job in the 'Scheduled jobs'                              | . 76 |
| Move up the jobs in the 'Scheduled jobs'                         | . 77 |
| View the job properties of jobs in the 'Scheduled jobs'          |      |
| Delete a job in the 'Scheduled jobs'                             |      |
| Hold a running job in the 'Scheduled jobs'                       |      |
| Give priority to a job in 'Scheduled jobs'                       |      |
| Give priority to copy jobs over print jobs                       |      |
| Postpone a job in the 'Scheduled jobs'                           |      |
| Job management in the 'Waiting jobs'                             |      |
| View the job properties of jobs in the 'Waiting jobs'            |      |
| Print a job to the 'Scheduled jobs'                              |      |
| Delete a job in the 'Waiting jobs'                               |      |
| Job management in the 'Printed jobs'                             |      |
| Re-print a job in the 'Printed jobs'                             |      |
| View the job properties of jobs in the 'Printed jobs'            |      |
| Delete a job in the 'Printed jobs'                               |      |
| Disable the 'Printed jobs'                                       | . 90 |
| Chapter 3                                                        |      |
| Use the Océ TDS700 flexible scanner                              | 91   |
| Introduction to copy jobs                                        |      |
| Use the scanner operator panel                                   |      |
| Basic copy jobs on the Océ TDS700 flexible scanner               |      |
| Do a basic copy job.                                             |      |
| Stop a copy job                                                  |      |
| Extended copy jobs                                               |      |
| Do an extended copy job.                                         |      |
| Available settings for copy jobs                                 |      |
| Improve the copy quality according to the original               |      |
| Make multiple sets of copies                                     |      |
| Make a copy with a stamp                                         |      |
| Scale to another media size                                      |      |
| Make a copy on a cut sheet                                       |      |
| Make a copy and add a strip                                      |      |
| Make a copy and remove a strip                                   |      |
| Make a copy of a specific area of an original                    |      |
| Make a copy and delete a specific area of an original            |      |
| Basic scan-to-file jobs on the flexible scanner                  |      |
| Introduction to scan-to-file jobs                                |      |

#### Contents

| Do a basic scan-to-file job                                     | 124 |
|-----------------------------------------------------------------|-----|
| Do an extended scan-to-file job                                 | 125 |
| Stop a scan-to-file job                                         | 127 |
| Extended scan-to-file jobs                                      | 128 |
| Available settings for scan-to-file jobs                        | 128 |
| 'File type'                                                     | 130 |
| 'Resolution'                                                    | 132 |
| 'Original type' and background compensation                     | 133 |
| 'Original width'                                                |     |
| 'Remove strip'                                                  |     |
| Scan jobs on the Océ TDS700 Power Logic® controller application |     |
| Scan jobs management                                            |     |
| Manage scan destinations in the 'Scan jobs' workspace           |     |
| Scan jobs tasks                                                 |     |
| Define file names                                               |     |
| View the properties of the scanned file                         |     |
| Delete scanned files                                            |     |
| Print scanned files.                                            |     |
| Resend scanned files from the Unsent scans folder               |     |
| How to retrieve scanned files via FTP.                          |     |
| Océ View Station LT®                                            |     |
| View locally scanned files with Océ View Station® LT            |     |
| Functions in Océ View Station® LT                               |     |
| View error in Océ View Station® LT                              |     |
| Océ Matrix Logic                                                |     |
| What is Océ Matrix Logic®Create a Matrix Job                    |     |
| Add templates                                                   |     |
| Print the Matrix job                                            |     |
| Copy templates                                                  |     |
| Edit template                                                   |     |
| Banners                                                         |     |
|                                                                 | 100 |
| Chapter 4                                                       |     |
| Use the Océ TDS700 productive scanner                           | 167 |
| Introduction to copy jobs                                       | 168 |
| The scanner operator panel                                      | 170 |
| Sections on the scanner operator panel                          | 172 |
| Scanner templates                                               | 174 |
| Change the operator panel language on the scanner               | 176 |
| Settings on the Océ TDS700 scanner operator panel               |     |
| Basic copy jobs on the Océ TDS700 productive scanner            | 179 |
| Perform basic copy jobs                                         | 179 |
| Make copies                                                     |     |
| Select the required media                                       | 182 |
|                                                                 |     |

| Select the input mode                                             | . 184 |
|-------------------------------------------------------------------|-------|
| Select the scale factor                                           |       |
| Lighter/darker                                                    | . 187 |
| Background compensation                                           | . 188 |
| Bold                                                              |       |
| Deliver originals after scanning                                  | . 190 |
| Define settings for the next original                             |       |
| Account logging                                                   |       |
| Use the manual feed function for copy jobs                        |       |
| Define delivery of copies                                         |       |
| Interrupt a job                                                   |       |
| Stop a job on the scanner                                         |       |
| Stamping (optional)                                               |       |
| Basic scan-to-file jobs on the Océ TDS700 productive scanner      |       |
| Perform basic scan-to-file jobs                                   |       |
| Océ Scan Logic®                                                   | . 200 |
| Make a scan-to-file                                               | . 201 |
| Settings for scan-to-file on the scanner operator panel           | . 203 |
| Destination card settings                                         | . 204 |
| File mode                                                         |       |
| Destination                                                       | . 205 |
| Resolution                                                        | . 206 |
| File type                                                         | . 207 |
| Image card settings                                               | . 209 |
| Scale                                                             | . 209 |
| Scale table                                                       | . 210 |
| Mirror                                                            | . 211 |
| Optimization card setting                                         | . 212 |
| Optimisation                                                      |       |
| Scan jobs on the Océ TDS700 Power Logic® controller application   | 213   |
| Introduction to scan jobs on the Océ TDS700 Power Logic®          |       |
| controller application                                            |       |
| Océ View Station LT®                                              |       |
| Introduction to Océ View Station LT                               |       |
| Océ Matrix Logic                                                  |       |
| Introduction to Océ Matrix Logic                                  |       |
| Special copy and scan jobs on the Océ TDS700 productive scanner . |       |
| Non-standard size originals                                       |       |
| The scan width                                                    |       |
| The copy size                                                     |       |
| Scanning originals with filing strip                              |       |
| Improving the image quality                                       |       |
| Automatic background compensation                                 |       |
| Editing functions                                                 |       |
| Auto align                                                        | . 225 |

| Shift the image<br>Mirror-image copies<br>Make a set copy                                                                                                    | 230                                                                                            |
|----------------------------------------------------------------------------------------------------|------------------------------------------------------------------------------------------------|
| Chapter 5         Océ TDS700 Power Logic® controller Remote.         Introduction to Océ TDS700 Power Logic® controller                                                                                                    | 234<br>235<br>235<br>237<br>240<br>241<br>241<br>242                                           |
| Chapter 6<br>The Océ TDS700 Power Logic® controller application<br>Introduction<br>The Océ TDS700 Power Logic® controller software application<br>Toolbars and workspaces<br>Log on as a different user<br>Change the password<br>Concepts of the Workspaces<br>Concepts of the 'Print jobs' workspace<br>Concept of the 'Scheduled jobs'<br>Concept of the 'Scheduled jobs'<br>Concept of the 'Printed jobs'<br>Concept of the 'Scan jobs' and the 'Scan destinations'<br>Concept of the 'Scan destinations'<br>Concept of the 'Templates' on the flexible scanner<br>Concept of the 'Templates' of the productive scanner<br>Concept of the 'Preferences' workspace<br>Concept of the 'Preferences' workspace<br>Concept of the 'Configuration' workspace | 246<br>248<br>254<br>255<br>256<br>256<br>259<br>260<br>261<br>262<br>264<br>267<br>268<br>270 |
| Chapter 7<br>Océ License Logic.<br>About Océ License Logic.<br>The possibilities of Océ License Logic.<br>The basic workflow of license activation<br>The structure of license files and licenses.<br>Control your licenses with Océ License Logic<br>Log on to Océ License Logic                                                                                                    | 276<br>277<br>278<br>279<br>281                                                                |

|           | View the current active licenses       2         Get the host id of the Océ system       2         Save the current active licenses       2         Perform a license activation job       2 | 285<br>286 |
|-----------|----------------------------------------------------------------------------------------------------|------------|
| Chapter 8 |                                                                                                    | 000        |
|           | ng software: Océ Account Center       2         An overview of Océ Account Center       2                                                                                                    |            |
|           |                                                                                                    |            |
|           | Océ Account Logic<br>Introduction to Océ Account logic<br>2                                                                                                    |            |
|           | Summary of Océ Account Logic                                                                                                    |            |
|           | Océ TDS700 Power Logic® controller setup                                                                                                    |            |
|           | Océ Account Console®                                                                                                    |            |
|           | Introduction to Océ Account Console                                                                                                    |            |
|           | Summary of Océ Account Console                                                                                                    |            |
|           | ,                                                                                                    |            |
| Chapter 9 | 9                                                                                                    |            |
| The finis | hing options                                                                                                    | 301        |
|           | Get to know the folder options 3                                                                                                    |            |
|           | The folder components 3                                                                                                    |            |
|           | The folder                                                                                                    |            |
|           | Set the standard folding settings                                                                                                    |            |
|           | Maximum folding length                                                                                                    |            |
|           | Off-line folding                                                                                                    |            |
|           | The reinforcement unit                                                                                                    |            |
|           | The belt unit                                                                                                    |            |
|           | Paper jam in the folder 3<br>Maintain the folder options 3                                                                                                    |            |
|           | The reinforcement unit                                                                                                    |            |
|           |                                                                                                    |            |
|           | Insert a new tape roll                                                                                                    |            |
|           | Empty the waste box                                                                                                    |            |
|           | Clean the reinforcement knives                                                                                                    |            |
|           | Handle errors at the reinforcement unit                                                                                                    |            |
|           | Clear a tape jam in the reinforcement unit                                                                                                    |            |
|           |                                                                                                    | 334        |
|           | Get to know the Océ Double Decker® (Pro)                                                                                                    | 336        |
|           | The functions of the Océ Double Decker® (Pro)                                                                                                    | 336        |
|           | The Océ Double Decker (Pro)                                                                                                    | 337        |
|           | Product specifications                                                                                                    |            |
|           | 0                                                                                                    | 340        |
|           | How to set the media separation method                                                                                                    |            |
|           | How to set the tray selection method                                                                                                    | 341        |

### Chapter 10

| Maintain the Océ TDS700                            | 343 |
|----------------------------------------------------|-----|
| Maintain the flexible scanner                      | 344 |
| Clean the scan area                                | 344 |
| Calibrate the scanner                              | 346 |
| Clear an original jam on the flexible scanner      | 348 |
| Scanner error-messages and solutions               | 349 |
| Maintain the productive scanner                    | 350 |
| Clean the scan area of the productive scanner      | 350 |
| Clear an original jam on the productive scanner    | 352 |
| Maintain the printer                               | 354 |
| Media                                              | 354 |
| Load rolls of media                                | 354 |
| Use the optional roll loader                       | 358 |
| Load cut sheet material                            | 360 |
| Define the media type and media size               | 362 |
| Toner                                              | 363 |
| Refill the toner                                   | 363 |
| Solve problems on the printer                      |     |
| Introduction to problem solving                    |     |
| Clear paper jams on the printer                    |     |
| Paper jam in the fuser section                     |     |
| Paper jam in the manual feed section               |     |
| Paper jam in the roll feed section                 |     |
| Paper jam in the cut sheet section                 |     |
| Paper jam at the integrated receiving tray         | 378 |
| Appendix A                                         |     |
| Overview and tables                                | 381 |
| Overview of the Océ TDS700 system                  |     |
| Printer operator panel                             |     |
| Scanner operator panel                             |     |
| Specifications of the Océ TDS700                   |     |
| Specifications of the Océ TDS700                   |     |
| Specifications Océ Power Logic® controller         |     |
| Specifications Océ Scan Logic®                     |     |
| Specifications drivers and job submission software |     |
| Original types for the scanner                     |     |
| Supported media types and sizes for the printer    |     |
| Available media types                              |     |
| Available media sizes                              |     |
| Standard scale factor                              | 412 |
| Annondix D                                         |     |
| Appendix B Miscellaneous                           | A1E |
| Reader's comment sheet                             |     |
| Addresses of local Océ organisations               |     |
|                                                    |     |

# Chapter 1 Introduction

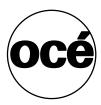

# The product concept and complete workflow

#### Definition

A complete Océ solution includes several different hardware and software products to manage your complete document workflow. The complete document workflow includes several different jobs and documents. The following illustration gives an overview of a complete Océ solution and the document workflow.

#### Illustration

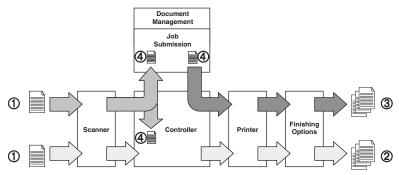

[1] Overview of a complete Océ solution. The system set-up and control.

#### Different documents

The complete workflow includes the following different documents.

| Nr. | Document |
|-----|----------|
| 1   | Original |
| 2   | Сору     |
| 3   | Print    |
| 4   | File     |

#### **Different products**

The complete Océ solution is a combination of the following elements.

- Scanner
- Controller
- Printer
- Finishing options
- Job submission software
- Document management software.

#### **Different jobs**

The arrows in the illustration show the different possible jobs. The complete document workflow of the Océ solution includes the following different jobs.

- Print job.A print job starts with a file (4) and ends with a print (3).
- Copy job.
   A copy job starts with an original (1) and ends with a copy (2).
- Scan-to-file job.
   A scan-to-file job starts with an original (1) and ends with a file (4).
- Set-up and control the complete workflow.

#### Do which job where

Use the following products to do the following jobs.

- Print jobs on the job submission software or printer drivers.
- Copy jobs on the scanner operator panel
- Scan-to-file jobs on the scanner operator panel
- Set up and control the complete workflow on the controller.

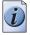

**Note:** A setting in the job submission software or driver always overrules a system setting.

# Available documentation

#### Introduction

This manual is part of a complete documentation set. The following table shows a complete overview of the available documentation.

#### Available documentation

[2] Available documentation

(1 – 3)

| Product                                               | Documentation                                                                            | Medium                                                                                                    |
|-------------------------------------------------------|------------------------------------------------------------------------------------------|----------------------------------------------------------------------------------------------------|
| The Océ TDS700                                        | Océ TDS700 Reference manual.                                                             | CD-ROM, PDF file in 8 main languages.                                                                         |
|                                                       | Océ TDS700 Quick<br>navigation manual.                                                   | CD-ROM, 3 multilingual<br>hardcopy manuals, 3<br>multilingual PDF files<br>covering 19 languages in<br>total. |
|                                                       | Océ TDS700 Safety manual.                                                                | 1 manual, PDF file,<br>multilingual.                                                                          |
| The Océ TDS700 Power<br>Logic <sup>®</sup> controller | Océ TDS-TCS<br>connectivity manual.                                                      | CD-ROM, as a PDF file in English only.                                                                        |
|                                                       | Integrated Océ TDS700<br>Power Logic <sup>®</sup> controller<br>application on-line help | Embedded in the application, as an on-line help file in 19 languages.                                         |
| Océ Windows <sup>®</sup> Printer<br>Driver            | Océ Windows <sup>®</sup> Printer<br>Driver User Manual                                   | CD-ROM, as a PDF file in<br>multiple languages on Océ<br>Driver Pack CD-ROM.                                  |
|                                                       | Océ Windows <sup>®</sup> Printer<br>Driver on-line help                                  | Embedded in the driver<br>application as on-line help<br>file in multiple languages.                          |
| Océ PostScript <sup>®</sup> 3 driver                  | Océ PostScript <sup>®</sup> 3 driver<br>Getting Started                                  | CD-ROM, as a PDF file in<br>multiple languages on Océ<br>Driver Pack CD-ROM.                                  |
|                                                       | Océ PostScript <sup>®</sup> 3 driver<br>Getting Started                                  | Embedded in the driver<br>application as on-line help<br>file in multiple languages.                          |
| Océ HDI Driver                                        | Océ HDI Driver User<br>Manual                                                            | CD-ROM, as a PDF file in<br>multiple languages on Océ<br>Driver Pack CD-ROM.                                  |
|                                                       | Océ HDI driver on-line<br>help                                                           | Embedded in the driver<br>application as on-line help<br>file in multiple languages.                          |

| 2] Available documentation                               | (2 – 3)                                                                  |                                                                                      |
|----------------------------------------------------------|--------------------------------------------------------------------------|--------------------------------------------------------------------------------------|
| Product                                                  | Documentation                                                            | Medium                                                                               |
| Océ Windows <sup>®</sup> Raster<br>Driver                | Océ Windows <sup>®</sup> Raster<br>Driver User Manual                    | CD-ROM, as a PDF file in<br>multiple languages on Océ<br>Driver Pack CD-ROM.         |
|                                                          | Océ Windows <sup>®</sup> Raster<br>Driver on-line help                   | Embedded in the driver<br>application as on-line help<br>file in multiple languages. |
| Océ Account Center                                       | Océ Account Center User<br>Manual                                        | CD-ROM, as a PDF file in multiple languages.                                         |
|                                                          | Océ Account Logic<br>on-line help.                                       | Embedded in the<br>application, as an on-line<br>help file in multiple<br>languages. |
|                                                          | Océ Account Console<br>on-line help.                                     | Embedded in the<br>application, as an on-line<br>help file in multiple<br>languages. |
| Océ License Logic                                        | Océ License Logic<br>on-line help                                        | Embedded in the<br>application, as an on-line<br>help file in multiple<br>languages. |
| Océ TDS700 Power<br>Logic <sup>®</sup> controller Remote | Océ TDS700 Power<br>Logic <sup>®</sup> controller Remote<br>on-line help | Embedded in the<br>application, as an on-line<br>help file in multiple<br>languages. |
| Océ Print Exec <sup>®</sup><br>Workgroup Basic           | Océ Print Exec <sup>®</sup><br>Workgroup Basic User<br>Manual            | CD-ROM, as a PDF file in multiple languages.                                         |
|                                                          | Océ Print Exec <sup>®</sup><br>Workgroup Basic on-line<br>help           | Embedded in the application as on-line help file in multiple languages.              |
| Océ Print Exec <sup>®</sup><br>Department                | Océ Print Exec <sup>®</sup><br>Department User Manual                    | CD-ROM, as a PDF file in multiple languages.                                         |
|                                                          | Océ Print Exec <sup>®</sup><br>Department on-line help                   | Embedded in the application as on-line help file in multiple languages.              |

| 2] Available documentation |                                | (3 – 3)                                                                 |
|----------------------------|--------------------------------|-------------------------------------------------------------------------|
| Product                    | Documentation                  | Medium                                                                  |
| Océ Repro Desk             | Océ Repro Desk User<br>Manual  | CD-ROM, as a PDF file in multiple languages.                            |
|                            | Océ Repro Desk on-line<br>help | Embedded in the application as on-line help file in multiple languages. |

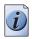

Note: Visit Océ on the internet at www.oce.com for the latest information.

## How to use this manual

#### Introduction

You can access a topic quickly with the following methods.

- Refer to the alphabetical index at the end of the manual.
- Refer to the table of contents at the beginning of this manual.
   Before you turn to the complete table of contents, you can also use the following table to find a topic quickly.

This manual contains the following chapters.

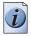

**Note:** The Océ TDS700 system has 3 main configurations: the printer only configuration, the printer and flexible colour scanner and the printer and productive black and white scanner. In addition the system can be extended with various finishing equipment. It can therefore occur that certain information does not apply to the configuration you have bought.

| Chapters | Section                              | Topics                                                                                                    |
|----------|--------------------------------------|----------------------------------------------------------------------------------------------------|
| 1        | Introduction                         | contains a general introduction to the Océ<br>TDS700 and the concept, including a<br>general description of the main features.                                                                                                    |
| 2        | Use the Océ TDS700<br>to print a job | contains a brief description of the actions<br>that can be performed on the printer operator<br>panel of the Océ TDS700.<br>gives an introduction to the printer drivers<br>and other print job submission tools.                                                                                                    |
| 3        | Use the flexible<br>scanner          | <ul> <li>introduction</li> <li>basic and extended copy jobs</li> <li>basic and extended scan-to-file jobs</li> <li>scan job management on the Océ<br/>TDS700 Power Logic<sup>®</sup> controller<br/>application</li> <li>scan destination management on the Océ<br/>TDS700 Power Logic<sup>®</sup> controller<br/>application</li> <li>introduction to Océ View Station<sup>®</sup> LT</li> </ul> |

| Chapters   | Section                                                          | Topics                                                                                                    |  |  |
|------------|------------------------------------------------------------------|----------------------------------------------------------------------------------------------------|--|--|
| 4          | Use the productive<br>scanner                                    | <ul> <li>introduction</li> <li>basic copy jobs</li> <li>basic scan-to-file jobs</li> <li>special copy and scan-to-file jobs</li> <li>scan job management on the Océ<br/>TDS700 Power Logic<sup>®</sup> controller<br/>application (see previous chapter)</li> <li>scan destination management on the Océ<br/>TDS700 Power Logic<sup>®</sup> controller<br/>application (see previous chapter)</li> <li>introduction to Océ View Station<sup>®</sup> LT<br/>(see previous chapter)</li> </ul> |  |  |
| 5          | Océ TDS700 Power<br>Logic <sup>®</sup> controller<br>Remote      | <ul><li>introduction</li><li>Install and start the application</li><li>Use the application</li></ul>                                                                                                    |  |  |
| 6          | Océ TDS700 Power<br>Logic <sup>®</sup> controller<br>application | <ul> <li>introduction</li> <li>concepts of the Print jobs, Scan jobs,<br/>Scanner templates, Preferences and<br/>Configuration</li> </ul>                                                                                                    |  |  |
| 7          | Océ License Logic                                                | <ul> <li>introduction</li> <li>perform tasks in the Océ License Logic application</li> </ul>                                                                                                    |  |  |
| 8          | Océ Account Center                                               | <ul><li>Océ Account Logic</li><li>Océ Account Console</li></ul>                                                                                                    |  |  |
| 9          | Finishing options                                                | <ul> <li>get to know the folder options</li> <li>maintain the folder options</li> <li>get to know the Océ Double decker (Pro)</li> <li>make the settings for the Océ Double decker (Pro)</li> </ul>                                                                                                    |  |  |
| 10         | Maintain the Océ<br>TDS700                                       | <ul> <li>maintain the flexible scanner</li> <li>maintain the productive scanner</li> <li>maintain the printer</li> </ul>                                                                                                    |  |  |
| Appendix A | Overview and tables                                              | <ul> <li>overview of the system</li> <li>overview of the graphical operator panels</li> <li>system specifications</li> </ul>                                                                                                    |  |  |
| Appendix B | Miscellaneous                                                    | Reader's comment sheet<br>Addresses of local Océ organisations                                                                                                    |  |  |
| Index      | Index                                                            | indicates where you can find the information<br>in the manual with the use of key words.                                                                                                    |  |  |

### The Océ TDS700 key concepts

#### **Printer configuration**

The Océ TDS700 is available in a number of printer configurations, ranging from two rolls in a single drawer (the minimum configuration) to a maximum of six rolls with one sheet feeder and four rolls with three sheet feeders. The Océ TDS700 printer can be combined with a flexible colour scanner or a productive black and white scanner. Also a number of optional features are available, including an integrated folder, an output delivery tray, paper roll loaders and a paper switch for supporting customer finishing units.

#### Copy functionality

The Océ TDS700 offers you a configuration with a flexible colour or a productive black and white scanner. With these Océ TDS700 scanners a large number of copy activities can be performed. A wide variety of original and copy related settings are supported. You can specify particular layout, media, finishing, feeding and quality enhancement options from the scanner operator panel.

#### Green key principle

The Océ TDS700 is a very user-friendly system. The scanners, in particular, are very easy to operate. Basic copy jobs can be performed by simply pressing the green start key on the scanner operator panel. Only if you want to perform more complex copy jobs, you have to change the default copy settings with the help of the other settings on the scanner operator panel. The scanner templates offer you extended ease of use because you can use them to store preferred combinations of settings.

#### Scanner templates

Both the flexible colour and the productive black and white scanner offer you a number of customisable templates for the job settings of a copy or scan job. The scanner templates allow you to store your preferred job settings. To start a job you simply select a template on the scanner operator panel and press the green start key. Templates can be managed in the new Océ TDS700 Power Logic<sup>®</sup> controller application.

#### Integrated Océ TDS700 Power Logic® controller application

The Océ TDS700 Power Logic<sup>®</sup> controller application supports a centralised workflow. Only one application with a transparent and intuitive layout where you can perform many tasks based on user role defined access. Separate workspaces give you a full overview and full control on print and scan job management, but also allow you to manage your scanner templates, stamps, system preferences and network connectivity settings.

#### Océ Scan Logic®

The Océ TDS700 offers optional scan-to-file functionality for both the flexible colour and the productive black and white scanner. Documents are scanned then stored digitally. Ten customised scan destinations are supported. Scan jobs and scan destinations can be managed in the new Océ TDS700 Power Logic<sup>®</sup> controller application.

#### Adobe<sup>®</sup> PostScript® 3<sup>TM</sup>/PDF

The Océ TDS700 fully supports Adobe<sup>®</sup> PostScript<sup>®</sup> 3<sup>™</sup>. For Japanese 5 extra fonts are optional. They can be enabled in Océ License Logic.

#### Network connectivity

The Océ TDS700 supports a number of popular network protocols. This means that it can be used in multiple networking environments such as TCP/IP, and Novell<sup>®</sup> Pserver (IPX/SPX). You can configure the system in the network via the Océ TDS700 Power Logic<sup>®</sup> controller application or via the printer operator panel in the Administrator menu.

#### Set processing

The Océ TDS700 supports set processing. This means that a job can consist of several files or originals. You can print or scan these files or originals multiple times and in sorted sets. The Océ TDS700 is equipped with a set memory for storing up to 250 A0s which allows for the creation of identical sets that are sorted either by page or by set.

#### Print and copy jobs

A print and copy job is a job sent to the Océ TDS700 printer from a user application (print job) or from the scanner (copy job). A print or copy job can consist of several sets, which in turn may consist of several pages. Sorting of a job can take place based on sets or on pages.

#### Spool memory

The Océ TDS700 has a spool memory which provides a queuing system for files you want to print. The spool memory allows multiple users to send print jobs to the Océ TDS700 simultaneously. The print jobs are then placed in the Scheduled jobs of the Océ TDS700 Power Logic<sup>®</sup> controller application where they will be printed. The job that is put first into the list of Scheduled jobs is printed first.

#### Job recovery

The Océ TDS700 is equipped with a job recovery function that safeguards users against data loss in case of a printer failure. After a restart, the data submitted to the printer before the crash will be automatically processed and printed. This means that jobs do not have to be re-submitted after a printer malfunction, thus saving valuable time for the users.

### **User interaction**

#### Introduction

The user can communicate with the Océ TDS700 from local locations and remote locations.

#### **Operator panels**

The Océ TDS700 offers the following user interfaces on the system.

- A printer operator panel gives status information on the printer and allows you to manipulate the machine behaviour.
- A scanner operator panel for the flexible scanner allows you to define the settings for copy and scan jobs but also allows you to set scanner settings.
- A scanner operator panel for the productive scanner allows you to define the settings for copy and scan jobs but also allows you to set scanner settings.

#### Integrated Océ TDS700 Power Logic® controller application

The Océ TDS700 Power Logic<sup>®</sup> controller application supports a centralised workflow. Only one application with a transparent and intuitive layout where you can perform many tasks based on user role defined access. Separate work spaces give you a full overview and full control on print and scan job management, but also allows you to manage your scanner templates, system preferences and network connectivity settings. You can also monitor the status of your system in this application.

#### Océ TDS700 Power Logic controller Remote

Océ TDS700 Power Logic controller Remote enables you to access the integrated Océ TDS700 Power Logic<sup>®</sup> controller application from any networked workstation.

#### **Printer drivers**

With the Océ TDS700 a number of printer drivers can be used, including a Windows<sup>®</sup> raster driver, AutoCAD<sup>®</sup> HDI driver and a PostScript<sup>®</sup> driver. With these drivers users in remote locations can print their files directly from their applications to the Océ TDS700. More information about installing, configuring and using drivers can be found in the documentation provided with the drivers. All Océ drivers (PostScript<sup>®</sup> driver not included) can be freely downloaded from the internet at www.oce.com.

#### Océ Print Exec<sup>®</sup> Workgroup Basic

Océ Print Exec<sup>®</sup> Workgroup Basic is software that allows you to create and send a set of files to any Océ TDS printer. You can send the settings for these jobs from your workstation, using your web browser or from your Microsoft Windows<sup>®</sup> environment.

#### Océ Repro Desk®

Océ Repro Desk is a print management solution for the reprographer and their clients.

#### FTP

The Océ TDS700 supports printing via FTP. You can print files via FTP from a command line prompt, an FTP application, or from an Internet browser.

The following Internet browsers support drag and drop of files

 Netscape<sup>®</sup> Navigator 4.x. Drag the job into the jobs folder on the FTP site of your Océ TDS700. The jobs will appear in the Scheduled jobs area in the Print jobs workspace.

The following internet browsers support copy and paste of files.

- Netscape<sup>®</sup> Navigator 4.x.
- Microsoft<sup>®</sup> Internet Explorer 5.5. Paste the jobs into the jobs folder on the FTP site of your Océ TDS700. The jobs will appear in the Scheduled jobs area in the Print jobs workspace.

# The Océ TDS700 users

#### Introduction

The Océ TDS700 will be used by various users within your company or department. Depending on the tasks that you need to perform on the Océ TDS700 you may need certain access rights to the Océ TDS700 and the Océ TDS700 Power Logic<sup>®</sup> controller. The access rights are appointed by your company. Please contact the person responsible for the system to find out what rights and user role you need to work with the Océ TDS700. With the appointment of the user roles and the dedicated workspaces you can fully customise the system to fit with your workflow. You can configure the system for example as a centralised or a de-centralised printroom or you can configure a workflow for walk-up users.

On the Océ TDS700 the following user roles can be identified.

# Overview of user rights per workspace in the Océ TDS700 Power Logic<sup>®</sup> controller

The table below indicates if the users have read rights or only view rights in the 5 main workspaces.

- X: indicates that the user has full rights in this workspace
- 0: indicates that the user is only allowed to view the information in the workspace
- <sup>1</sup>: indicates that the user can switch scanner templates from the template library to the scanner operator panel.
- <sup>2</sup>: indicates that the user is allowed to lock or unlock scan destinations.

| Workspace —><br>User role | 'Print<br>jobs' | 'Scan<br>jobs' | Scanner<br>'Templates' | 'Preferences' | 'Configuratio<br>n' |
|---------------------------|-----------------|----------------|------------------------|---------------|---------------------|
| 'Anonymous'               | Х               | Х              | 0                      | 0             | 0                   |
| Repro operator            | Х               | Х              | 01                     | 0             | 0                   |
| Key operator              | Х               | X <sup>2</sup> | Х                      | Х             | 0                   |
| System<br>administrator   | Х               | 0              | 0                      | 0             | Х                   |

#### 'Anonymous' user

The 'Anonymous' user is a common user who uses the Océ TDS700 for print jobs, and possibly for walk-up copy or scan jobs. The common or walk-up user has no permission to change the system settings.

In the integrated Power Logic<sup>®</sup> controller application, the anonymous user can delete his or her own print jobs in the 'Print jobs' workspace and the scan-to-file jobs in the 'Scan jobs' workspace.

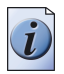

**Note:** *You do not have to logon to the Océ TDS700 Power Logic*<sup>®</sup> *controller application when you are an 'Anonymous' user.* 

#### **Repro operator**

The repro operator is responsible for the daily use of the Océ TDS700 in a central repro department. This person makes prints, copies and scans on the system and is responsible for replacing media and toner, making sure the right media is loaded for jobs, separating jobs for delivery, finishing as required. A repro operator also takes care of the production of priority jobs (printing or copying).

In the integrated Power Logic<sup>®</sup> controller application, the repro operator has no permission in the 'Preferences' and 'Configuration' workspaces, limited permission in the 'Templates' workspace and full permission in the 'Print jobs' and 'Scan jobs' workspaces.

#### Key operator

The key operator is responsible for the ongoing management of the system and the availability of the system for all users. In a large organisation he or she will be responsible for the smooth production of documents and scanned files from external departments. The key operator will also have to ensure that the staff of the internal department are able to perform their tasks swiftly and efficiently.

In the integrated Power Logic<sup>®</sup> controller application, the key operator has full permission in all workspaces ('Print jobs', 'Scan jobs', 'Templates', 'Preferences') except the 'Configuration' workspace, which is the responsibility of the system administrator.

#### System administrator

The system administrator is responsible for the installation and configuration of the Océ TDS700 in its environment. This person defines the security settings, manages licenses, printer language settings and pen settings. The system administrator can also provide assistance to normal users who need to install the printer drivers on their workstations.

In the integrated Power Logic<sup>®</sup> controller application, the system administrator has exclusive permission in the 'Configuration' workspace.

### Océ Service

Dedicated user mode for service purposes.

# Get to know the Océ TDS700

# The Océ TDS700

#### The configuration of the Océ TDS700

The Océ TDS700 is a wide format, black and white, mid volume multifunctional printing system. The Océ TDS700 is available as a printer only configuration and as a combination with a flexible colour scanner, or a productive black and white scanner. The Océ TDS700 offers a broad range of print, copy, and scan-to-file functionality. The system is available in a number of printer configurations, ranging from two rolls in a single drawer (the minimum configuration) to a maximum of six rolls (with one sheet feeder) and three sheet feeders (with four rolls). The Océ TDS700 can also be combined with various finishing options such as a folder, the Océ Double Decker Pro and a reinforcement unit. The Océ TDS700 can be adapted to the fit in just the way you want it.

The illustrations below show the 2 main configurations with the optional folder and a copy delivery tray.

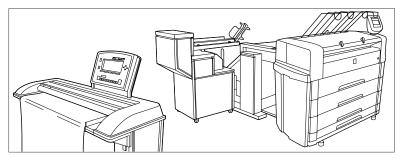

[2] The Océ TDS700 system in combination with the productive scanner

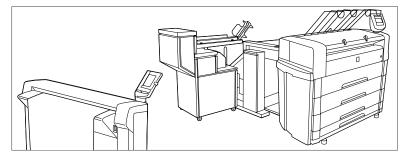

[3] The Océ TDS700 system in combination with the flexible scanner

# The Océ TDS700 components

#### Introduction

The Océ TDS700 is available as a digital network printer, a printer and scanner or as a full combination which can print, copy or scan-to-file and finish the output. The Océ TDS700 consists of the following components.

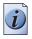

**Note:** *You can combine the printer with 1 scanner at a time* 

| Number | Component                                      |
|--------|------------------------------------------------|
| 1      | Printer                                        |
| 2      | Flexible colour scanner                        |
| 3      | Productive black and white scanner             |
| 4      | Océ TDS700 Power Logic <sup>®</sup> controller |

These components, in combination with your network, Print Exec<sup>®</sup> Workgroup Basic, Print Exec<sup>®</sup> Pro, Repro Desk<sup>®</sup>, Print Exec<sup>®</sup> Department and one or more drivers (Windows <sup>®</sup>driver, AutoCAD<sup>®</sup> HDI or PostScript<sup>®</sup>), allow you to use the Océ TDS700 as your default enterprise print and copy solution. See the Océ Connectivity Manual for more details about making networking settings on the Océ TDS700 printer. You find more information about installing, configuring and using drivers in the documentation provided with the drivers.

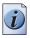

**Note:** All Océ drivers for the Océ TDS700 (except PostScript<sup>® 3</sup>) can be downloaded free of charge from the internet at www.oce.com.

#### The Océ TDS700 printer

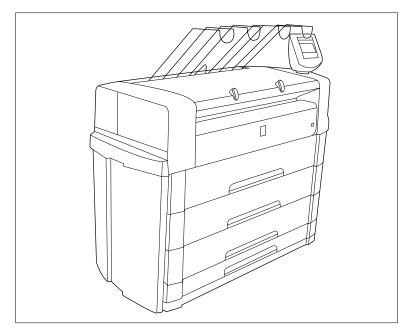

[4] printer with 3 drawer configuration with one sheet feeder

The Océ TDS700 printer incorporates two rolls in a single drawer (the minimum configuration) and offers a maximum of six rolls with one sheet feeder and four rolls with three sheet feeders. The printer delivers your jobs on the integrated receiving tray, on top of the printer.

You can buy the following optional devices.

- a roll loader
- a copy delivery tray
- a folder to fold the output (first fold, second fold)
- a reinforcement unit to add a reinforcement strip to the folded output
- a belt unit
- a paper switch
- an Océ Double Decker (Pro)

#### The Océ TDS700 flexible scanner

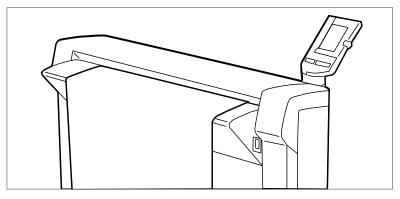

[5] flexible scanner

Use the Océ TDS700 flexible scanner to make copy or scan-to-file jobs, in colour, greyscales or black and white. The optional original delivery tray enables you to stack your originals behind the scanner.

You can buy the original delivery tray as an optional device.

#### The Océ TDS700 productive scanner

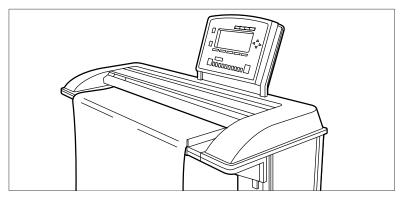

[6] productive scanner

Use the Océ TDS700 productive scanner to make copies or with Océ Scan Logic<sup>®</sup>, to scan-to-file. The optional original delivery tray enables you to stack your originals behind the scanner.

You can buy the original delivery tray as an optional device.

#### The Océ TDS700 Power Logic® controller

The Océ TDS700 is equipped with a Océ TDS700 Power Logic<sup>®</sup> controller which helps you to make optimum use of your system. In a standard configuration, the controller is located inside the printer. You can access the controller by opening the side cover on the left flank of the printer. The controller is placed on a stand that you can turn to the left to create a better access to the controller. To be able to turn the stand in its outward position, loosen the screw below the controller stand a little. You can buy an optional monitor, mouse, keyboard and controller console. On the Océ Power Logic<sup>®</sup> controller an integrated application runs which allows you to control control your entire workflow.

User role defined access allows you to log on to the following workspaces.

- 'Print jobs'. In this workspace you manage the following areas: 'Scheduled jobs', 'Waiting jobs' and 'Printed jobs'.
- 'Scan jobs'. In this workspace you can manage your scan-to-file jobs and scan job destinations on the controller and on the network.
- Scanner 'Templates'. In this workspace you customise and maintain the copy and scan templates that are visible on the scanner operator panel of the scanner. This workspace also gives access to the optional Stamping feature.
- 'Preferences'. In this workspace you have a transparent overview of all the system defaults of the printer, scanner and controller.
- 'Configuration'. In this workspace you manage all settings related to network connectivity, security, PDL management and pen settings.
- The system control bar is always visible in the application and provides you with status information about the printer, scanner and controller. It monitors the set memory to display the available storage space on the controller and it gives an overview of the loaded media types and sizes.

#### Additional software

- Océ View Station LT<sup>®</sup>
- Océ Print Exec<sup>®</sup> Workgroup Basic

#### **Optional software**

You can order the following optional features for the Océ TDS700 Power Logic<sup>®</sup> controller.

- Account Logging. Account Logging is for accounting purposes, the Océ TDS700 Power Logic<sup>®</sup> controller is able to keep track of all your jobs. For each job the job information and the paper usage is stored.
- Océ Matrix Logic<sup>®</sup> allows you to create, in one single operation, different copy sets from one set of scanned originals using pre-defined settings.
- Stamping allows you to print a predefined text on all your copies.

### Turn on and off the Océ TDS700

#### Introduction

You can separately turn on and off the Océ TDS700 printer and the Océ TDS700 scanner. The Océ TDS700 Power Logic<sup>®</sup> controller is incorporated in the printer and is switched on and off separately from the printer. You do not have to use a specific order in which you turn on and off the Océ TDS700 printer and scanner.

| [6] Power On / | off options |
|----------------|-------------|
|----------------|-------------|

| Part                                                      | Description                                                                                                    |
|-----------------------------------------------------------|----------------------------------------------------------------------------------------------------|
| Productive<br>scanner /<br>flexible<br>scanner<br>Printer | Use the On / off switch at the front underneath the original feed table on the productive scanner to turn on and off the scanner.<br>Use the On / Off switch at the front underneath the original feed table on the flexible scanner to turn on and off the scanner.<br>Use the On / off switch at the rear of the printer to turn on and off power to the printer. When you are facing the front side of the printer, the power switch is located at the left hand side at the rear of the printer.                                                                                                    |
|                                                           | <b>Note:</b> With this switch you also turn on and off the power for the climate control function of the printer (see 'Climate control on the Océ TDS700' on page 41). Keep the power turned on to be able to use the Climate control function. Configure the Sleep mode setting in the Power logic controller application to ensure minimal power consumption when the system switches to sleep mode.                                                                                                    |
| Océ TDS700<br>Power Logic <sup>®</sup><br>controller      | Use the On / off key at the front of the printer to turn on and off the controller<br>that is located inside the printer.<br>When the controlller is on:<br>Press the key only once and wait 30-60 seconds. The green LED of the key<br>turns off to indicate that the controller is turned off. Keep the key pressed for<br>4 seconds to immediately turn off the controller.<br>When the controller is off:<br>Press the key only once ot start up the controller. The green LED is turned on<br>when you press the key.<br>You can also shut down the controller in the Océ TDS700 Power Logic <sup>®</sup><br>controller application. Access the System menu in the top toolbar to do so.<br><b>Note:</b> Use the power key at the front of the controller when the<br>controller is not placed in the printer but in a separate console. |

#### Illustration

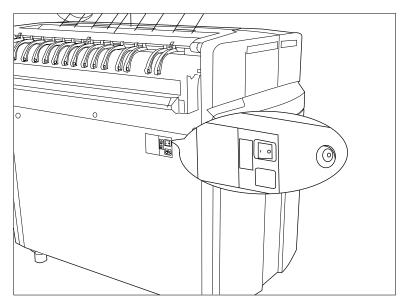

[7] On / off switch at the rear of the printer

#### Turn on and off the printer

**1.** Set the On / off switch at the rear of the printer to position '1'. The green LED turns on. The message Ready to print appears on the printer operator panel.

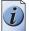

**Note:** *You must separately switch on the controller that is located inside the printer.* 

**2.** Set the On / off switch at the rear of the printer to position '0'. This action only turns off the printer.

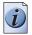

Note: Before you turn off the printer, make sure that the printer is not printing a job.

#### Illustration

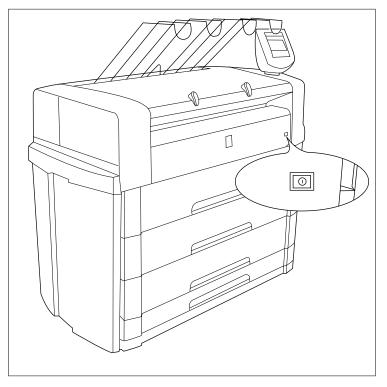

[8] On / off button on the incorporated Océ TDS700 Power Logic® controller

#### Turn on and off the controller

1. The printer can be in standby mode, in sleep mode or it can be turned off completely. Press the On / off key at the front of the printer to turn on the controller inside the printer. The green LED turns on.

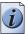

**Note:** *This action only turns on the controller. Separately from this action, you can turn on the printer and scanner.* 

**2.** Press the On / off key at the front of the printer to turn off the controller inside the printer. The green LED turns off 30-60 seconds after you have pressed the key.

#### Illustration

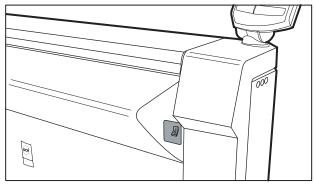

[9] On / off switch on the flexible scanner

#### Turn on and off the flexible scanner

- 1. Set the On / off switch to position '1'. The green LED turns on. The message Ready to scan' appears.
- **2.** Set the On / off switch to position '0'.

#### Illustration

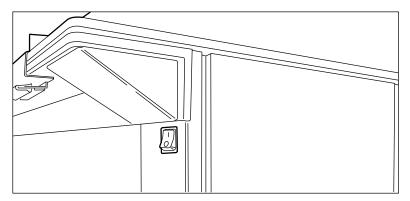

[10] On / off switch on the productive scanner

#### Turn on and off the productive scanner

- 1. Set the On / off switch at the front of the scanner to position '1'. The green LED turns on. The message Ready to scan' appears.
- 2. Set the On / off switch at the front of the scanner to position '0'.

### Climate control on the Océ TDS700

#### Introduction

The Océ TDS700 gives the best print results when the printer is located in a room with air conditioning. This way, the temperature and humidity levels in the room can be kept at a level that guarantees optimal print results on the Océ TDS700. The quality of the prints on the Océ TDS700 can be negatively influenced by humidity in the environment and humidity of the media that the printer uses to print on.

For printers that are located in a room that has no climate control facilities or that is known to be humid from time to time, the Océ TDS700 can be furnished with an optional climate control function. The climate control function helps to keep the media rolls in the drawers dry. The climate control function is active when the printer is in sleep mode. The printer has a very low energy consumption in the sleep mode.

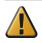

**Attention:** If you turn off the printer with the power switch located at the back of the printer, you also turn off the climate control function. Leave the printer switched on to be able to use the climate control function.

#### **Climate control function**

The climate control function monitors the humidity level with a sensor inside the printer. When this sensor registers a humidity level in the printer environment that is higher than 50 %, the climate control function is automatically activated inside the printer when the printer is in sleep mode. The temperature inside the drawers with the media rolls increases just enough to prevent the media inside the drawers from becoming humid. This way you can prevent the adverse effect of moisture in the media on the print quality.

The climate control function is a fully automatic system that does not need to be configured. The climate control function can only operate when the power to the printer remains switched on (see '*Turn on and off the Océ TDS700*' on page 37).

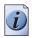

**Note:** *A media roll that already contains a lot of moisture cannot be dehydrated by the climate control function.* 

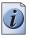

**Note:** Always make sure that you store the media rolls in a dry, cool and dark place, preferrably in its original wrapping.

# Chapter 2 Use the Océ TDS700 to print a job

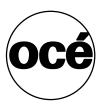

## Actions on the printer operator panel

### The printer operator panel

#### Introduction

The printer operator panel consists of a number of keys and a graphical display . At the top of the panel you will find an attention light which starts flashing when operator intervention is required. If enabled you will also hear a buzzer to alert you in case operator intervention is needed.

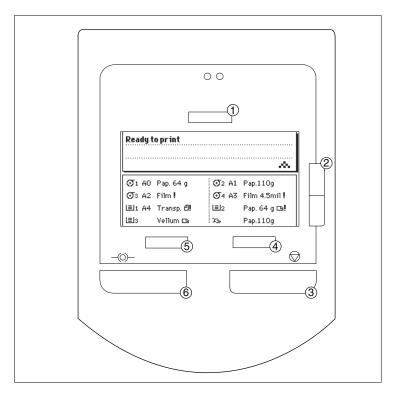

[11] Printer operator panel

#### The display

The graphical (LCD) display offers feedback about the current printer status. It provides you with the following information.

• Status information (e.g. 'Preparing for run' or 'Ready to print'). During normal operation the following message types may appear:

-Status/action message: indicates the actual status of the printer plus the action to be taken, e.g. 'Roll empty. Feed A2, plain paper'.

-Warning message: during a warning message the printer will continue to operate, but it is possible that the print quality is not optimal, e.g. 'Fill TDS700 toner'.

-A graphical overview of available rolls and sheet feeders, including the material type and size used by each roll or sheet feeder.

- A symbol indicating the paper orientation (for sheet feeders only).
- An indication that a particular roll or sheet feeder is empty (if applicable). An empty roll is represented by a dotted roll symbol. An empty sheet feeder is displayed as an empty paper tray.
- In the event of an error, a graphical representation of any error location (cover or panel), together with instructions on how to solve the problem is displayed.

#### The counter

On the operator panel of the Océ TDS700 printer a counter will be displayed that gives the user feedback about the progress of the job that is currently being printed. The counter, which is located at the bottom of the upper window on the operator panel, displays the number of sets and/or pages printed. Counting starts at 1.

The following options are available.

- When no sets are made, only the current page and the total number of pages are displayed (e.g. 'Page 3 of 5'). At the beginning of a job, when the system does not know the total number of pages yet, only the current page may be displayed (e.g. 'Page 5').
- With set input: set counter. In this case the counter shows the current, the total number of sets and the current page (e.g. 'Set 3 of 5, Page 10'). At the beginning of a job, when the system does not know the total number of sets yet, only the current set and page may be displayed (e.g. 'Set 2, Page 5').
- With set input: multiple sheet counter. In this case the counter shows the current page, the total number of pages and the current copy, e.g. 'Page 2 of 12, Copy 5'). At the beginning of a job, when the system does not know the total number of pages yet, only the current page and copy may be displayed (e.g. 'Page 2, Copy 5').

#### The keys

With the keys on the operator panel you can make a number of settings for the Océ TDS700 printer, such as the media type and size or the preferred language.

The following keys are available.

| Nr  | Key types              | Function                                                                                                    |
|-----|------------------------|----------------------------------------------------------------------------------------------------|
| 1   | Key<br>operator<br>key | <ul> <li>This key gives access to a number of printer related options.</li> <li>Demo print</li> <li>Print settings</li> <li>Administrator only</li> <li>Service only</li> </ul>                                                                                                    |
| 2   | Up / Down<br>key       | This key situated to the right of the graphical display is used<br>to display the next or previous option from the selected menu<br>choice and to select the desired option. Use the top key to<br>move in upward direction through a list. Use the lower key to<br>move down a list.                                                                                                    |
| 3   | Stop key               | <ul> <li>The red stop key is used to stop the present print job. After this key is pressed, a dialogue will be displayed asking for confirmation.</li> <li>Note: The printing process does not stop immediately since a number of prints may already have been submitted to the printer after processing. The prints cannot be stopped.</li> </ul>                                                                                                    |
| 4+5 | Selection<br>keys      | <ul> <li>The selection keys are located immediately below the graphical display.</li> <li>The left key can be used to activate one of the main menu choices (Language, Folding or Media) on the left part of the display.</li> <li>The right selection key can be used to activate the options on the right part of the graphical display.</li> <li>Note: A shadow highlighting effect is used to indicate the active menu option.</li> <li>Note: To identify the active selection, the dotted line around this selection is changed into an uninterrunted line and the small selection</li> </ul> |
| 6   | On-line key            | <ul> <li>uninterrupted line and the small selection<br/>triangles next to the specified option are no longer<br/>dimmed. These selection triangles indicate that<br/>you can select an option from a pre-defined list<br/>with the help of the Up / down key.</li> <li>Use the on-line key to put the printer on-line or off-line. If the<br/>green light above the on-line key is on, the printer is on-line;<br/>if this light is off, the printer is off-line.</li> </ul>                                                                                                    |

### Printer operator panel actions

On the Océ TDS700 printer operator panel you can perform a limited number of actions in the off-line menu. The tables below display the settings.

#### Off-line menu options

[8] Off-line menu

| Menu                           | Secondary menu(s)                                                                                     | Description                                                                                                    |
|--------------------------------|----------------------------------------------------------------------------------------------------|----------------------------------------------------------------------------------------------------|
| Language                       | List of 2 languages                                                                                   | You can toggle between<br>the 2 main language on<br>the printer operator panel.                                                                                                    |
| Off-line folding<br>(optional) | Input<br>Method<br>Legend<br>Binding<br>Binding<br>Reinforce<br>Binding<br>Edge<br>on /off<br>Package | All the settings except the<br>Special setting are job<br>settings that can be set for<br>an individual off-line<br>folding job. The default<br>values for these settings<br>are set by the key operator<br>in the Océ TDS700 Power<br>Logic® controller<br>application. |
|                                | <ul> <li>Width</li> <li>Length</li> <li>Special</li> <li>Knife</li> </ul>                             |                                                                                                    |
| Media                          | Roll<br>Type<br>Material<br>Size<br>Manual<br>Type<br>Material<br>Size                                | You can use the Media<br>menu to define the<br>contents of the media<br>drawer(s) and / or sheet<br>feeder(s) and the manual<br>feeder.                                                                                                    |
|                                | Sheets <ul> <li>Type</li> <li>Material</li> <li>Size</li> </ul>                                       |                                                                                                    |

#### Key operator settings

Use the key above the graphical display of the printer operator panel to access the following options. Make sure that the printer is put in off- line mode first.

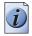

**Note:** *The settings you access via this key are not the same as the key operator settings in the Océ TDS700 Power Logic® controller application.* 

| Menu               | Secondary menu(s)                 | Description                                                                                                    |
|--------------------|-----------------------------------|----------------------------------------------------------------------------------------------------|
| Demo print         | -                                 | Follow the instructions to print a demo file.                                                                                                    |
| Print settings     | -                                 | Follow the instructions to print a report of the system settings.                                                                                                    |
| Administrator only | Network settings adapter          | Follow the instructions in<br>the wizard to configure<br>the network settings for<br>the adapter. Restart the<br>controller to implement<br>the settings.                                                 |
|                    | Activate / deactivate<br>password | Follow the instructions to<br>enable or disable a fixed<br>password. The password<br>protects the<br>Administrator only<br>option against<br>unauthorised access. You<br>cannot choose a new<br>password. |
|                    | Activate / deactivate<br>buzzer   | Follow the instructions to<br>enable or disable the<br>sound of the buzzer.                                                                                                    |
|                    | Clear set memory                  | The set memory will be<br>cleared after you restart<br>the controller. All the jobs<br>will be cleared from the<br>set memory.                                                                            |
| Service only       | -                                 | This menu is password<br>protected and only used<br>by Océ Service.                                                                                                    |

## **Off-line settings**

### Select a language

#### Introduction

On the operator panel of the Océ TDS700 printer you can specify which language you want to use to display printer information, such as status and error messages. By default, you can choose between two languages defined in the Océ TDS700 Power Logic<sup>®</sup> controller application.

#### Select a language

- **1.** Press the On-line key on the printer operator panel to put the printer off-line. The message Off-line is displayed in the status window.
- **2.** Press the left selection key to shift the focus to the Language option. A shadow effect is used to indicate that the focus is set to this option.
- **3.** Activate the Language option by pressing the right selection key. The dotted line around the current selection is changed into an uninterrupted line and the small selection triangles next to the specified language are no longer dimmed.
- 4. Use the Up / down keys to switch between the predefined languages.
- **5.** The language specific elements on the display are immediately customized to reflect your language choice. Only the indicator for the language itself, is in the alternative language. This way you always know what your alternative language is.
- **6.** Put the printer on-line again by pressing the on-line key. The printer now uses the selected language.

### Off-line folding settings (optional)

#### Introduction

The default values for off-line folding are set in the Océ TDS700 Power Logic<sup>®</sup> controller application by the key operator. You can change these default values for an off-line folding job on the printer operator panel. The settings include defining the length and width of the folded package, enabling and defining the binding edge, selecting the input method and legend position and cleaning the reinforcement knife. After the folding job is completed the adjusted values return to their defaults.

#### Illustration

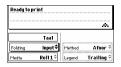

[12] Set off-line folding

#### Make off-line folding settings

- **1.** Press the on-line key on the printer operator panel to put the printer off-line. The message Off-line is displayed in the status window.
- **2.** Activate the Folding option by pressing the left selection key. The dotted line around the current selection is changed into an uninterrupted line and the small selection triangles next to the specified option are no longer dimmed.
- **3.** Use the Up / down keys to switch between the available options.
- **4.** Activate the Input option and press the right selection key to activate the Legend option.
- 5. If necessary, change the value in the Legend field with the Up / down keys.
- 6. Press the right selection key again to activate the Method option.
- 7. If necessary, change the value in the Width field with the Up / down keys.
- **8.** Press the left selection key again and use the Up / down keys to select another option. This can be Package (with optional Length and Width), Binding (with optional Size and Binding), or Special (with optional Knife).
- **9.** Feed the original at the back of the folder on the input table to start the off-line folding job.

#### Result

When the job is completed the settings on the printer operator panel return to the default values set in the Océ TDS700 Power Logic<sup>®</sup> controller application.

### Media type and size on the printer

#### Introduction

One of the features of the Océ TDS700 printer is the automatic media change function. This function allows the printer to switch to another roll of the same format and material when the roll or sheet feeder becomes empty during printing.

Since the Océ TDS700 printer cannot detect the loaded media type and format itself, you have to specify type and size after you (re)load media. The Océ TDS700 supports both DIN and ANSI media formats.

See (see '*Available media types*' on page 406) for an overview of all materials that can be used on the Océ TDS700 printer.

#### Illustration

| Ready to p | rint    |      |          |
|------------|---------|------|----------|
|            |         |      | ~        |
|            | Taal    | Туре | Normal 🕯 |
| Folding    | input ‡ | Mat. | Paper 🎕  |
| Media      | Roll1\$ | Size | A0 \$    |

[13] Set the media type, material and size

#### Set media type

1. Press the on-line key on the printer operator panel to put the printer off-line. The message Off-line is displayed in the status window.

The focus is shifted to the Media option (indicated by the shadow effect).

- 2. Use the Up / Down keys to select the roll or sheet feeder for which you have just loaded new media.
- **3.** Press the right selection key to activate the Type and the Mat. (Material) option. The dotted line around the current selection is changed into an uninterrupted line and the small selection triangles next to the specified material are no longer dimmed.
- **4.** Use the Up / down keys to select the type and the material you just loaded. If you select 'Special' an exclamation mark will appear behind the media name to indicate this status.
- **5.** Press the on-line key to put the printer on-line again. The printer now knows which material is used for the specified roll or sheet feeder.

#### Set media type for manual feed

- **1.** Press the on-line key on the printer operator panel to put the printer off-line. The message Off-line is displayed in the status window.
- **2.** Press the left selection key to shift the focus to the Media option. A shadow effect is used to indicate that the focus is set to this option.
- **3.** Use the Up / down keys to select the Manual option.
- **4.** Press the right selection key to activate the Mat. (Material) option. The dotted line around the current selection is changed into an uninterrupted line and the small selection triangles next to the specified material are no longer dimmed.
- 5. Use the Up / down keys to select the material you just loaded.
- **6.** Press the on-line key to put the printer on-line again. The printer now knows which material is used by the manual feeder.

#### Set media size

- **1.** Press the on-line key on the printer operator panel to put the printer off-line. The message Off-line is displayed in the status window.
- **2.** Press the left selection key to shift the focus to the Media option. A shadow effect is used to indicate that the focus is set to this option.
- **3.** Use the Up / down keys to select the roll or sheet feeder for which you have just loaded new media.
- **4.** Press the right selection key to activate the Size option. The dotted line around the current selection is changed into an uninterrupted line and the small selection triangles next to the specified size are no longer dimmed.
- 5. Use the Up / down keys to select the size for the media you just loaded. The printer shows both DIN and ANSI sizes. Select a size from the correct format.
- **6.** Press the on-line key to put the printer on-line again. The printer now knows which media size is used for the specified roll or sheet feeder.

### Special media indication

#### Introduction

On the Océ TDS700 printer, you can attach a special indication (exclamation mark (!)) to a roll or sheet feeder which uses special media (for instance coloured paper). This indication is used to identify the roll or sheet feeder to the printer. For this roll or sheet feeder the automatic media change option is disabled.

#### Set a special media indication

- **1.** Press the on-line key on the printer operator panel to put the printer off-line. The message Off-line is displayed in the status window.
- **2.** Press the left selection key to shift the focus to the Media option. A shadow effect is used to indicate that the focus is set to this option.
- **3.** Use the Up / down keys to select the roll or sheet feeder for which you have just loaded special media.
- **4.** Press the right selection key to activate the Type option. The dotted line around the current selection is changed into an uninterrupted line and the small selection triangles next to the specified type are no longer dimmed.
- **5.** Use the Up / down keys to select the Special option for the specified roll or sheet feeder.
- **6.** Press the on-line key to put the printer on-line again. The printer now knows that the specified roll or sheet feeder contains special material.

### Positioning the reinforcement knives (optional)

#### Introduction

Because the knives of the optional reinforcement unit of the folder get sticky from the glue on the reinforcement tape, they have to be cleaned regularly. You are recommended to clean the knives each time you have inserted a new tape roll or when an error in the reinforcement unit has occurred.

Before you can clean the reinforcement knives, you have to place them in such a position that all the parts that need to be cleaned are accessible. You can do this from the printer operator panel.

|                   | <b>Ready</b> to | print    |      |
|-------------------|-----------------|----------|------|
|                   |                 |          |      |
| A                 |                 |          | ~    |
|                   |                 |          |      |
|                   |                 | Taal     |      |
| Taal              |                 |          |      |
|                   | Folding         | Specia1≑ |      |
|                   | <u> </u>        |          | <br> |
| Folding Special\$ |                 | Roll 1 🌣 |      |

[14] Cleaning the reinforcement knife

#### Prepare the reinforcement knives for cleaning

- **1.** Press the On-line key on the printer operator panel to put the printer off-line. The message Off-line is displayed in the status window.
- **2.** Press the left selection key to shift the focus to the Folding menu. A shadow effect is used to indicate that the focus is set to this menu.
- **3.** Select the Special option from the Folding menu.
- **4.** Press the right selection key to activate the Knife option. The illustration above displays the information on the panel display.
- 5. You can now continue to clean the reinforcement knives.

### Stop a print job

#### Introduction

The red Stop key on the Océ TDS700 printer operator panel stops the active print process. You can cancel or continue the current print job.

#### Cancel a print job

- 1. Press the Stop key. A dialogue is displayed informing you that you can press on-line to continue or stop to cancel the job.
- 2. Press the Stop key again to cancel the current job.

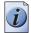

**Note:** *In general, the printer cannot be stopped immediately because the started prints have to be finished. Printing will be stopped at the end of the page.* 

#### Continue a print job

- 1. Press the Stop key. A dialogue is displayed informing you that you can press on-line to continue or stop to cancel the job.
- 2. Press the On-line key to continue the current print job.

## Administrator settings

### Make a demo print

#### Purpose

You can make a demo print to check the print quality of the printer.

#### Illustration

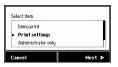

[15] Select the demo print option

#### How to make a demo print

- **1.** Press the On-line key to put the system in off-line mode.
- 2. Press the key above the graphical display.
- **3.** Use the Up/down key to scroll through the list with options.
- 4. Press the right selection key below the graphical display to go to the next step.
- **5.** Follow the instructions on the printer operator panel.
- 6. When ready press the On-line key again to put the printer on-line again.

#### Result

The Océ TDS700 will print the demo print.

### Print the system settings

#### When to do

If you want to have a printed overview of the system settings.

#### Illustration

| Demo print                         |     |  |
|------------------------------------|-----|--|
| <ul> <li>Print settings</li> </ul> |     |  |
| Administrator on                   | ıly |  |

[16] Select the Print settings option

#### How to print the settings

- 1. Press the On-line key to put the system in off-line mode.
- 2. Press the key above the graphical display.
- **3.** Use the Up/down key to scroll through the list with options.
- 4. Press the right selection key below the graphical display to go to the next step.
- 5. Follow the instructions on the printer operator panel.
- 6. When ready press the On-line key again to put the printer on-line again.

#### Result

The Océ TDS700 will print a report with the system settings of the Océ TDS700.

### Access the 'Administrator only' menu

#### Introduction

The 'Administrator only' menu is a password protected menu that gives you access to a number of additional settings.

#### Purpose

Change the settings accessible through the 'Administrator only' menu.

#### How to access the 'Administrator only' menu

- **1.** Press the On-line key to put the system in off-line mode. The green light above the key is off when the system is in off-line mode.
- **2.** Press the key above the graphical display. A message appears on the printer operator panel.

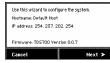

- 3. Press the right selection key below the graphical display to go to the next step.
- 4. Use the Up/down key to scroll through the list with menu options.

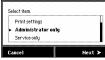

- 5. Select the 'Administrator only' menu option.
- 6. Press the right selection key below the graphical display to go to the next step.
- 7. If the password is enabled, you need to enter the password before you can continue.

#### Result

The printer operator panel displays a list with the 'Administrator only' settings. Use the Up/down key to scroll through the list.

| Se | lect item.               |                                  |    |   |
|----|--------------------------|----------------------------------|----|---|
| •  | Network s<br>Activate bu | <b>ettings adapter 1</b><br>zzer |    |   |
| <  | Back                     | Ne                               | xt | > |

[19] List with Administrator only items (1)

| <  | Back                   | Next                 | > |
|----|------------------------|----------------------|---|
| ŀ  | Clear me<br>Go to diag | emory<br>nostic mode |   |
|    | Deactivat              | e buzzer             |   |
| Se | lect item.             |                      |   |

[20] List with Administrator only items (2)

### Configure the network settings

#### Introduction

The Océ TDS700 needs to be configured in the network for example in order to receive print jobs and store scan-to-file jobs. The network settings of the adapter can be configured in the Océ TDS700 Power Logic<sup>®</sup> controller application, but it is also possible to configure or update the network settings on the printer operator panel. The network settings can be set or changed with the configuration wizard in the Administrator only menu.

#### Before you begin

Access the Administrator only menu (see 'Access the 'Administrator only' menu' on page 59)

#### Illustration

| 96<br> | lect item.                          |           |
|--------|-------------------------------------|-----------|
| •      | Network settings<br>Activate buzzer | adapter 1 |
| 7      | Back                                | Next >    |

[21] Select the adapter

#### How to configure the network settings of the adapter

1. Press the right selection key below the graphical display to go to the next step.

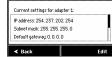

- **2.** Use the Up/down key at the right hand side of the operator panel to view the network settings.
- 3. Press Edit to change the network settings. Follow the instructions in the wizard.

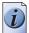

**Note:** You can configure the settings manually or you can use DHCP to automatically configure the settings.

| ٠ | No  |  |  |
|---|-----|--|--|
|   | Yes |  |  |
|   |     |  |  |

**4.** Configure the IP address, Subnet mask, Default gateway, DNS, primary and secondary WINS.

Use the Up/down key to enter the numbers.

Use Next to move to the next box or screen.

Press Back to correct or undo a change or to leave the configuration wizard.

| < Back Nex                    | t |
|-------------------------------|---|
| 254 237 202 254               |   |
| Set IP address for adapter 1. |   |

**5.** At the end of the configuration wizard you can view the new network settings.

| Subnet mask: | 255. 255. 255. 0 |   |
|--------------|------------------|---|
|              | 4. 237. 202. 254 |   |
| New settings | for adapter 1:   | I |

#### Result

When you are ready the following message is displayed. Follow the instructions to implement the changes (see figure 8). Changes made on the operator panel are also visible in the 'Configuration' workspace of the Océ TDS700 Power Logic<sup>®</sup> controller application.

|    | plying the new network settings<br>suires a reboot. |
|----|-----------------------------------------------------|
| re | juires a reboot.                                    |
| Т  | rn the controller off and on                        |
|    |                                                     |
|    | in the controller off and on.                       |
|    | In the controller on and on.                        |
|    | In the controller on and on.                        |

### Activate the password

#### When to do

You can activate the password to protect the 'Administrator only' menu against unauthorised use. By default the password is not active.

#### Before you begin

Access the Administrator only menu (see 'Access the 'Administrator only' menu' on page 59)

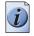

**Note:** It is not possible to choose a password yourself because the password is fixed.

#### Illustration

| Ľ   | Activatepa                  | sswora |  |
|-----|-----------------------------|--------|--|
|     | Clear memory<br>Activate pa |        |  |
| Sel | ect item.                   |        |  |

[27] Activate/deactivate the password

#### Activate the password

- 1. Use the Up/Down key to select the 'Activate password' option from the list.
- 2. Press next to continue.

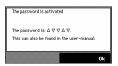

- **3.** Press Ok to confirm.
- 4. Press the On-line key to return the printer to the on-line status.

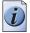

**Note:** To deactivate the password after you have activated it, repeat the procedure described above. As an extra step you must use the Up/Down key to enter the password. When the password is activated, you must choose the Deactivate password option as an item in the menu list.

#### Result

The next time you access the 'Administrator only' menu you will be asked to enter the password. Use the Up/down key in the following sequence: up, down, down, up, down. Also see the illustration above.

### Activate the buzzer

#### Purpose

You can activate or deactivate a sound signal on the printer. The sound signal alerts the key operator when the printer needs operator intervention.

#### Before you begin

Access the Administrator only menu (see 'Access the 'Administrator only' menu' on page 59)

#### Illustration

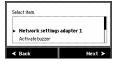

[29] Activate/deactivate the buzzer

#### Activate the buzzer

- 1. Use the Up/down key at the right hand side of the operator panel to scroll through the items in the list and to select hte 'Activate buzzer' menu option.
- 2. Press Next to activate the buzzer.
- **3.** Press Ok to confirm.
- 4. Press the On-line key to return the printer to the on-line status.

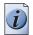

**Note:** To deactivate the buzzer, repeat the procedure described above. When the buzzer is activated, you must select the 'Deactivate buzzer' option as an item in the list.

#### Result

The printer will give a sound signal when operator intervention is needed, for example when the printer runs out of toner or media.

### Clear the set memory

#### Purpose

You can clear the set memory in the Océ TDS700 Power Logic<sup>®</sup> controller application but it is also possible to clear the set memory directly on the printer operator panel.

#### When to do

When the system is blocked due to a corrupt job or when the set memory is full.

#### Before you begin

Access the Administrator only menu (see 'Access the 'Administrator only' menu' on page 59)

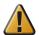

**Attention:** Make sure there are no active print jobs because you must restart the controller after you have chosen to clear the set memory (see '*Turn on and off the controller*' on page 39). Please take note that all the jobs will be cleared from the memory.

#### Illustration

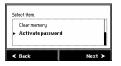

[30] Clear the set memory

#### Clear the set memory

- 1. Use the Up/down key at the right hand side of the operator panel to scroll through the items in the list.
- **2.** Select the 'Clear memory' menu option.
- **3.** Press Next to clear the set memory.
- **4.** Press Ok to confirm.
- 5. A message informs you that you must restart the controller.

# Print job submission software

### Introduction to the Océ printer drivers

#### Introduction

A printer driver is an easy to use tool to prepare a print job for printing. You can use the Océ Windows<sup>®</sup> printer drivers from any Windows application to print to your Océ printer. They translate the data into graphics languages and enable your printer to generate monochrome and colour outputs.

For the Océ TDS700 there is also an Océ PostScript® driver available.

#### Océ Windows® printer driver

The Océ Windows<sup>®</sup> printer driver (WPD) translates the data into HP-GL/2 (graphics language designed by Hewlett-Packard). It includes the Océ Ticket (specific Océ Job Ticket or RCF (Remote Control Format) header), a set of information sent to the printer on how, when and where to print the job.

#### Océ Windows® raster driver

The Océ Windows<sup>®</sup> raster driver (WRD) converts your document into HP-RTL data, the raster transfer language designed by Hewlett-Packard. It includes the Océ Ticket or an RCF (Remote Control Format) header added to the HP-RTL file in order to activate printer specific features.

#### Océ PostScript<sup>®</sup> driver

The Océ PostScript<sup>®</sup> driver converts your document into PDF data, the universal language designed by Adobe<sup>®</sup>.

#### The documentation set

| Application                                    | Available documentation                                                                                                |
|------------------------------------------------|----------------------------------------------------------------------------------------------------|
| Océ<br>Windows <sup>®</sup><br>printer drivers | <ul> <li>The Océ Windows<sup>®</sup> printer driver user manual</li> <li>On-line help files in the drivers.</li> </ul> |

### Use an Océ printer driver to send a print job

#### Before you begin

Make sure that you previously installed the driver and defined the default Device settings.

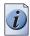

**Note:** Check that the printer measurements units are the same in the application and in the driver.

#### How to print a drawing on the Océ TDS700

- **1.** Create the document in your application.
- 2. Select File Page setup or File Print setup.
- 3. Select your printer.
- **4.** Define the document format for the selected printer by defining the Page size. In the Page size list you can select a standard Page size, or select a Custom size previously registered.
- 5. Display the application preview if the function is available.

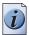

**Note:** The preview only takes into account the settings available in the application. It does not display the driver transformation settings ('Mirror', 'Rotation', 'Alignment', 'Shift'...).

- 6. Select File Print.
- 7. Send the document directly for printing.

Instead, you can also open 'Properties' to access the printer settings. Then you can modify the driver settings, attach a user identification to the output using the accounting option, define the number of copies, set the layout and image quality before printing.

### Introduction to Océ Print Exec® Workgroup Basic

#### Actions in Océ Print Exec<sup>®</sup> Workgroup Basic

Océ Print Exec<sup>®</sup> Workgroup Basic is a print job submission application which allows you to send print jobs to the Océ TDS700 through your web browser.

Océ Print Exec® Workgroup Basic allows you to do the following actions.

- Select and collect the files to print (documents and drawings), in a print job
- Configure the print job
- Preview the files to print
- Submit the print job
- Check the print job and the printer configuration status

#### **Options in Océ Print Exec® Workgroup Basic**

Océ Print Exec<sup>®</sup> Workgroup Basic has the following options.

| Application                              | Options                                                                                                    |
|------------------------------------------|----------------------------------------------------------------------------------------------------|
| Océ Print<br>Exec®<br>Workgroup<br>Basic | <ul> <li>View status information about the printer configuration and available media.</li> <li>View status information of submitted print jobs in the historic queue.</li> <li>Set the document or drawing settings.</li> <li>Set the job settings for a print job.</li> <li>Add a settings template for a print job.</li> <li>Add a maximum of 100 documents or drawings to a print job.</li> <li>Add documents or drawings from the Océ Doc Exec<sup>®</sup> archive.</li> <li>Add a stamp to the document or drawing.</li> <li>Add a banner to the print job.</li> <li>Preview the document or drawing before you print.</li> <li>Save and retrieve print jobs.</li> <li>Submit print jobs to 'Scheduled jobs' or the 'Waiting jobs' in the Océ TDS700 Power Logic<sup>®</sup> controller application.</li> <li>Manage several print jobs.</li> </ul> |

#### The documentation set

| Application                                          | Available documentation                                                                                                    |
|------------------------------------------------------|----------------------------------------------------------------------------------------------------|
| Océ Print<br>Exec <sup>®</sup><br>Workgroup<br>Basic | <ul> <li>The Océ Print Exec<sup>®</sup> Workgroup Basic user manual</li> <li>On-line help files in the Océ Print Exec<sup>®</sup> Workgroup Basic application</li> </ul> |

### Connect to Océ Print Exec® Workgroup Basic

#### Before you begin

Requirements for the browser software and network.

- Microsoft<sup>®</sup> Internet Explorer<sup>®</sup> 5.0 or higher versions, or
- Netscape Navigator<sup>®</sup> 6.0 or higher versions.
- TCP/IP network which connects the printer and the end user workstation.

#### How to connect to Océ Print Exec® Workgroup Basic

- 1. Check with Océ License Logic if Océ Print Exec<sup>®</sup> Workgroup Basic is enabled.
- 2. Enter the following link URL in you browser: http://printer name. When you enter the URL for the first time, the required software is installed automatically at your workstation.

### Use Océ Print Exec<sup>®</sup> Workgroup Basic to send a print job

#### Introduction

Océ Print Exec<sup>®</sup> Workgroup Basic is a print job submission application that allows you to send print jobs to the Océ TDS700 through your web browser. You do not need to make unnecessary trips to the printer, because you can preview your files, check the printer status and define your media choice remotely.

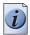

**Note:** For this application a separate Océ Print Exec<sup>®</sup> Workgroup Basic user manual is available.

#### When to do

Use Océ Print Exec® Workgroup Basic to perform the actions described below.

- 1. Select and collect the files to print (documents and drawings), in a print job. You can add a maximum of 100 documents or drawings to a print job.
- **2.** Configure the print job. You can set the document or drawing settings and the print job settings. You can add a banner to the print job and add a settings configuration for a print job.
- **3.** Submit the print jobs to the 'Scheduled jobs' or the 'Waiting jobs' in the Océ TDS700 Power Logic<sup>®</sup> controller application.
- **4.** Check the print job and the printer configuration status. You can view the status information of the printer configuration and the available media.

#### How to create a job in Océ Print Exec® Workgroup Basic

- **1.** From the 'Composition' tab, enter the job name.
- **2.** Specify the number of copies you want to print. You must enter a number in this field. Default is one copy.

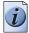

**Note:** The maximum number of copies at job level may vary when 'Banner' is selected and 'Collate' is off. The reason why is that the number of copies at job level multiplied by the number of copies at document level cannot exceed 999.

**3.** Define the job settings.

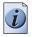

**Note:** To set the options 'Ignore documents headers' or 'Send to waiting jobs queue', go to the 'Preferences' menu.

#### How to submit a job in Océ Print Exec® Workgroup Basic

- **1.** From the 'Composition' tab, compose the job (define the job and user settings, add documents, apply templates, add stamps, banners).
- 2. Click 'Print'.

### Introduction to Océ Repro Desk<sup>®</sup>

Océ Repro Desk® is the preferred print management solution for reprographers.

The application consists of the following two parts.

- Océ Repro Desk<sup>®</sup> Remote software which facilitates the electronic submission of drawing files and print requests from the clients to their reprographers.
- Océ Repro Desk<sup>®</sup> Server which provides the reprographers with extensive print management and accounting functions to maximise the productivity of their print equipment assets.

#### The documentation set

The complete documentation set of Océ Repro Desk® includes the following parts.

| Application                    | Available documentation                                                                                                    |
|--------------------------------|----------------------------------------------------------------------------------------------------|
| Océ Repro<br>Desk <sup>®</sup> | <ul> <li>The Océ Repro Desk<sup>®</sup> user manual</li> <li>On-line help files in the Océ Repro Desk<sup>®</sup> application</li> </ul> |

## **Océ Print Exec® Department**

## Introduction

Océ Print Exec<sup>®</sup> Department is an integrated suite of applications to distribute, print and archive documents across the enterprise.

## Océ Print Exec® Department products

Océ Print Exec® Department includes the following products.

- Océ Publisher Engineering
  - Océ Publisher Engineering is a job submission application that allows the composition, submission and tracking of jobs on queues defined on the Océ Print Exec<sup>®</sup> Department server, using predefined settings and rules (templates, banners, stamps, automatic queue selection, etc).
- Océ Publisher Printlet
   Océ Publisher Printlet is a Windows-based driver that allows printing documents from any application to one of the queues defined on the Océ Print Exec<sup>®</sup> Department server.

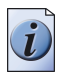

Note: Visit Océ on the internet at www.oce.com for the latest information.

# Print jobs on the Océ TDS700 Power Logic<sup>®</sup> controller application

## Introduction

## Introduction

The print jobs you send to the Océ TDS700 are first received on the controller. Depending on the workflow settings of the system, the print jobs are sent immediately to the printer or they are stored for further processing. Processing and managing the print jobs can be done in the Océ TDS700 Power Logic<sup>®</sup> controller application. A key operator has maximum control over the print jobs and copy jobs in the Print jobs workspace. The 3 areas in which the workspace is divided give a complete overview of the jobs that are ready to be printed, waiting to be sent to the scheduled print jobs, or already printed and temporarily stored for reprinting.

The next paragraphs give an overview of the main functions in the three work areas:

- 'Scheduled jobs' contains the print and copy jobs that do not need operator intervention
- 'Waiting jobs' contains the print jobs that are held for further processing or that have a lower priority.
- 'Printed jobs' contains the copy and print jobs that were printed on the Océ TDS700.

| Océ TDS        | 5 700 Power Logi                                                                                               | : Controller             |                   |        |                                              |                 |          |                   |
|----------------|----------------------------------------------------------------------------------------------------|--------------------------|-------------------|--------|----------------------------------------------|-----------------|----------|-------------------|
| File Edit View |                                                                                                    |                          |                   |        |                                              |                 | 1.1      |                   |
| Print jobs     | Sheduled jobs           00         1           to Waiting jobs         Move to top           Sche         Name | Delete Prop<br>Type Owne | ierties Interrupt | Remark | Waiting jobs<br>Print Delete<br>Waiting jobs | L<br>Properties |          |                   |
| Scan jobs      |                                                                                                    |                          |                   |        | Sche Nam                                     | e Owner         | Created  | Account L         |
| Templates      |                                                                                                    |                          |                   |        |                                              |                 |          |                   |
| Preferences    |                                                                                                    |                          |                   |        | ✓                                            | П               |          |                   |
| Configuration  |                                                                                                    |                          |                   |        | Name                                         | Туре            | Owner C  | Copies  Curren    |
| Machine admi   | nistrator                                                                                                    |                          |                   | C      |                                              | т<br>Э1 Э2 Э3   | J4 (O5 C | ▶<br>€ <b>]</b> 1 |

#### [31] Example of the 3 work areas

For more information about the Océ TDS700 Power Logic<sup>®</sup> controller and the other workspaces ('Scan jobs', 'Templates', 'Preferences' and 'Configuration'), please refer to the on-line help embedded in the application. You can also refer to the chapter in this manual that describes the main concepts of the Océ TDS700 Power Logic<sup>®</sup> controller application.

## Job management in the 'Scheduled jobs'

## Print a job in the 'Scheduled jobs'

### Introduction

When a user sends a print job to the Océ TDS700, the job appears in the 'Print jobs' workspace. You can set the print job destination in the print job to determine if the job goes directly to the 'Scheduled jobs' or if the job goes to the 'Waiting jobs'.

## Before you begin

Create a print job on a networked workstation and use the printer driver or the job submission software to send the job to the Océ TDS700. Make sure you have sufficient permissions when you log on to the Océ TDS700 Power Logic<sup>®</sup> controller application.

- 'Anonymous' permission
- Repro operator permission
- Key operator permission
- System administrator permission

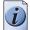

**Note:** It can occur that the workflow setting of the 'Scheduled jobs' sends all the jobs to the 'Waiting jobs'. This setting does not overrule the print job destination of the print job when it is set in the print job submssion tool. In this case, you must find the print job in the 'Waiting jobs' and print the job from there to the 'Scheduled jobs'.

## How to print a job in the 'Scheduled jobs'

- 1. Click 'Print jobs' in the vertical icon toolbar on the left hand side of the screen.
- Find the job in the 'Scheduled jobs'. The jobs in the 'Scheduled jobs' are printed in the same order in which they are shown.

## Result

When the job turns active the Océ TDS700 starts the print process. Jobs that are active can no longer be modified. These jobs are displayed in bold and in a contrasting colour. It is still possible to delete or interrupt the job.

## Move up the jobs in the 'Scheduled jobs'

## Purpose

The Océ TDS700 prints the jobs in the order in which they are presented in the 'Scheduled jobs'. To rearrange the order of the jobs in the 'Scheduled jobs' use the button 'Move to top'.

## Before you begin

Make sure you have sufficient permissions when you log on to the Océ TDS700 Power Logic<sup>®</sup> controller application.

- 'Anonymous' no permission, only viewing access
- Repro operator permission, editing and other actions are allowed
- Key operator permission, editing and other actions are allowed
- System administrator no permission, only viewing access

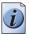

**Note:** If the 'Copy priority' setting is active the print jobs always follow after the copy jobs in the 'Scheduled jobs'. If the destination of the print jobs is set to the 'Waiting jobs', all the jobs arrive in the 'Waiting jobs' instead of directly in the 'Scheduled jobs'.

## How to move up the jobs in the 'Scheduled jobs'

- 1. Click 'Print jobs' in the vertical icon toolbar on the left hand side of the screen.
- 2. Select the job(s) that you want to move up in the 'Scheduled jobs'.
- **3.** Click 'Move to top' to move the jobs up in the list directly after the active job(s).

## Result

The selected jobs will be moved to the top of the list, directly below the active job.

## View the job properties of jobs in the 'Scheduled jobs'

#### Introduction

The 'Scheduled jobs' area contains print jobs and copy jobs. Print job properties are defined with the printer driver or the job submission software. Copy job properties are defined on the user interface panel of the Océ TDS700 scanner. As long as the jobs in the 'Scheduled jobs' are not active jobs (jobs ready to be printed), you can view the job properties.

## Purpose

View the properties of a copy or print job in the 'Scheduled jobs'.

## Before you begin

Make sure you have sufficient permissions when you log on to the Océ TDS700 Power Logic<sup>®</sup> controller application.

- 'Anonymous' no permission, only viewing access
- Repro operator permission, editing and other actions are allowed
- Key operator permission, editing and other actions are allowed
- System administrator no permission, only viewing access

## How to view job properties in the 'Scheduled jobs'

- 1. Click 'Print jobs' in the vertical icon toolbar to access the 'Scheduled jobs'.
- 2. Select the job you want to view. You can only view one job at a time.
- **3.** Click 'Properties' to access a secondary window where you can see the job properties.
- 4. Click OK to close the window.

## Delete a job in the 'Scheduled jobs'

## Purpose

You decide to immediately stop and delete a print job that is in the 'Scheduled jobs'.

## Before you begin

Make sure that you have sufficient permissions to perform the action in the 'Scheduled jobs'.

- 'Anonymous' no permission, only viewing access
- Repro operator permission
- Key operator permission
- System administrator no permission, only viewing access

## How to remove a job in the 'Scheduled jobs'

- 1. Click 'Print jobs' in the vertical icon toolbar to access the 'Scheduled jobs'.
- **2.** Select the job you want to delete.
- **3.** Press the 'Delete' button in the toolbar. This action deletes the selected print job immediately.

## Result

The job is now removed from the 'Scheduled jobs'. In addition, the job is not present in the 'Printed jobs' either.

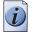

**Note:** If you delete a job in the 'Scheduled jobs' that was reprinted from the 'Printed jobs', this action will also remove the job in the 'Printed jobs'.

## Hold a running job in the 'Scheduled jobs'

#### Introduction

The 'Scheduled jobs' offers an 'Interrupt' and 'Exit interrupt' function that you can use to stop a running job in favour of a high priority job. After the high priority job is completed you can resume the print job at the push of a button. The printer picks up where the job was stopped without loss of information.

#### Purpose

You need to print a high priority job immediately and cannot wait until the running print job is finished.

#### Before you begin

Make sure that you have sufficient permissions to perform the action in the 'Scheduled jobs'.

- 'Anonymous' no permission, only viewing access
- Repro operator permission
- Key operator permission
- System administrator no permission, only viewing access

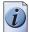

**Note:** It is possible to interrupt a job on the printer operator panel of the Océ TDS700. This behaviour is not the same as interrupting a job in the 'Scheduled jobs'. If you interrupt a job on the printer with the red Stop key, you cancel the job instead of temporarily holding the job. You must create the cancelled job again, after the high priority job is completed.

#### How to interrupt a running job

- 1. Click 'Print jobs' in the vertical icon toolbar on the left hand side of the screen.
- **2.** Click 'Interrupt' to stop the running job. The job is stopped. The 'Interrupt' button in the toolbar is replaced by the 'Exit Interrupt' button.
- 3. Select the high priority job and press 'Move to top'.
- **4.** When the high priority job is finished click 'Exit Interrupt' to continue the printing of the interrupted job.

## Give priority to a job in 'Scheduled jobs'

## Introduction

The 'Scheduled jobs' contains all the jobs that are printed on the Océ TDS700 without operator interaction.

## Purpose

Change the order in which the jobs are placed in the 'Scheduled jobs' area. The order in the 'Scheduled jobs' is the same as the order in which the jobs are printed. The job that is placed highest in the 'Scheduled jobs' area is printed first.

## Before you begin

Make sure that you have sufficient permissions to perform the action in the 'Scheduled jobs'.

- 'Anonymous' no permission, only viewing access
- Repro operator permission
- Key operator permission
- System administrator no permission, only viewing access

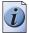

**Note:** If 'Copy priority' is active, copy jobs are always printed before print jobs in the 'Scheduled jobs'. You can change the 'Copy priority' setting in the 'Preferences' workspace in the 'System defaults' tab.

## How to give priority to a job in the 'Scheduled jobs'

- 1. Click 'Print jobs' in the vertical icon toolbar to access the 'Scheduled jobs'.
- 2. Select the job that needs to get priority over the other jobs.
- 3. Click 'Move to top'.

## Result

The job is moved up in the 'Scheduled jobs'. The selected job is placed directly after the running job(s).

## Give priority to copy jobs over print jobs

#### Introduction

The tool bar of the 'Scheduled jobs' area allows you to configure the setting that defines the priority of copy jobs in the list with jobs to be printed. If enabled, this means that a print job only starts to print if there are no copy jobs in the 'Scheduled jobs' at that time.

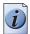

**Note:** *The 'Preferences' workspace also offers you the same function to give priority to copy jobs over print jobs in the 'Scheduled jobs'.* 

#### Purpose

The jobs in the 'Scheduled jobs' are re-arranged to separate the copy jobs from the print jobs. The copy jobs precede the print jobs in the 'Scheduled jobs'. The jobs are printed in the order in which they are present in the 'Scheduled jobs'.

#### Before you begin

Make sure that you have sufficient permissions to perform the action in the 'Preferences' workspace.

- 'Anonymous' no permission, only viewing access
- Repro operator no permission, only viewing access
- Key operator permission, editing is allowed
- System administrator no permission, only viewing access

#### How to give priority to copy jobs over print jobs

- 1. Click 'Preferences' in the vertical icon toolbar on the left-hand side of the screen.
- 2. Click 'System defaults' 'Job management' 'Copy priority'.
- 3. Check if the 'Copy priority' to set to On.

#### Result

All jobs that appear in the 'Scheduled jobs' are sorted into print jobs and copy jobs. The copy jobs are placed before the print jobs in the 'Scheduled jobs'. Therefore, the copy jobs get priority over the print jobs.

## Postpone a job in the 'Scheduled jobs'

## Purpose

If you do not yet want to print a job that is in the 'Scheduled jobs' you can postpone the printing process. You move the job to the 'Waiting jobs'. In this area you can temporarily park jobs from the 'Scheduled jobs' until you want to print them.

## Before you begin

Make sure that you have sufficient permissions to perform the action in the 'Scheduled jobs'.

- 'Anonymous' no permission, only viewing access
- Repro operator permission
- Key operator permission
- System administrator no permission, only viewing access

## How to postpone jobs in the 'Scheduled jobs'

- 1. Click 'Print jobs' in the vertical icon toolbar to access the 'Scheduled jobs'.
- 2. Select the job you want to postpone for later use.
- **3.** Click 'to Waiting jobs' to remove the job from the 'Scheduled jobs' and move it to the 'Waiting jobs'.

## Result

The job is now removed from the 'Scheduled jobs' and moved to the 'Waiting jobs'. There you can view or edit the job properties, delete the job or print the job to the 'Scheduled jobs' again at a suitable time.

## Job management in the 'Waiting jobs'

## View the job properties of jobs in the 'Waiting jobs'

## Purpose

View the properties of a job in the 'Waiting jobs'.

#### Before you begin

Make sure you have sufficient permissions when you log on to the Océ TDS700 Power Logic<sup>®</sup> controller application.

- 'Anonymous' no permission, only viewing access
- Repro operator permission, editing and other actions are allowed
- Key operator permission, editing and other actions are allowed
- System administrator no permission, only viewing access

## How to view job properties in the 'Waiting jobs'

- 1. Click 'Print jobs' in the vertical icon toolbar to access the 'Waiting jobs'.
- 2. Select the job you want to view. You can only view one job at a time.
- **3.** Click 'Properties' to access a secondary window where you can see the job properties.
- 4. Click OK to close the window again.

## Print a job to the 'Scheduled jobs'

## Purpose

As long as the job is in the 'Waiting jobs', the job is no printed. You need to send a job to the 'Scheduled jobs' in order to print the job on the Océ TDS700.

## Before you begin

Make sure you have sufficient permissions when you log on to the Océ TDS700 Power Logic<sup>®</sup> controller application.

- 'Anonymous' no permission, only viewing access
- Repro operator permission, editing and other actions are allowed
- Key operator permission, editing and other actions are allowed
- System administrator no permission, only viewing access

## How to print a job to the 'Scheduled jobs'

- 1. Click 'Print jobs' in the vertical icon toolbar to access the 'Waiting jobs'.
- 2. Select the job(s) you want to print. You can select more than one job at a time.
- **3.** Click 'Print' to send the job(s) to the 'Scheduled jobs'.

## Result

The jobs are now added at the bottom of the 'Scheduled jobs' list. If you send the jobs to the 'Scheduled jobs' one at a time, each job is added after the last job. If you select more than one job, the complete selection is added to the 'Scheduled jobs' in the same order as shown in the 'Waiting jobs' area.

## Delete a job in the 'Waiting jobs'

### Purpose

Clean up the 'Waiting jobs'.

## Before you begin

Make sure you have sufficient permissions when you log on to the Océ TDS700 Power Logic<sup>®</sup> controller application.

- 'Anonymous' no permission, only viewing access
- Repro operator permission, editing and other actions are allowed
- Key operator permission, editing and other actions are allowed
- System administrator no permission, only viewing access

## How to delete a job in the 'Waiting jobs'

- **1.** Click 'Waiting jobs' in the vertical icon toolbar.
- 2. Select the job you want to delete in the 'Waiting jobs'.
- **3.** Click 'Delete' in the toolbar of the 'Waiting jobs' to permanently delete the job.

#### Result

The job is now deleted. You can not recover this job. The delete action is irreversible.

## Job management in the 'Printed jobs'

## Re-print a job in the 'Printed jobs'

## Introduction

You can re-print a job from the 'Printed jobs' without changing the job settings. You can also change the job settings before you reprint the job. This job is sent to 'Scheduled jobs' and will be printed on the Océ TDS700. The job disappears from the 'Printed jobs' when it arrives in the 'Scheduled jobs'. If the 'Printed jobs' destination is enabled the job goes to the 'Printed jobs' after the print process is completed.

## Before you begin

Make sure you have sufficient permissions when you log on to the Océ TDS700 Power Logic<sup>®</sup> controller application.

- 'Anonymous' no permission, only viewing access
- Repro operator permission, editing and other actions are allowed
- Key operator permission, editing and other actions are allowed
- System administrator no permission, only viewing access

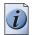

**Note:** *Use the functions in the 'Waiting jobs' toolbar or right-click when you have selected the job.* 

## How to print a job from the 'Printed jobs'

- 1. Click 'Print jobs' in the vertical icon toolbar to access the 'Printed jobs'.
- 2. Select the job(s) you want to print. You can select more than one job at a time.
- **3.** Click 'Print' to send the job(s) to the 'Scheduled jobs'. Keep in mind that the original job disappears from the 'Printed jobs' and is sent to the 'Scheduled jobs'.

## Result

The selected jobs are now added at the bottom of the 'Scheduled jobs'. If you reprint the jobs to the 'Scheduled jobs' one at a time, each job is added after the last job. If you select more than one job, the complete selection is added to the 'Scheduled jobs' in the same order as shown in the 'Printed jobs'.

## View the job properties of jobs in the 'Printed jobs'

#### Purpose

View the properties of a job in the 'Printed jobs'.

#### Before you begin

Make sure you have sufficient permissions when you log on to the Océ TDS700 Power Logic<sup>®</sup> controller application.

- 'Anonymous' no permission, only viewing access
- Repro operator permission, editing and other actions are allowed
- Key operator permission, editing and other actions are allowed
- System administrator no permission, only viewing access

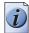

**Note:** *Use the functions in the 'Waiting jobs' toolbar or right-click when you have selected the job.* 

## How to view the job properties in the 'Printed jobs'

- 1. Click 'Print jobs' in the vertical icon toolbar to access the 'Printed jobs'.
- 2. Select the job you want to view. You can only view the properties of one job at a time.
- **3.** Click 'Properties' to access a secondary window where you can see the job properties.
- 4. Click OK to close the window again.

## Delete a job in the 'Printed jobs'

## Introduction

The jobs that are printed leave the 'Scheduled jobs' area and are stored in the 'Printed jobs' area (if this area is enabled). If you do not use the jobs in the 'Printed jobs' you can wait until their job lifetime expires and the jobs are automatically deleted. You can also delete the jobs manually.

## Purpose

Clean up the 'Printed jobs'.

## Before you begin

Make sure you have sufficient permissions when you log on to the Océ TDS700 Power Logic<sup>®</sup> controller application.

- 'Anonymous' no permission, only viewing access
- Repro operator permission, editing and other actions are allowed
- Key operator permission, editing and other actions are allowed
- System administrator no permission, only viewing access

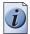

**Note:** *Use the functions in the 'Waiting jobs' toolbar or right-click when you have selected the job.* 

## How to delete a job in the 'Printed jobs'

- 1. Click 'Print jobs' in the vertical icon toolbar to access the 'Printed jobs'.
- 2. Select the job you want to delete in the 'Printed jobs'.
- 3. Click 'Delete' in the tool bar of the 'Waiting jobs' to permanently delete the job.

## Result

The job is now deleted. You can not recover this job. The delete action is irreversible.

## Disable the 'Printed jobs'

#### Purpose

You do not want to use the 'Printed jobs'. You do not want to re-print the jobs that are printed on the Océ TDS700.

#### Before you begin

Make sure you have sufficient permissions when you log on to the Océ TDS700 Power Logic<sup>®</sup> controller application.

- 'Anonymous' no permission, only viewing access
- Repro operator no permission, only viewing access
- Key operator permission, editing and other actions are allowed
- System administrator no permission, only viewing access

#### How to enable or disable the 'Printed jobs'

- 1. Click 'Print jobs' in the vertical icon toolbar on the left hand side of the screen.
- **2.** Access the setting 'Enable printed jobs' in the top right-hand corner of the toolbar in the 'Waiting jobs'.
- **3.** Click Off to deny the printed jobs from the 'Scheduled jobs' access to the 'Printed jobs'.
- 4. Click On to allow the printed jobs to be stored in the 'Printed jobs'.

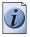

**Note:** You can also access the 'Printed jobs' setting in the 'Preferences' workspace. To do so select the 'System defaults' tab, the 'Job management' settings group and 'Enable printed jobs'.

# Chapter 3 Use the Océ TDS700 flexible scanner

This chapter describes how to use the flexible colour scanner. The behaviour of the flexible colour scanner is in some ways similar to the productive black and white scanner but there are also differences.

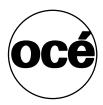

## Introduction to copy jobs

#### Introduction

A basic copy job only takes two steps. Feed the original and press the start key. Every other type of copy job is called an extended copy job. An extended copy job takes one additional step, you define the copy job settings on the scanner operator panel. When you turn the Océ TDS700 on or when you select 'Copy', the scanner operator panel shows five copy job templates. The copy job templates provide access to the different settings per copy job template. When you select a copy job template, the scanner operator panel shows the top 5 settings of the selected copy job template. The top 5 settings are the most often used settings. You can define the top 5 settings for each copy job template with the Océ TDS700 Power Logic<sup>®</sup> controller application. You can use the scroll wheel to see the other settings. After you start a copy job, you can manage your jobs from the 'Print jobs' workspace in the Océ TDS700 Power Logic<sup>®</sup> controller application.

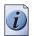

**Note:** When you select 'Scan-to-file' you have access to 5 pred-defined scan-to-file templates. Scan-to-file jobs can be managed in the 'Scan jobs' workspace.

## Illustration

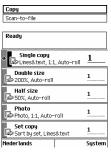

[32] The copy job templates

#### Steps in a basic copy job

- 1. Feed the original.
- 2. Press the green start key.

#### Result

You do a basic copy job in 2 steps. The basic copy job uses the settings of the first template.

## Steps in an extended copy job

- **1.** Feed the original.
- **2.** Define the job settings. Select the required template at the scanner operator panel and change the pre-defined settings only if necessary.
- **3.** Press the green start key.

## Result

An extended copy job takes one additional action only.

## Use the scanner operator panel

## Introduction

Use the scanner operator panel to define the job settings. You can define the job settings in two ways.

- Use the left softkeys and the scroll wheel. You can use this method if you prefer a general step by step method.
- Use the scroll wheel and scroll-wheel key only. You can use this method if you prefer a fast method.

Note that the scanner operator panel also uses icons to explain a setting. The following illustration shows the scanner operator panel. For more information about the keys on the scanner operator panel (see 'Flexible scanner' on page 387)

## Сору Scan-to-file Ready Single copy 1 Lines&text, 1:1, Auto-roll Double size 1 🗟 200%, Auto-roll Half size 1 🗟 50%, Auto-roll Photo 1 Photo, 1:1, Auto-roll Set copy 1 Sort by set, Lines&text Neder lands System $\bigcirc$ [33] The operator panel of the Océ TDS700 scanner

## Illustration

## Define job settings with the left soft keys and the scroll wheel

- Select 'Copy' or 'Scan-to-file' with the upper-left softkey. The five job templates appear. If you did not buy the templates, you will see a single default template.
- **2.** Select a job template with one of the left softkeys. The top 5 settings appear.
- **3.** Find a setting with the scroll wheel. A small rectangle in front of a setting name indicates the focus of the scroll wheel.
- **4.** Select a setting with the left softkey. There are several types of settings. The behaviour of the scanner operator panel and the definition of a setting depends on the type of setting you selected. You can select one of the following types of settings.
  - A setting that contains two values only, like 'On' or ' Off'.
     When you select this setting while the setting was not in focus, the setting becomes in focus. When you select this setting while the setting was already in focus, the setting stays in focus and there are no changes.
     Change the value of the setting with the left softkey. The value and icon changes.
  - A setting that contains a list of values, like 'Lighter/darker'.
     Define the required value with the scroll wheel. The value and icon changes.
  - A setting that contains a list of settings, like 'Media'.
     Define the required value with the scroll wheel. The value and icon changes.
     Select the next setting of the list of settings with the left softkey.

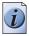

**Note:** You can enter a numeric value with the numeric keys. To enter a negative numeric value, scroll to a negative value first and than enter the value with the numeric keys.

- 5. Select 'Close' with the lower-right softkey.
- 6. Repeat from step 4 to define the next setting.

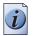

**Note:** Use the 'Defaults' option at the lower-left key to set all settings of the job template to default.

## Define job settings with the scroll wheel and scroll-wheel key only

- Select 'Copy' or 'Scan-to-file' with the upper-left softkey. The five job templates appear.
- Focus on a job template with the scroll wheel.
   A small diamond in front of a template indicates the focus of the scroll wheel.
- **3.** Select a job template with the scroll-wheel key. The top 5 settings appear.
- **4.** Find a setting with the scroll wheel. A small rectangle in front of a setting name indicates the focus of the scroll wheel.
- 5. Select the setting with the scroll-wheel key.

There are several types of settings. The behaviour of the scanner operator panel and the definition of a setting depends on the type of setting you selected. You can select one of the following types of settings.

- A setting that contains two values only, like 'On' or ' Off'. Change the value of the setting with the scroll-wheel key to change the value of the setting. The value and icon changes.
- A setting that contains a list of values, like 'Lighter/darker'.
   Open the setting with the scroll-wheel key.
   Define the required value with the scroll wheel. The value and icon changes.
   Close the setting with the scroll-wheel key.
- A setting that contains a list of settings, like 'Media'.
   Focus on a setting with the scroll wheel. The bold text of a value indicates the focus of the scroll wheel. The icon changes.
   Open the setting with the scroll-wheel key. The list of values appears.
   Open the setting with the scroll-wheel key.
   Define the required value with the scroll wheel. The value and icon changes.
   Close the setting with the scroll-wheel key.

i

**Note:** You can enter a numeric value with the numeric keys. To enter a negative numeric value, scroll to a negative value first and than enter the value with the numeric keys.

- 6. Select 'Close' with the lower-scroll-wheel key.
- 7. Repeat from step 4 to define the next setting.

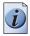

**Note:** Use the 'Defaults' option at the lower-left key to set all settings of the job template to default.

# Basic copy jobs on the Océ TDS700 flexible scanner

## Do a basic copy job

## Introduction

The main steps of a basic copy job consists of the following steps.

- Place your original face-down, right aligned along the original guide. Keep the legend at your right hand side.
- Press the green start key.

## How to copy on the scanner

1. Place the original face down and right aligned according to the illustration below. The scanner takes the original.

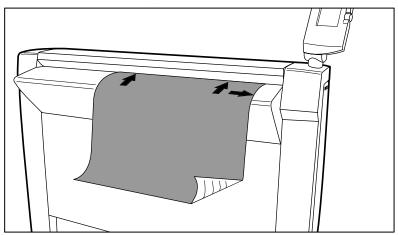

[34] Place the original face down and right aligned

2. Press the green start key. The scanner operator panel shows the copy job number and the status of the copy job.

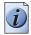

Note: You can copy faster when you feed the original in landscape direction.

## Result

The scanner makes a copy. The copy is sent to the Océ TDS700 printer and will be printed immediately or stored in the 'Waiting jobs' workspace of the Océ TDS700 Power Logic<sup>®</sup> controller application.

## Stop a copy job

## Introduction

You can stop a copy job with the red stop key on the scanner operator panel.

## How to stop a copy job

**1.** Press the red stop key.

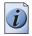

Note: This will not affect a set job.

## Result

When you press the red stop key while the scanner scans, the scan process stops. The scanner rewinds the original and the copy job is cancelled. When you press the red stop key while the scanner rewinds, the rewind process continues. The copy job is cancelled.

# **Extended copy jobs**

## Do an extended copy job

## Introduction

The main steps of an extended copy job are described below.

- Feed the original.
- Define the job settings.
- Press the green start key.

## Before you begin

If you must enter the same value for a setting very often, you can set this value as the default value for that setting in the 'Scan jobs' workspace in the Océ TDS700 Power Logic<sup>®</sup> controller application.

Using scan templates makes the process of defining job settings much easier, because you can set a group of pre-defined settings for frequent use.

After you press the start key, the scanner operator panel always shows the job number and status of the job. A copy job appears temporarily in the 'Scheduled jobs' of the Océ TDS700 Power Logic<sup>®</sup> controller application, a scan-to-file job appears in the selected destination of the 'Scan jobs'.

## How to copy on the Océ TDS700

1. Place your original face-down, right aligned along the original guide. Keep the legend at your right hand side.

The scanner takes the original.

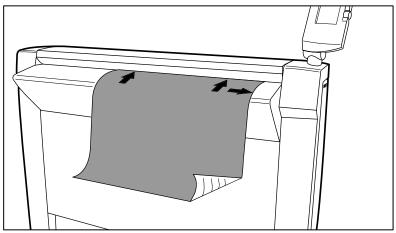

[35] Place the original face down and right aligned

**2.** Define the job settings.

| 🛖 Home                          | Create set |
|---------------------------------|------------|
| 🍒 Single copy                   | 1          |
| Ready                           |            |
| 🖸 🥜 Original type               | 6          |
| A3                              | R3         |
| Media<br>①1 A1, Plain Paper 75g | <i>§</i> ∂ |
| Lighter/darker<br>0             | ۲          |
| Remove strip                    | <u>é</u>   |
| Defaults                        | To top     |

[36] The top 5 settings of a copy job template

- Select 'Copy' with the upper-left softkey. The copy job templates appear.
- Open a copy job template with a left softkey. The top 5 settings appear.
- Scroll to a setting.
- Select a setting with the left softkey.
- Scroll to the required value.
- Select the next setting with the left softkey.
- Scroll to the required value.
- Select 'Close' to close the setting.
- 3. Define the number of copies if necessary and press the green start key.

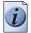

**Note:** You can copy faster when you feed the original landscape, unless you must scale your original to another media size. In that case you must feed the original portrait.

#### Result

The Océ TDS700 makes a copy according to the defined settings.

## Available settings for copy jobs

## Introduction

The Océ TDS700 provides a lot of settings to manage all your different copy jobs. These settings are used for extended copy jobs. The following table gives an overview and a very short description of the available settings. This table is not complete, because a setting can contain more than one setting. You find a detailed description of each setting in the on-line help of the Océ TDS700 Power Logic<sup>®</sup> controller application. You can change the default value of a setting that you use very often in the scanner template in Templates workspace of the Océ TDS700 Power Logic<sup>®</sup> controller application.

## Available settings for copy jobs

[14] The available settings for copy jobs, a setting can contain more than one setting.

| Setting          | Function                                                        |  |
|------------------|-----------------------------------------------------------------|--|
| 'Original type'  | Define the type of original you use                             |  |
| 'Scale'          | Scale an original           A3           [38] 'Scale' (example) |  |
| 'Media'          | Define the type of media you use<br>2<br>[39] 'Media' (example) |  |
| 'Lighter/darker' | Make a lighter or darker copy                                   |  |

(1 - 3)

| setting.         |                                                                                                    | (2 – 3) |
|------------------|----------------------------------------------------------------------------------------------------|---------|
| Setting          | Function                                                                                                    |         |
| 'Remove strip'   | Copy without strips           É           [41] 'Remove strip' (example)                                                                                                    |         |
| 'Original width' | Define the width of the original                                                                                                    |         |
| 'Delete area'    | Copy without a specific area                                                                                                    |         |
| 'Cut method'     | Define the cut method of the printer                                                                                                    |         |
| 'Add strip'      | Copy with a strip<br><b>é</b><br>[45] 'Add strip' (example)                                                                                                    |         |
| 'Alignment'      | Align the image of the copy           Image: Image of the copy           Image: Image of the copy |         |

[14] The available settings for copy jobs, a setting can contain more than one setting.

| setting.            | (3 – 3                                                                                                    |
|---------------------|----------------------------------------------------------------------------------------------------|
| Setting             | Function                                                                                                    |
| 'Shift'             | Shift the image of the copy<br>[47] 'Shift' (example)                                                                                                    |
| 'Mirror'            | Mirror the image of the copy<br>[48] 'Mirror' (example)                                                                                                    |
| 'Drawing<br>method' | Define the legend location                                                                                                    |
| 'Stamp'             | Copy with a stamp<br>[49] Stamp (example)                                                                                                    |
| 'Collate'           | Define how to collate the copies.                                                                                                    |
| 'Optimisation'      | Optimise the copy for speed or fine details           Image: Speed or fine details           [51] Scan quality mode (example)           • 'Fine details'           • 'Normal'           • 'Productive' |
| Folding             | Optional setting to define the folding method                                                                                                    |
| Binding             | Optional setting to use a binding strip or a reinforcement strip                                                                                                    |

[14] The available settings for copy jobs, a setting can contain more than one setting.

(3 – 3)

## Improve the copy quality according to the original

## Introduction

You can improve the copy or scan quality even more for the following situations.

- You have an original from a special type. The Océ TDS700 scanner makes sure that the copy or the scanned file has a sharp image. You can define the 'Original type' setting manually to improve the copy or scan quality according to the type of original you use.
- You have a dark or light original. The Océ TDS700 scanner detects the brightness of the image on the original automatically and makes sure that the copy or the scanned file has a bright image. You can adjust the brightness manually with the 'Lighter/darker' setting to improve the copy or scan quality according to the type of original you use.
- You have an original with very fine details. The Océ TDS700 scanner optimizes the image of the original automatically. You can optimise the image manually to sharpen the fine details with the Scan quality setting.

With the original type you identify what kind of original you want to copy or scan. The Océ TDS700 offers you a range of original types, one range for the colour mode 'Greyscale' and one range specific for the colour mode 'Colour'. If you select an original type, the Océ TDS700 optimises the print quality automatically for that particular type of input. The illustrations below explain on which aspects the original types are optimised and how they relate to eachother in terms of optimisation manipulation.

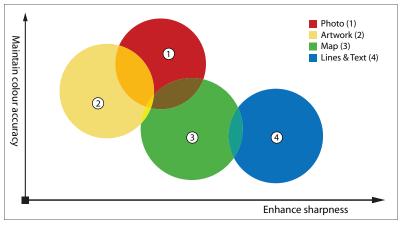

[52] Original type characterisation for the colour mode: Colour

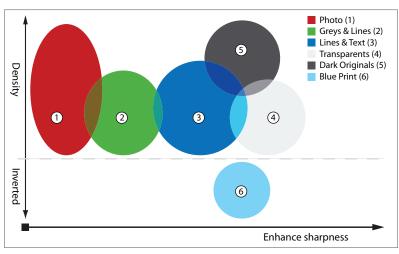

[53] Original type characterisation for the colour mode: Greyscale

## Before you begin

If you must enter the same value for a setting very often, you can set this value as the default value for that setting in the Océ TDS700 Power Logic<sup>®</sup> controller application.

After you press the start key, the scanner operator panel always shows the job number and status of the job. A copy job appears temporarily in the 'Scheduled jobs' in the Océ TDS700 Power Logic<sup>®</sup> controller application, a scan-to-file job appears in the selected destination of the 'Scan jobs' workspace.

## How to improve the copy quality of originals from a special type

- **1.** Place the original face down and right aligned. The scanner takes the original.
- **2.** Define the job settings.

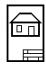

[54] The 'Line Art' icon of the 'Original type' setting

- Select 'Copy' with the upper-left softkey. The copy job templates appear.
- Open a copy job template with a left softkey. The top 5 settings appear.
- Scroll to 'Original type' and open this setting with the left softkey.
- Scroll to the original type you have.
- **3.** Define the number of copies if necessary and press the green start key.

#### Result

The copy quality was improved according to the original type.

#### How to improve the copy quality of dark and light originals

- Place the original face down and right aligned. The scanner takes the original.
- **2.** Define the job settings.

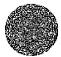

[55] The 'Lighter/darker' icon

- Select 'Copy' with the upper-left softkey. The copy job templates appear.
- Open a copy job template with a left softkey. The top 5 settings appear.
- Scroll to 'Lighter/darker' and open this setting with the left softkey.
- Adjust the required value.
   A positive value lightens the copy, a negative value darkens the copy.
- 3. Define the number of copies if necessary and press the green start key.

#### Result

The copy quality improved according to the brightness of the original.

#### How to improve the copy quality of an original with very fine details

- **1.** Place the original face down and right aligned. The scanner takes the original.
- **2.** Define the job settings.

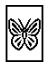

[56] The Fine details icon of the Scan quality setting

- Select 'Copy' with the upper-left softkey. The copy job templates appear.
- Open a copy job template with a left softkey. The top 5 settings appear.
- Scroll to 'Optimisation' and open this setting with the left softkey.
- Scroll to the option 'Fine details'.

**3.** Define the number of copies if necessary and press the green start key.

## Result

The copy quality improved according to the fine details on the original.

## Make multiple sets of copies

## Introduction

You can use the 'Create set' option to make multiple sets of copies.

## Before you begin

If you must enter the same value for a setting very often, you can set this value as the default value for that setting in the Océ TDS700 Power Logic<sup>®</sup> controller application.

After you press the start key, the scanner operator panel always shows the job number and status of the job. A copy job appears temporarily in the 'Scheduled jobs' in the Océ TDS700 Power Logic<sup>®</sup> controller application, a scan-to-file job appears in the selected destination of the 'Scan jobs' workspace.

## Illustration

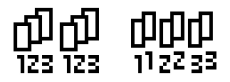

[57] The 'By set' (left) and 'By page' icon of the 'Collate' setting.

## How to make multiple sets of copies sorted by set

- Feed the first original face down and right aligned. The scanner takes the original.
- **2.** Define the job settings.
  - Select 'Copy' with the upper-left softkey. The copy job templates appear.
  - Open a copy job template with a left softkey.
     The 'Create set' option appears at the upper-right corner of the screen.
  - Select 'Create set' with the upper-right softkey. The 'Cancel set' option appears at the upper-left corner of the screen. The 'Close set' option appears at the upper-right corner of the screen.
  - Scroll to 'Collate' and define 'By set' with the left softkey. This setting is disabled after you press the green start key for the first time.
  - Scroll to another setting if necessary, select the setting with the left softkey and define the value with the scroll wheel.
  - Define the number of copies and press the green start key.
     You can not change the number of copies after you press the green start key for the first time.
  - Feed the next original, define the enabled settings for this original if necessary and press the green start key.

Repeat this step until all originals are fed.

3. Select 'Close set' with the upper-right softkey.

## How to make multiple sets of copies sorted by page

- **1.** Feed the first original face down and right aligned. The scanner takes the original.
- **2.** Define the job settings.
  - Select 'Copy' with the upper-left softkey. The copy job templates appear.
  - Open a copy job template with a left softkey.
     The 'Create set' option appears at the upper-right corner of the screen.
  - Select 'Create set' with the upper-right softkey. The 'Cancel set' option appears at the upper-left corner of the screen. The 'Close set' option appears at the upper-right corner of the screen.
  - Scroll to 'Collate' and define 'By page' with the left softkey. This setting is disabled after you press the green start key for the first time.
  - Scroll to another setting if necessary, select the setting with the left softkey and define the value with the scroll wheel.
  - Define the number of copies for the first original if necessary and press the green start key.
  - Feed the next original, define the enabled settings and the number of copies for this original if necessary and press the green start key. Repeat this step until all originals are fed.
- **3.** Select 'Close set' with the upper-right softkey.

## Result

The Océ TDS700 copies a set of originals sorted by set or by page.

# Make a copy with a stamp

#### Introduction

A stamp is a pre-defined text you can set on every copy. The stamp function is an option. Use Océ License logic to enable this option. Use the Océ TDS700 Power Logic<sup>®</sup> controller application to define a maximum of 10 stamps and their default values.

#### Before you begin

If you must enter the same value for a setting very often, you can set this value as the default value for that setting in the Océ TDS700 Power Logic<sup>®</sup> controller application.

After you press the start key, the scanner operator panel always shows the job number and status of the job. A copy job appears temporarily in the 'Scheduled jobs' in the Océ TDS700 Power Logic<sup>®</sup> controller application, a scan-to-file job appears in the selected destination of the 'Scan jobs' workspace.

#### How to make a copy with a stamp

- Place the original face down and right aligned. The scanner takes the original.
- **2.** Define the job settings.

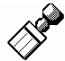

[58] The stamp icon

- Select 'Copy' with the upper-left softkey. The copy job templates appear.
- Open a copy job template with a left softkey. The top 5 settings appear.
- Scroll to 'Stamp' and open this setting with the left softkey.
- Select a stamp with the scroll wheel.
- Select 'Position' with the left softkey. Select a position with the scroll wheel.
- Select 'Size' with the left softkey.
   Select a size with the scroll wheel.
- Select 'Colour' with the left softkey.
   Select a colour with the scroll wheel.
- 3. Define the number of copies and press the green start key.

# Result

The copy contains the selected stamp.

# Scale to another media size

# Introduction

You can use the 'Scale' setting to copy to a larger or smaller media format. Use one of the following methods to scale a copy.

- Select another media format with the 'To fit' setting.
- Adjust a value in terms of percentage with the 'Custom' setting. You can adjust a value between 25 and 400%. A value lower than 100% reduces the copy, a value greater than 100% enlarges the copy.

# Before you begin

If you must enter the same value for a setting very often, you can set this value as the default value for that setting in the Océ TDS700 Power Logic<sup>®</sup> controller application.

After you press the start key, the scanner operator panel always shows the job number and status of the job. A copy job appears temporarily in the 'Scheduled jobs' in the Océ TDS700 Power Logic<sup>®</sup> controller application, a scan-to-file job appears in the selected destination of the 'Scan jobs' workspace.

# How to copy to another media size

**1.** Place the first original face down and right aligned. Make sure that you feed the original portrait.

The scanner takes the original.

**2.** Define the job settings.

AЗ

[59] Example of a 'Scale' icon

- Select 'Copy' with the upper-left softkey. The copy job templates appear.
- Open a copy job template with a left softkey. The top 5 settings appear.
- Scroll to 'Scale' and open this setting with the left softkey. The 'To fit' and the 'Custom' setting appear.
- Define the media format at the 'To fit' setting with the scroll wheel.
- **3.** Define the number of copies and press the green start key.

## Result

The Océ TDS700 copies to another media size.

# Make a copy on a cut sheet

# Introduction

You can copy on cut sheet media if the required media type or size is not available on the media rolls of the printer.

# Before you begin

If you must enter the same value for a setting very often, you can set this value as the default value for that setting in the Océ TDS700 Power Logic<sup>®</sup> controller application.

After you press the start key, the scanner operator panel always shows the job number and status of the job. A copy job appears temporarily in the 'Scheduled jobs' in the Océ TDS700 Power Logic<sup>®</sup> controller application, a scan-to-file job appears in the selected destination of the 'Scan jobs' workspace.

# How to copy on a cut sheet

- **1.** Place the original face down and right aligned. The scanner takes the original.
- **2.** Define the job settings.

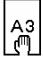

[60] Example of a 'Size' icon

- Select 'Copy' with the upper-left softkey. The copy job templates appear.
- Open a copy job template with a left softkey. The top 5 settings appears.
- Scroll to 'Media' and open this setting with the left softkey. The 'Feed' setting appears.
- Define 'Manual' at the 'Feed' setting with the scroll wheel. The settings 'Size' and 'Type' appear.
- Select 'Size' with the left softkey and define the 'Size' with the scroll wheel.
- Select 'Type' with the left softkey and define the 'Type' with the scroll wheel.
- **3.** Define the number of copies if necessary and press the green start key.
- 4. Place the cut sheet media on the manual feed table of the printer.

## Result

The Océ TDS700 copies on a cut sheet.

# Make a copy and add a strip

#### Introduction

You can use a strip to file a drawing. Use 'Add strip' to copy an original without a strip and add a strip to the copy. Use 'Remove strip' to copy an original with a strip and remove the strip from the copy. You can adjust a strip at the leading or trailing side of a copy.

## Before you begin

If you must enter the same value for a setting very often, you can set this value as the default value for that setting in the Océ TDS700 Power Logic<sup>®</sup> controller application.

After you press the start key, the scanner operator panel always shows the job number and status of the job. A copy job appears temporarily in the 'Scheduled jobs' in the Océ TDS700 Power Logic<sup>®</sup> controller application, a scan-to-file job appears in the selected destination of the 'Scan jobs' workspace.

#### How to make a copy and add a strip

- 1. Place the original face down and right aligned. The scanner takes the original.
- **2.** Define the job settings.
  - Select 'Copy' with the upper-left softkey. The copy job templates appear.
  - Open a copy job template with a left softkey. The top 5 settings appears.
  - Scroll to 'Add strip' and open this setting with the left softkey.
  - Select 'Leading' or 'Trailing' with the left softkey and define the value with the scroll wheel or numeric keys.

| é                   | é                    |
|---------------------|----------------------|
| The 'Leading' strip | The 'Trailing' strip |

3. Define the number of copies if necessary and press the green start key.

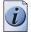

**Note:** *To measure the size of a strip you can use the ruler available at the scanner (metric).* 

# Result

The Océ TDS700 adds a trailing or leading strip from the copy.

# Make a copy and remove a strip

#### Introduction

You can use a strip to file a drawing. Use 'Add strip' to copy an original without a strip and add a strip to the copy. Use 'Remove strip' to copy an original with a strip and remove the strip from the copy. You can adjust a strip at the leading or trailing side of a copy.

## Before you begin

If you must enter the same value for a setting very often, you can set this value as the default value for that setting in the Océ TDS700 Power Logic<sup>®</sup> controller application.

After you press the start key, the scanner operator panel always shows the job number and status of the job. A copy job appears temporarily in the 'Scheduled jobs' in the Océ TDS700 Power Logic<sup>®</sup> controller application, a scan-to-file job appears in the selected destination of the 'Scan jobs' workspace.

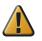

**Attention:** When you remove a strip, make sure that you copied all the required information.

# How to make a copy and remove a strip

- **1.** Place the original face down and right aligned. The scanner takes the original.
- **2.** Define the job settings.
  - Select 'Copy' with the upper-left softkey. The copy job templates appear.
  - Open a copy job template with a left softkey. The top 5 settings appears.
  - Scroll to 'Remove strip' and open this setting with the left softkey.
  - Select 'Leading' or 'Trailing' with the left softkey and define the value with the scroll wheel or numeric keys.

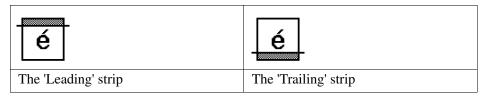

3. Define the number of copies if necessary and press the green start key.

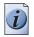

**Note:** *To measure the size of a strip you can use the ruler available at the scanner (metric).* 

# Result

The Océ TDS700 removes a trailing or leading strip to the copy.

# Make a copy of a specific area of an original

#### Introduction

You can make a copy of a specific area of an original with the 'Remove strip' setting. Define the following strips to specify the area.

- 'Leading'
- 'Trailing'
- 'Left'
- 'Right'

# Before you begin

If you must enter the same value for a setting very often, you can set this value as the default value for that setting in the Océ TDS700 Power Logic<sup>®</sup> controller application.

After you press the start key, the scanner operator panel always shows the job number and status of the job. A copy job appears temporarily in the 'Scheduled jobs' in the Océ TDS700 Power Logic<sup>®</sup> controller application, a scan-to-file job appears in the selected destination of the 'Scan jobs' workspace.

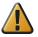

**Attention:** When you remove a strip, make sure that you copied all the required information.

# How to copy a specific area of an original

- 1. Place the original face down and right aligned. The scanner takes the original.
- **2.** Define the job settings.
  - Select 'Copy' with the upper-left softkey. The copy job templates appear.
  - Open a copy job template with a left softkey. The top 5 settings appears.
  - Scroll to 'Remove strip' and open this setting with the left softkey.
  - Define the 'Leading' strip value with the scroll wheel or numeric keys.
  - Select 'Trailing' with the left softkey and define the value with the scroll wheel or numeric keys.
  - Select 'Left' with the left softkey and define the value with the scroll wheel or numeric keys. 'Left' is the left side of an original that is turned face up.
  - Select 'Right' with the left softkey and define the value with the scroll wheel or numeric keys and close the setting. 'Right' is the right side of an original that is turned face up.

- Scroll to 'Alignment' and open this setting with the left softkey.
- Define the value of the 'Horizontal' setting to 'Centre' with the scroll wheel.
- Select 'Vertical' with the left softkey and define 'Centre' with the scroll wheel.

| é                   | é                    | é                | é                 |
|---------------------|----------------------|------------------|-------------------|
| The 'Leading' strip | The 'Trailing' strip | The 'Left' strip | The 'Right' strip |

3. Define the number of copies if necessary and press the green start key.

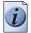

**Note:** *To measure the size of a strip you can use the ruler available at the scanner (metric).* 

#### Result

The Océ TDS700 copies a specific area of the original to the specified position on the copy.

# Make a copy and delete a specific area of an original

#### Introduction

You can make a copy without a specific area of an original with the 'Delete area' setting. You can use 2 settings to define the dimensions of the delete area and you can use 2 settings to define the relative position of the delete area on the sheet.

Define the relative position of the delete area with the following settings.

- 'Y Offset'
- 'X Offset'

Define the dimensions of the delete area

- 'Width'
- 'Length'

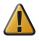

**Attention:** When you copy without a specific area, make sure that you copied all the required information.

# How to copy a specific area of an original

- Place the original face down and right aligned. The scanner takes the original.
- **2.** Define the job settings.

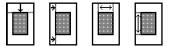

[69] The icons of 'Y Offset', 'X Offset', 'Width' and 'Length' setting

- Select 'Copy' with the upper-left softkey. The copy job templates appear.
- Open a copy job template with a left softkey. The top 5 settings appears.
- Scroll to 'Delete area' and open this setting with the left softkey.
- Define the 'X Offset' with the scroll wheel or numeric keys.
- Select 'Y Offset' with the left softkey and define the value with the scroll wheel or numeric keys.
- Select 'Width' with the left softkey and define the value with the scroll wheel or numeric keys.
- Select 'Length' with the left softkey and define the value with the scroll wheel or numeric keys and close the setting.
- **3.** Define the number of copies if necessary and press the green start key.

# Result

The Océ TDS700 copies an original without the specified area.

# Basic scan-to-file jobs on the flexible scanner

# Introduction to scan-to-file jobs

# Introduction

A basic scan-to-file job takes three steps. Feed the original, select 'Scan-to-file' and press the start key. Every other type of scan-to-file job, where you change the scan-to-file settings, is called an extended scan-to-file job. An extended scan-to-file job takes one additional step. Define the scan-to-file job settings on the scanner operator panel. When you select 'Scan-to-file', the scanner operator panel shows five scan-to-file job templates. The scan-to-file job templates provide access to the different settings per scan-to-file job template. When you select a scan-to-file job template, the scanner operator panel shows the top 5 settings of the selected scan-to-file job template. The top 5 settings are the most often used settings. You can define the top 5 settings and their values for each scan-to-file job template with the Océ TDS700 Power Logic<sup>®</sup> controller application. You can use the scroll wheel to see the other settings. After you start a scan-to-file job, you can manage your jobs from the 'Scan jobs' workspace in the Océ TDS700 Power Logic<sup>®</sup> controller application.

# Illustration

| Сору                      |        |
|---------------------------|--------|
| Scan-to-file              |        |
|                           |        |
| Ready                     |        |
|                           |        |
| B&W drawing               |        |
| Black&white, Tiff, 400dpi |        |
| Colour drawing            |        |
| ២ Colour, Tiff, 400dpi    |        |
| Photo in high res         |        |
| 🕮 Colour, Tiff, 300dpi    |        |
| Photo in low res          |        |
| 💷 Colour, Tiff, 72dpi     |        |
| Pdf                       |        |
| Black&white, Pdf, 200dpi  |        |
| Nederlands                | System |

[70] The scan-to-file job templates

# Steps in a basic scan-to-file job

- 1. Feed the original.
- 2. Select 'Scan-to-file'
- **3.** Press the green start key.

# Result

You get a digital file of your original.

# Steps in an extended scan-to-file job without fine tuned job templates

- **1.** Feed the original.
- 2. Select 'Scan-to-file'.
- **3.** Define the scan-to-file job settings at the scanner operator panel.
  - Open a template.
  - Select the first setting and define the value.
  - Select the second setting and define the value.
  - ....
  - Select the last setting and define the value.
- 4. Press the green start key.

# Result

The second step takes several additional actions.

# Steps in an extended scan-to-file job with fine tuned job templates

- **1.** Feed the original.
- 2. Select 'Scan-to-file'.
- **3.** Define the job settings. Select the required template at the scanner operator panel and change the pre-defined settings only if necessary.
- **4.** Press the green start key.

# Result

You get a tuned digital file of your original.

# Do a basic scan-to-file job

# Introduction

This section describes a general workflow for a basic scan-to-file job.

# Before you begin

If you must enter the same value for a setting very often, you can set this value as the default value for that setting in the Océ TDS700 Power Logic<sup>®</sup> controller application.

After you press the start key, the scanner operator panel always shows the job number and status of the job. A copy job appears temporarily in the 'Scheduled jobs' in the Océ TDS700 Power Logic<sup>®</sup> controller application, a scan-to-file job appears in the selected destination of the 'Scan jobs' workspace.

# How to do a basic scan-to-file job on the Océ TDS700

 Place the original face down and right aligned. The scanner takes the original.

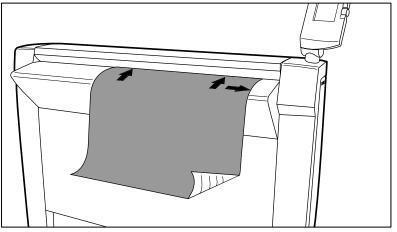

[71] Place the original face down and right aligned.

- 2. Select 'Scan-to-file' with the upper-left softkey.
- **3.** Press the green start key.

# Result

The scanner scans the original and the sends the scanned file to the default scan-to-file destination.

# Do an extended scan-to-file job

# Introduction

This section describes a general workflow for an extended scan-to-file job.

# Before you begin

If you must enter the same value for a setting very often, you can set this value as the default value for that setting in the Océ TDS700 Power Logic<sup>®</sup> controller application.

After you press the start key, the scanner operator panel always shows the job number and status of the job. A copy job appears temporarily in the 'Scheduled jobs' in the Océ TDS700 Power Logic<sup>®</sup> controller application, a scan-to-file job appears in the selected destination of the 'Scan jobs' workspace.

# How to do an extended scan-to-file job on the Océ TDS700

1. Place the original face down and right aligned. The scanner takes the original.

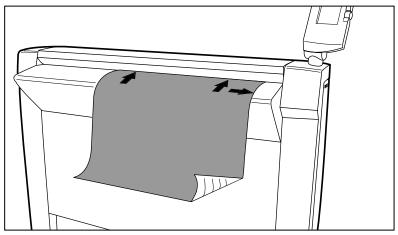

[72] Place the original face down and right aligned

- **2.** Select 'Scan-to-file' with the upper-left softkey. The scan-to-file job templates appear.
- **3.** Define the job settings.

| ♠ Home B&W drawing           |        |  |
|------------------------------|--------|--|
| Ready                        |        |  |
| Destination<br>File dest. 1  | Q      |  |
| File type                    |        |  |
| Resolution<br>200 dpi        | 200014 |  |
| original type                | ŝ.     |  |
| Original width<br>By scanner |        |  |
| Defaults                     | To top |  |

[73] The top 5 settings of a scan job template (see 'Available settings for scan-to-file jobs' on page 128)

- Open a scan-to-file job template with a left softkey. The top 5 settings appear.
- Scroll to a setting.
- Select a setting with the left softkey.
- Scroll to the required value.
- Select the next setting with the left softkey.
- Scroll to the required value.
- Select 'Close' to close the setting.
- Repeat the selection of settings from bullet 3 if you need to define more settings.
- **4.** Press the green 'Start' key.

## Result

The scanner scans the original and sends the scanned file to the defined scan-to-file destination.

# Stop a scan-to-file job

# Introduction

You can stop a scan-to-file job with the red stop key at the scanner operator panel.

# How to stop a scan-to-file job

**1.** Press the red stop key.

# Result

When you press the red stop key while the scanner scans, the scan process stops. The scanner rewinds the original and the scan-to-file job is cancelled. When you press the red stop key while the scanner rewinds, the rewind process continues. The scan-to-file job is cancelled.

# **Extended scan-to-file jobs**

# Available settings for scan-to-file jobs

# The scan-to-file settings

| Setting          | Description                                                                                                    |  |
|------------------|----------------------------------------------------------------------------------------------------|--|
| 'Destination'    | Use this setting to define the default destination for scan-to-file jobs on the controller. You can define a maximum of 10 remote destinations and one of these destinations is the default destination.                                                                                                    |  |
| 'File type'      | Depending on the colour mode and file type you select<br>the values for the compression mode and organisation<br>will change. For some File types, the Compression and<br>Organisation settings cannot be set in all<br>situations.(see <i>'File type"</i> on page <i>130</i> )<br>Available file types:<br>PDF<br>TIFF<br>JPEG<br>CALS |  |
| 'Resolution'     | Use this setting to define the resolution of the scanned images. The higher the resolution you select, the finer the image quality but the larger the file size. (see ' <i>Resolution</i> '' on page 132)                                                                                                    |  |
| 'Original type'  | Use this setting to define the type of original for your scan-to-file jobs. The defined type influences the quality of the output.(see <i>'Original type' and background compensation'</i> on page <i>133</i> )                                                                                                    |  |
| 'Original width' | Use this setting to define the width of the original that the scanner scans.(see <i>'Original width"</i> on page 134)                                                                                                    |  |
| 'Remove strip'   | Use this setting to define blank areas on the sides of the scanned image. (see <i>'Remove strip'</i> on page 135)                                                                                                    |  |

| Setting          | Description                                                                                                    |  |
|------------------|----------------------------------------------------------------------------------------------------|--|
| 'Mirror'         | Use this setting to create a mirrored image of an original. Mirroring occurs in the transport direction. (The image is mirrored along the vertical axis.)                                     |  |
| 'Lighter/darker' | Use this setting to define the exposure of the original.<br>Negative values mean less exposure and darker<br>scanned output. Positive values mean more exposure<br>and greyer scanned output. |  |
|                  | <i>colour mode you select is grey or black and white.</i>                                                                                                    |  |
| 'Checkprint'     | Use this setting to define if the system prints a checkprint for a scan-to-file job. The checkprint represents the quality of the scanned document.                                           |  |
|                  | <b>Note:</b> This setting can not be used for scan-to-file jobs with colour.                                                                                                    |  |

# 'File type'

Depending on the colour mode and file type you select the values for the compression mode and organisation will change. For some File types, the Compression and Organisation settings cannot be set in all situations.

# Colour mode: Greyscale

| Colour mode | File type | Compression                                                | Organisation                                                  |
|-------------|-----------|------------------------------------------------------------|---------------------------------------------------------------|
| 'Greyscale' | 'TIFF'    | <ul><li>'None'</li><li>'Packbits'</li><li>'LZW'</li></ul>  | <ul> <li>'Raw'</li> <li>'Tiled'</li> <li>'Striped'</li> </ul> |
|             | 'PDF'     | <ul> <li>'None'</li> <li>'Flate'</li> <li>'LZW'</li> </ul> | Not available                                                 |
|             |           | ■ JPEG                                                     | Quality<br>Maximum<br>High<br>Medium<br>Low                   |
|             | JPEG      |                                                            | Quality<br>Maximum<br>High<br>Medium<br>Low                   |

# Colour mode: Black and White

| Colour mode   | File type | Compression                                                                          | Organisation                                                  |
|---------------|-----------|--------------------------------------------------------------------------------------|---------------------------------------------------------------|
| 'Black&white' | 'TIFF'    | <ul> <li>'None'</li> <li>'Group 3'</li> <li>'Group 4'</li> <li>'Packbits'</li> </ul> | <ul> <li>'Raw'</li> <li>'Tiled'</li> <li>'Striped'</li> </ul> |
|               | 'PDF'     | <ul> <li>'None'</li> <li>'LZW'</li> <li>'Flate'</li> <li>'Group 4'</li> </ul>        | Not available                                                 |
|               | 'CALS'    | Not available                                                                        | Not available                                                 |

# Colour mode: Colour

| Colour mode | File type | Compression                                                | Organisation                                                  |
|-------------|-----------|------------------------------------------------------------|---------------------------------------------------------------|
| 'Colour'    | 'TIFF'    | <ul><li>'None'</li><li>'Packbits'</li><li>'LZW'</li></ul>  | <ul> <li>'Raw'</li> <li>'Tiled'</li> <li>'Striped'</li> </ul> |
|             | 'PDF'     | <ul> <li>'None'</li> <li>'LZW'</li> <li>'Flate'</li> </ul> | Not available                                                 |
|             |           | JPEG                                                       | Quality<br>Maximum<br>High<br>Medium<br>Low                   |
|             | JPEG      | Not available                                              | Quality<br>Maximum<br>High<br>Medium<br>Low                   |

# 'Resolution'

Use this setting to define the resolution of the scanned images. The higher the resolution you select, the finer the image quality.

Select the required scan resolution with the scroll wheel.

| Setting      | Value in dots per inch                                                                                                    |
|--------------|----------------------------------------------------------------------------------------------------|
| 'Resolution' | <ul> <li>'72 dpi'</li> <li>'100 dpi'</li> <li>'150 dpi'</li> <li>'200 dpi'</li> <li>'300 dpi'</li> <li>'400 dpi'</li> <li>'600 dpi'</li> </ul> |

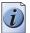

**Note:** *A higher resolution increases the file size.* 

# 'Original type' and background compensation

Use the 'Original type' setting to define the type of original for copy and scan-to-file jobs. The defined type influences the quality of the output.

Use the 'Backgnd comp' setting to define the background compensation for your original.

Select the type of original and the background compensation with the scroll wheel.

| Setting         | Value                                                                                                    |
|-----------------|----------------------------------------------------------------------------------------------------|
| 'Original type' | <ul> <li>'Line Art' for paper</li> <li>'Greys&amp;Lines'</li> <li>'Dark original'</li> <li>'Blueprint'</li> <li>'Photo'</li> <li>'Transparent' for transparencies</li> </ul>                                                                                                    |
| 'Backgnd comp'  | When the background on the original has pollution, use this<br>setting to improve the quality of the background.<br>The compensation depends on the type of the originals. If<br>enabled, the background compensation for 'Photo' or<br>'Greys&Lines' originals is a standard value. |

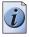

**Note:** *If the colour mode of a scan to file job is set to colour, the original type is fixed.* 

# 'Original width'

Use this setting to define the width of the original that the scanner scans.

Select one of the following.

| Setting    | Icon     | Result                                                                                                    |
|------------|----------|----------------------------------------------------------------------------------------------------|
| 'Auto'     |          | The scan width is automatically<br>determined based on the actual width of<br>the original.                                                                                          |
| 'Standard' | A4<br>↔  | Use this setting to a 'Standard' width of<br>the original.<br>The standard widths that you can select<br>depend on the media series that you<br>selected in the Océ Settings Editor. |
| 'Custom'   | xyz<br>↔ | Custom-selected width. Use this setting<br>if the 'Auto' setting or the 'Standard'<br>setting does not give the required result.                                                     |

# 'Remove strip'

Use the 4 settings below to define the blank areas around the image.

# [25] Remove strips

| Setting                        | Icon | Result                                                                                                    |
|--------------------------------|------|----------------------------------------------------------------------------------------------------|
| 'Remove strip' -<br>'Leading'  | é    | Use this setting to remove a strip at the top of the image. This action decreases the print or file length.           Image         Note: The top side of the image is the side that you first feed into the scanner. |
| 'Remove strip' -<br>'Trailing' | é    | Use this setting to remove a strip at the<br>bottom of the image. This action<br>decreases the print or file length.                                                                                                  |
| 'Remove strip' -<br>'Left'     | é    | Use this setting to remove a strip from<br>the left side of the image/original<br>viewed from the face-up direction. This<br>action decreases the print or file width.                                                |
| 'Remove strip' -<br>'Right'    | é    | Use this setting to remove a strip from<br>the right side of the image/original<br>viewed from the face-up direction. This<br>action decreases the print or file width.                                               |

# Scan jobs on the Océ TDS700 Power Logic<sup>®</sup> controller application

# Scan jobs management

# 'Scan jobs' workspace

The 'Scan jobs' workspace in the Power Logic<sup>®</sup> controller application allows you to configure your scan jobs workflow.

The 'Scan jobs' workspace is divided in three areas that manage the complete scan jobs workflow.

[26] Areas in the Scan jobs workspace

| Scan jobs<br>workspace               | Description                                                                  |
|--------------------------------------|------------------------------------------------------------------------------|
| Destinations<br>on the<br>controller | Define and manage the local scan destinations.                               |
| Remote<br>destinations               | Define and manage the remote scan destinations.                              |
| Scan job view<br>area                | View scanned documents or view or edit the properties of a scanned document. |

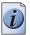

**Note:** Not all options are available to all users. You must log on as a key operator to perform all tasks in the 'Scan jobs' workspace.

| Océ TDS        | Océ TDS 700 Power Logic Controller |           |             |      |         |       |      |   |      |         |   |                  |    |              |    |
|----------------|------------------------------------|-----------|-------------|------|---------|-------|------|---|------|---------|---|------------------|----|--------------|----|
| File Edit View | System Jo                          | b Scan I  | .og on Help |      |         |       |      |   |      |         |   | 1                | 1  |              |    |
|                | 📹 Scan                             | destinati | ions        |      |         |       |      |   |      |         |   |                  |    |              |    |
|                | *                                  | ×         | C           | A    | c)      | 8     |      |   |      |         |   |                  |    |              |    |
| Printjobs      | New                                |           | Properties  | View | Refresh | Print |      |   |      |         |   |                  |    |              |    |
|                | Destinatio<br>On Control           |           | ntroller    |      | Name    |       | Size |   | Туре | Modifie | d | Resolution (dpi) | Im | age size (mn | n] |
| Scan jobs      | Unsent                             | 101       |             |      |         |       |      |   |      |         |   |                  |    |              |    |
|                | Remote d                           | estinatio | ns          |      |         |       |      |   |      |         |   |                  |    |              |    |
| Templates      |                                    |           |             |      |         |       |      |   |      |         |   |                  |    |              |    |
| Preferences    |                                    |           |             |      |         |       |      |   |      |         |   |                  |    |              |    |
| Configuration  |                                    |           |             |      |         |       |      |   |      |         |   |                  |    |              |    |
|                |                                    |           |             |      |         |       |      |   |      |         |   |                  |    |              |    |
|                |                                    |           |             |      |         |       |      |   |      |         |   |                  |    |              |    |
| Machine admi   | Machine administrator              |           |             |      |         |       |      | 1 |      |         |   |                  |    |              |    |

[90] Scan jobs workspace

#### Scan destinations on the controller

In this area of the workspace you find the default destination of the scan jobs. By default, all the scan jobs are stored on the controller. The default scan job destination cannot be deleted.

Use the toolbar at the top of the 'Scan jobs' workspace to create, edit and delete the local scan job destinations on the controller.

The Scan destination area also gives access to the Unsent scan jobs folder. These jobs must go to a remote destination but cannot be delivered. The jobs are temporarily stored in the Unsent scans folder on the controller.

## **Remote destinations**

You can create scan job destinations at a remote location instead of at a local destination on the controller. The remote scan destinations area displays the remote destinations that you create. The remote destination is a directory on a workstation that is accessible through the network.

Use the toolbar at the top of the 'Scan jobs' workspace to create, edit and delete the remote scan job destinations.

When you select a remote scan job destination the jobs that are stored at the selected destination are displayed in the right hand side of the workspace, the 'Scan jobs' view area.

#### Scan jobs view area

The 'Scan jobs' view area displays all the scan jobs that are stored at the selected scan destination. The 'Scan jobs' view area can give access to the scan jobs at the local and remote destinations. You can select a file from the list and view the file properties. Some properties, for example the scan job name can be edited.

Use the toolbar at the top of the 'Scan jobs' workspace to delete, view, edit, send or print the selected scan job(s).

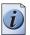

**Note:** Only a scan job that is stored at a local destination on the controller can be opened with the (optional) view application Océ View Station LT<sup>®</sup>. Océ View Station LT<sup>®</sup> is only accessible from the controller. Power Logic controller Remote does not support this functionality.

# Manage scan destinations in the 'Scan jobs' workspace

# Introduction

A scan destination is a place where you send your scanned file to for storage. You can create, delete and lock scan destinations. You can also define automatic file naming to ensure your files get the desired names.

A scan destination can also be a file server or a PC of an end user. It is better to select remote destinations instead of the local ones. The local destinations are temporary and cannot contain a lot of scanned files.

# Before you begin

All users have access to the 'Scan jobs' workspace. Make sure you log in as key operator to the Océ TDS700 Power Logic<sup>®</sup> controller application to have all rights. A key operator can determine whether a scan destination can be modified by another user. This is done by locking and unlocking a destination.

# Illustration

| Destinatio            | n properties 🔀                            |  |  |  |  |  |  |
|-----------------------|-------------------------------------------|--|--|--|--|--|--|
| Name                  | New Dest (2)                              |  |  |  |  |  |  |
| _ Destinatio          | in                                        |  |  |  |  |  |  |
| Туре                  | On controller                             |  |  |  |  |  |  |
| System                | TD400                                     |  |  |  |  |  |  |
| Usernam               | le la la la la la la la la la la la la la |  |  |  |  |  |  |
| Password              | d                                         |  |  |  |  |  |  |
| Path                  | TSSCAN   Browse                           |  |  |  |  |  |  |
| File nami             | 19                                        |  |  |  |  |  |  |
| Base nam              | DEST2###                                  |  |  |  |  |  |  |
|                       | Add the appropriate file extension        |  |  |  |  |  |  |
| Start value for ### 1 |                                           |  |  |  |  |  |  |
| Encoding              |                                           |  |  |  |  |  |  |
| ASCII 8               |                                           |  |  |  |  |  |  |
| G Shift JIS           |                                           |  |  |  |  |  |  |
|                       | OK Cancel Apply                           |  |  |  |  |  |  |

# Create a local destination

- 1. Click the 'Scan jobs' icon in the vertical icon toolbar.
- 2. Select the 'On controller' area in the 'Scan jobs' workspace.
- **3.** Open the 'File' menu and select 'New' or click the 'New' button in the toolbar. A secondary window appears in which you can define the properties of the new local destination.
- 4. Enter a logical name for the destination in the 'Name' text box.

This logical name also appears on the scanner operator panel.

- **5.** Select 'On controller' from the 'Type' drop-down list box.
- **6.** Enter a path of the target folder in the 'Path' text box. You can also click the 'Browse...' button to select the path.
- 7. Click Ok to accept the destination properties.

# Create a network destination with SMB

- 1. Create a shared folder on a workstation. For example c:\Scan
- 2. In the 'Scan jobs' area open the 'File' menu and select 'New' or click the 'New' button in the toolbar. The properties window appears.
- **3.** Select SMB from the 'Type' drop-down list box.
- 4. Enter the system name of the workstation where you created the shared folder.

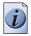

**Note:** *Make sure that you enable the setting 'NetBIOS over TCP/IP' in the Power Logic controller application to resolve the system name* 

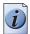

**Note:** Find the system name of the workstation on the control panel of the workstation (Control panel - Network - Identification - System name)

- **5.** Enter the system name of the remote location and click 'Find' to identify the system location easily.
- 6. Enter the path name. This is the name of the shared folder on your workstation. For Windows NT<sup>®</sup>, Windows<sup>®</sup> 2000 and XP, use the DOS name of the shared folder. For Windows 95/98<sup>®</sup> use the folder name. This is case sensitive.
- **7.** Enter a path of the target folder in the 'Path' text box. You can also click the 'Browse...' button to select the path.
- **8.** If you have set a username and a password for the shared folder on the workstation, then enter the username and the password in the required fields.
- 9. Set the required file naming properties

## 10. Click Ok.

The Power Logic<sup>®</sup> controller application connects to the new SMB destination. The 'Scan jobs' view area then shows the contents of the new SMB destination.

# Create a web destination with FTP

- 1. Create a home directory and a subdirectory on a workstation. For example c:Ftp/Scan
- **2.** Enable FTP on the workstation
- **3.** In the 'Scan jobs' area open the 'File' menu and select 'New' or click the 'New' button in the toolbar. The properties window appears.
- 4. Select FTP from the 'Type' drop-down list box.
- **5.** Enter the system name of the workstation where you created the shared folder. Find the system name of the workstation on the control panel of the workstation (Control panel Network Identification System name)

- **6.** Enter the system name of the remote location and click 'Find' to identify the system location easily.
- 7. Enter the path name. This is the name of the shared folder on your workstation. For Windows NT<sup>®</sup>, Windows<sup>®</sup> 2000 and XP, use the DOS name of the shared folder. For Windows 95/98<sup>®</sup> use the folder name. This is case sensitive.
- **8.** For access to the directory on the workstation through FTP, a user name and password is set on the FTP server that runs on the workstation. Enter this user name and this password in the required fields on the properties window.
- 9. Set the required file naming properties
- 10. Click Ok.

The Power Logic<sup>®</sup> controller application connects to the new FTP destination. The 'Scan jobs' view area then shows the contents of the new FTP destination.

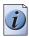

**Note:** You can create a maximum number of 10 destinations. Names in Japanese can only be entered for remote destinations in SMB.

## Lock a scan destination

- 1. Select a scan destination.
- 2. Open the 'File' menu and select 'Properties'.
- **3.** Check the 'Locked' check box.
- **4.** Click Ok to accept the scan destination settings. The destination properties are now locked.

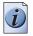

Note: This option is only available if you are logged on as a key operator.

## Unlock a scan destination

- **1.** Select a scan destination.
- 2. Open the 'File' menu and select 'Properties'.
- **3.** Uncheck the 'Locked' check box.
- **4.** Click OK to accept the destination settings. The destination properties are now unlocked.

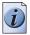

Note: This option is only available if you are logged on as a key operator.

# Delete a scan destination

- **1.** Select a destination.
- **2.** Open the 'File' menu and select 'Delete' or click the 'Delete' button in the toolbar. The selected scan destination is deleted.

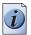

**Note:** *You are not able to delete the last scan destination.* 

# Scan jobs tasks

# Introduction

The 'Scan jobs' workspace in the Océ TDS700 Power Logic<sup>®</sup> controller application allows you to configure and manage the scan job settings and the scan destinations. In addition you can manage your scan jobs workflow. You only set up your scan workflow once. Thereafter, the main tasks in the scanning process take place at the scanner where you define the individual scan job settings.

# Scan destinations

Actions

- Create, edit, delete scan destinations on the controller and on the network
- Create protected scan destinations (only possible for authorised user: key operator)

# Scan-to-file jobs

Actions

- Define the settings for automatic file naming
- View scanned files stored at various destinations
- Check the properties of a scanned file
- Delete scanned files
- Print scanned files
- Resend scanned files
- Send scanned files to another destination
- Retrieve files via FTP

# Define file names

## Introduction

You can define the file names in the following two methods.

- 1. by automatic file number definition for all originals in the scan-to-file job
- 2. by manual file name definition per original in the scan-to-file job.

#### Illustration

| Destinatio  | on properties                       | X |  |  |  |  |  |
|-------------|-------------------------------------|---|--|--|--|--|--|
| Name        | Name New Dest (2)                   |   |  |  |  |  |  |
| _ Destinati | on                                  |   |  |  |  |  |  |
| Туре        | On controller                       |   |  |  |  |  |  |
| System      | TD400                               |   |  |  |  |  |  |
| Usernan     | ne                                  |   |  |  |  |  |  |
| Passwor     | d                                   |   |  |  |  |  |  |
| Path        | TSSCAN   Browse                     |   |  |  |  |  |  |
| File nami   | ing                                 | _ |  |  |  |  |  |
| Base nar    | DEST2###                            |   |  |  |  |  |  |
|             | 🗹 Add the appropriate file extensio | n |  |  |  |  |  |
| Start valu  | Start value for ### 1               |   |  |  |  |  |  |
| Encoding    |                                     |   |  |  |  |  |  |
|             | ASCII 8                             |   |  |  |  |  |  |
|             | G Shift JIS                         |   |  |  |  |  |  |
|             | OK Cancel Apply                     |   |  |  |  |  |  |

# Automatic file number definition

- 1. Select a destination in the 'Scan jobs' workspace.
- 2. Open the 'File' menu and select 'Properties'. The 'properties' window appears.
- Enter a name in the 'Base name' text box. Do not change the '###' part, this part is used for automatic file name numbering. Océ Scan Logic replaces '###' by an ascending number. You can put dots in the 'Base name'.
- 4. Check or uncheck the check box 'Add the appropriate file extension' to add or leave out the file extension. Set the file extension in the 'Preferences' workspace of the Power Logic<sup>®</sup> controller application.
- 5. Enter the start value for the automatic file naming in the 'Start value for ###' field.
- 6. Click 'Ok' to accept the file naming properties.
- **7.** Scan the originals. You can scan now with automatic file name numbering. Select the above destination on the scanner operator panel and set all scan-to-file properties. While you scan, the scanner operator panel displays the file name. The settings are active until a copy job interrupts the scan job.

#### Manual file name definition

- 1. Select a destination in the 'Scan jobs' workspace.
- 2. Open the 'File' menu and select 'Properties'. The 'properties' window appears.
- **3.** Check or uncheck the check box 'Add the appropriate file extension' to add or leave out the file extension. Set the file extension in the 'Preferences' workspace of the Power Logic<sup>®</sup> controller application.
- **4.** Enter a name in the 'Base name' text box. Remove the '###' part, this part is used for automatic file naming. You can put dots in the 'Base name'.
- **5.** Click 'Apply' to accept the destination properties. The 'properties' window stays open and is ready for the next scan-to-file action after the current original is scanned.
- 6. Scan the original.
- 7. Repeat step 4, 5 and 6 for each original.

## View the properties of the scanned file

#### Purpose

Check the properties of a scanned file.

#### Before you begin

Make sure you have sufficient permissions when you log on to the Océ TDS700 Power Logic<sup>®</sup> controller application.

- 'Anonymous' permission, editing and other actions are allowed
- Repro operator permission, editing and other actions are allowed
- Key operator permission, editing and other actions are allowed
- System administrator permission, editing and other actions are allowed

#### How to view the scanned file properties

- 1. Click 'Scan jobs' in the vertical icon toolbar on the left hand side of the screen.
- **2.** Select a remote or a local destination.
- 3. Select a scanned file in the right-hand section of the workspace.
- 4. Right-click the scanned file and select 'Properties'.
- **5.** The properties window displays the file name, file size, type and location information. In addition the image size and resolution is also displayed.

## **Delete scanned files**

## Purpose

Delete scanned files from a selected local scan destination.

## When to do

- You do not want to keep the scanned file.
- You want to clean up a local scan destination.

## Before you begin

Make sure you have sufficient permissions when you log on to the Océ TDS700 Power Logic<sup>®</sup> controller application.

- 'Anonymous' permission, editing and other actions are allowed
- Repro operator permission, editing and other actions are allowed
- Key operator permission, editing and other actions are allowed
- System administrator permission, editing and other actions are allowed

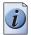

Note: You cannot remove scanned files stored at a remote location.

## How to delete a scanned file

- 1. Click 'Scan jobs' in the vertical icon toolbar on the left hand side of the screen.
- 2. Select a local scan job destination in the 'Scan destinations'.
- **3.** Select the job(s) you want to delete in the 'Scan jobs' view area in the left hand side of the screen.

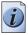

**Note:** *Make sure that you select one or more scan jobs. If you select the scan job destination, the 'Delete' action removes the (local) scan job destination instead of the scan job(s).* 

- **4.** Click 'Delete' in the toolbar of the 'Scan destinations' or right-click and select 'Delete' from the drop down menu.
- 5. Repeat these actions for each scanned file that you want to delete.

## Print scanned files

## Purpose

Print a scanned file that is stored on the controller.

## Before you begin

Make sure you have sufficient permissions when you log on to the Océ TDS700 Power Logic<sup>®</sup> controller application.

- 'Anonymous' permission, editing and other actions are allowed
- Repro operator permission, editing and other actions are allowed
- Key operator permission, editing and other actions are allowed
- System administrator permission, editing and other actions are allowed

## How to print a scanned file

- 1. Click 'Scan jobs' in the vertical icon toolbar on the left hand side of the screen.
- **2.** Select a local destination.

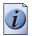

**Note:** You can also print jobs in the Unsent scans folder.

- **3.** Select a scanned file in the right hand section of the workspace.
- **4.** Click 'Print' in the toolbar. Depending on the workflow settings, the job is sent to the 'Scheduled jobs' or to the 'Waiting jobs'.

## Resend scanned files from the Unsent scans folder

## Purpose

To send scanned files that could not be delivered to their initial destination to the same destination.

## Before you begin

Make sure you have sufficient permissions when you log on to the Océ TDS700 Power Logic<sup>®</sup> controller application.

- 'Anonymous' permission, editing and other actions are allowed
- Repro operator permission, editing and other actions are allowed
- Key operator permission, editing and other actions are allowed
- System administrator permission, editing and other actions are allowed

## How to send scanned files from the Unsent scans folder to the same destination

- 1. Click 'Scan jobs' in the vertical icon toolbar on the left hand side of the screen.
- **2.** Select the Unsent scans folder.
- **3.** Select a scanned file and click 'Send' in the toolbar.
- 4. The document will be resent from the Unsent folder to its initial destination.

## Result

If the destination cannot be reached, the scanned file remains in the Unsent scans folder.

## How to retrieve scanned files via FTP

## Introduction

The scanned files are stored in the logging directory of the controller. You can retrieve your files from the local host via File Transfer Protocol (FTP). FTP retrieval can be done in the following ways.

- Via an internet browser
- Via an FTP application, or
- Via a command line prompt.

When you scan to file, your files will be stored in the destination you set. This can be on the local controller (1) or on a remote system (2). You can retrieve your files from the local host via File Transfer Protocol (FTP). Also if during scanning to a remote destination, something goes wrong, you can retrieve your files from the local host.

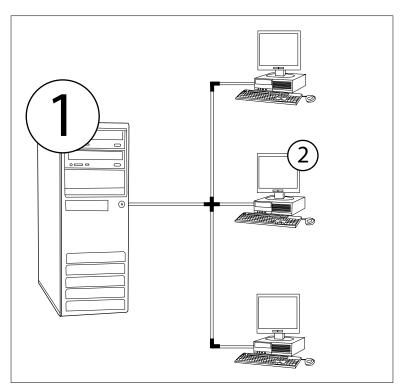

[93] How to retrieve scan files

## Retrieve files via an FTP command line prompt

- **1.** Launch an FTP client.
- **2.** Enter the 'FTP' command. A DOS box now appears with the FTP prompt.
- **3.** Enter the 'Open' command followed by either the registered name of the Océ Power Logic<sup>®</sup> controller or the IP address (for example: 194.2.66.146) to connect to the controller and press Enter: 'open 194.2.66.146'. The connection with the controller is now established and a window appears asking you for a user name.
- **4.** Enter your user name 'Anonymous', and enter as your password also 'Anonymous'. A connection is now set up for the default user 'Anonymous'.
- 5. Set the transmission mode to binary by entering 'Binary'.
- 6. Go to the 'Tempstore' directory using the following command: 'cd tempstore'.
- **7.** Go to the 'Scan' directory if you want to retrieve a file from a destination on the local host,

or

go to the 'Unsent' directory if you want to retrieve a file from 'Unsent' folder on the local host.

- 8. Get the data file (for example: bugatti.tif) via the 'Get' command.
- **9.** Quit FTP by entering the 'bye' command.

## Océ View Station LT®

## View locally scanned files with Océ View Station<sup>®</sup> LT

## Introduction

With the use of the software application (Océ View Station<sup>®</sup> LT) you can automatically view a file after scanning or you can view a locally stored scanned file. You can configure the settings for Océ View Station<sup>®</sup> LT in such a way that the scanned file is opened automatically.

## Purpose

Check the quality of the scanned file before you print or archive the scanned file.

## Before you begin

Make sure you have sufficient permissions when you log on to the Océ TDS700 Power Logic<sup>®</sup> controller application.

- 'Anonymous' permission, editing and other actions are allowed
- Repro operator permission, editing and other actions are allowed
- Key operator permission, editing and other actions are allowed
- System administrator permission, editing and other actions are allowed

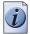

**Note:** *It is not possible to view scanned files that are stored at a remote location. You cannot use Océ TDS700 Power Logic controller Remote to view scanned files.* 

## How to view a file automatically after scanning

- 1. Open the Océ TDS700 Power Logic<sup>®</sup> controller application.
- 2. Open the 'System' menu and select Autoview.

## Result

When you scan to file the next time, Océ View Station<sup>®</sup> LT will start up a secondary window and show the scanned file. If the autoview function is not enabled you can use the view button in the Océ TDS700 Power Logic<sup>®</sup> controller application to open the secondary window manually. The procedure below describes this action in detail.

## How to view a locally stored scanned file

- 1. Access the Océ TDS700 Power Logic<sup>®</sup> controller application.
- 2. Click 'Scan jobs' in the vertical icon toolbar on the left hand side of the screen.
- **3.** Select a local destination.
- 4. Select a scanned file in the right hand section of the workspace.
- **5.** Click the 'View' button in the toolbar to display the scanned file in the right hand section of the workspace.

## Functions in Océ View Station<sup>®</sup> LT

## Menu options

[27] File menu

| Command    | What does it do                                                                                     |
|------------|----------------------------------------------------------------------------------------------------|
| Close      | Closes the active document.                                                                         |
| Properties | Provides technical information about, and allows you to change certain properties of, the document. |

## [28] View menu

| Command          | What does it do                                                                                       |
|------------------|----------------------------------------------------------------------------------------------------|
| Fit              | Scales the image to fill the window.                                                                  |
| 1:1              | Displays the image at a 1:1 scale factor.                                                             |
| Magnify          | Zooms into the page.                                                                                  |
| Reduce           | Zooms out of the page.                                                                                |
| Refresh          | Redraws all windows displaying the active document.                                                   |
| Invert           | Reverses the black and white parts of the image.                                                      |
| Mirror           | Mirrors the image.                                                                                    |
| Rotate 90<br>CCW | Rotates the image 90 degrees counter-clockwise.                                                       |
| Rotate 90 CW     | Rotates the image 90 degrees clockwise.                                                               |
| Rotate 180       | Rotates the image 180 degrees.                                                                        |
| Sample           | When active, displays only a sample of bilevel raster pixels.                                         |
| Negate           | Reverses the raster image pixels on display and changes which are dominant for scaling.               |
| Scale to grey    | When active, displays the active bilevel raster image as though it were a greyscale image.            |
| Monochrome       | An image or screen having only background and foreground colours. Same as black-and-white or bilevel. |

| [29] Preterence menu |                                                                                                    |  |  |  |
|----------------------|----------------------------------------------------------------------------------------------------|--|--|--|
| Command              | What does it do                                                                                                    |  |  |  |
| View toolbar         | View toolbar displays and removes the toolbar that contains<br>buttons. The View toolbar appears, by default, below the menu<br>bar. It serves as a fast means of selecting some File, View, and<br>Preference menu commands.                                                                                                    |  |  |  |
| Status bar           | Status Bar displays and removes the Status Bar at the bottom of<br>the Océ View Station LT window. The Status Bar displays the<br>pointer co-ordinates and a status line.                                                                                                    |  |  |  |
| Reference            | Reference displays or removes a small, usually floating window.<br>This window displays the entire current page in miniature. The<br>crossed box inside the Reference window indicates which part of<br>the page is displayed in the document window. By moving or<br>resizing the crossed box, you change which area of the page is<br>displayed. |  |  |  |
| Detail               | Displays or removes the Detail window.                                                                                                    |  |  |  |
| Measurement          | When active, allows you to measure lines and areas on the image.                                                                                                    |  |  |  |

[29] Preference menu

#### [30] Help menu

| Command | What does it do                              |
|---------|----------------------------------------------|
| About   | Shows information about Océ View Station LT. |

## **Toolbar options**

Below the menu options you find the function buttons in a toolbar. This toolbar can be turned on and off.

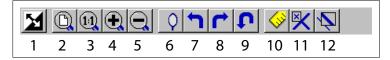

## [94] toolbar options

| Nr | Description                                              |
|----|----------------------------------------------------------|
| 1  | Invert: Reverses the black and white parts of the image. |
| 2  | Fit: Scales the image to fill the window.                |
| 3  | 1:1: Displays the image at a 1:1 scale factor.           |
| 4  | Magnify: Zooms into the page.                            |
| 5  | Reduce: Zooms out of the page.                           |

| Nr | Description                                                                                        |
|----|----------------------------------------------------------------------------------------------------|
| 6  | Mirror: Mirrors the image.                                                                         |
| 7  | Rotate 90 CCW: Rotates the image 90 degrees counter-clockwise.                                     |
| 8  | Rotate 90 CW: Rotates the image 90 degrees clockwise.                                              |
| 9  | Rotate 180: Rotates the image 180 degrees.                                                         |
| 10 | Measurement: When active, allows you to measure lines and areas on the image.                      |
| 11 | Reference: This small floating window displays the entire current page in miniature for reference. |
| 12 | Displays or removes the Detail window.                                                             |

## View error in Océ View Station<sup>®</sup> LT

When the memory is almost full it can occur that the viewer does not show the scanned file. Instead it shows a red border with a red cross.

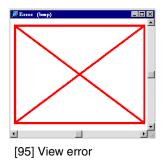

# Océ Matrix Logic

## What is Océ Matrix Logic®

## Introduction

Océ Matrix Logic<sup>®</sup> is an optional software application for the Océ TDS700 multifunction systems. It allows users to easily create different copy set outputs from one set of scanned originals.

Matrix Logic copying of a set is based upon storing the entire set of scanned originals (up to 100 documents) on the Océ Power Logic<sup>®</sup> controller. You can then apply 2 to 30 different templates to that set. The result is that the output from the one set of scanned originals can be printed out up to 30 different ways. You need a license to enable matrix copying.

## Workflow

Here are the steps to follow to compose and print a matrix job.

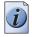

**Note:** Some steps are mandatory whereas others are only optional as mentioned below.

- Access Océ Matrix Logic<sup>®</sup>
- Scan a Matrix Job
- Create a template (optional)
- Define settings for the template (optional)
- Save the template (optional)
- Modify existing templates (optional)
- Compose an Océ Matrix Logic Job
- Add templates
- Add banners
- Print
- Reprint

| Step | Action                                       | Location   |
|------|----------------------------------------------|------------|
| 1    | One scan job is scanned in                   | Scanner    |
| 2    | Templates are applied to the scan job        | Controller |
| 3    | The Matrix copy jobs are sent to the printer | Controller |
| 4    | The Matrix jobs are printed                  | Printer    |

[32] Workflow Matrix jobs

## Access to Océ Matrix Logic®

Provided you have a valid license, Océ Matrix Logic<sup>®</sup> can be accessed from the vertical icon toolbar in the Océ TDS700 Power Logic<sup>®</sup> controller application.

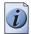

**Note:** Océ Matrix Logic<sup>®</sup> can not be accessed via Océ TDS700 Power Logic<sup>®</sup> controller Remote. You need a monitor, keyboard and mouse connected to the controller to work with the software.

Actions to access Océ Matrix Logic.

- Access the Océ TDS700 Power Logic<sup>®</sup> controller application.
- Click the Océ Matrix Logic icon at the bottom of the vertical icon toolbar. A secondary window appears on top of the window of the Océ TDS700 Power Logic<sup>®</sup> controller application. Please note that when you click the screen in the background, the smaller screen with Océ Matrix Logic disappears to the background. Minimise the screen in the foreground to retrieve the Océ Matrix Logic screen.
- Access the three tabs to compose a matrix job, select a copy template and monitor the pending jobs queue.

## **Create a Matrix Job**

## Introduction

The Matrix composition tab allows you to perform the following tasks:

- set 'Job Level' parameters (User name, User ID, Job name, Account ID)
- view a list of the originals (up to 100 originals per job)
- remove originals from the job
- add, delete and manage pre-defined Copy templates to apply to the Matrix job.
- change settings to applied Copy templates
- select banners
- initiate the Matrix job printing

## Access Océ Matrix Logic®

- 1. Select Océ Matrix Logic<sup>®</sup> from the vertical icon toolbar in the Océ TDS700 Power Logic<sup>®</sup> controller application.
- 2. Click the 'Matrix composition' tab where the set of scanned originals is displayed.

## Prepare the Matrix job

1. Fill in the 'User name' and 'Job name' fields ('User ID' and 'Account ID' are optional).

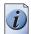

**Note:** If your Océ TDS700 system has Océ Account Logging activated, then the 'User ID' and 'Account ID' will be stored by Océ Account Logging.

- 2. Every original in the set that you scan is assigned a name by Océ Matrix Logic<sup>®</sup>.
  - To remove a specific original from the matrix job, highlight that original by clicking on its name, and then click 'Remove'.
  - To remove all the originals from the matrix job, click 'Remove all'.

## Scan your Matrix Job originals

- 1. Open the 'Original' section on the scanner operator panel.
- 2. Select the 'Feeding' card.
- 3. Once the feeding card is open, use the 'Input mode' button to select 'Matrix Logic'.

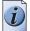

**Note:** *After you select Matrix Logic, the 'File' and 'Copy' sections as well as the 'Legend location' and 'Drawing method' cards on the scanner panel are disabled).* 

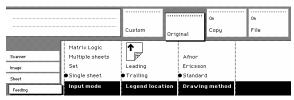

#### [96] Name

**4.** Scan your entire set of originals (up to 100 originals), and remember to press the green start button to close the set when you are done.

## Add templates

## Introduction

You can add predefined copy templates to your Matrix Job. These templates are created in the 'Copy templates' tab.

## Add templates to your Matrix Job

- **1.** Click 'Add' in the 'Matrix composition' window. The 'Select a copy template' window appears.
- 2. Select one or several templates to apply to the job (up to 50).
- 3. Click 'OK'.

The 'Matrix composition' window now contains the templates selected for the matrix job. The user may want to make changes to any particular template selected for this job. This can be done in the edit window.

## Modify templates from the Matrix Composition window

- **1.** From the Matrix Composition section, highlight the template to modify. The settings are displayed.
- 2. Click the setting to modify. The value of the setting is displayed in the 'Edit' field.
- **3.** Change the value.
- 4. Repeat steps 2 and 3 for every setting to modify.

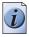

**Note:** When editing a template, the change is not permanent. The original settings for that template are not changed. They are only changed for the Matrix job being printed at that time.

5. Print the Matrix Job.

## Print the Matrix job

## Print the Matrix job

- 1. Click 'Print' In the toolbar of the Matrix composition tab.
- 2. Click the 'Submission queue' tab to follow the submission status.
  - Current job: displays the progress bar of the job being processed.
  - Pending jobs queue: displays the list of jobs that are pending to be submitted (busy printer).
  - Submitted jobs queue: displays the list of jobs that have been submitted to the printer.
- **3.** Click 'Remove' or 'Remove all' or 'Delete' if you want to remove one or several matrix jobs while they are pending or submitted.
- **4.** Click 'Move up' or 'Move down' in the Pending Jobs queue if you want to change the print order.

## **Reprint the Matrix job**

- 1. From the Submitted jobs queue, select the Matrix job.
- 2. Click 'Print'.

## **Copy templates**

Copy templates are pre-programmed copy settings. These settings are applied to the originals in the matrix job. Users can create and save up to 50 different templates.

| Location                                 | Description                                                                                                    |  |  |
|------------------------------------------|----------------------------------------------------------------------------------------------------|--|--|
| The left side of the Copy templates tab  | Displays the template list. This shows<br>all currently saved templates. Users can<br>create and save up to 50 different<br>templates. templates may be edited<br>when applied to a particular matrix job. |  |  |
| The right side of the Copy templates tab | Displays the settings list. These are the available settings that can be stored in a template.                                                                                                    |  |  |

You can perform the following actions in the Copy template tab.

- Create or delete a template.
- Define or modify settings.
- Save the changes

## Edit template

## Create a new template

- 1. Click 'Create' in the toolbar on the left hand side of the Copy template tab. A default name is added in the template list:
- 2. Rename the template.
- **3.** Press 'Enter' to validate.
- 4. Define the settings to apply to the template.
- 5. Click 'Save'. Successful saving is confirmed with a message.

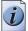

**Note:** If you exit the tab without saving the changes in the template, a message asks you whether you want to save, discard or cancel the template.

## Edit the settings

- **1.** Select a template in the list.
- 2. Select the setting to define or modify. The setting is displayed in the Editing zone.
- **3.** Select the value to apply to the setting from the scrolling list.
- 4. Repeat steps 2 & 3 with all the settings to edit.
- 5. Click 'Save'.

#### Delete a template

- **1.** Select a template in the list.
- 2. Click 'Delete' in the toolbar.
- **3.** Save.

## Save changes

- 1. Whatever the changes you apply to template (Delete, create, edit settings), you need to save the changes.
- **2.** Click 'Save' to confirm the changes.

## Banners

## Introduction

Banners are extra informative pages added to a job. They list a number of attributes that are set in the Banner Selection Page (company name, logo).

## Define a banner

- **1.** From the Matrix Composition view, click 'Banners'. The Banner selection page is displayed:
- **2.** Check the 'Enable banner' option.
- **3.** Define the banner settings.
  - Template name: Select a banner template.
  - Media source: select Automatic or Roll or Tray.

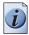

**Note:** When you select roll or tray, an extra field is displayed to select the roll or tray number.

- Notes: You can insert notes to your banner in this window. Notes are persistent from one job to another.
- Enter a company name.
- Company logo: click the 'Load' button to load your company logo.
- 4. Click 'OK' to apply the defined banner to the job.

# Chapter 4 Use the Océ TDS700 productive scanner

This chapter describes how to use the productive printer. The behaviour of the productive black and white scanner is in some ways similar to the flexible colour scanner scanner but there are also differences.

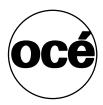

## Introduction to copy jobs

## Introduction

A basic copy or scan-to-file job only takes two steps. Feed the original and press the start key. Every other type of copy or scan-to-file job is called an extended job. An extended copy job takes one additional step, you define the job settings on the scanner operator panel. When you turn the scanner on the scanner templates become visible. The job templates provide access to the different settings per template. When you select a template, the scanner operator panel preferred settings in the custom card of the selected job template. The custom card settings are the most often used settings. You can define the contents of the custom card for each template with the Océ TDS700 Power Logic<sup>®</sup> controller application. You can use the selection keys to see the other settings. After you start a job on the scanner, you can manage your jobs from the 'Print jobs' workspace in the Océ TDS700 Power Logic<sup>®</sup> controller application. Scan-to-file jobs can be managed in the 'Scan jobs' workspace.

## Illustration

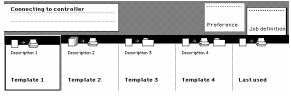

[97] The scanner templates

## Steps in a basic copy job

- **1.** Place your original face-down, right aligned along the original guide. Keep the legend at your right hand side.
- 2. Feed the original.

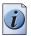

**Note:** *When you feed the original, keep it in place until it is transported (about 1 cm) into the machine.* 

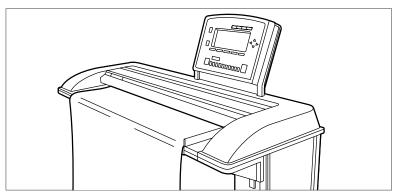

**3.** Press the green start key.

## Result

You do a basic copy job in 2 steps. The basic copy job uses the settings of the first template.

## Steps in an extended copy job

- **1.** Feed the original.
- **2.** Define the job settings.

Select the required template at the scanner operator panel and change the pre-defined settings only if necessary.

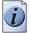

**Note:** The changes you make are not stored in the template itself. You can use the Last used template if you want to use the same settings as in the previous scan job.

**3.** Press the green start key.

## Result

An extended copy job takes one additional action only.

## The scanner operator panel

#### Introduction

The Océ TDS700 is a very user-friendly system. The scanner, in particular, is very easy to operate. Basic copy jobs can be performed by simply pressing the green start key on the scanner operator panel. Only if you want to perform more complex copy jobs, you have to change the default copy settings with the help of the other settings on the scanner operator panel.

This section consists of two parts. The first part explains the basic use of the keys. The second part deals with special use of the display. It describes how to use the soft keys above and along the sides of the display to define your copy settings.

#### The scanner operator panel

The operator panel is located above the original feed. As you can see in the illustration below, the panel consists of a display in the centre surrounded by a number of function, section and arrow keys. To the left of the display, you can find the Stop key and below the display you can find the Start, Numeric and Correction keys as well as the Counter window.

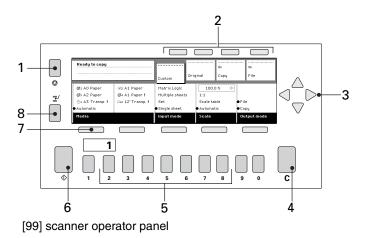

#### The keys

With the keys on the scanner operator panel you can make a number of settings for the Océ TDS700.

The following keys are available.

| Nr. | Key type                | Function                                                                                                    |  |  |  |  |
|-----|-------------------------|----------------------------------------------------------------------------------------------------|--|--|--|--|
| 1   | Stop key                | Press the red key left of the display to stop the copy<br>process for the current original. You can stop the<br>original transport immediately when an original jam<br>occurs.                                                                                                    |  |  |  |  |
| 2   | Section<br>keys         | The section keys are the four keys located above<br>display. These keys provide access to the 'Cust<br>'Original', 'Print' and "File' sections on the display.<br>Each section contains several functions (cards). To<br>can be accessed with the help of the left most<br>function key, which is also called the card seleck<br>key.                                                                                                    |  |  |  |  |
| 3   | Arrow keys              | The arrow keys can be used, like the numeric keys, to<br>define numeric settings. The arrow keys are also used<br>for selecting subfunctions.                                                                                                    |  |  |  |  |
| 4   | Correction<br>key       | The orange key marked with C is located at the<br>bottom of the central section of the operator pane<br>Press the correction key one time to reset the select<br>setting to its default value. Press the correction key<br>two times to reset the numeric display to '1'. Pre<br>the correction key three times to return to the first<br>screen on the display.                                                                                                    |  |  |  |  |
| 5   | Numeric<br>keys         | The keys with numbers on the lower part of the operator panel are used to enter numbers.                                                                                                    |  |  |  |  |
| 6   | Start key               | The green key marked with $_{\odot}$ is used to start the feeding of the original, or to re-start the copy process                                                                                                    |  |  |  |  |
| 7   | Function<br>keys        | The five function keys (below the display) allow you to select functions or subfunctions within a card.                                                                                                    |  |  |  |  |
| 8   | Job<br>interrupt<br>key | Use the job interrupt key to set extra priority to your<br>copy job or to remove extra priority from your copy<br>job. Determine the priority of your copy job with the<br>Job interrupt key before you scan your originals. The<br>job is placed on top of the Scheduled jobs in the<br>Power Logic <sup>®</sup> controller application. The interrupt<br>job will start running directly after the current page i<br>completed. No new job is sent to the printer. |  |  |  |  |

## Sections on the scanner operator panel

## Information in the scanner operator panel

When the scanner templates are not active on the system, the scanner operator panel displays the following sections with an active 'Custom' section.

- The 'Custom' section which provides direct access to frequently used settings, defined by the customer.
- The 'Original' section which provides access to the settings of the scanner input, the original.
- The 'Print' section which provides access to the settings of the printer output, the print.
- The 'File' section which provides access to the settings of the scan-to-file output, the file.

## **Custom section**

The 'Custom' section contains the frequently used settings. The illustration below shows an example with the following settings.

- Media
- Input mode
- Scale
- File mode

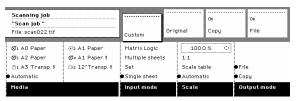

## [100] Custom section

The key operator defines the contents of the custom section for each template in the Power Logic<sup>®</sup> controller application. The key operator can change the contents, dependent on your configuration, for example into the settings illustrated above.

## **Original section**

The 'Original' section contains all settings for the scanner input, the original.

The settings are divided over the following cards.

- Scanner
- Image
- Sheet
- Feeding

| · · · · · · · · · · · · · · · · · · · |                               | Custom                    | Original |                 | On<br>Copy |           | On<br>File |
|---------------------------------------|-------------------------------|---------------------------|----------|-----------------|------------|-----------|------------|
| Scanner                               | Darkoriginal ↔<br>Greys&Lines | On                        |          | Lighter<br>Norr | nal 💠      | _         |            |
| Image<br>Sheet                        | Photo<br>●Lines&Text          | ● Off<br>Automatic        |          | Darker          |            | On<br>Off |            |
| Feeding                               | Original type                 | Background<br>compensatio | n        | Lighter         | /darker    | Bo        | 1d         |

[101] Original section

## **Print section**

The 'Print' section contains all settings for the printer output, the print.

The settings are divided over the following cards.

- Stamping (optional)
- Image
- Layout
- Finishing
- Sheet

|                                                                                                    | Custom                                              | Original                                                                                   | On<br>Copy | On<br>File |
|----------------------------------------------------------------------------------------------------|-----------------------------------------------------|--------------------------------------------------------------------------------------------|------------|------------|
| Stamping     Vertical:       Image     Top       Layout     Horizontal:       Finishing     Left       Sheet     Alignment | Vertical:<br>0.0 "<br>Horizontal:<br>0.0 "<br>Shift | <ul> <li>↓ Leading:</li> <li>①.</li> <li>Trailing:</li> <li>①.</li> <li>Add str</li> </ul> | o •        |            |

[102] Print section

## **File section**

The 'File' section contains all settings for the scan-to-file output, the file. The 'File' section is only available if you have the scan-to-file option installed .

The settings are divided over the following cards.

- Optimization
- Image
- Destination

|                       |                | Custom              | Original     | On<br>Copy | On<br>File             |
|-----------------------|----------------|---------------------|--------------|------------|------------------------|
|                       |                | 200 dpi             | PDF          |            | Organisation:          |
| Optimisation<br>Image | ●On controller | 300 dpi<br>●400 dpi | CALS<br>TIFF |            | Compression:<br>None 💠 |
| Destination           | Destination    | Resolution          | File typ     | e          | TIFF<br>subformat      |

[103] File section

## Scanner templates

A scanner template contains all the settings for a job. You can use a scanner template to store your favourite settings. For example, you can store and access the settings that you use for specific jobs, customers or departments. You only need to select the template and press the green key to start your job. The illustration below shows an example with the following job templates.

- Template 1
- Template 2
- Template 3
- Template 4
- Last used

| Connecting to controller |               | Preferer      |               |          |
|--------------------------|---------------|---------------|---------------|----------|
| Description 1            | Description 2 | Description 3 | Description 4 |          |
| Template 1               | Template 2    | Template 3    | Template 4    | Lastused |

## [104] Scanner templates

In the Océ TDS700 Power Logic<sup>®</sup> controller application the key operator configures the scanner template settings. The key operator can change the job template names, except for 'Last used', for example into the following job names.

- Single copy
- Set copy
- Matrix copy
- Scan-to-file
- Last used

When you select the 'Last used' job template, the scanner recalls all the settings from the previous job. You can change the settings or do the same job again. The 'Last used' job template does not display when you turn on the scanner. After you select a scanner template, the sections display. The sections provide access to the settings for the scanner input, the printer output and the scan-to-file output (see 'Sections on the scanner operator panel' on page 172). Use the Custom Card here to provide access to frequently used settings referred to the type of job.

When the scanner templates are active you also have a separate section to define the following default scanner settings. The illustration below shows the 'Preference' settings.

- Automatic feed
- Rewind original
- Language
- Account (optional)

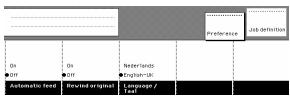

[105] The scanner templates - Preference

## Change the operator panel language on the scanner

#### Introduction

It is possible to change the operator panel language. You can choose between two preferred languages.

Press the 'Language' function key to set the needed language.

#### Illustration

|                        |    | Custom                            | Original | On<br>Copy | On<br>File |
|------------------------|----|-----------------------------------|----------|------------|------------|
| On                     | On | Nederlands                        |          |            |            |
| ●Off<br>Automatic feed |    | ●English-UK<br>Language /<br>Taal |          |            |            |

#### Select a language

- 1. Open the 'Scanner' card in the 'Original' section.
- 2. Press the 'Language' function key to set the needed language.

## Illustration

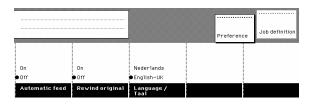

#### Select a language when the scanner templates are installed

- **1.** Select the 'Preference' section.
- 2. Press the 'Language' function key to set the needed language. You can select one of 2 pre-defined languages. In the Océ TDS700 Power Logic<sup>®</sup> controller application, the key operator can define which 2 display languages you can choose on the scanner operator panel.

## Settings on the Océ TDS700 scanner operator panel

## Introduction

When the scanner templates are enabled in the Océ TDS700 Power Logic<sup>®</sup> controller application the templates are displayed on start-up of the Océ TDS700 flexible scanner. When the templates are not enabled in the Océ TDS700 Power Logic<sup>®</sup> controller application, the 'Custom' card is displayed on start-up.

The Custom card gives access to the settings you defined in the Océ TDS700 Power Logic<sup>®</sup> controller application. This card contains a number of settings which are immediately accessible. The key operator defines the Custom card in the Océ TDS700 Power Logic<sup>®</sup> controller application.

## How to make settings on the scanner operator panel

- 1. Select a template (only applies when scanner templates on the scanner operator panel are enabled in the Océ TDS700 Power Logic<sup>®</sup> controller application).
- 2. Press one of the Section keys to activate the desired menu.

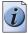

**Note:** The active menu is slightly moved downwards to visually separate it from the other menus. Apart from that, a shadow highlighting effect is used for extra highlighting.

- **3.** Press the Card selection key to select the appropriate card. You can switch cards (from bottom to top) by pressing the key again.
- 4. Select the desired function values in one of the following ways. Simple (non-numeric) selection: Press the Function key to activate the desired (non-numeric) value. The selected value is preceded by a bullet. Long list selection: If you want to select a value from a list of options that cannot be fully displayed on the panel, you first activate the selection triangles next to the specified option (the dotted line around this selection is changed into an uninterrupted line and the selection triangles are no longer dimmed). The triangles indicate that there are additional options available. Select one of the non-displayed values with the arrow keys.

Numeric selection: Activate the selection triangles and select the desired value with the arrow keys or with the numeric keys.

i

**Note:** A combination of simple selection and numeric selection is possible as well.

## Correct the settings with the correction key

- 1. Press the Correction key one time to return to the default value of the active setting.
- **2.** Press the Correction key two times to set the numeric display to 1.
- **3.** Press the Correction key three times to return to the top layer of the scanner operator panel. When the scanner templates are enabled in the Océ TDS700 Power Logic<sup>®</sup> controller application, the top layer shows the templates. When the templates are not enabled in the Océ TDS700 Power Logic<sup>®</sup> controller application, the top layer shows the 'Custom' section.

When 'Automatic feed' is selected for a single sheet job, this setting stays active after the job is completed.

Job interrupt only stays active for one job. You have to press the Job interrupt key before each new job you want to give interrupt priority.

The scanner operator panel will automatically return to the top layer and the default settings after the time defined in the 'panel time-out' setting in the Océ TDS700 Power Logic<sup>®</sup> controller application.

# Basic copy jobs on the Océ TDS700 productive scanner

## Perform basic copy jobs

## Introduction

On the Océ TDS700 productive scanner you can perform a number of basic tasks.

The following tasks are described in more detail in the sections hereafter.

- Make copies
- Select the required media
- Select the input mode
- Specify the scale factor
- Select the Lighter/darekr setting to make the printout lighter or darker
- Use background compensation
- Deliver originals after scanning
- Define settings for the next original
- Use account logging
- Use the manual feed function for copying
- Define delivery of copies
- Use job interrupt
- Stop a job

## Make copies

## Before you begin

**1.** Place your original face-down, right aligned along the original guide. Keep the legend at your right hand side.

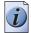

**Note:** *When you feed the original, keep it in place until it is transported (about 1 cm) into the machine.* 

## Illustration

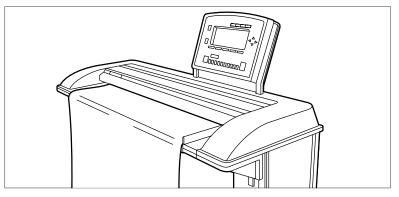

[108] Feed the orginal

## How to make a copy

- 1. Specify the number of copies with the numeric keys.
- 2. Specify the 'Media sizes' on the 'Sheet' card in the 'Original' section. The Océ TDS700 supports both DIN and ANSI media formats.
- **3.** Specify the desired media on the scanner operator panel. If you select 'Automatic', the Océ TDS700 will use a scale factor that is needed to obtain a copy without loss of information. After inserting the original, the scale factor that is used is indicated with a bullit symbol.

The scale factor is based on the selected media size.

- 4. Use the 'Media' function to select copy material and format.
- **5.** Specify how a job will be sorted: 'Single sheet', 'Multiple sheets' (output: 1-1-1, 2-2-2, 3-3-3) or 'Set' (output: 1-2-3, 1-2-3, 1-2-3). The currently selected input mode is indicated by the '1' symbol.
- **6.** Specify a reduction or enlargement factor on the operator panel by using the 'Scale' function. If you select 'Automatic', the productive scanner will use a scale factor that is needed to obtain a copy without loss of information. After inserting the original, the scale factor that is used is indicated by the bullit symbol.

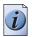

Note: The scale factor is based on the selected media size.

- **7.** Specify the desired brightness of the output. You can use the 'Lighter/darker' setting to correct for a lighter or darker original.
- **8.** Specify folding options on the operator panel. If the optional folder is installed, you can use the 'Folding' settings to get a neatly folded copy.
- **9.** Press the green start key  $_{\odot}$  to start the copy job.

### Result

Your original is fed into the scanner. The printer starts to print. You can collect your output. Your printed copy will be delivered on the selected output unit of the printer. By default the print is sent to the integrated receiving tray

## Select the required media

#### Introduction

The 'Media' setting can be used to select the output material and format. The printer operator panel will show you what rolls or sheet feeders are currently loaded. The currently selected roll or sheet feeder is indicated with a bullit symbol.

If you select 'Automatic', the Océ TDS700 will try to use a roll or sheet feeder format that matches the original size. After inserting the original, the roll or sheet feeder that is used is indicated by the bullet symbol. The bullet symbol remains in place until a new original is inserted. Then it may move to indicate another roll or sheet feeder, depending on the original format.

First select the 'media sizes', then select one of the sizes. The scale factor is based on the selected media size.

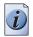

**Note:** You can also select the desired media from the 'Custom' section, if this setting is defined for the 'Custom' section in the Océ TDS700 Power Logic<sup>®</sup> controller application.

## Illustration

|                  |                         | ·····              |          | On              | On                   |
|------------------|-------------------------|--------------------|----------|-----------------|----------------------|
|                  |                         | Custom             | Original | Сору            | File                 |
|                  | ANSI mixed              | Leading:           |          |                 |                      |
| Soanner<br>Image | ANSI small<br>DIN Carto | 0.0 "<br>Trailing: |          | .o∵ ↔j<br>ndard | 11.0 ° 💠<br>Standard |
| Sheet            | DIN                     | 0.0 "              |          | -               | ●Synchro             |
| Feeding          | Media sizes             | Remove strip       | Scan w   | idth            | Scan length          |

[109] Select the required Media sizes

#### Select the media sizes

- 1. Select the 'Sheet' card in the 'Original' section
- 2. Select the required paper series with the 'Media sizes' function key.

## Illustration

|                                          |                                                                | Custom                                      | Orig | inal       | On<br>Copy | On<br>File               |
|------------------------------------------|----------------------------------------------------------------|---------------------------------------------|------|------------|------------|--------------------------|
| Stamping<br>Image<br>Layout<br>Finishing | ofi AO Paper<br>ofis A2 Paper<br>@i A3 Transp. !<br>●Automatic | @2 Al Paper<br>♂4 Al Paper<br>Ch2 12"Transp |      | On<br>●Off |            | <br>Standard<br>●Synchro |
| Sheet                                    | Media                                                          |                                             |      | Manual     | feed       | Cut length               |

[110] Select the required media

## Select the required media

- 1. Select the 'Sheet' card in the 'Copy' section.
- 2. Select the required media with the 'Media' function key.

## Select the input mode

#### Introduction

You can use the 'Input mode' setting to specify how a job will be sorted. The 'Single sheet' option treats each sheet as a separate job. 'Multiple sheets' produces the specified number of copies for each sheet in a job and then continues with the next sheet. 'Multiple sheets' is illustrated below.

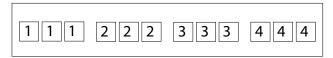

[111] Multipe sheets

'Set' produces one copy for each sheet in a set and then continues with the next copy of the entire set, see the illustration below.

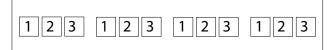

[112] Set copy

The active input mode can be closed by pressing the Stop key. The currently selected input mode is marked with the bullet symbol.

## Illustration

|         |                 |              |        |          | On       | <br>On |
|---------|-----------------|--------------|--------|----------|----------|--------|
|         |                 | Custom       | Origin | al       | Сору     | File   |
|         | Matrix Logic    | <b>^</b>     |        |          |          |        |
| Scanner | Multiple sheets |              |        | Afnor    |          |        |
| Image   | Set             | Leading      |        | Friesson |          |        |
| Sheet   | Single sheet    | Trailing     |        | Standaro |          |        |
| Feeding | Input mode      | Legend locat | ion [  | Drawing  | ) method |        |

[113] Select the input mode

## Select the input mode

- 1. Select the 'Feeding' card in the 'Original' section.
- 2. Select the desired media with the 'Input mode' function key.

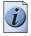

**Note:** You can also select the input mode from the 'Custom' section (if this setting has been defined for this).

## Select the scale factor

#### Introduction

You can use the 'Scale' setting to select a scale factor. This scale factor is used to recalculate the size of the original to fit onto the output material which can have a different size.

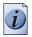

**Note:** You can also select the scale factor from the 'Custom' card (if this setting has been defined for this card).

## Illustration

|           |             | Custom                                                                                                    | Original | On<br>Copy                            | Off<br>File |
|-----------|-------------|----------------------------------------------------------------------------------------------------|----------|---------------------------------------|-------------|
| Stamping  | 100.0 % 💠   | 82 * 80                                                                                                    |          | · • [                                 | 87          |
| Image     | 1:1         | AZ * AZ                                                                                                    |          | • L                                   | <u>r</u> .  |
| Layout    | Scale table | $\phi_{i} \stackrel{\sim}{_{\sim}} \rightarrow \phi_{i} \stackrel{\sim}{_{\sim}} \stackrel{\sim}{_{\sim}}$ |          | • 0                                   | n           |
| Finishing | Automatic   | 御소네 ㅋ 소네                                                                                                   | A1 * A1  | • • • • • • • • • • • • • • • • • • • | ff          |
| Sheet     | Scale       | Scale table                                                                                                |          | м                                     | irror       |

[114] Select the scale factor

## Select the scale factor

- 1. Select the 'Image' card in the 'Copy' section.
- **2.** Select Automatic, scale table, 1:1, or set the scale factor on the display of the scanner operator panel.
  - Automatic scale selection. The system automatically calculates the scale ratio based on the original size and the output media size
  - 1:1. Results in an image that is exactly the same size as the original.
  - Scale table. Gives access to the scale table conversions. You can choose between 4 pre-defined enlargement steps and 4 reduction steps. These steps translate the original size to a pre-defined output size.
  - Set the scale factor manually on the display of the scanner operator panel. Use the arrow keys on the right of the display. If you press one of the vertical keys, the scale factor will increase or decrease with steps of 0.1%. If you press one of the horizontal keys, the scale factor will increase or decrease with the steps pre-defined in the Océ TDS700 Power Logic<sup>®</sup> controller application. Use the numeric keys at the bottom of the scanner operator panel. You can specify the exact scale factor with 0.1% increments. For example, if you want to specify a scale factor of 25.4%, you type 254.

## Selecting the scale conversion

- 1. Select the 'Image' card in the 'Copy' section.
- 2. Select scale table. The 8 pre-defined conversion steps become active.
- **3.** Select the preferred enlargement or reduction step with the Scale table function key. The scale step immediately converts the original media size to another, fixed media size, for example from A0 to A1.

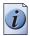

**Note:** *The values of the conversions are defined by the key operator in the Océ TDS700 Power Logic*<sup>®</sup> *controller application.* 

## Lighter/darker

## Purpose

You can use the 'Lighter/darker' setting to correct for a lighter or darker original. If you choose to make the print darker, you must take into account that anything in the background is also made darker. This can create pollution.

## Illustration

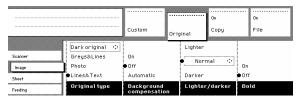

[115] Set the Lighter/darker setting

### Set the Lighter/darker setting

- 1. Select the 'Image' card in the 'Original' section.
- **2.** Select the desired Lighter/darker level by using the arrow keys to the right of the display.

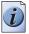

**Note:** You can also select the Lighter/darker level from the 'Custom' card (if this setting has been defined for this).

## **Background compensation**

#### Purpose

You can use the 'Background compensation' function with dark originals or originals on coloured paper. In the latter case the colour is filtered out and is no longer visible on the printed output.

#### Illustration

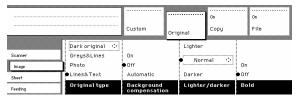

[116] Selecting the background compensation

#### Set the background compensation

- 1. Select the 'Image' card in the 'Original' section.
- **2.** Select 'Background compensation' on, to get all information correct on the copy. A grey background is visible.
- **3.** Select 'Background compensation' off, to get no grey background. Please note, weak lines will be affected.

## Bold

## Purpose

You can use the 'Bold' function with originals that contain very thin lines. If you use the Bold function all the information on the print is accentuated. Use this function to accentuate very thin lines that may otherwise become too weak on the printed output.

## Illustration

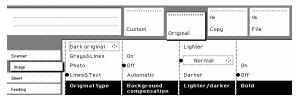

[117] Selecting Bold

## Set the bold setting

- 1. Select the 'Image' card in the 'Original' section.
- **2.** Select 'Bold' on, to get all information correct on the copy. Very thin lines will be accentuated to avoid these lines form disappearing or becoming too faint.
- **3.** Select 'Bold' off, if you do not want to accentuate very thin lines. Please note, weak lines can become difficult to see.

## **Deliver originals after scanning**

#### Introduction

You can choose for delivery of the original at the front (rewind) or the back side of the scanner.

- 'On': Originals are delivered at the front side of the scanner. You have to collect each original by hand.
- 'Off': Originals are delivered at the back side of the scanner.

### Purpose

When you copy thick or very thin originals, originals that are damaged or originals in a carrier sheet, it is recommended to use the output at the back side of the scanner to ensure correct delivery ('Rewind' function off).

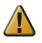

**Attention:** The 'Rewind' function is disabled when the optional original delivery tray is installed.

## Illustration

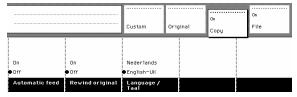

[118] Rewind the original

## Select original delivery

- 1. Open the 'Scanner' card in the 'Original' section.
- 2. Press the 'Rewind original' function key to make your selection.
- **3.** On'. The originals are delivered at the front side of the scanner. You have to collect each original by hand.
- 4. 'Off'. The originals are delivered at the back side of the scanner.

## Define settings for the next original

## Introduction

You can define the settings for each original you want to copy. When 'Automatic feed' is enabled, you should bear in mind that the original is automatically pulled into the scanner. If you want to be absolutely sure about the settings that belong to an original, insert an original when the settings are correct.

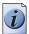

**Note:** To increase your versatility at the scanner input side, you can ask your key operator to turn off Automatic feed. When you use the scanner with automatic feed off, you must press the start key for each new original to be scanned. This offers you the possibility to change the settings for the next original, even if you already put the original in place on the scanner feed table.

## Illustration

|                |                 | Custom                    | Original | On<br>Copy | On<br>File |
|----------------|-----------------|---------------------------|----------|------------|------------|
| On<br>●Off     | On<br>● Off     | Nederlands<br>●English-UK |          |            |            |
| Automatic feed | Rewind original | Language /<br>Taal        |          |            |            |

[119] Set the automatic feed option

## Define the settings for the next copy job

- **1.** Select all the settings required for the next original.
- **2.** Insert the next original.
  - If 'Automatic feed' is off, press the start key.
  - If 'Automatic feed' is on, the original is fed automatically.

## Account logging

## Introduction

For accounting purposes, the system is able to log job information for each job. The job identification attributes and the number of print jobs are logged in the account file.

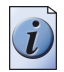

**Note:** *The account settings are only available if the accounting option is enabled in the system configuration.* 

## Illustration

|                        |    | Custom                            | Original | On<br>Copy | On<br>File |
|------------------------|----|-----------------------------------|----------|------------|------------|
| On                     | On | Nederlands                        |          |            | _          |
| ●Off<br>Automatic feed |    | ●English-UK<br>Language /<br>Taal |          |            |            |

[120] Set accounting data

## Select the accounting function

- 1. Open the 'Scanner' card in the 'Original' section.
- 2. Press the 'Accounting' function key to set 'Accounting'.
- **3.** Select the needed 'Account id' or 'User id' with the arrow keys to the right of the display.
- 4. Enter the 'Account ID' or the 'User ID' with the numeric keys.

## Use the manual feed function for copy jobs

## Introduction

If you want to copy a job on a media type or size that is not available on one of the paper rolls or sheet feeders, it can be convenient to manually feed sheets instead of switching paper rolls or sheet feeders. The sheet feed is a special slot just above the roll drawers on the printer. You can insert pre-cut copy material in this slot, one sheet at a time.

## Illustration

|                 |                                | Custom                        | Orig | jinal  | On<br>Copy |       | On<br>File |
|-----------------|--------------------------------|-------------------------------|------|--------|------------|-------|------------|
| Stamping        | Ø1 AO Paper                    | ⊛₂ A1 Paper                   |      |        | a          | _     |            |
| Image<br>Layout | ⊙3 A2 Paper<br>©1 A3 Transp. ! | Of4 A1 Paper<br>Ch2 12"Transp |      | On     |            | Sta   | 11.0 " •   |
| Finishing       | Automatic                      |                               |      | ●Off   |            | • Syr | nchro      |
| Sheet           | Media                          |                               |      | Manual | feed       | Cu    | t length   |

[121] Define the manual feed setting

## Copy jobs on pre-cut sheets

- 1. Open the 'Sheet' card in the 'Copy' section.
- 2. Press the 'Manual feed' key to change the setting to 'On'.

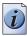

**Note:** *If templates are present on the scanner, open the 'Preferences' section to access the 'Manual feed' setting.* 

- **3.** Select any required other settings.
- 4. Enter the number of copies using the numeric keys.
- **5.** Feed the original.
- 6. Press the start key.
- **7.** Take your sheet of copy material to the side of the printer that contains the sheet feed. Use both hands to align the copy material in accordance with the format indication and the sticker on the manual feed table.
- **8.** Move the copy material forward in the nip of the roller. This action must cause an ample paper bulge over the full width of the page. Hold the paper with both hands until the printer pulls in the first part of the sheet. The bulge will be reduced or it will disappear. A few seconds later the complete sheet will be pulled in the printer.

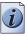

**Note:** *If the copy job requires more sheets, the display will ask you to feed the next sheet.* 

9. Repeat steps 7 and 8 to complete the job.

## Result

Collect your output. The image will be printed on the side of the sheet which is facing up.

## Define delivery of copies

## Introduction

Normally, your copies are delivered on the integrated receiving tray on top of the Océ TDS700 printer. However, you can specify to deliver your copies in the optional output delivery tray or in a folder or the Océ Double Decker Pro. If you want to a deliver your output to for example a finishing device, take the steps described below.

## Illustration

|                              |                          | Custom                             | Original | On<br>Copy | On<br>File       |
|------------------------------|--------------------------|------------------------------------|----------|------------|------------------|
| Stamping<br>Image            | First fold only<br>●Full | Belt                               | Length:  |            | 0.8 " ↔          |
| Layout<br>Finishing<br>Sheet | Off<br>Folding           | Stacker<br>Folded copy<br>delivery | •        | 3.3 " 🔶    | ● Off<br>Binding |

[122] Delivering copies to the Stacker

## **Deliver copies to the Stacker**

- 1. Open the 'Finishing' card in the 'Copy' section.
- **2.** Use the 'Folded copy delivery' function key to select the 'Stacker' option.

## Result

The copies are delivered to the stacker of the folder. If you select the 'Belt' option, the folded copies are delivered to the lower belt of the folder.

## Define the folding settings

- **1.** Open the 'Finishing' card in the 'Copy' section.
- 2. Define the fold method, You can choose between a full fold or 'First fold only'.
- **3.** Define the folding width and length of the package.
- **4.** Indicate if you want to add a binding strip. If yes, also define the size of the binding strip.

If you choose a binding strip, you cannot reinforce the copies.

## Interrupt a job

### Introduction

Use the Job interrupt key on the scanner operator panel to give extra priority to a copy job. When you press the Job interrupt key your copy job will be placed on top of the 'Scheduled jobs' in the Power Logic<sup>®</sup> controller application. When you select Job interrupt a message appears on the scanner panel display. The print process will be interrupted after the current page is printed. The transport of originals on the scanner will not be interrupted.

There can be several new jobs in the list during Job interrupt. They are put in a First In First Out sequence. In the 'Scheduled jobs' area in the Océ TDS700 Power Logic<sup>®</sup> controller application you can manage interrupt jobs in the following way.

- An interrupt job can be cancelled in 'Scheduled jobs' area.
- An interrupt job can be put on hold. An interrupt job will lose its priority position in the list when put on hold.
- When there are more interrupt jobs, an interrupt job can be moved to the top of the 'Scheduled jobs'.

|                               | Interruption is active<br>Press START ∲ to close set |                | <br>Origi | nal       | On On<br>Copy File |       |          |
|-------------------------------|------------------------------------------------------|----------------|-----------|-----------|--------------------|-------|----------|
| ⊙1 AO Paper                   | ⊕2 A1 Paper                                          | Matrix Logic   |           | 100.0     | )% 🔅               |       |          |
| ⊙3 A2 Paper                   | ⊙4 A1 Paper !                                        | Multiple sheet | 5         | 1:1       |                    |       |          |
| @iA3 Transp.∣                 | Ch2 12"Transp.                                       | Set            |           | Scale tat | ole                | File  |          |
| <ul> <li>Automatic</li> </ul> |                                                      | ●Single sheet  |           | Automat   | ic                 | ● Cop | y        |
| Media                         |                                                      | Input mode     |           | Scale     |                    | Out   | put mode |

[123] Feedback on the scanner panel display when Job interrupt is selected

## Interrupt a copy job

 Press the Job interrupt key on the scanner operator panel. The printer interrupts the active job and stops after the current page is printed. The 'Scheduled jobs' area in the Power Logic<sup>®</sup> controller application displays the

interrupt job in the list at the active job position.

The 'Scheduled jobs' area marks the interrupted job with an icon.

The 'Scheduled jobs' area also marks the interrupt job with an icon.

The 'Scheduled jobs' area changes the Exit interrupt button from grey into coloured and changes this button into the active condition.

- 2. Make copies (see '*Make copies*' on page 180).
- **3.** Press the Job interrupt key again to do another interrupt job. Press the Exit interrupt button in the 'Scheduled jobs' area to continue with the interrupted job and collect the output at a later time. Collect the output and press the Exit interrupt button at the 'Scheduled jobs' area to continue with the interrupted job.

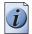

Note: An interrupt job cannot interrupt another interrupt job.

## Stop a job on the scanner

## When to do

Press the Stop key to interrupt the original transport on the scanner.

## How to stop a job

- Press the Stop key. The original transport is now stopped and you are prompted to open the scanner cover in order to remove the original.
- **2.** Open the cover, remove the original and close the cover again. You are now ready to start the next copy job.

## Stamping (optional)

#### Introduction

Stamping is an Océ TDS700 option which allows you to print a pre-defined text on all your copies. Stamping is enabled in the Océ TDS700 Power Logic<sup>®</sup> controller application. The key operator can predefine a maximum of 50 stamps in the Océ TDS700 Power Logic<sup>®</sup> controller application.

You can select one stamp per original and you can select the Colour, Font size and Position. A stamp can consist of the following parts.

- pre-defined text
- date
- time

### Illustration

|                     |            | Custom          | Original Copy         | Off<br>File                |
|---------------------|------------|-----------------|-----------------------|----------------------------|
| Stamping            |            |                 | Colour:<br>Light grey | Тор                        |
| Layout<br>Finishing | ●On<br>Off | Default stamp   |                       | <ul> <li>Bottom</li> </ul> |
| Sheet               | Enable     | Select<br>stamp | Format<br>stamp       | Stamp<br>position          |

[124] Set the stamping options

#### How to select a stamp

- 1. Open the 'Stamping' card in the 'Copy' section.
- 2. Select stamp 'On' with the 'Enable' function key.
- **3.** Select a stamp with the 'Select stamp' function key.

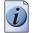

**Note:** *The following steps are optional.* 

- 4. Select a 'Colour' with the 'Format stamp' function key and the arrow keys.
- 5. Select a 'Size' with the 'Format stamp' function key and the arrow keys.
- 6. Select a 'Position' with the 'Stamp position' function key and the arrow keys.

#### Result

The output will contain a stamp to indicate for example its status as a draft or classified document.

# Basic scan-to-file jobs on the Océ TDS700 productive scanner

## Perform basic scan-to-file jobs

## Introduction

This chapter describes the scan-to-file functionality of the Océ TDS700 productive scanner.

The following topics are described in more detail hereafter.

- Océ Scan Logic<sup>®</sup>
- Make a scan-to-file
- Settings for scan-to-file
- Scan jobs management in Océ TDS700 Power Logic<sup>®</sup> controller application
- Actions in Scan jobs area
- Retrieve scanned files
- Océ View station LT<sup>®</sup>

## **Océ Scan Logic®**

Océ Scan Logic<sup>®</sup> enables you to scan a document to a file for later use. The scan-to-file function is a licensed option that you can buy and activate through a license.

You use scan-to-file in order to do the following actions.

- print documents at a later time
- archive documents
- email documents
- reuse the information included in the documents in another application

A scan-to-file is made at the Océ TDS700 scanner. On the scanner operator panel you can, among other things, choose at which resolution you want to scan and where you want to store your file. The result of the scan-to-file can be stored on the controller (temporary store) or directed forward towards a network destination. Océ View Station LT<sup>®</sup>, linked to the 'Scan jobs' area in the Power Logic<sup>®</sup> controller application, enables you to automatically or manually view the scanned documents afterwards.

## Make a scan-to-file

#### Introduction

Take the following steps to scan an original to file.

#### Illustration

|                      |                              | Custom                 | Original           | On<br>Copy | On<br>File                  |
|----------------------|------------------------------|------------------------|--------------------|------------|-----------------------------|
| Optimization         |                              | 200 dpi<br>300 dpi     | PDF<br>CALS        |            | Organisation:<br>Raw 😳      |
| Image<br>Destination | On controller<br>Destination | •400 dpi<br>Resolution | ● TIFF<br>File typ | e          | None 🔹<br>TIFF<br>subformat |

[125] Destination card in the File section

#### How to scan-to-file

- 1. Place your original face-down, right aligned along the original guide.
- 2. Select the appropriate original type.
- **3.** Select the 'Destination' card in the 'File' section.
- **4.** Press the section key 'File', to select ' File mode' On. The status message displays: Ready to scan to file.
- **5.** Select a Destination.
- **6.** Press the start key  $_{\bigcirc}$ . The original is scanned.

#### How to scan- to-file using a template

- 1. Place your original face-down, right aligned along the original guide.
- 2. Select the appropriate scanner template. Make sure the 'Output' mode is set to 'File' or 'Copy&file'.
- **3.** Press the start key  $_{\bigcirc}$ . The original is scanned. The digitised document will be stored on the controller or at a remote location.

## Result

| Scanning job<br>"Scan job " |                 |                 |       |           | On<br>- |        | On        |
|-----------------------------|-----------------|-----------------|-------|-----------|---------|--------|-----------|
| File: scan022.tif           |                 | Custom          | Origi | nai       | Сору    |        | File      |
| ₫1 AO Paper                 | ⊛₂ A1 Paper     | Matrix Logic    |       | 100.0     | % ≎     |        |           |
| ⊙3 A2 Paper                 | ⊙4 A1 Paper!    | Multiple sheet: | s     | 1:1       |         |        |           |
| @1 A3 Transp.!              | Che 12"Transp.! | Set             |       | Scale tat | le      | ● File | e         |
| Automatic                   |                 | ●Single sheet   |       | Automat   | ic      | ● Co   | oy.       |
| Media                       |                 | Input mode      |       | Scale     |         | Ou     | tput mode |

A status message displays : "Scanning job "Scan job number X"" "File scan22.tif" When enabled in the view menu in the 'Scan jobs' workspace, Océ View Station LT<sup>®</sup> starts automatically on the controller, showing the result of the scan.

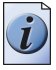

**Note:** Files that are stored at a remote destination cannot be viewed. Océ View Station LT<sup>®</sup> can only be used when you are working directly on the controller. It is not accessible from the Océ TDS700 PLC Remote application.

## Settings for scan-to-file on the scanner operator panel

## Introduction

The settings for scan-to-file on the scanner operator panel are divided into three cards: Optimisation, Image and Destination.

## Optimisation

|              |                               | Custom | Original | On<br>Copy | On<br>File |
|--------------|-------------------------------|--------|----------|------------|------------|
| Optimisation | File size                     |        |          |            | <b>-</b>   |
|              | ●Scan quality<br>Optimisation |        |          |            |            |

[127] Scanner operator panel: Optimization card

Optimisation

## Image

|              |                           | Custom              | Original                                                            | On<br>Copy    | On<br>File |
|--------------|---------------------------|---------------------|---------------------------------------------------------------------|---------------|------------|
|              | 100.0 % 🔅<br>1:1          | 82 + 80<br>A2 + A2  | <ul> <li>Φ</li> <li>36" + 36</li> <li>Φ</li> <li>Δ0 + Δ0</li> </ul> |               | ĸ          |
| Optimisation | Scale table<br>●Automatic | 43 + 43<br>∰A4 + A4 | <ul> <li>Φ</li> <li>Φ</li> <li>δ1 + 81</li> <li>A1 + A1</li> </ul>  | ⊙ Or<br>⊙ ●Of |            |
| Destination  | Scale                     | Scale table         |                                                                     | м             | irror      |

[128] Scanner operator panel: Image card

- Scale
- Scale table
- Mirror

## Destination

|                      |                              | Custom                 | Original           | On<br>Copy | On<br>File                             |
|----------------------|------------------------------|------------------------|--------------------|------------|----------------------------------------|
| Optimisation         |                              | 200 dpi<br>300 dpi     | PDF<br>CALS        |            | Organisation:<br>Raw 🔅<br>Compression: |
| Image<br>Destination | On controller<br>Destination | •400 dpi<br>Resolution | ● TIFF<br>File typ | e          | None 💠<br>TIFF<br>subformat            |

[129] Scanner operator panel: Destination card

- Destination
- Resolution
- File type (PDF, CALS, TIFF)
- TIFF subformat or PDF compression

## **Destination card settings**

## File mode

## Introduction

The File mode can be 'Off', 'On' or 'On with check print'.

- 'Off' means that the scan-to-file function is not active.
- 'On' means scan-to-file is active.
- To scan-to-file with a check print, activate both the file mode and the print mode on the scanner operator panel. The check print quality is the same as the scan resolution. A check print is a print of the scanned original, ensuring consistency with a later print of the scanned file.

## How to scan-to-file with check print

- 1. Press the section key above the File section two times. The File mode is enabled.
- Press the section key above the Copy section two times. The Copy mode is enabled.
- 3. The system is now ready to scan to file with check print.

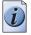

**Note:** The Océ TDS700 system does not allow you to change the 'File mode' setting during a set from 'On' to 'Off' and the other way round. However changing from 'On' to 'On with check print' and vice versa is allowed.

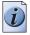

**Note:** *In scan-to-file mode the automatic behaviour is optimized for scanning. Turning check print on or off does not influence this automatic behaviour.* 

## Destination

## Introduction

You can store your scanned file either in the temporary store on the controller or on a network destination. You can define up to ten destinations in the Power Logic<sup>®</sup> controller application. On the scanner operator panel you can choose one of these destinations. The destination can be a local destination, this means that the files are stored on the Power Logic<sup>®</sup> controller. The destination can also be a remote destination, this means that you can send scanned files to a workstation that is connected to the same network as the printer.

## Select a scan destination

- **1.** Press the function key to select destination 1 until 4.
- **2.** To select destination four till ten, initially you have the select destination four. Press the arrow keys to select destination 4 until 10.

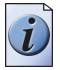

**Note:** The names of the destinations can be any. However, for your convenience, you are able to define understandable names in the Power Logic<sup>®</sup> controller application.

## Resolution

The Océ TDS700 scan-to-file option allows you to scan at the following three resolutions.

- 200 dots per inch (dpi)
- 300 dpi
- 400 dpi

The higher the resolution the better the image quality. Higher resolution also leads to larger file sizes. The default value is 200 dpi.

## File type

## Introduction

To define the internal organisation of the scanned files, choose between TIFF (Tagged Image File Format), CALS-I (Continuous Acquisition and Life-Cycle support), and Adobe<sup>®</sup> PDF (Portable Document Format).

## TIFF

Describes image data that typically comes from scanners, frame grabbers, and paintand photo-retouching programmes. The purpose of TIFF is to describe and store raster image data. A primary goal of TIFF is to provide a rich environment within which applications can exchange image data. This richness is required to take advantage of the varying capabilities of scanners and other imaging devices. For example TIFF supports lossless image compression. Though TIFF is a rich format, it can easily be used for simple scanners and applications as well because the number of required fields is small.

## TIFF subformat

|              |                | Custom              | Original     | On<br>Copy | On<br>File             |
|--------------|----------------|---------------------|--------------|------------|------------------------|
|              |                | 200 dpi             | PDF          |            | Organisation:<br>Raw 🔅 |
| Optimisation | ●On controller | 300 dpi<br>●400 dpi | CALS<br>TIFF |            | Compression:<br>None 🔅 |
| Destination  | Destination    | Resolution          | File typ     | e          | TIFF<br>subformat      |

[130] TIFF subformat settings

Within the 'TIFF subformat' option, you can define the 'Organisation' and 'Compression' of the file.

Choose one of the following Organisation options (select with the arrow keys).

- Striped
- Tiled
- Raw

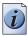

**Note:** Only choose 'Striped' or 'Tiled' when you are sure you can use these organisations afterwards. Choose 'Raw' in any other case.

Choose one of the following Compression options (select with the arrow keys).

- Group 4
- Group 3
- None

Only choose 'Group 4' or 'Group 3' when you are sure you can use these compressions afterwards. Choose 'None' in any other case. If you scan greyscales or dark originals use Group 3 compression. In these cases group 4 can increase the file size. Group 4' or 'Group 3' are compression methods which are optimised for text and vector drawings. If you choose these compressions when scanning a photo with many greyscales these compressions can result in a negative compression: the file size increases instead of decreases. So use these compressions with care.

## CALS

Is an industry strategy for transition of paper-intensive processes to highly automated, integrated processes for defence system acquisition, design, manufacturing, and life cycle support.

#### PDF

Portable Document Format (Adobe<sup>®</sup> Postscript<sup>®</sup> 3<sup>TM</sup> /PDF) is a file format that has captured all the elements of a printed document as an electronic image that you can view, navigate, print or forward.

### **PDF compression**

|              |                | Custom             | Original      | On<br>Copy | On<br>File         |
|--------------|----------------|--------------------|---------------|------------|--------------------|
| Optimisation |                | 200 dpi<br>300 dpi | ● PDF<br>CALS |            | Group 4            |
| Image        | ●On controller | ●400 dpi           | TIFF          |            | None               |
| Destination  | Destination    | Resolution         | File ty       | pe         | PDF<br>Compression |

[131] PDF compression

Within the 'PDF compression' option, you can define the 'Compression' of the file.

Choose one of the following Compression options (select with the arrow keys).

- Group 4
- None

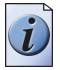

**Note:** Only choose 'Group 4' when you are sure you can use this compression afterwards. Choose 'None' in any other case.

## Image card settings

## Scale

#### Introduction

The 'Scale' option allows you to scale while scanning to a file. When you set 'File mode' to 'On' then the automatic 'Scale' setting will result in '1:1'.

You can change this default setting into one of the following three settings.

- Custom
- 1:1
- Scale table
- Automatic

#### Custom

This option lets you specify a scale value. You can enter a range from 25% through 400%. This value also shows the scale value when the option 'Automatic' is chosen.

#### 1:1

With this option selected, scan to file will result in an image that is exactly the same size as the original. 'Scale' displays 100%.

#### Scale table

This option lets you select a pre-defined reduction or an enlargement conversion.

#### Automatic

Selecting 'Automatic' always results in a 1:1 scan-to-file.

## Scale table

### Purpose

Use the scale table to choose an automatic reduction or enlargement conversion of your scanned file. The scanner offers 8 pre-defined scale size conversions to make resizing your original easy and error free.

## Before you begin

Make sure you have selected 'Scale table' in the 'Scale' section (see '*Scale*' on page 209).

### Illustration

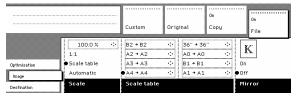

[132] Scale table

#### Use the scale table

- 1. Select the 'Image' card in the 'File' section.
- **2.** Select scale table with the Scale function key. The 8 pre-defined conversion steps become active.
- **3.** Select the preferred enlargement or reduction step with the Scale table function keys. The scale step immediately converts the original media size to another, fixed media size, for example: A0 --> A1.

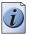

**Note:** *The default values of the conversions are defined by the key operator in the Océ TDS700 Power Logic*<sup>®</sup> *controller application.* 

**4.** Use the arrow up and down key to choose another conversion value for the selected scale step. This change is only valid for the current job. After completion of the job the default values for the scale steps are restored again.

## Mirror

## Purpose

You can use the 'Mirror' option to scan a horizontally mirrored image of an original. Mirroring is performed in the vertical axis.

## Illustration

|              |                          | Custom             | Original                                                            | On<br>Copy | On<br>File |
|--------------|--------------------------|--------------------|---------------------------------------------------------------------|------------|------------|
|              |                          | 62 * 60<br>A2 * A2 | <ul> <li>Φ</li> <li>36" + 36</li> <li>Φ</li> <li>A0 + A0</li> </ul> |            | K          |
| Optimisation | Scale table<br>Automatic | à3 +à3<br>@A4 + A4 | <ul> <li></li></ul>                                                 | 0<br>0     | On<br>DOff |
| Destination  | Scale                    | Scale table        |                                                                     |            | Mirror     |

[133] Mirror setting

## Use the Mirror setting

- 1. Select the 'Image' card in the 'File' section.
- **2.** Select Mirror with the function key.
  - On. The original document is a mirror image. The scanner mirrors this image in the vertical axis to create a normal image.
  - Off. The original document is not a mirror image and therefore does not have to be converted.

## **Optimization card setting**

## Optimisation

## Introduction

There are two ways to optimise a scan-to-file.

- Scan quality
- File size

|                                      |                                           | Custom | Original | On<br>Copy | On<br>File |
|--------------------------------------|-------------------------------------------|--------|----------|------------|------------|
| Optimisation<br>Image<br>Destination | File size<br>Scan quality<br>Optimisation |        |          |            |            |

## Scan quality

Optimises for the best image quality. The scan resembles the original as close as possible.

## File size

Optimises for better compression. Generally resulting in a smaller file size.

# Scan jobs on the Océ TDS700 Power Logic<sup>®</sup> controller application

# Introduction to scan jobs on the Océ TDS700 Power Logic<sup>®</sup> controller application

Please refer to the previous chapter for more information about scan jobs on the Océ TDS700 Power Logic<sup>®</sup> controller application. Also see the on-line help of the Océ TDS700 Power Logic<sup>®</sup> controller application for more information on this subject.

# **Océ View Station LT®**

## Introduction to Océ View Station LT

Please refer to the previous chapter for more information about Océ View Station LT. Also see the on-line help of the Océ TDS700 Power Logic<sup>®</sup> controller application for more information on this subject.

## **Océ Matrix Logic**

## Introduction to Océ Matrix Logic

Please refer to the previous chapter for more information about Océ Matrix Logic. Also see the on-line help of the Océ TDS700 Power Logic<sup>®</sup> controller application for more information on this subject.

# Special copy and scan jobs on the Océ TDS700 productive scanner

## Non-standard size originals

The productive scanner of the Océ TDS700 system automatically detects the width of the inserted original. The Océ TDS700 supports both DIN and ANSI formats. The Océ TDS700 system uses a memory table that contains all standard width - standard length combinations to predict the length of the original. The scanner also measures the real length of each original while it is transferred through the scanner.

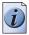

**Note:** If you copy thick, thin or damaged originals or originals in a carrier sheet, it is recommended to use the output at the rear side of the scanner to ensure correct delivery (see 'Deliver originals after scanning' on page 190).

### The scan width

### Introduction

To prevent information loss when copying a non-standard original, you can select the 'non-standard' scan width. The scanned width will then be larger than the original width. It is also possible to define the scanned width and length yourself.

### Illustration

|         |             |              | •••••      | • 0n    | On          |
|---------|-------------|--------------|------------|---------|-------------|
|         |             | Custom       | Original   | Сору    | File        |
|         | ANSI mixed  | Leading:     |            |         |             |
| Scanner | ANSI small  | 0.0 "        | • 3        | 6.0 " 🔹 | 11.0 " 🔶    |
| Image   | DIN Carto   | Trailing:    | Non st     | andard  | Standard    |
| Sheet   | • DIN       | • 0.0 "      | 🔹 电 Standa | ird     | ●Synchro    |
| Feeding | Media sizes | Remove strip | Scan       | vidth   | Scan length |

[135] Selecting 'Non-standard' scan size

### Define the scan width

- **1.** Open the 'Sheet' card in the 'Original' section.
- 2. Press 'Scan width' to select the required setting:
  - Standard. This option must be used to copy a standard-size original.
  - Non-standard. This option can be used to copy a non-standard original. The scanned width will be larger than the original width (to the next larger, standard size), to prevent information loss.
  - Numeric. You can define the scan width yourself, using the higher/lower keys or the numeric keys.

### The copy size

### Introduction

The copy width depends on the selected roll and the custom defined scan width. The copy length depends on the selected cut option.

### Illustration

|           |                | Custom        | Original | On<br>Copy |             | On<br>File |
|-----------|----------------|---------------|----------|------------|-------------|------------|
| Stamping  | ⊙1 AO Paper    | ⊛₂ A1 Paper   |          |            |             |            |
| Image     | ⊙3 A2 Paper    | ⊙4 A1 Paper   |          |            |             | 11.0 " 🔅   |
| Layout    | @i A3 Transp.∣ | Ch2 12"Transp | o. I On  |            | Sta         | andard     |
| Finishing | Automatic      |               | ●Off     |            | <b>●</b> Sy | nchro      |
| Sheet     | Media          |               | Manua    | l feed     | Cu          | t length   |

[136] Selecting roll or sheet feeder in the media section

### Copy non-standard size originals

- 1. Open the 'Sheet' card of the 'Copy' section.
- 2. Use the function key to select 'Media'.
- **3.** Select 'Automatic', or select the roll or sheet feeder with the correct width.

Note: The media can also be selected directly from the 'Custom' section.

- 4. Press the 'Cut length' function key to select the required cut option.
  - Standard, which cuts copies at a standard length.
  - Synchro, which cuts copies at the end of the image. The system cuts at the measured length of the original times the scale factor.
  - Custom (numeric), which cuts copies on a specified length. You can define the copy length yourself, using the arrow keys or the numeric keys.
- 5. Make other settings as required.
- 6. Feed the original.

### Scanning originals with filing strip

### Introduction

### Left hand side

You can adjust the original guide of the scanner to remove a filing strip along the left hand side (right hand side in the feed direction, face-down). This side can be reduced by up to 60 mm.

### **Right hand side**

You can also remove the filing strip along the right hand side (left hand side in the feed direction, face-down) by selecting a specific roll or sheet feeder. If the paper width of the original is larger than the paper width of the selected roll or sheet feeder, the remaining paper part on the right hand side will not be scanned.

### Leading and trailing strip

It is also possible to adjust the length of both the leading and trailing strip to eliminate or add a filing strip. Leading and trailing strips can be extended up to 400 millimetres (mm) or shortened up to 100 mm.

### Illustration

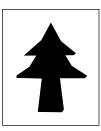

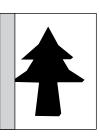

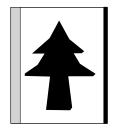

[137] Example of adjusting the left hand side of an original

### Make a copy with removed filing strip along the left hand side

1. Press the handle underneath the original guide, and move it to the right.

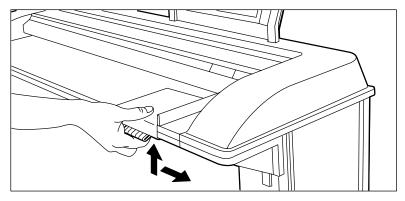

[138] Adjusting the original guide to add or remove a filing strip along the left hand side

- **2.** Make all required settings.
- **3.** Insert the original face-down, right aligned with the original guide on the original feed table.

### Illustration

|                |                                 | Custom                             | Orig | inal                           | On<br>Copy | On<br>File                         |
|----------------|---------------------------------|------------------------------------|------|--------------------------------|------------|------------------------------------|
| Soanner        | ANSI mixed<br>ANSI small        | L                                  | ۰    |                                |            | 11.0 " 💠                           |
| lmage<br>Sheet | DIN Carto<br>DIN<br>Media sizes | Trailing:<br>0.0 "<br>Remove strip |      | Non stan<br>Standar<br>Scan wi | d          | Standard<br>Synchro<br>Scan length |
| Feeding        | riedia sizes                    | Remove strip                       |      | Scan Wi                        | atn        | scan length                        |

[139] Example of removing the right hand side of an original

### Make a copy with removed filing strip along the right hand side

- 1. Select the required media in the 'Custom' section on the operator panel.
- 2. Select the 100% value for the 'Scale' function.
- **3.** Make other settings as required.
- **4.** Feed the original.

### Illustration

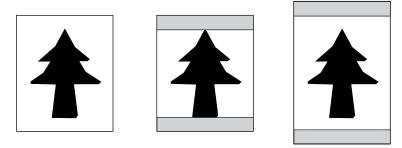

[140] Example of adjusting the leading or trailing strip of an original

### Copy with removed filing strips along the leading and trailing strip

- 1. Open the 'Sheet' card in the 'Original' section.
- 2. Press the 'Remove strip' function key.

|         |             |              | •••••      |           | On    |       | On        |   |
|---------|-------------|--------------|------------|-----------|-------|-------|-----------|---|
|         |             | Custom       | Oriç       | jinal     | Сору  |       | File      |   |
|         | ANSI mixed  | Leading:     |            |           |       |       |           |   |
| Soanner | ANSI small  | 0.0 "        | ÷          | 36.       | o" 🔿  |       | 11.0 "    | ÷ |
| Image   | DIN Carto   | Trailing:    |            | Non stan  | idard | Sta   | ndard     |   |
| Sheet   | DIN         | • 0.0 "      | $\diamond$ | ● Standar | d     | • Syr | nchro     |   |
| Feeding | Media sizes | Remove strip |            | Scan wi   | idth  | Sci   | an length |   |

[141] Removing strip

- **3.** Adjust the values in mm for the trailing strip using the numeric or arrow keys.
- 4. Press the 'Remove strip' function key again.
- 5. Adjust the values in mm for the leading strip using the numeric or arrow keys.
- **6.** Make other settings as required.
- **7.** Feed the original.

### Copy with added filing strips along the leading and trailing strip

- **1.** Open the 'Layout' card in the 'Copy' section.
- **2.** Press the function key 'Add strip' function key.

|           |             |             |           | r    |      |
|-----------|-------------|-------------|-----------|------|------|
|           |             |             |           | On   | On   |
|           |             | Custom      | Original  | Сорц | File |
| -         |             |             |           | Copy |      |
| Stamping  | Vertical:   | Vertical    | Leading:  |      |      |
| Image     | Тор 💠       | 0.0 "       |           | o" 💠 |      |
| Layout    | Horizontal: | Horizontal: | Trailing: |      |      |
| Finishing | ●Left 💠     | • 0.0 "     | · • • 0   | o" 🔹 |      |
| Sheet     | Alignment   | Shift       | Add str   | ip   |      |

[142] Adding strip

- **3.** Adjust the values in mm for the trailing strip using the numeric or arrow keys.
- 4. Press the function key 'Add strip' again.
- 5. Adjust the values in mm for the leading strip using the numeric or arrow keys.
- **6.** Make other settings as required.
- **7.** Feed the original.

### Improving the image quality

### Introduction

You can improve the image quality by modifying the exposure setting, or making use of special functions. You will learn how to switch on and off automatic background compensation, how to use the lighter and darker keys to achieve the best possible copy quality, or how to adjust the brightness based on the type of image you want to copy. In addition you will learn when to use the Bold function to enhance weak lines.

|                  |                                         | Custom                                 |   | inal              | On<br>Copy |             | On<br>File |
|------------------|-----------------------------------------|----------------------------------------|---|-------------------|------------|-------------|------------|
| Scanner<br>Image | Dark original ↔<br>Greys&Lines<br>Photo | On<br>●Off                             |   | Lighter<br>Norr   |            | On          |            |
| Sheet<br>Feeding | ●Lines&Text<br>Original type            | Automatic<br>Background<br>compensatio | n | Darker<br>Lighter | /darker    | • Ofi<br>Bo |            |

### **Original type**

The Original type you choose influences a number of system settings that optimise the print quality. By choosing an original type, you choose a number of automated optimisation actions performed by the printer to get the best result.

#### Automatic background compensation

The automatic background compensation will provide a good quality copy from a large variety of originals. The automatic background compensation setting, which is switched on (by default), ensures the production of background-free copies of most line drawings.

#### Brightness

You can change the brightness of a print or copy by modifying the Lighter/darker of the scanner. The setting can be set to lighter and darker.

Press the 'Lighter/darker function key and use the arrow keys to set the values as desired.

The Up and Down arrow keys can be used to gradually increase or decrease the Lighter/darker setting; the Left or Right arrow keys can be used to go to the highest or lowest available level at once. If you want to go from any negative value to the highest possible positive value, or vice versa, you have to press the appropriate Left or Right key twice.

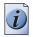

**Note:** *If you choose to make the print darker, you must take into account that possible background pollution is accentuated as well.* 

### Accentuate thin lines

You can use the 'Bold' function with originals that contain very thin lines. If the lines of an original are very weak you can accentuate the lines to prevent them from becoming too faint on the copied output. If you use the 'Bold' function the thin lines are printed a little bit 'fatter'.

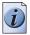

**Note:** *The Bold function accentuates all the data on the print, not only thin lines. The Bold function does not enhance any background pollution.* 

### Automatic background compensation

### Illustration

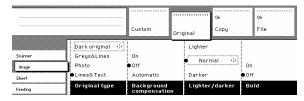

[144] Brightness settings

### Set the automatic background compensation

- 1. Open the 'Image' card in the 'Original' section.
- 2. Press the 'Background compensation' function key if this function is disabled.

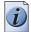

**Note:** When copying extremely light or dark originals, or originals with unequal background density, the result may not meet your requirements (e.g. too much background). In such cases you can manually adjust the brightness using the lighter/darker key.

### Set the original type of your image

1. The Océ TDS700 scanner allows you to adjust the Lighter/darker setting according to the type of image on the original. There are six original types available. Select a suitable mode according to the original.

Press the 'Original type' function key to select the appropriate image type.

- By default 'Lines / text' is selected with 'Background compensation' enabled. This is the most suitable setting for originals that contain characters and line art.
- Press the 'Original type' function key to select 'Photo' when the original consists of a combination of characters, line art and picture images.

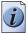

**Note:** *If you select 'Photo' or 'Greys&lines', the 'Background compensation' will be switched off automatically, by default.* 

- Press the 'Original type' function key to select ' Greys & lines' when the original contains many grey scales and lines.
- Press the 'Original type' function key to select 'Blueprint' when you want to copy an original with an image in 'negative' (image in white on dark background). The copy will be 'positive' (image in black on white background).
- Press the 'Original type' function key to select 'Printed matter' when you want to copy an original that is already a print itself, containing raster information.
- Press the 'Original type' function key to select 'Dark original' when the original has an extremely dark background (i.e. low contrast).
- 2. Make other settings as required.
- **3.** Feed the original.

### **Editing functions**

### Auto align

### Introduction

To align the image automatically to a side of the print you can use the alignment functions of the scanner. Alignment is possible in the following directions.

[35] Alignment options

| Step | Action        |
|------|---------------|
| 1    | Top left      |
| 2    | Top centre    |
| 3    | Top right     |
| 4    | Left          |
| 5    | Centre        |
| 6    | Right         |
| 7    | Bottom left   |
| 8    | Bottom centre |
| 9    | Bottom right  |

### Illustration

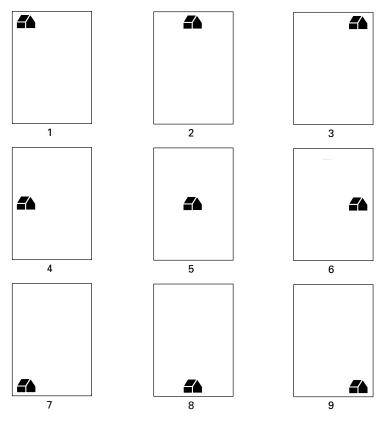

[145] Auto align options with standard cut option active

### Select default settings for auto shifting with standard cut option

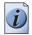

**Note:** *You must switch on standard cut length to get output like the one in the example above.* 

1. 1 Open the 'Layout' card in the 'Copy' section.

|                                                   |                                                        | Custom                                            | Original               | On<br>Copy | On<br>File |
|---------------------------------------------------|--------------------------------------------------------|---------------------------------------------------|------------------------|------------|------------|
| Stamping<br>Image<br>Layout<br>Finishing<br>Sheet | Verticak<br>Top 🔅<br>Horizontak<br>Left 💠<br>Alignment | Verticał<br>0.0 "<br>Horizontał<br>0.0 "<br>Shift | <ul> <li>0.</li> </ul> | o          |            |

[146] Automatic shift with the Align function

**2.** Press the 'Align' function key and select a horizontal alignment value (Left, Centre or Right) with the arrow keys.

**3.** Press the 'Align' function key again and select a vertical alignment value (Top, Centre, or Bottom) with the arrow keys.

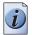

**Note:** If you select 'Centre', make sure the original width is specified as indicated (see figure 135 on page 217):

- 'Standard' if a standard sized original is used
- The exact original width (numeric) if a non standard sized original is used.
- 4. Feed your original.

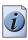

**Note:** You must switch on standard cut length to get output like the one in the example of the illustration above. If Synchro cut length has been switched on, the result will be as illustrated below, the media is cut at the edge of the printed image.

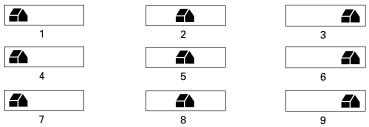

In (see '*Shift the image*' on page 228) you can read how to define the exact place of your image on the page.

### Shift the image

### Introduction

In some cases the margin may be too narrow to accommodate filing strips without loss of information. To avoid this, you can shift the image in horizontal or vertical direction, as shown below.

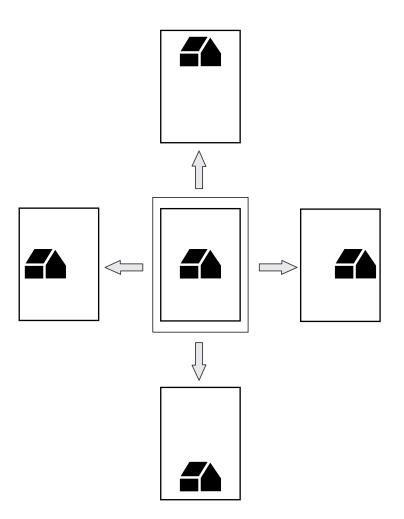

[148] Example of shifting the image

### Shift the image

1. Open the 'Layout' card in the 'Copy' section.

| Stamping     Vertical:     Leading:       Image     Top     0.0 " ···     0.0 " ···       Layout     Horizontal:     Trailing       Finishing     e.eft     0.0 " ···     0.0 " ··· |                 |                                | Custom               | Original | On<br>Copy | On<br>File |
|----------------------------------------------------------------------------------------------------|-----------------|--------------------------------|----------------------|----------|------------|------------|
| Alignment Shift Add strip                                                                                                    | Image<br>Layout | Top 🔶<br>Horizontal:<br>Deft 💠 | 0.0 "<br>Horizontal: |          | .0 . •     |            |

[149] Shift the image

**2.** Press the 'Shift' function key and select a horizontal shift value by pressing the numeric or arrow keys until the required distance is set to shift the image to the left or to the right.

When you shift the image horizontally, you can only shift to the left or to the right.

**3.** Press the 'Shift' function key again and select a vertical shift value by pressing the numeric or arrow keys until the required distance is set to shift the image upwards or downwards.

When you shift the image vertically you can only shift up or down.

- **4.** Make other settings as required.
- 5. Feed the original.

Note: You can use horizontal and vertical shift simultaneously.

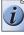

### **Mirror-image copies**

### Introduction

With the scanner you can make a mirror-image copy of an original, as shown in the next figure.

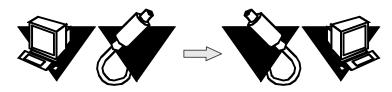

[150] Example of a mirror-image copy

### Make mirror-image copy

**1.** Open the 'Image' card in the 'Copy' section.

|           |             | Custom                                                                     | Original  | On<br>Copy | Off<br>File |
|-----------|-------------|----------------------------------------------------------------------------|-----------|------------|-------------|
| Stamping  | 100.0 % 💠   | 62 + 80                                                                    |           | · • .      |             |
| Image     | 1:1         | AZ * AZ                                                                    | • A0 + A0 | • L        | <u>.</u>    |
| Layout    | Scale table | $\phi_{i} \oplus \phi_{i} \oplus \phi_{i} \oplus \phi_{i} \oplus \phi_{i}$ | ◆ 81 + 81 | Or         |             |
| Finishing | Automatic   | · · · · ·                                                                  | • A1 * A1 | 💠 😐 Of     | f           |
| Sheet     | Scale       | Scale table                                                                |           | MI         | rror        |

[151] Mirror-image

- 2. Press the 'Mirror' function key to enable the 'Mirror' function.
- **3.** Make other settings as required and feed the original.

### Make a set copy

### Introduction

Set copying is an input mode which enables you to make one job out of multiple originals. It is distinguished from the 'Multiple sheets' input mode by the way the job is sorted. See (see '*Select the input mode*' on page 184) for a description of the input modes.

### Illustration

|         |                 |              | •••••      | On       | On   |
|---------|-----------------|--------------|------------|----------|------|
|         |                 | Custom       | Original   | Сору     | File |
|         | Matrix Logic    | 1            |            |          |      |
| Scanner | Multiple sheets |              | Afnor      |          |      |
| Image   | Set             | Leading      | Ericsson   | n        |      |
| Sheet   | ●Single sheet   | ● Trailing   | ●Standar   | d        |      |
| Feeding | Input mode      | Legend locat | ion Drawin | g method |      |

[152] Input mode

### Make a set copy

- 1. Open the 'Feeding' card in the 'Original' section.
- 2. Use the 'Input mode' function key to select 'Set'.
- **3.** Make other settings as required and feed the original.
- **4.** Press the green Start key to start the copy job. Your original is fed into the scanner. The printer starts.
- **5.** Feed the other originals that make up your set. When 'Automatic feed' is enabled, you do not have to press the green Start key every time you feed an original.
- 6. When all originals are scanned, press the green Start key to close the set.
- **7.** When you want to abort your job, press the red Stop key. When you press the red Stop key, the entire job is deleted.

## Chapter 5 Océ TDS700 Power Logic<sup>®</sup> controller Remote

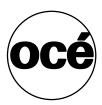

# Introduction to Océ TDS700 Power Logic<sup>®</sup> controller Remote

### Use the Océ TDS700 Power Logic<sup>®</sup> controller Remote to access the Océ TDS700 Power Logic<sup>®</sup> application

In order to access the Océ TDS700 Power Logic<sup>®</sup> controller application from a remote workstation (e.g. when you have bought a system without a monitor, mouse and keyboard) you must use Océ TDS700 Power Logic<sup>®</sup> controller Remote to connect to the controller.

You can use Océ TDS700 Power Logic<sup>®</sup> controller Remote to access the following workspaces from a remote workstation.

- 'Print jobs'
   Use this workspace to manage the print and copy jobs.
- 'Scan jobs' Use this workspace to manage your scan jobs and scan destinations.
- Scanner 'Templates' Use this workspace to manage the scanner templates.
- 'Preferences' Use this workspace to change the default settings of the system.
- 'Configuration' Use this workspace to set all the connectivity and security settings.

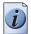

**Note:** Certain functions cannot be used when you logon remotely to the Océ TDS700 Power Logic<sup>®</sup> controller application e.g. (Océ Matrix Logic and scan-to-file viewing with Océ View station LT).

### User modes

The Océ TDS700 Power Logic<sup>®</sup> controller application has different user modes (see *'The Océ TDS700 users'* on page 29). An additional user mode is the Océ Service mode. This mode is for the Océ service technician only. You can check in which user mode you are logged on because the user name is displayed in the left hand side of the status bar at the bottom of the screen.

# Install and start Océ TDS700 Power Logic<sup>®</sup> controller Remote

# Install Océ TDS700 Power Logic controller Remote on your system

### Introduction

The Océ TDS700 Power Logic controller Remote application can run on all platforms with Java<sup>™</sup> Virtual Machine. This section describes the installation procedures for the different types of platforms.

### Before you begin

To install Océ TDS700 Power Logic controller Remote on Windows<sup>®</sup> 9.x, NT, ME, XP, or 2000, your system must be at least equipped with a Pentium<sup>®</sup> 233 with 32 Mb RAM.

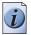

**Note:** The file name TDS700PLCRemote, used in the installation procedure below is an example. It can occur that you need to use another name during the installation procedure.

### Installation procedure for Microsoft® Windows® platforms

- 1. Insert the Océ TDS700 Power Logic<sup>®</sup> controller Remote CD-ROM or the Océ Power Logic<sup>®</sup> controller CD-ROM into the CD-ROM drive of your PC.
- **2.** The installation starts automatically. If it does not start automatically, run Setup.exe.
- 3. Select the required language in the installation wizard and click 'OK'.
- 4. Follow the instructions on the screen to complete the installation of Océ TDS700 Power Logic<sup>®</sup> controller Remote.

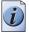

**Note:** You can only use Océ TDS700 Power Logic controller Remote when TCP/IP is enabled on your system. Ask your system administrator for help with the installation procedure for TCP/IP.

### Installation procedure for UNIX<sup>TM</sup> platforms

- 1. Check if a Java<sup>™</sup> Runtime Environment (JRE) is installed on the system (minimum version 1.4.2).
- 2. From the directory **Products/TDS700PLCRemote/UNIX**, unpack the contents of the file **TDS700PLCRemote\_vX.tar** to a subdirectory on the system.
- 3. Use tar xvf TDS700PLCRemote\_vX.tar to unpack the file.
- **4.** Set the environment variable **RL\_VM\_HOME** to point to the installation of the JVM.
- 5. Run the file **TDS700PLCRemote**.

### Installation procedure for other platforms

- **1.** Install Java<sup>™</sup> Virtual Machine (version 1.4.2).
- From the Océ TDS700 Power Logic controller Remote CD-ROM, load TDS700PLCRemote\_vX.tar or TDS700PLCRemote\_vX.zip.
- **3.** Set the environment variable **RL\_VM\_HOME** to point to the Java<sup>™</sup> Products/TDS700PLCRemote/UNIX installation directory.
- **4.** If necessary, edit the Océ TDS700 Power Logic controller Remote script or batch file.
- **5.** Use the Océ TDS700 Power Logic controller Remote script or batch file to start the applications.

# Start the Océ TDS700 Power Logic<sup>®</sup> application with Océ TDS700 Power Logic controller Remote

### Introduction

Use the following 2 methods to start the application with Océ TDS700 Power Logic controller<sup>®</sup> Remote.

- Use the programs menu of your operating system.
- Use a command line parameter.

### Use the programs menu to start the Océ Power Logic® controller application

- 1. Select 'Start'.
- 2. Select 'Programs'.
- 3. Select TDS700 Power Logic controller application Remote.

The application starts with your default system.

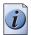

**Note:** You can select another system than your default system (see 'Connect to the controller' on page 240).

### Use command line parameters to start the applications

Six command line parameters are available to facilitate the start of the applications.

- configfile=<config\_file>
   Sets the configuration file to use.
- server=server
   Sets the indicated server as the server to connect to.
- language1=lang
   Specifies the first language in combination with the parameter
   country1=country .
- country 1=country
   Specifies the first language in combination with the parameter
   language1=language .
- language2=lang
   Specifies the second language in combination with the parameter
   country2=country .
- country2=country
   Specifies the second language in combination with the parameter
   language2=language .

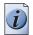

**Note:** *Always use a matching combination of language and country (see the following table).* 

### Parameters of supported languages

[36] Parameters of supported languages

| Language            | Language parameters | Country parameters |
|---------------------|---------------------|--------------------|
| Danish              | da                  | DK                 |
| Swedish             | SV                  | SV                 |
| Norwegian           | no                  | NO                 |
| Finnish             | fi                  | FI                 |
| Hungarian           | hu                  | HU                 |
| Czech               | cs                  | CZ                 |
| Polish              | pl                  | РО                 |
| German              | de                  | DE                 |
| Dutch               | nl                  | NL                 |
| UK English          | en                  | GB                 |
| US English          | en                  | US                 |
| French              | fr                  | FR                 |
| Italian             | it                  | IT                 |
| Spanish             | es                  | ES                 |
| Portuguese          | pt                  | PT                 |
| Chinese simplified  | cn                  | CN                 |
| Chinese traditional | cn                  | TW                 |
| Japanese            | ja                  | JP                 |
| Russian             | ru                  | RU                 |

### Apply the parameters to the Océ TDS700 Power Logic controller Remote application

Apply the parameters to the following application: TDS700 Power Logic<sup>®</sup> controller application remote.exe

The easiest method to apply the parameters to the application is to create a shortcut for the application. Then add the command line properties.

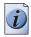

**Note:** *The .exe file is usually located in C:\Program Files\TDS 700 Power Logic Controller Remote\Bin\OceRemoteLogic.exe.* 

### Example of a command line parameter

The example below shows how to start the controller applications with the configuration file 'Myconfig.cfg', connected to the 'MyTDS700' server. The first language is set to UK English and the second language is set to French.

C:\Program Files\Remote Logic\Bin\AL.exe configFile=Myconfig.cfg server=MyTDS700 language1=en country1=GB language2=fr country2=FR.

### Connect to the controller

### Introduction

After you start Océ TDS700 Power Logic<sup>®</sup> controller Remote, you must connect to the Océ TDS700 Power Logic<sup>®</sup> controller.

You can do the following when you connect to the controller.

- Select a system from the drop-down list.
- Add a system to the drop-down list.
- Remove a system from the drop-down list.

When the Océ TDS700 is not available in the 'Connect to' window, you must add the Océ TDS700 to the list of available systems.

### How to connect to a system

- 1. Run the application.
- 2. From the 'File' menu, select 'Connect to'.
- **3.** Select the system from the drop-down list.
- 4. Click 'OK'.

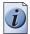

**Note:** From the 'Edit' menu, select 'Options' to define the default system. This is recommended if you frequently connect to the same system.

### How to add a system

- 1. From the 'File' menu, select 'Connect to'.
- Click 'Edit'. The 'Edit systems' dialogue box appears.
- **3.** Enter the IP address or the name of the system in the 'Systems' box.
- **4.** Click 'Add'. The system is added to the list.
- 5. Click 'OK' 2 times to return to the application.

#### How to remove a system

- 1. From the 'File' menu, select 'Connect to'.
- 2. Click 'Edit'. The 'Edit systems' dialogue box appears.
- **3.** Select the system you want to remove.
- **4.** Click 'Remove'. The system is removed from the list.
- **5.** Click 'OK' 2 times to return to the application.

# Use Océ TDS700 Power Logic<sup>®</sup> controller Remote

### **Automatic logon**

### Introduction

The 'Automatic logon' option enables you to start an application automatically in the indicated user mode.

### How to enable automatic logon

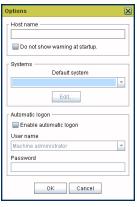

| Step | Action                                                                                                    |
|------|----------------------------------------------------------------------------------------------------|
| 1    | Access Océ TDS700 Power Logic controller Remote.                                                                         |
|      | From the 'Edit' menu, select 'Options'.                                                                                  |
|      | The 'Options' window appears.                                                                                            |
| 2    | Make sure that the Host name and Default system are configured correctly otherwise you cannot connect to the controller. |
| 3    | Select the 'Enable automatic logon' checkbox.                                                                            |
| 4    | From the drop-down box, select the user mode for the automatic logon.                                                    |
| 5    | Enter the password that corresponds to the selected user mode.                                                           |
| 6    | Click 'OK'.                                                                                                    |

Automatic logon is now enabled.

### Log on to Océ TDS700 Power Logic<sup>®</sup> controller Remote

### User modes

The Océ TDS700 Power Logic<sup>®</sup> controller application has the following user modes.

- Repro operator
- Key operator
- System administrator
- Océ Service.

Only assigned operators are allowed to use the user modes. Different passwords are required to access the user modes.

You do not need a password for the anonymous user mode.

### Passwords

- The default password for the system administrator is **SysAdm**.
- The default password for the repro operator is **RepOp**.
- The default password for the key operator is **KeyOp**.

It is advised to change the default passwords to prevent unauthorised access. When a user is logged on, the user can change the password for the current user mode. (see *'Change the 'Password"* on page 244)

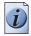

Note: The passwords are case sensitive.

### Authorisation

There can only be one system administrator, key operator or repro operator active at a time in the application. Only one user at a time that is logged on in a certain user role is authorised to change the settings. An error message appears when a second user tries to log on in a certain user role. There is no limitation of users authorised to view the settings.

### How to log on to the controller application

| Log on                | X |  |  |
|-----------------------|---|--|--|
| User name             |   |  |  |
| Machine administrator |   |  |  |
| Password              |   |  |  |
|                       |   |  |  |
| OK Cancel Password    |   |  |  |

1. Select the 'Log on' menu to access the logon dialogue box.

2. Select the required user name.

3. Enter the password.

4. Click 'OK'.

You are now logged on as special user. When you are not logged on, you have 'Anonymous' user permissions.

The status bar at the bottom shows the user mode. The logon is limited to one user only.

### How to log off from the controller application

Select the 'Log on' menu and choose 'Log off'. You return to the anonymous user mode. Log off from the controller application to prevent unauthorised use.

### Change the 'Password'

### Illustration

| Log o | n           |         | X        |
|-------|-------------|---------|----------|
| User  | name        |         |          |
| Mach  | iine admini | strator | -        |
| Pass  | word        |         |          |
|       |             |         |          |
|       | 0K          | Cancel  | Password |

### How to change the password

- 1. Select the 'Log on' menu in the toolbar to logon to the system.
- **2.** Click 'Password' in the dialogue box.
- **3.** Open the drop-down list and select a user.
- 4. Enter the old password.
- **5.** Enter the new password.
- 6. Enter the new password a second time to confirm.
- 7. Click 'OK' to save the new password.

## Chapter 6 The Océ TDS700 Power Logic<sup>®</sup> controller application

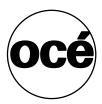

### Introduction

# The Océ TDS700 Power Logic<sup>®</sup> controller software application

### Definition

The Océ TDS700 Power Logic<sup>®</sup> controller offers one integrated software application that contains separate work spaces for users that have different permissions and tasks. The users can access their workspaces on the controller or through remote access.

The big advantage of this integrated application is that it combines a number of independent software applications into one powerful application. You only need to logon to one application to have all functionality at your disposal.

### Illustration

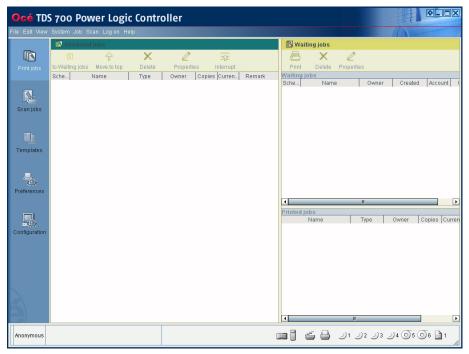

[156] Print jobs screen

### The software application on the Océ TDS700 Power Logic® controller

The software application on the Océ TDS700 Power Logic<sup>®</sup> controller allows users to perform different tasks, depending on the role they choose to log on. The software application offers the following tasks in separate workspaces, accessible through the vertical icon toolbar in the left hand side of the screen (see illustration above).

| Workspace              | Description                                                                                                    |
|------------------------|----------------------------------------------------------------------------------------------------|
| 'Print jobs'           | Print and copy job management (Advanced queue management).                                                                                                    |
| 'Scan jobs'            | Scan job management.                                                                                                    |
| Scanner<br>'Templates' | Copy and scan templates management (optional Stamps function).                                                                                                    |
| Defaults               | If your system does not include the optional scanner templates,<br>you will use this workspace to define the default values for the<br>copy and scan-to-file settings |
| 'Preferences'          | System settings management.                                                                                                    |
| 'Configuration'        | Network management and connectivity settings.                                                                                                    |
| Océ Matrix<br>Logic    | Optional copy job submission tool.                                                                                                    |
| Océ Account<br>Logic   | Optional accounting module for tracking of costs.                                                                                                    |

### **Toolbars and workspaces**

### Introduction

The Océ TDS700 Power Logic<sup>®</sup> controller application is divided in a number of workspaces. After you have logged on, you can access the workspaces. Each workspace is divided in smaller areas with specific functions.

The workspaces can be managed with the functions in the various toolbars. You can also use the top toolbar menu options to manage the workspaces. The status bar displays messages and icons to give the user for example status information about the Océ TDS700.

### Illustration

| Océ TDS        | 700 Power L             | ogic Contro | ller                 |        |                           |                                    |            | ô_ IX        |
|----------------|-------------------------|-------------|----------------------|--------|---------------------------|------------------------------------|------------|--------------|
| File Edit View | System Job Scan Log     | on Help     |                      |        |                           |                                    | 1.1-       |              |
|                | 🚯 Sheduled jobs         |             |                      |        | 🚯 Waiting jobs            |                                    |            |              |
|                | 00 分                    | ×           | 2 🏤                  |        | A X                       | l                                  |            |              |
| Printjobs      | to Walting jobs Move to |             | Properties Interrupt |        | Print Delete              | Properties                         |            |              |
|                | Sche Name               | Type        | Owner Copies Curren. | Remark | Waiting jobs<br>Sche Name | Owner                              | Created    | Account L    |
| Scan jobs      |                         |             |                      |        | ound                      | . Owner                            | orbuicu    | [Necount] (  |
| Templates      |                         |             |                      |        |                           |                                    |            |              |
| Preferences    |                         |             |                      |        | 1                         | "                                  |            |              |
| Configuration  |                         |             |                      |        | Printed jobs<br>Name      | Type                               | Owner Co   | opies Curren |
|                |                         |             |                      |        | 4                         | п                                  |            | ×            |
| Machine admi   | nistrator               |             |                      | C      | ai 68                     | <b>9</b> 1 <b>9</b> 2 <b>9</b> 3 ( | J4 (O 5 (O | 6            |

### Available toolbars

| Toolbar                             | Description                                                                                                    |
|-------------------------------------|----------------------------------------------------------------------------------------------------|
| Top menu bar                        | Manage the general application functions.         Available toolbar menus.         'File'         Edit         'View'         'System'         Job         Scan         'Log on'         'Help'.         Note: Each menu contains a dynamic group of options. Depending on the workspace you access, certain options can be displayed or hidden.                                                                                                    |
| Vertical icon<br>toolbar (Launcher) | <ul> <li>Access the different workspaces.</li> <li>Available workspaces.</li> <li>'Print jobs'</li> <li>'Scan jobs' (optional)</li> <li>Scanner 'Templates' (optional) or Defaults (when no Templates are available)</li> <li>'Preferences'</li> <li>'Configuration'</li> <li>Océ Matrix Logic (optional)</li> <li>Océ Account Logic (optional)</li> </ul>                                                                                                    |
| Various toolbars in the workspaces  | Perform actions in each workspace or area within a workspace.         Image: Image: I |
| Status bar                          | <ul> <li>Give feedback on the status of the Océ TDS700.</li> <li>Controller status feedback</li> <li>Log on information</li> <li>Workspace status feedback</li> <li>System control panel feedback.</li> </ul>                                                                                                    |

#### Available workspaces

When you have started the application you can access the workspaces via the vertical icon toolbar. The user role with which you log on determines the read and write permissions for each workspace. Every user is allowed to view the workspaces and settings but not all users can modify the settings or perform actions in the workspace.

You can resize the columns in the workspaces by dragging the table header separators. You can also change the order of the columns by dragging a selected column headers to a new position.

| Workspace    | Description                                                                                                    |
|--------------|----------------------------------------------------------------------------------------------------|
| 'Print jobs' | <ul> <li>Manage print and copy jobs.</li> <li>The workspace contains the following areas.</li> <li>'Scheduled jobs'</li> <li>'Waiting jobs'</li> <li>'Printed jobs'</li> </ul> |

| Workspace   | Description                                                                                                    |
|-------------|----------------------------------------------------------------------------------------------------|
| 'Scan jobs' | <ul> <li>Manage scan destinations and scan jobs.</li> <li>The workspace contains the following areas.</li> <li>Local scan destinations on the controller</li> <li>Remote scan destinations on the network</li> <li>Optional file viewing function for scan jobs</li> <li>View area scan jobs</li> </ul> |

| Workspace                                                    | Description                                                                                                    |
|--------------------------------------------------------------|----------------------------------------------------------------------------------------------------|
| 'Templates' for the<br>flexible or the<br>productive scanner | <ul> <li>Manage the copy and scan templates of the scanner operator panel.</li> <li>The Templates workspace contains the following areas.</li> <li>Active templates on the scanner operator panel.</li> <li>Template library with pre-defined templates.</li> <li>View area of the template settings.</li> <li>Note: The Océ TDS700 can include a flexible scanner or a productive scanner. Depending on your configuration, you will use the templates dedicated for the available scanner.</li> </ul> |
|                                                              | <ul> <li>Manage the stamps for copy jobs (optional).</li> <li>The 'Stamp' tab contains the following areas.</li> <li>Active stamps</li> <li>View area stamp settings</li> </ul>                                                                                                    |

If you have a configuration without the scanner templates you will have another workspace (called Defaults) to replace the 'Templates' workspace in which you can set all the copy and scan to file related settings.

| Workspace       | Description                                                                                                    |
|-----------------|----------------------------------------------------------------------------------------------------|
| 'Configuration' | <ul> <li>Manage the general system settings and global settings.</li> <li>'Print job defaults' tab</li> <li>'Basic' settings</li> <li>'Media' settings</li> <li>'Image' settings</li> <li>'Layout' settings</li> <li>'Finishing' settings</li> </ul>                                                                                                    |
|                 | <ul> <li>'System defaults' tab</li> <li>'Contact' settings</li> <li>'Regional settings'</li> <li>'Print job defaults'</li> <li>Sleep mode and sleep timer settings</li> <li>'Printer' settings</li> <li>'Scanner' settings (flexible or productive scanner, depending on the configuration)</li> <li>'Memory' settings</li> <li>'Scan cleanup' settings</li> <li>'Logging' settings</li> </ul> |
|                 | <ul> <li>'Pens' tab</li> <li>Pen settings</li> <li>'Finishing (Océ Double Decker Pro)' tab</li> <li>'Separation' settings</li> <li>'Tray selection' settings</li> </ul>                                                                                                    |
|                 | Folder settings tab<br>Off-line folding                                                                                                    |

| Workspace       | Description                                                                                                    |
|-----------------|----------------------------------------------------------------------------------------------------|
| 'Configuration' | Manage the network connectivity, security settings and<br>licenses.<br>'Network' tab<br>Power Logic <sup>®</sup> controller identification<br>'TCP/IP'<br>'FTP'<br>'LPD'<br>'Novell'<br>'IPX/SPX'<br>'System setup' tab |
|                 | <ul> <li>'HP-GL'</li> <li>'HP-GL/2'</li> <li>'CalComp'</li> <li>'PostScript'</li> <li>'NIRS'</li> <li>'C4'</li> <li>'TIFF'</li> <li>'CALS'</li> <li>'ASCII'</li> <li>'JPEG'</li> <li>'Printer PDLs'</li> </ul>          |
|                 | 'Security' tab<br>■ Normal<br>■ Medium<br>■ High                                                                                                    |

# Log on as a different user

#### Purpose

Each user has specific rights and authorisations to perform actions in the application. To be able to perform an action in a workspace you must logon with the user role that has read and write access.

#### Before you begin

Make sure that you are the only user that is logged on in the selected user role. If there is another user active in the same user role, you only have read-access to the workspaces. The first user who logs on in a certain user role always has read and write permissions.

#### How to log on as a different user

- Click the Log on menu option in the menu bar of the Océ TDS700 Power Logic<sup>®</sup> controller application. A secondary window appears.
- 2. Select the required user role from the drop-down box.
- 3. Enter the password.
- 4. Click OK.

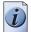

**Note:** You can set a default logon role if you only want to log on as key operator for example.

#### Result

If you have entered the correct password, you are now logged on. The status bar at the bottom of the screen displays the log on status. If the password is not correct a message appears that asks you to enter the correct password.

### Change the password

#### Purpose

For security reasons it may be useful to periodically change the default passwords.

#### Before you begin

There are 4 user roles and a service access mode in which you can log on to the system. The default passwords for the 4 user roles are listed here. It is advised to change the passwords after the system is installed to avoid unauthorised use of the system.

- 'Anonymous' no password necessary
- Repro operator RepOp
- Key operator KeyOp
- System administrator SysAdmin

#### How to change the password

- 1. Click the Log on menu option in the menu bar of the Océ TDS700 Power Logic<sup>®</sup> controller application. A secondary window appears.
- 2. The drop-down box displays a user role already. if necessary select another user role.
- **3.** Click the 'Password' button.
- 4. A second window appears where you need to fill in the new password.
- 5. Click ok to close the window and accept the changes.

# **Concepts of the Workspaces**

# Concepts of the 'Print jobs' workspace

#### Introduction

You submit a print job on a workstation. A print job can be created with a printer driver or with special job submission software (e.g. Océ Print Exec<sup>®</sup> Workgroup). Next, you send the print job to the Océ TDS700. All the print jobs appear in the 'Print jobs' workspace.

#### Definition

The 'Print jobs' workspace is the main work area for the key operator and the repro operator of the Océ TDS700. They are in full control of the workflow on the Océ TDS700. He or she can manage all the print and copy jobs on the Océ TDS700. Depending on the status of the jobs and the configuration of the 'Print jobs' area, the jobs are printed directly or held for further processing. It is possible to store completed jobs for reprinting purposes.

#### Illustration

| Océ TD         | 5 700 Power         | Logic Cont       | roller            |           |                      |            |           | ê_ox         |
|----------------|---------------------|------------------|-------------------|-----------|----------------------|------------|-----------|--------------|
| File Edit View | System Job Scan L   | _og on Help      |                   |           |                      |            | 1.1-      |              |
|                | 🚯 Sheduled jobs     |                  |                   |           | 🚯 Waiting jobs       |            |           |              |
|                |                     | <b>分 X</b>       |                   |           | AX                   | l.         |           |              |
| Printjobs      | to Waiting jobs Mov | re to top Delete | Properties Intern |           | Print Delete         | Properties |           |              |
|                | Sche Nam            | e Type           | Owner Copies Curn | en Remark | Waiting jobs         |            | Overstant |              |
| Scan jobs      |                     |                  |                   |           | Sche Nan             | ne Owner   | Created   | Account L    |
| Templates      |                     |                  |                   |           |                      |            |           |              |
| Preferences    |                     |                  |                   |           | 1                    | 1          |           |              |
| Configuration  |                     |                  |                   |           | Printed jobs<br>Name | Туре       | Owner C   | opies Curren |
| A              |                     |                  |                   |           | <u>ر</u>             | п          |           | Þ            |
| Machine admi   | inistrator          |                  |                   |           | <b>=</b> ] 6 8       | J1 J2 J3   | J4 (05 (  | 6            |

#### 'Scheduled jobs'

The 'Scheduled jobs' area displays print jobs and copy jobs (this can also be check plots or scan to file jobs) that are printed directly on the printer without operator interaction.

The 'Scheduled jobs' area allows you to change the order in which the jobs are printed and you can move jobs to the 'Waiting jobs' area. In addition you can hold the active job to process another job first. If a job is currently printing you can interrupt the job in favour of another job. When the other job is ready you can resume the interrupted job without having to resend the job. It is also possible to delete jobs from the 'Scheduled jobs' area.

#### 'Waiting jobs'

The 'Waiting jobs' area is a temporary holding space for jobs that need operator interaction before they are printed. You can send print jobs directly to the 'Waiting jobs' area, you can move jobs from the 'Printed jobs' to the 'Waiting jobs' area or you can set up the system to force all jobs to the 'Waiting jobs'. In the 'Waiting jobs' area the operator has full control over the jobs. It is also possible to delete jobs from the 'Waiting jobs' area.

#### 'Printed jobs'

The 'Printed jobs' contain the jobs that have been printed. The 'Printed jobs' area gives you the opportunity to view and edit the properties of the jobs in the 'Printed jobs'. It is not necessary to create a print job again, because you can re-print a job directly from the 'Printed jobs'.

The 'Printed jobs' area is not an archive and has only limited space to store printed jobs. The jobs are removed after a pre-defined time and you can limit the number of jobs present in the 'Printed jobs' area.

# Concept of the 'Scheduled jobs'

#### 'Scheduled jobs'

The 'Scheduled jobs' receives print jobs and copy jobs that are printed directly on the printer without operator interaction. The main task of the 'Scheduled jobs' is to process the jobs in a productive and efficient way without operator interaction. If necessary, the operator can intervene to manage the jobs in the 'Scheduled jobs' area in the following way.

| Options in:<br>'Scheduled jobs' | Description                                                                                                    |
|---------------------------------|----------------------------------------------------------------------------------------------------|
| 'to Waiting jobs'               | This option moves the selected job from the 'Scheduled<br>jobs' to the 'Waiting jobs'. The job can be edited or<br>deleted in the 'Waiting jobs'.                                                                                                    |
| 'Move to top'                   | This option moves the selected job to another place in the list of jobs. The highest possible position is directly after the job that is currently active.                                                                                                    |
| 'Delete'                        | This option allows you to delete the selected job(s) from the 'Scheduled jobs'.                                                                                                    |
| 'Properties'                    | This option opens a secondary window in which you can view the properties of the selected job.                                                                                                    |
| 'Interrupt'<br>'Exit Interrupt' | Firs move a priority job to the top of the list. Then use this toggle option to interrupt the currently active print job to put the print job on hold. The next job in the list can be printed. When this job is finished, the job on hold can be resumed again and will pick up where it was interrupted. |
| 'Copy priority'                 | This drop down list enables you to set the 'Copy priority' and to define the print job workflow.                                                                                                    |
| Print jobs workflow             | This drop down list allows you to define the destination<br>of the print jobs:<br>'Always to Waiting jobs', 'Directly to Scheduled jobs' or<br>'Defined by user'.                                                                                                    |

#### Toolbar options in the 'Scheduled jobs'

If you do not want to use the toolbar options, there are 2 alternative methods to perform the same actions. You can use the menu options in the top toolbar of the Océ TDS700 Power Logic<sup>®</sup> controller application or you can right-click in the 'Scheduled jobs' to access a menu to perform actions on the selected jobs in the 'Scheduled jobs'.

# Concept of the 'Waiting jobs'

#### Introduction

The 'Waiting jobs' area receives print jobs that do not go directly to the 'Scheduled jobs'. The 'Waiting jobs' also receive all the jobs from the 'Scheduled jobs' that are postponed for example because they have a media request time-out. You can manage the 'Waiting jobs' and the jobs in it with the toolbar options at the top of the 'Waiting jobs'.

Use the 'Waiting jobs' as your central work area to check and edit the job settings and to decide the order in which the jobs are sent to the Scheduled jobs. You can temporarily store jobs in the 'Waiting jobs' for postponed printing.

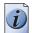

**Note:** Use the toolbar options that are available in the 'Waiting jobs' to manage the 'Printed jobs' as well.

| Options in: 'Waiting<br>jobs' | Description                                                                                                    |
|-------------------------------|----------------------------------------------------------------------------------------------------|
| 'Print'                       | Sends the selected job(s) to the 'Scheduled jobs'.                                                                                                    |
| 'Delete'                      | Deletes the selected job(s) from the 'Waiting jobs'.                                                                                                    |
| 'Properties'                  | Opens a secondary window in which you can view the properties of the selected job.                                                                                                    |
| Enable printed jobs           | This drop down menu allows you to admit or block jobs<br>from the 'Printed jobs' area. When 'Printed jobs' is<br>enabled the jobs that are printed on the Océ TDS700 are<br>stored there for reprinting. |

#### Toolbar options of the 'Waiting jobs'

If you do not want to use the toolbar options, there are 2 alternative methods to perform actions. You can use the menu options in the top toolbar of the Océ TDS700 Power Logic<sup>®</sup> controller application or you can right-click to access a menu to perform the same actions on the selected jobs in the 'Waiting jobs'.

# Concept of the 'Printed jobs'

#### Introduction

The 'Printed jobs' is a temporary storage area for the jobs that are printed on the Océ TDS700. When the jobs leave the 'Scheduled jobs' they can go to the 'Printed jobs' or they are removed from the system. You can define if the 'Printed jobs' workspace is enabled in the toolbar of the 'Waiting jobs' or in the 'Preferences' workspace.

The main advantage of the 'Printed jobs' is that you can re-print a job that was printed before on the Océ TDS700. It is not necessary to recreate the print job because you can use the stored job in the 'Printed jobs'.

Keep in mind that the storage capacity in the 'Printed jobs' is limited. Therefore, do not use the 'Printed jobs' as an archive. If the capacity of the 'Printed jobs' is reached, you will notice a decreased performance of the Océ TDS700 can occur.

The 'Printed jobs' is managed in the 'Preferences' workspace where you can define a maximum job lifetime and a maximum number of jobs in the 'Printed jobs'.

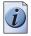

**Note:** Use the toolbar options that are available in the 'Waiting jobs' to manage the 'Printed jobs'.

| Options in the<br>'Printed jobs' | Description                                                                                                    |
|----------------------------------|----------------------------------------------------------------------------------------------------|
| 'Print'                          | This option sends the selected job(s) in the 'Printed jobs'<br>to the 'Scheduled jobs' for re-printing.<br>You can even edit some of the job properties of the job<br>in the 'Printed jobs', the copy that is sent to the 'Scheduled<br>jobs' contains the changed settings. When this copy is<br>printed, it also goes to the 'Printed jobs' (provided the<br>'Printed jobs' destination is enabled). |
| 'Delete'                         | This option deletes the selected job(s) from the 'Printed jobs'.                                                                                                    |
| 'Properties'                     | This option opens a secondary window in which you can<br>view the properties of the selected job. You can only view<br>one job at a time.                                                                                                    |

# Concepts of the 'Scan jobs' and the 'Scan destinations'

#### Definition

A scan job is an analogue document that is scanned in on the Océ TDS700 scanner. The result is a digital version of the analogue document. You can print this digitised document (copy job) or save it to a pre-defined destination (scan-to-file). The scan-to-file jobs that you create on the Océ TDS700 scanner appear in the 'Scan jobs' workspace in the Océ TDS700 Power Logic<sup>®</sup> controller application.

The 'Scan jobs' workspace is divided in three areas that manage the complete scan jobs workflow.

- 'Scan destinations' on the controller. Define and manage the local scan destinations.
- 'Scan destinations' on the network. Define and manage the remote scan destinations.
- 'Scan jobs' view area. View scanned documents or view or edit the properties of a scanned document.

#### 'Scan destinations' on the controller

In this area of the workspace you find the default destination of the scan jobs. By default, all the scan jobs are stored on the controller. The default scan job destination cannot be deleted.

Use the toolbar at the top of the 'Scan jobs' workspace to create, edit and delete the local 'Scan destinations' on the controller.

The 'Scan destinations' area also gives access to the Unsent scan jobs folder. These jobs must go to a remote destination but cannot be delivered. The jobs are temporarily stored in the Unsent scans folder on the controller.

#### 'Scan destinations' on the network

You can create 'Scan destinations' at a remote location instead of at local destination on the controller. The remote scan destinations area displays the remote destinations that you create. The remote destination is a folder on a workstation that is accessible through the network.

Use the toolbar at the top of the 'Scan jobs' workspace to create, edit and delete the remote scan job destinations in the 'Scan jobs' history area.

When you select a remote scan job destination the jobs that are stored at the selected destination are displayed in the right hand side of the workspace, the 'Scan jobs' view area.

#### 'Scan destinations' view area

The 'Scan jobs' view area displays all the scan jobs that are stored at the selected scan destination. The scan job view area can give access to the scan jobs at the local and remote destinations. You can select a file from the list and view the file properties. Some properties, for example the scan job name can be edited.

Use the toolbar at the top of the 'Scan jobs' workspace to delete, view, edit, send or print the selected scan job(s).

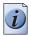

**Note:** Only a scan job that is stored at a local destination on the controller can be opened with the (optional) view application Océ View Station  $LT^{\circledast}$ .

## Concept of the 'Scan destinations'

#### Definition

A scan destination is a storage area for scan-to-file jobs that you create on the Océ TDS700. The scan-to-file jobs are sent to a temporary storage area where you can access the jobs for additional processing. You can create local scan destinations on the Océ TDS700 Power Logic<sup>®</sup> controller and you can create remote scan destinations on any networked PC connected to the Océ TDS700. Jobs that cannot be delivered to the indicated destination are temporarily stored in the Unsent scans folder.

The default destinations 'On controller' and Unsent scans can not be removed.

#### 'Scan destinations'

The 'Scan destinations' area consists of 2 sections. The table below describes the 'Scan jobs' workspace.

| 'Scan<br>destinations'    | Description                                                                                                    |
|---------------------------|----------------------------------------------------------------------------------------------------|
| Destination on controller | <ul> <li>The following local storage areas can be present.</li> <li>'On controller'.</li> <li>Unsent scans.</li> </ul> |
| Remote destination        | You can create a maximum of 10 storage areas (local and remote destinations) on one or more networked workstations.    |

#### Illustration

| Océ TD         | Océ TDS 700 Power Logic Controller |           |            |      |         |       |      | X    |          |      |                  |                  |    |
|----------------|------------------------------------|-----------|------------|------|---------|-------|------|------|----------|------|------------------|------------------|----|
| File Edit View |                                    |           |            |      |         |       |      |      |          |      | 1                | 1                |    |
|                | 📹 Scan                             | destinat  | ions       |      |         |       |      |      |          |      |                  |                  |    |
|                | *                                  | X         | l.         | Ð    | ŵ.      | æ     |      |      |          |      |                  |                  |    |
| Printjobs      | New                                | Delete    | Properties | View | Refresh | Print |      |      |          |      |                  |                  |    |
|                | Destinatio<br>On Control           | ns on co  | ntroller   |      | Name    |       | Size | Туре | Modified |      | Resolution (dpi) | Image size (mm)  |    |
| Scan jobs      | Unsent                             | 101       |            |      |         |       |      |      |          |      |                  |                  |    |
|                | Remote d                           | estinatio | ns         |      |         |       |      |      |          |      |                  |                  |    |
| Templates      |                                    |           |            |      | 1       |       |      |      |          |      |                  |                  |    |
|                |                                    |           |            |      |         |       |      |      |          |      |                  |                  |    |
|                |                                    |           |            |      |         |       |      |      |          |      |                  |                  |    |
| Preferences    |                                    |           |            |      |         |       |      |      |          |      |                  |                  |    |
| Configuration  |                                    |           |            |      |         |       |      |      |          |      |                  |                  |    |
| Machine admi   | inistrator                         |           |            |      |         |       |      |      | 6 8      | 91 I | )2 93 94         | <u>⊙5 ⊙6</u> 🗎 1 | 10 |

#### 'Scan destinations' toolbar options

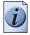

**Note:** Some of the toolbar options have a dual function. You can use the options to perform actions on the 'Scan destinations' and on the scan jobs that you have selected. The last three options described below are only used to perform actions on the selected scan job(s).

| Options in the<br>'Scan jobs'<br>workspace | Description                                                                                                    |
|--------------------------------------------|----------------------------------------------------------------------------------------------------|
| 'New'                                      | Create a new scan job destination.                                                                                                    |
| 'Delete'                                   | <ul> <li>Delete the selected scan jobs destination(s).</li> <li>Delete the selected scan job(s) in the 'Scan jobs' view area.</li> </ul>                                                     |
|                                            | <i>iv</i> <b>Note:</b> You cannot remove scanned files that are stored at a remote location.                                                                                                 |
| 'Properties'                               | <ul> <li>View and / or edit the properties of a scan job destination.</li> <li>View the properties of the selected scan job.</li> </ul>                                                      |
| 'View'                                     | This option is present if you have a valid license for the Océ View Station <sup>®</sup> LT application. The option allows you to view a scanned file that is stored at a local destination. |
|                                            | <i>i</i> <b>Note:</b> <i>Files that are stored at a remote destination cannot be viewed.</i>                                                                                                 |
| 'Print'                                    | Use this option to print a scan job to the 'Scheduled jobs'.                                                                                                    |
| Send (future<br>function)                  | Use this option to send the selected scanned file(s) on the controller to their initial destination. You cannot use this function for scanned files that are located at a remote location.   |

If you do not want to use the toolbar options, there are 2 alternative methods to perform actions. You can use the menu options in the top toolbar of the Océ TDS700 Power Logic<sup>®</sup> controller application or you can right-click to access a menu to perform actions on the selected scan destinations or scan jobs.

# Concept of the 'Templates' on the flexible scanner

#### 'Templates'

With a template you can pre-define the settings you need for a copy or scan job. This way you can store a number of settings that are often used. The pre-defined settings are saved in a template. The template can be selected on the scanner operator panel. The scanner operator panel of the flexible scanner offers 5 copy and 5 scan-to-file templates.

For each template you can define the following items.

| Name                      | Description                                                                                                    |
|---------------------------|----------------------------------------------------------------------------------------------------|
| 'Template<br>name'        | Give each template a unique name.                                                                                                    |
| 'Template<br>description' | Give additional information about the template and / or its settings.                                                                                                    |
| 'Top 5 settings'          | Allows you to display the settings in the order that you prefer.<br>When you can place the settings you use most often at the top of<br>the list you avoid the need to scroll through the list of settings. |
| Individual settings       | Allows you to set the values for each setting, used in the template.                                                                                                    |

#### [50] Template details

# Concept of the 'Templates' of the productive scanner

#### 'Templates'

With a template you can pre-define the settings you need for a copy or scan job. You only need to set the job settings once and you can store the settings in a template that is presented on the scanner operator panel. You can re-use the template for each next job without the need to redefine all the settings every time. The scanner operator panel of the productive scanner offers 4 templates for scant to file or copy jobs. The scanner operator panel also displays a template with the settings you used last. This template is only visible on the local scanner operator panel. It cannot be displayed in the 'Templates' area.

The templates function supports the green button approach: the user only needs to select a template and start a job with the required settings instead of having to define all the settings manually for every job.

For each template you can define the following items.

| Name                                       | Description                                                                                           |  |  |
|--------------------------------------------|----------------------------------------------------------------------------------------------------|--|--|
| 'Template<br>name'                         | Give each template a unique name.                                                                     |  |  |
| 'Template<br>description'                  | Give additional information about the template and / or its settings.                                 |  |  |
| 'File' mode                                | Select one of three output types for each template.                                                   |  |  |
| 'Custom Card'                              | Allows you to put together on one card the 5 settings that you require, in the order that you prefer. |  |  |
| 'Original',<br>'Print' and<br>'File' cards | Define the settings in the cards.                                                                     |  |  |

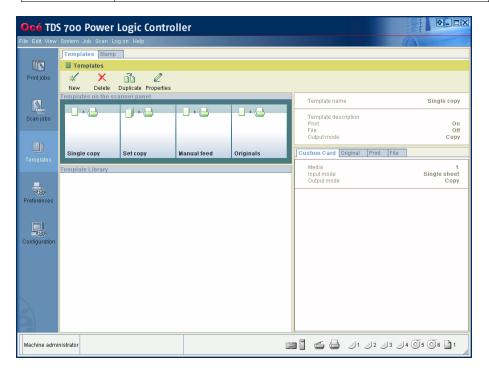

#### [51] Template details

# Concept of the 'Preferences' workspace

#### Definition

The 'Preferences' workspace allows you to define a number of overall workflow and system settings that manage the behaviour of the Océ TDS700. These settings are usually set during the installation and are not changed often after installation.

The 'Preferences' workspace consists of the following groups of settings.

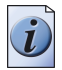

**Note:** Only the key operator has all rights to access and changes the settings in this workspace.

| Group                                       | Description                                                                                                    |
|---------------------------------------------|----------------------------------------------------------------------------------------------------|
| 'Print job defaults'                        | Allows you to pre-define the values for the print job settings.                                                                                                    |
| 'System defaults'                           | <ul> <li>Allows you to pre-define the values for the settings that<br/>manage the functioning of the entire system</li> <li>'Contact' details</li> <li>'Regional settings'</li> <li>'Job management' settings</li> <li>'Sleep mode timer' setting</li> <li>'Enable sleep mode' setting</li> <li>'Printer' settings</li> <li>'Scanner' settings (flexible scanner or productive scanner)</li> <li>'Memory' settings</li> <li>'Scan cleanup' settings</li> <li>'Logging' setting</li> </ul> |
| 'Pens' settings                             | Allows you to pre-define the pen settings for a maximum of 1000 pens.                                                                                                    |
| 'Finishing' settings<br>(optional)          | Allows you to pre-define the settings for the Océ Double Decker Pro.                                                                                                    |
| 'Finishing (Folder)'<br>settings (optional) | Allows you to pre-define the settings for the folder.                                                                                                    |

#### Illustration

| Océ TDS        | 700 Power Logic Cont                                                                                                    | roller                  |                             |
|----------------|----------------------------------------------------------------------------------------------------|-------------------------|-----------------------------|
| File Edit View | System Job Scan Logion Help                                                                                                    |                         | //.                         |
| _              | and the second second s |                         |                             |
|                | Print job defaults System defaults P                                                                                                    | en settings             |                             |
| Print jobs     | Contact                                                                                                    | Edit                    |                             |
|                | in case of error call                                                                                                    |                         |                             |
| <b>N</b> -     | Regional settings                                                                                                    | Edit                    |                             |
| Scan jobs      | Firstlanguage                                                                                                    | UK-English              |                             |
|                | Second language                                                                                                    | Dutch                   | =                           |
|                | Measurement unit                                                                                                    | Metric                  |                             |
|                | Media sizes                                                                                                    | DIN                     |                             |
|                | Date&time                                                                                                    | 2006/04/03 13:56:37     |                             |
| Templates      | Date format                                                                                                    | D D/MM/YYYY             |                             |
|                | Time format                                                                                                    | 24H                     |                             |
| <u></u>        | Job management                                                                                                    | Edit                    |                             |
| -463-          | Copy priority                                                                                                    | On                      |                             |
| Preferences    | Printjobs                                                                                                    | Defined by user         |                             |
| -              | Rights for printing from waiting jobs                                                                                                    | Everyone                |                             |
| Configuration  | Printed jobs<br>Enable printed jobs<br>Job lifetime<br>Maximum number of jobs                                                                                                    | Enabled<br>8 hour<br>30 |                             |
|                | Sleep mode timer                                                                                                    | Edit                    |                             |
|                | Sleep mode time-out                                                                                                    | 30 min                  |                             |
|                | Enable sleep mode                                                                                                    | Edit                    |                             |
|                | Sleep mode                                                                                                    | Enabled                 |                             |
|                | Printer                                                                                                    | Edit                    |                             |
|                | Automatic roll switch                                                                                                    | On                      |                             |
| Anonymous      |                                                                                                    |                         | ) 🖆 📑 01 02 03 04 05 06 🗎 1 |

# Concept of the 'Configuration' workspace

#### Definition

The 'Configuration' workspace allows you to define a number of network and connectivity settings that manage the Océ TDS700. In this workspace you also define the printer protocols and the PDL settings. These settings are usually set during the installation and are not changed often after installation.

The 'Configuration' workspace consists of the following groups of settings. You have to logon as system administrator to be able to edit the settings.

| Group              | Description                                                                                                    |  |
|--------------------|----------------------------------------------------------------------------------------------------|--|
| 'Network' settings | Allows you to define the standard settings for the<br>following protocols.                                                                                                    |  |
| 'System setup'     | Allows you to define the values for the security settings<br>and the settings for the PDLs.<br><ul> <li>'HP-GL'</li> <li>'HP-GL/2'</li> <li>'CalComp'</li> <li>'PostScript'</li> <li>'NIRS'</li> <li>'C4'</li> <li>'TIFF'</li> <li>'CALS'</li> <li>JPEG</li> <li>'ASCII'</li> <li>'Printer PDLs'</li> </ul> |  |
| 'Security'         | <ul><li>'Security Level'</li><li>Low</li><li>Medium</li><li>High</li></ul>                                                                                                    |  |

#### Illustration

|               | S 700 Power Logic Contro<br>System Job Scan Log on Help                                                                                                    | ller                                                                                   |                                                                                                    |
|---------------|----------------------------------------------------------------------------------------------------|----------------------------------------------------------------------------------------|----------------------------------------------------------------------------------------------------|
|               | Configuration                                                                                                    |                                                                                        | (. <b>A</b> and a second second s |
|               | Network System setup Security                                                                                                    |                                                                                        |                                                                                                    |
| Print jobs    | Controller identification                                                                                                    | Edit                                                                                   |                                                                                                    |
|               | Host name                                                                                                    | TD400                                                                                  |                                                                                                    |
|               | Description                                                                                                    | Oce_printer                                                                            |                                                                                                    |
|               | Location                                                                                                    | Location                                                                               |                                                                                                    |
| Scan jobs     | IT administrator                                                                                                    | Administrator                                                                          |                                                                                                    |
|               | терлр                                                                                                    | Edit                                                                                   |                                                                                                    |
|               | Primary DNS suffix                                                                                                    |                                                                                        |                                                                                                    |
| Templates     | Adapter 1<br>Enable Adapter<br>Enable OHCP<br>Preferred DNS sever<br>IP address<br>Suboet mask<br>Default gateway<br>Primary WINS Server<br>Secondary WINS Server<br>NetBIOS over TCP/IP | Enabled<br>Enabled<br>Off<br>134.188.107.152<br>255.255.255.0<br>Off<br>Off<br>Enabled |                                                                                                    |
|               | Link Speed / Duplex Mode                                                                                                    | @@                                                                                     |                                                                                                    |
| Configuration | FTP                                                                                                    | Edit                                                                                   |                                                                                                    |
|               | Enable FTP                                                                                                    | Yes                                                                                    |                                                                                                    |
|               | Time-out                                                                                                    | 300 sec                                                                                |                                                                                                    |
|               | Communication mode                                                                                                    | Print while spool                                                                      |                                                                                                    |
|               | PDL selection                                                                                                    | AUTO                                                                                   |                                                                                                    |
|               | LPD                                                                                                    | Edit                                                                                   |                                                                                                    |
|               | Enable LPD                                                                                                    | Enabled                                                                                |                                                                                                    |
|               | Communication mode                                                                                                    | Print while spool                                                                      |                                                                                                    |
|               | PDL selection                                                                                                    | AUTO                                                                                   |                                                                                                    |
|               |                                                                                                    |                                                                                        |                                                                                                    |
| Anonymous     |                                                                                                    |                                                                                        | 📺 🖥 🚔 🥥 1 🥥 2 🖂 3 🖂 🔘 5 🔘 6 📄 1                                                                                                    |

# Chapter 7 Océ License Logic

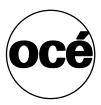

# About Océ License Logic

#### Introduction

The Océ applications and options are protected against unauthorised use. You need to activate the license to enable an application or option for use. Océ License Logic enables you to manage the licenses very easy.

This section describes the following.

- The basic concept of Océ License Logic
- How to use Océ License Logic.

# The possibilities of Océ License Logic

#### Introduction

Océ License Logic has the following possibilities.

#### Possibilities

- View the current active licenses
- Get the host id of the Océ system
- Save the active licenses
- Perform a license activation job.
   You can activate new licenses or saved licenses.

# The basic workflow of license activation

#### Introduction

Before you can use the possibilities of Océ License Logic, you must log on to Océ License Logic. The following workflow describes per step when to use which possibility.

#### The workflow

1. Select the new options you need.

Use the following possibilities of Océ License Logic to do so.

- View the current active licenses
   You can make a list of new options you need and make a list of license numbers.
   Océ needs the list of new options and the license numbers to create a new license file.
- Get the host id of the Océ system.
   Océ needs the host id of your Océ system to create a new license file.
- **2.** Send the list of new options you need, the list of license numbers and the host id to Océ.

Océ creates and delivers one or more new license files.

- **3.** Create a back-up of the current active licenses if necessary. Use the following possibility of Océ License Logic to do so.
  - Save the current active licenses
- 4. Activate the licenses.

Use the following possibility of Océ License Logic to do so.

• Perform a license activation job.

The license activation job guides you through the following steps.

- 1. Locate the license file
- 2. Preview the new active licenses
- 3. Accept the end user license agreement
- 4. Finish the license activation job
- 5. Restart the controller of the Océ system.

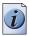

Note: Perform the license activation job for each license file.

# The structure of license files and licenses

#### Introduction

A license file contains a license per option of your Océ system. You can view the current active licenses with Océ License Logic. You can preview the new active licenses with Océ License Logic during the license activation job.

#### A license file contains licenses of the same license-type

A license file you receive from Océ contains only licenses of the same license-type. The following license types are possible.

- Demo
- Resale.

If you order demo and resale licenses, you receive 2 license files.

#### What you see per situation

What you see per situation depends on the license file you use.

[54] What you see depends on the situation

(1 - 2)

| Situation                                                                                                    | What do you see                                                                                                    |  |
|----------------------------------------------------------------------------------------------------|----------------------------------------------------------------------------------------------------|--|
| View the current active licenses.                                                                                    | <ul> <li>You see the following.</li> <li>All current active demo licenses</li> <li>All current active resale licenses</li> <li>All current other not active options.</li> </ul> |  |
| Océ delivered one or more license files.                                                                             | <ul> <li>You see one of the following options.</li> <li>A demo license file</li> <li>A resale license file</li> <li>A demo license file and a resale license file.</li> </ul>   |  |
| Preview the demo licenses<br>during the license activation job<br>if you use the license file with<br>demo licences. | <ul> <li>You see the following.</li> <li>All current active demo licenses</li> <li>All new active demo licenses.</li> </ul>                                                     |  |
|                                                                                                    | <i>active resale licenses at this point.</i>                                                                                                    |  |

| [54] What you see depends on the situation                                                                                             |                                                                                                    |  |  |
|----------------------------------------------------------------------------------------------------|----------------------------------------------------------------------------------------------------|--|--|
| Situation                                                                                                    | What do you see                                                                                                    |  |  |
| Preview the resale licenses<br>during the license activation job<br>if you use the license file that<br>contains the resale licences.  | <ul> <li>You see the following.</li> <li>All current active resale licenses</li> <li>All new active resale licenses.</li> <li>Note: You can not see the current active demo licenses at this point.</li> </ul>                                         |  |  |
| Preview the demo and resale<br>licenses during the license<br>activation job if you use the<br>saved licenses of your back-up<br>file. | <ul> <li>You see the following.</li> <li>All demo licenses that where active at the time you created the back-up file</li> <li>All resale licenses that where active at the time you created the back-up file</li> </ul>                               |  |  |
| The license activation job is finished.                                                                                                | <ul> <li>You see the following.</li> <li>All current active demo licenses</li> <li>All new active demo licenses</li> <li>All current active resale licenses</li> <li>All new resale licenses</li> <li>All current other not active options.</li> </ul> |  |  |

# **Control your licenses with Océ License Logic**

# Log on to Océ License Logic

#### Introduction

You can run Océ License Logic on the controller of the Océ system or remote through a web browser. Access to Océ License Logic is password protected. Use the same network administrator password as you use on the Océ system to log on.

#### Purpose

Log on to Océ License Logic for the following purposes.

- View the current active licenses
- Get the host id of the Océ system
- Save the current active licenses
- Perform a license activation job.
   You can activate new licenses or saved licenses.

#### Before you begin

To run Océ License Logic remote, you need the host name or IP address of the Océ system.

#### How to log on to Océ License Logic on the Océ TDS700 Power Logic® controller

- 1. Open the Océ TDS700 Power Logic<sup>®</sup> controller application.
- 2. Click 'Edit' in the menu bar.
- **3.** Click 'Licenses...'. The logon window opens.
- 4. Select system administrator.
- 5. Enter the 'Password'.
- 6. Click the 'Logon' button.

#### How to log on to Océ License Logic from a remote web browser

- **1.** Open the web browser.
  - Océ License logic supports Microsoft<sup>®</sup> Internet Explorer<sup>®</sup> version 5.5 or higher.
- 2. Enter the following URL in your browser: http://'printer-name'/LicenseLogic.html.

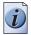

Note: 'Printer-name' is the host name or IP address of the printer.

The logon window opens.

- 3. Select system administrator.
- 4. Enter the 'Password'.
- 5. Click the 'Logon' button.

#### Result

Océ License Logic starts with one of the following windows.

- The 'No active license' window.
   This window opens if there are no active licenses.
- The 'View licenses' window.
   This windows opens if Océ License Logic detects active licenses.

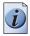

**Note:** If the log on failed, Océ License Logic displays a message. Read the message carefully and follow the instructions.

# View the current active licenses

#### Introduction

When you log on and Océ License Logic detects active licenses, the 'View licenses' window opens and displays the current active licenses. Per option the following fields with license information display.

'Option'

This field displays the name of the option.

■ 'State'

This field displays one of the following license states.

- 'Authorised'
- 'Not authorised'
- 'Expired'
- 'Update configuration'
- 'License type'

This field displays one of the following license types.

- 'Resale'
- 'Demo'
- 'Duration in days' This field displays the time your license is valid.
- 'License number' This field displays a license number.

#### Purpose

View the license information for the following purposes.

- Check the active licenses on license state, license type and license duration
- Check how long a demo license is valid
- View all options available for your Océ system.
   The list of options depends on the type and version of the Océ system.
- Make a list of new options you need
- Make a list of license numbers.

#### When to do

View the license information to make a list of new options you need and to make a list of license numbers.

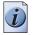

**Note:** If an error occurs, Océ License Logic displays a message. Read the message carefully and follow the instructions.

#### Before you begin

Make sure that the print system has active licenses. If Océ License Logic does not detect active licenses, the 'No active license' opens (see 'Log on to Océ License Logic' on page 281).

#### How to view license

**1.** Log on to Océ License Logic.

#### Result

The 'View licenses' window opens.

# Get the host id of the Océ system

#### Introduction

Océ needs the host id and the license numbers of your Océ system to create a new license file.

#### When to do

Get the host id to order a new demo or resale license file from Océ.

#### Before you begin

Open a text editor on the same system that you start Océ License Logic. You can store the host id in a document.

#### How to get the host id

- Log on to Océ License Logic. The 'No active license' window opens if there are no active licenses. The 'View licenses' windows opens if Océ License Logic detects active licenses.
- Click the 'Host id' link. The 'The host id of your Océ system' window opens.
- **3.** Click the 'Copy' button to copy the host id to the clipboard.
- 4. Open a new document in a text editor.
- 5. Use the paste option of the text editor to copy the host id into the document.
- 6. Enter the different license numbers into the document.
- 7. Save the document.

#### Result

The host id is stored in a document. You can use this document to send the host id and license numbers to Océ.

# Save the current active licenses

#### Introduction

You can save all current active licenses of different licenses types into one single file.

#### Purpose

Save the current active licenses for the following purposes.

- Collect and save all active licenses of different types into one single file
- Create a back-up file before you start a license activation job.

#### When to do

Save the current active licenses before you start a license activation job or to save the current license situation.

#### Before you begin

Make sure that the print system has active licenses. If Océ License Logic does not detect active licenses, the 'No active license' opens (see 'Log on to Océ License Logic' on page 281).

#### How to save the license

- Log on to Océ License Logic. The 'View licenses' window opens.
- 2. Click the 'Save' button. The 'Save licenses' window opens.
- **3.** Select a directory, enter the file name and click the 'Save' button to back-up the current active licenses.

#### Result

All current active resale and demo licenses are stored into one single file.

# Perform a license activation job

#### Introduction

You need to activate the licenses on the Océ system to enable an option for use. Océ delivers the new licenses through one or more license files.

#### Purpose

Activate the licenses for the following purposes.

- Activate a new demo or resale license to enable a new option
- Activate the saved licenses of your back-up file to return to the saved situation.

#### When to do

Activate the licenses in the following situations.

- Activate the new licenses when you received one or more new license files from Océ
- Activate the saved licenses when an activation job for new licenses failed.

#### Before you begin

To activate the new licenses, you need a license file from Océ. Perform a license activation job per new license file. Make sure you use the correct license file: the host id in the license file must be the same host id as the host id on your Océ system. Make sure the license file is available on the system you run Océ License Logic.

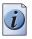

**Note:** If an error occurs, Océ License Logic displays a message. Read the message carefully and follow the instructions.

#### How to activate the licenses

- Log on to Océ License Logic. The 'No active license' window opens if there are no active licenses. The 'View licenses' windows opens if Océ License Logic detects active licenses.
- If the 'No active license' window opens, click the 'Next' button. The 'View licenses' window opens.
- **3.** Click the 'Activate' button.
- 4. Click the 'Browse' button to select the location of the license file and click 'OK'
- Click the 'Next' button A preview of the new license situation displays. What you see depends on the license types in the license file you use (see '*The structure of license files and licenses*' on page 279). You see one of the following options.
  - If you use a license file with demo licenses, the current active and the new demo licenses display
  - If you use a license file with resale licenses, the current active and the new resale licenses display
  - If you use a saved file with demo and resale licenses, the demo and resale licenses display like the time you created the back-up file.
- **6.** Click the 'Next' button. The end user license agreement displays.
- 7. Read the end user license agreement carefully. If you agree, select ' I accept'.
- **8.** Click the 'Finish' button to activate the license. The 'View licenses' window displays.
- 9. Restart the controller of the Océ system.

#### Result

The licenses are active and the options are ready for use.

# Chapter 8 Accounting software: Océ Account Center

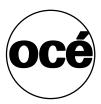

### An overview of Océ Account Center

#### Introduction

Use Océ Account Center to manage the account information of the print, copy and scan-to-file jobs for your Océ TDS and Océ TCS devices.

#### Definition

Océ Account Center consists of the following two software modules.

Océ Account Logic
 Océ Account Logic runs on the Océ Power Logic<sup>®</sup> controller. You can connect to Océ Account Logic from a remote workstation through a web browser.
 The users use Océ Account Logic to enter the account information. The user can enter the account information for the copy and scan-to-file jobs and for the print jobs. The users can enter the account information at the Océ Power Logic<sup>®</sup> controller and at the workstation.

The administrator can manage Océ Account Logic from the 'Administration' screen on the application.

Océ Account Console.

Océ Account Console runs on a PC that functions as a server. You can connect to Océ Account Console from a remote workstation through Internet Explorer. Access to Océ Account Console application is password protected and limited to authorised personnel.

The administrator uses Océ Account Console to create the 'Account information' dialogue. The administrator publishes the 'Account information' dialogue for Océ Account Logic and other applications.

The bookkeeper uses Océ Account Console to retrieve and export the log data. The bookkeeper uses the log data for accounting purposes.

#### Illustration

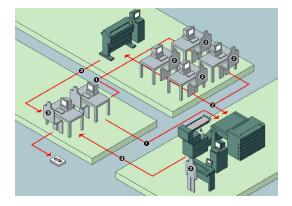

#### User roles and tasks in Océ Account center

| Users            | Tasks                                                                                                    |
|------------------|----------------------------------------------------------------------------------------------------|
| 1) Administrator | <ul><li>A) Create, manage and delete the account dialogue.</li><li>B) Publish the account dialogue to the Océ TDS700 Power Logic<sup>®</sup> controller.</li></ul>                                                                        |
| 2) Users         | C) Use the dialogue of Océ Account Logic or the<br>dialogue in the Océ Windows Printer Driver (WPD) or<br>Océ Print Exec Workgroup to specify the account<br>information for each copy, print and scan-to-file job.                       |
| 3) Bookkeeper    | D) Retrieve and use the account information of the copy,<br>print and scan-to-file jobs that is stored on the Océ<br>TDS700 Power Logic <sup>®</sup> controller. The log data serves as<br>input for the accounting reports and invoices. |

[55] User roles and tasks in Océ Account center

#### Access to Océ Account Logic

Provided you have a valid license, you can access the application via the vertical icon tollbar in the Océ TDS700 Power Logic<sup>®</sup> controller application.

Actions to access Océ Account Logic.

- Access the Océ TDS700 Power Logic<sup>®</sup> controller application.
- Click the Océ Account Logic icon at the bottom of the vertical icon toolbar. A secondary, smaller window appears on top of the window of the Océ TDS700 Power Logic<sup>®</sup> controller application. Please note that when you click the screen in the background, the smaller screen with Océ Account Logic disappears to the background. Minimise the screen in the foreground to retrieve the Océ Account Logic screen.
- Access the 2 tabs to define the accounting data for the copy& file and print jobs.

## **Océ Account Logic®**

## Introduction to Océ Account logic

#### Definition

Use Océ Account Logic to link account information to your job. The account information requirements are defined and managed by the administrator.

#### Purpose

Use Océ Account Logic for the following.

- Enter the account information for the print jobs
- Manage print jobs that do not have valid account information
- Enter account information for the copy and scan-to-file jobs
- Lock and unlock the scanner
- Administer Océ Account Logic (administrators only).

## Summary of Océ Account Logic

#### Sections

Océ Account Logic has the following three sections.

- The 'Copy & File' tab Use this tab to enter account information for copy jobs and scan-to-file jobs.
- The 'Print' tab Use this tab to enter account information for print jobs.
- The 'Administration' window.
   Use this window to define the administrative settings for the application. Access to this window is password protected and limited to the application administrator.

## Océ TDS700 Power Logic® controller setup

#### Introduction

Before you begin to use Océ Account Logic, you must do the following.

- Activate Océ Account Logic by activating the licence in Océ License Logic.
- Check the correct settings in the Océ TDS700 Power Logic<sup>®</sup> controller application. When you have activated Océ Account Logic the relevant settings in the Océ TDS700 Power Logic<sup>®</sup> controller application will be set to the correct value.

#### Before you begin

Before you begin you can check and if necessary modify the correct settings in the Océ TDS700 Power Logic<sup>®</sup> controller application on the Océ TDS700 Power Logic<sup>®</sup> controller application, log on as a machine administrator.

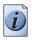

**Note:** *Refer to the on-line help of the Océ TDS700 Power Logic*<sup>®</sup> *controller application for information about the settings and the location of the settings.* 

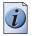

**Note:** *After an upgrade of Oce Account Logic all the administrative settings are maintained. You can check the settings in the 'Administration' window.* 

#### The correct settings

| The path to the setting in<br>the Océ TDS700 Power<br>Logic <sup>®</sup> controller<br>application                                                                                         | Definition                                                                              | Explanation                                                                                                    |
|----------------------------------------------------------------------------------------------------|-----------------------------------------------------------------------------------------|----------------------------------------------------------------------------------------------------|
| Path: 'Preferences' -<br>'System defaults' - 'Job<br>management' - 'Print jobs'                                                                                                    | Select 'Always<br>to Waiting jobs'.                                                     | Océ Account Logic requires that<br>all jobs are sent to the 'Waiting<br>jobs' area.Note: The print jobs<br>that have valid account<br>information are<br>automatically moved<br>from the 'Waiting jobs'<br>to the 'Scheduled jobs'.<br>Enter the account<br>information for the<br>print jobs that do not<br>have valid account<br>information on the<br>'Print' tab of Océ<br>Account Logic. |
| Path: 'Preferences' -<br>'System defaults' - 'Job<br>management' - 'Rights for<br>printing from waiting jobs'                                                                              | Repro operator<br>& key operator<br>only                                                | These users are special users on<br>the Océ TDS700 Power Logic <sup>®</sup><br>controller application that have all<br>rights in the 'Print jobs'<br>workspace.                                                                                                    |
| Path: 'Preferences' -<br>'System defaults' -<br>'Scanner' (productive) -<br>'Panel time-out'<br>Path: 'Preferences' -<br>'System defaults' -<br>'Scanner' (flexible) - 'Panel<br>time-out' | Océ advises you<br>to set the panel<br>timeout to the<br>minimum value<br>(30 seconds). | The scanner locks when the<br>scanner panel timeout expires.<br>The scanner locks to prevent users<br>to use the scanner without<br>entering account information.<br>When you set the timeout to a<br>minimum value, the scanner locks<br>after a minimum of time has<br>passed.                                                                                                    |

## **Océ Account Console®**

## Introduction to Océ Account Console

#### Definition

Océ Account Console is installed on the administrator's workstation. Access to Océ Account Console is password protected and limited to the administrator.

#### Purpose

Use Océ Account Console is intended for the following actions.

- Manage, preview, and publish the account information dialogue for Océ Account Logic.
- Retrieve and export the log files.
- Manage the devices.

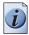

Note: For this application a separate user manual is available.

### Summary of Océ Account Console

#### Main parts of Océ Account Console

An administrator uses Océ Account Console to perform a number of maintenance and configuration tasks.

The main functional areas of Océ Account Console are described in the table below.

[57] Main parts of Océ Account Console

(1 – 2)

| Part               | Description                                                                                                    |
|--------------------|----------------------------------------------------------------------------------------------------|
| The 'Dialogue' tab | <ul> <li>'Fields' section.</li> <li>Create an accounting dialogue. The accounting dialogue consists of a number of accounting fields.</li> <li>Delete an accounting dialogue. Please note that this action cannot be reversed.</li> <li>Edit an accounting dialogue. You can change the type of accounting field.</li> <li>Change the order of the accounting field in the list.</li> <li>Make a preview of the accounting dialogue to test the validity.</li> <li>Publish the accounting dialogue. Make the accounting dialogue available to external applications.</li> </ul> |
|                    | <ul> <li>'Values' section.</li> <li>Create values for each accounting field.</li> <li>Add values for each accounting field. You add existing values to an accounting field.</li> <li>Delete values for each accounting field. Please note that this action cannot be reversed.</li> <li>Edit values for the selected accounting field</li> <li>Move the selected value up or down in the list.</li> <li>'Sort AZ'. Use this option to organise the list in ascending order.</li> </ul>                                                                                          |
| The 'Devices' tab  | <ul> <li>'Devices' section.</li> <li>'Create'. Use this option to create a new device.</li> <li>'Delete'. Use this option to remove the device. The log data for the device is removed as well. Please note that this action cannot be reversed.</li> <li>'Edit'. Use this option to change the values for a device.</li> <li>'Delete log data'. Use this option to remove log data of a device.</li> <li>'Upgrade'. Use this option to upgrade Océ Account Logic.</li> </ul>                                                                                                   |
|                    | <ul> <li>'Tasks' section.</li> <li>'Compress database'. Use this option to clean up the database.</li> <li>'Start'. Use this option to run an update dialogue or to retrieve log data.</li> <li>'Edit'. Use this option to change the conditions for the update dialogue and the log data retrieval.</li> </ul>                                                                                                    |

| [57] Main parts of Océ Ac       | count Console                                                                                                    | (2 – 2)                                           |
|---------------------------------|----------------------------------------------------------------------------------------------------|---------------------------------------------------|
| Part                            | Description                                                                                                    |                                                   |
| The 'Export filters' tab        | <ul> <li>'Overview' section.</li> <li>'Create'. Use this option to define</li> <li>'Delete'. Remove the export filter.</li> <li>'Edit'. Change the conditions to ex</li> <li>'Copy'. Make a duplicate of the fil export filter.</li> <li>'Run'. Select the required filter and data.</li> <li>'Statistics' section.</li> <li>'Create'</li> <li>'Delete'</li> <li>'Edit'</li> <li>'Run'</li> </ul> | sport log data.<br>ter settings to create another |
| The 'Licences' screen           | <ul> <li>The license screen enables you to perform</li> <li>Determine the host ID necessary to</li> <li>Activate the licence file.</li> <li>Create a back-up of the licence file.</li> </ul>                                                                                                    | receive a valid licence file.                     |
| The 'Administration'<br>screen. | •                                                                                                    |                                                   |

# Chapter 9 The finishing options

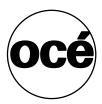

## Get to know the folder options

## The folder components

#### Introduction

The folder folds the output according to the selected folding settings.

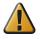

**Attention:** You can only fold paper. If you attempt to fold polyester, transparent or vellum media, a media jam will occur.

#### Illustration

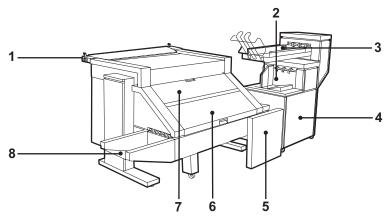

[164] Océ TDS700 folder

#### **Folder components**

[58] The components of the folder

(1 - 2)

| Component | Function            |
|-----------|---------------------|
| 1         | Lever               |
| 2         | Stacker             |
| 3         | Belt unit           |
| 4         | Second fold section |
| 5         | Reinforcement unit  |

| [58] The components of the folder |                          | (2 – 2) |
|-----------------------------------|--------------------------|---------|
| Component                         | Function                 |         |
| 6                                 | Folder transport section |         |
| 7                                 | First fold section       |         |
| 8                                 | First fold delivery      |         |

## The folder

#### Introduction

The Océ TDS700 can have a folder to fold your output. The output is folded according to the selected folding width and length with a drawing method. You can only fold paper. Polyester, transparent or vellum media cannot be folded. When you attempt to fold polyester, transparent or vellum media, a media jam will occur. The Océ TDS700 can be configured with the following finishing options.

#### Finishing options of the folder

| Component   | Function                                                                                                    | Position of the component |
|-------------|----------------------------------------------------------------------------------------------------|---------------------------|
| Folder      | Folds and stacks the output                                                                                                  | [165] Folder              |
| Reinforceme | The optional reinforcement                                                                                                   |                           |
| nt unit     | <b>unit</b> adds reinforcement strips to folded output                                                                       |                           |
|             |                                                                                                    | [166] Reinforcement unit  |
| Belt unit   | The optional <b>belt unit</b><br>transports the folded output<br>and provides high capacity<br>stacking of the folded output |                           |
|             |                                                                                                    | [167] Belt unit           |

[59] Océ TDS700 finishing options

### Set the standard folding settings

#### Introduction

For print jobs, you use the standard folding settings the key operator defines the settings for your Océ TDS700 system in the Océ TDS700 Power Logic<sup>®</sup> controller application.

For off-line folding, you can change the values of the settings on the printer operator panel when you press the off-line key. You can modify the folder settings on the printer operator panel for each individual off-line folding job. After the job is competed, the default settings (defined in the Océ TDS700 Power Logic<sup>®</sup> controller application) are restored on the printer operator panel.

For copy jobs, you set the folding settings manually on the scanner operator panel of the productive scanner and the flexible scanner. The settings are valid for the individual copy job. If you use the scanner templates, you can also define the folding settings for a copy job in the template.

The folding settings for a copy job on the productive scanner are described in the example below.

#### Illustration

|         |                 |              | •••••      | On       | On   |
|---------|-----------------|--------------|------------|----------|------|
|         |                 | Custom       | Original   | Сору     | File |
|         | Matrix Logic    | <b>↑</b>     | ·          |          |      |
| Soanner | Multiple sheets |              | Afnor      |          |      |
| Image   | Set             | Leading      | Ericsso    | n        |      |
| Sheet   | ●Single sheet   | Trailing     | ●Standar   | d        |      |
| Feeding | Input mode      | Legend locat | ion Drawin | g method |      |

[168] Folding settings of the original

#### Set the folding legend

- 1. Press the 'Feeding' card in the 'Original' section.
- 2. Press the function key 'Legend location'.
- 3. Select 'Leading' or 'Trailing'.

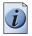

**Note:** *In the drivers, this setting is called the 'Folding orientation', with the options 'Portrait', 'Landscape' and 'Automatic'.* 

#### Set the drawing method

- **1.** Press the 'Feeding' card in the 'Original' section.
- **2.** Press the function key 'Drawing method'.
- 3. Select 'Standard', 'Ericsson' or 'Afnor'.

#### Illustration

|           |                 | Custom                  | <br>Oriç | jinal   | On<br>Copy | On<br>File |   |
|-----------|-----------------|-------------------------|----------|---------|------------|------------|---|
| Stamping  |                 |                         |          | Length: |            |            |   |
| Image     | First fold only |                         |          | 11.     | 7" 🔶       | 0.8 "      | • |
| Layout    | ●Full           | Belt                    |          | Width   |            | Reinforce  |   |
| Finishing | Off             | ●Stacker                |          | • 8.    | 3          | ●Off       |   |
| Sheet     | Folding         | Folded copy<br>delivery |          | Folded  | package    | Binding    |   |

[169] Folding settings of the print

#### Set the folding method

- 1. Press the 'Finishing' card in the 'Print' section.
- 2. Press the function key 'Folding'.
- 3. Select 'First fold only', 'Full', or 'Off'.

#### Set the folded print delivery

- 1. Press the 'Finishing' card in the 'Print' section.
- 2. Press the function key 'Folded print delivery'.
- **3.** Select 'Stacker' or 'Belt'.

#### Set the folded package width

- 1. Press the 'Finishing' card in the 'Print' section.
- 2. Press the function key 'Folded package'.
- **3.** Select 'Width'. Enter a range between 186 230 mm in steps of 1 mm; default 210 mm.

#### Set the binding strip

- 1. Press the 'Finishing' card in the 'Print' section.
- **2.** Press the function key 'Binding'.
- **3.** Select binding enabled or disabled.
- **4.** If you selected enabled enter a range between 15 30 mm in steps of 1 mm; default 20 mm.

#### Set the reinforcement

- **1.** Press the 'Finishing' card in the 'Print' section.
- **2.** Press the function key 'Binding'.
- 3. Select 'Reinforce'.

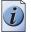

**Note:** *It is not possible to select binding when you reinforce your document.* 

## Maximum folding length

#### Introduction

There are maximum values for different kinds of media. The table below shows the maximum values for three types of media and the possible folding methods.

#### Maximum folding settings for long prints

| Paper density<br>(g/m <sup>2</sup> )><br>Fold methods | 60        | 75         | 110          |
|-------------------------------------------------------|-----------|------------|--------------|
| First fold output<br>1 fold (mm / inch)               | 1220 / 48 | 6000 / 236 | 2500/98      |
| Stacker 2nd fold<br>2 folds (mm / inch)               | 1220 / 48 | 2500/98    | 1220 / 48    |
| Stacker 2nd fold<br>3 folds (mm / inch)               | 1220 / 48 | 2000 / 79  | not possible |
| Belt 2nd fold<br>2 folds (mm / inch)                  | 1220 / 48 | 1220 / 48  | 1220 / 48    |

#### Folding settings 75 grams

| Output<br>selection    | Output length | Delivery                                          |
|------------------------|---------------|---------------------------------------------------|
| 'Stacker' or<br>'Belt' | < 2.5 m       | Delivered on stacker or belt                      |
| 'Stacker' or<br>'Belt' | 2.5 m - 6 m   | First fold only, delivered in first fold delivery |
| 'Stacker' or<br>'Belt' | >6 m          | length known at start Unfolded, delivered in IRT  |
| 'Stacker' or<br>'Belt' | >6 m          | length not known at start Possible paper<br>jam   |
| 'First fold<br>only'   | < 6 m         | Delivered in first fold delivery                  |

| Output selection     | Output length | Delivery                                         |
|----------------------|---------------|--------------------------------------------------|
| 'First fold<br>only' | > 6 m         | length known at start Unfolded, delivered in IRT |
| 'First fold<br>only' | > 6 m         | length not known at start Possible paper<br>jam  |

#### Folding settings 110 grams

| Output selection       | Output length      | Delivery                         |
|------------------------|--------------------|----------------------------------|
| 'Stacker' or<br>'Belt' | < 1.22 m (3 folds) | Delivered in first fold delivery |
| 'Stacker' or<br>'Belt' | < 1.22 m (2 folds) | Delivered on stacker or belt     |
| 'Stacker' or<br>'Belt' | > 1.22 m < 2.5 m   | Delivered in first fold delivery |
| 'Stacker' or<br>'Belt' | > 2.5 m            | Unfolded, delivered in IRT       |
| 'First fold<br>only'   | < 2.5 m            | Delivered in first fold delivery |
| 'First fold<br>only'   | > 2.5 m            | Unfolded, delivered in IRT       |

### **Off-line folding**

#### Introduction

An important feature provided by the folder is off-line folding. You can use the same settings for off-line folding and normal folding. Define the default settings for off-line folding in the Océ TDS700 Power Logic<sup>®</sup> controller application or on the pritner operator panel (in Off-line mode). Do not fold Polyester or transparent media. This media can cause media jams.

| Output selection    | Output length         | Delivery                                            |
|---------------------|-----------------------|-----------------------------------------------------|
| 'Stacker' or 'Belt' | =< 2 m                | Delivered on stacker or belt                        |
| 'Stacker' or 'Belt' | 2 m - 2.5 m (2 folds) | Delivered on stacker or belt                        |
| 'Stacker' or 'Belt' | 2 m - 2.5 m (3 folds) | Stopped in second fold (possible paper jam)         |
| 'Stacker' or 'Belt' | > 2.5 m               | Unfolded, delivered in Inetgrated<br>Receiving Tray |
| 'Stacker' or 'Belt' | < 6 m                 | First fold only, delivered in first fold delivery   |

[63] Off-line folding settings

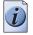

**Note:** Use off-line folding only for the sheets that do not exceed a maximum length of 6 m. If you try to fold a sheet longer than 6 m, an error occurs.

#### How to make off-line folds

1. Press the 'on-line' key on the printer operator panel and watch the light on the top cover of the folder.

| [64] Indication I | ight folder |
|-------------------|-------------|
|-------------------|-------------|

| If                       | Then                                                                           |
|--------------------------|--------------------------------------------------------------------------------|
| the light is off         | the printer is on-line and off-line folding is not possible.                   |
| the light blinks slowly  | the printer is off-line but the folder is still processing<br>the last prints. |
| the light blinks rapidly | an error has occurred                                                          |
| the light is on          | the printer is off-line and you can feed a sheet.                              |

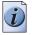

**Note:** *See the label on the top cover of the folder.* 

- 2. Make any setting for (off-line) folding on the printer operator panel.
- 3. Feed the sheet of paper face down and with the legend on your right-hand side.

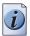

**Note:** *Wait until the light on the folder no longer blinks before you feed a new sheet. A media jam can occur.* 

4. Collect your output.

### The reinforcement unit

#### Introduction

If you install a reinforcement unit, output can be delivered with a pre-punched, self-adhesive strip, see the illustration below.

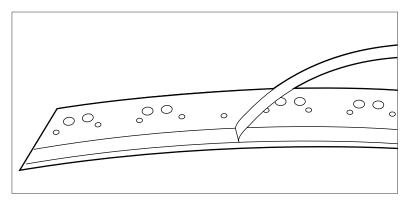

[170] Example of a reinforcement unit

With this strip the copy can be stored in a binder, without running the risk that the punching holes tear out. You can unfold a folded map in a binder without opening the binder mechanism, see figure below.

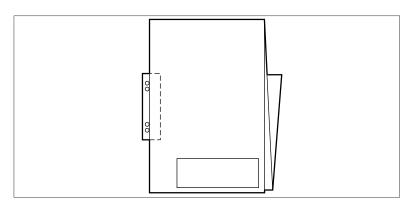

[171] Example of a folded map

The optional reinforcement unit supports all media sizes larger than A4. (see '*Clean the reinforcement knives*' on page 330) for more information about inserting a new tape roll and other maintenance issues.

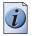

**Note:** *Reinforcement is only possible with the Standard folding method.* 

#### Enable reinforcement

- 1. Access the Océ TDS700 Power Logic® controller application.
- **2.** Log on as key operator or repro operator.
- 3. Click 'Preferences' 'Print job defaults' 'Finishing' 'Binding strip'
- 4. Select reinforcement to enable the reinforcement option.

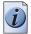

**Note:** *You can also set reinforcement on the printer operator panel in the off-line mode.* 

## Set reinforcement for the copy job in the scanner operator panel of the flexible scanner

- **1.** Access the Copy templates.
- **2.** Open the 'Binding' option in the template.
- 3. Select 'Reinforce'.

## Set reinforcement for the copy job in the scanner operator panel of the productive scanner

- 1. Press the 'Finishing' card in the 'Print' section.
- 2. Press the function key 'Binding'.
- 3. Select 'Reinforce'.

### The belt unit

#### Introduction

A belt unit offers a large capacity and more flexibility. On the belt unit up to 100 A0 prints can be delivered offset stacked. You can adjust the side guides of the belt, depending on the width of the folded package.

## Selecting belt as folded copy delivery on scanner operator panel of the flexible scanner

- **1.** Access the Copy templates.
- 2. Open the 'Folding' option in the template.
- **3.** Use the scroll wheel to select full belt.
- 4. Define the folding width and length.

## Selecting belt as folded copy delivery on scanner operator panel of the productive scanner

- 1. Open the 'Finishing' card in the 'Copy' section of the scanner operator panel.
- 2. Press the 'Folding' function key to select full folding.
- 3. Press the 'Folded copy delivery' function key to select the belt.

#### How to adjust the side guides of the belt

**1.** Loosen the nuts, see the illustration below.

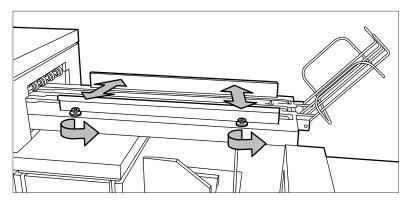

[172] Adjust the side guides

- 2. Adjust the plate in accordance with the width of the fold package.
- **3.** Tighten the nuts.

## Paper jam in the folder

#### Introduction

When printing material feeds wrongly in section 1 (see '*Clear paper jams on the printer*' on page 371) a jam has occurred in the folding section. Any jams in the folder can occur in either the first fold section, the second fold section, the folder transport section or the belt unit.

#### How to clear a jam in the first fold section

**1.** Open the top cover of the folder. The green light on the right of the folder is blinking quickly.

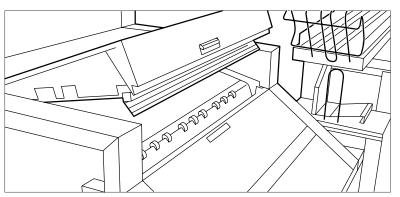

[173] Top cover of the folder

- **2.** Remove any jammed printing material.
- 3. Open the cover of the first fold section.

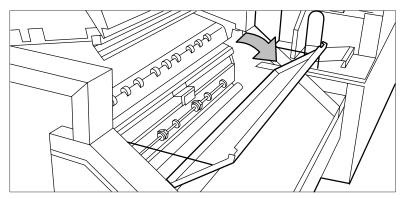

[174] Opening first fold section

4. Open the guide plate.

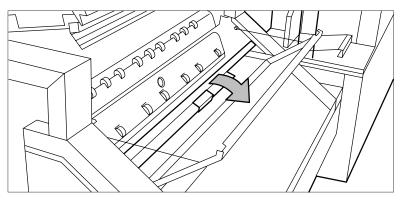

[175] Opening guide plate

- 5. Remove any jammed printing material.
- **6.** Close the guide plate.
- **7.** Close the cover of the first fold section.
- **8.** Close the top cover of the folder.

#### How to clear a jam in the folder transport section

**1.** Open the cover of the transport to the first fold delivery.

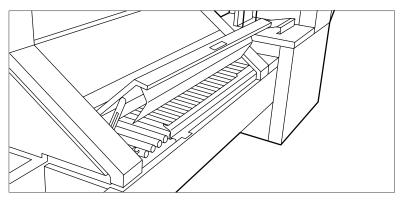

[176] Opening the cover of the folder transport section

- 2. Remove any jammed printing material.
- **3.** Close the cover of the folder transport section from the left side by lifting it up and pushing the hinge away from you.

#### How to clear a jam in the second fold section

**1.** Open the front door of the second fold section.

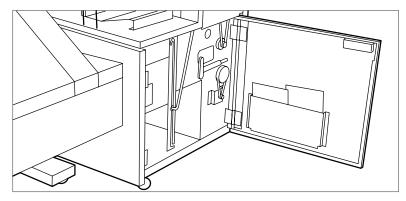

[177] Opening the front door of the second fold section

- 2. Remove any jammed printing material at the bottom of the second fold section.
- **3.** Close the front door of the second fold section.
- 4. If you have a belt unit, put the belt in an upright position.

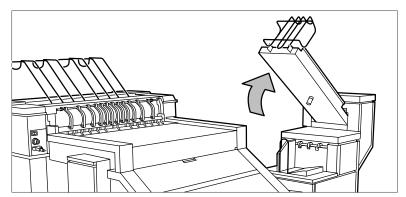

[178] Putting the belt in an upright position

**5.** Open the delivery unit.

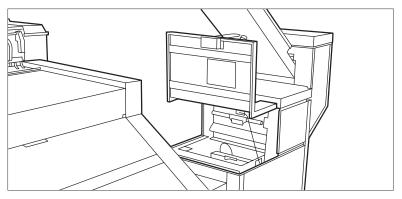

[179] Opening the delivery unit

**6.** Open the guide plate with the green lever.

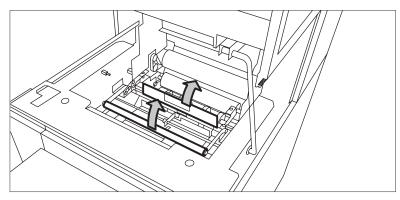

[180] Opening the guide plate with the green lever

- 7. Remove any jammed printing material.
- 8. Open the vertical transport with the green lever.

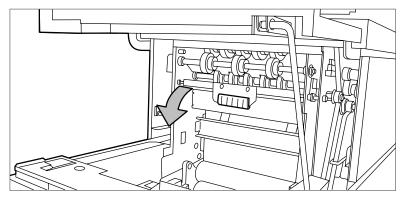

[181] Opening the vertical transport

- 9. Remove any jammed printing material.
- **10.** Close the vertical transport.

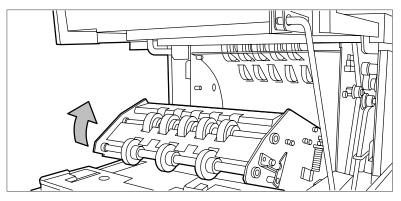

[182] Closing the vertical transport

**11.** Close the guide plate.

**12.** Close the delivery unit

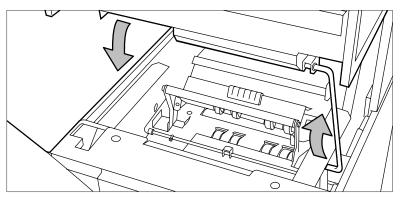

[183] Closing the delivery unit

#### How to clear a jam in the belt unit

**1.** Open the door of the belt unit.

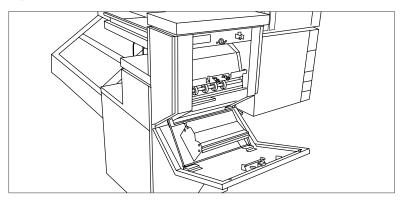

[184] Opening the belt unit door

2. Squeeze the two green knobs in the upper section of the belt unit and open the plate.

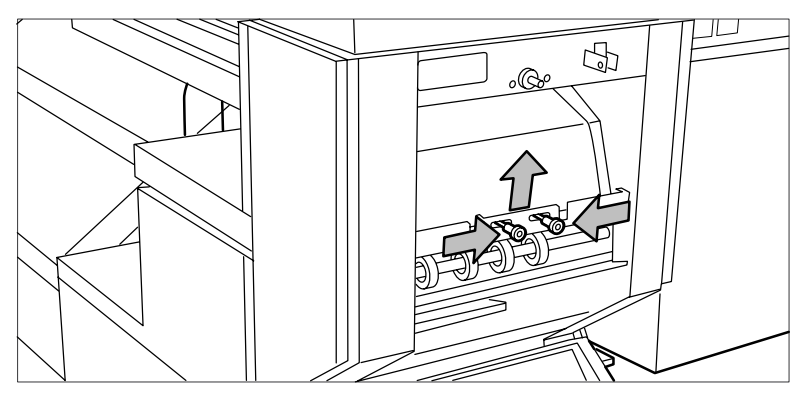

[185] Opening the plate

- **3.** Remove any jammed printing material.
- 4. Squeeze the two knobs again and put the plate in its original position.
- **5.** Release the green lever in the lower section of the belt unit (by slightly lifting it and pulling it forward) to open the lower plate.

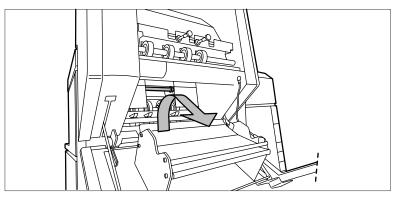

[186] Opening the lower plate

- 6. Remove any jammed printing material.
- 7. Pull up the green lever again (until it locks into position) to close the plate.
- **8.** Close the belt unit door.
- 9. Put the belt in its operating position by pushing it down gently.

## Maintain the folder options The reinforcement unit

### Introduction

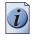

**Note:** *To avoid damage to the reinforcement unit, only use the original reinforcement strips from Océ.* 

#### Maintenance of the reinforcement unit

This section covers maintenance activities for the optional reinforcement unit of the folder.

The following actions will be described.

- Insert a new tape roll
- Empty the waste box
- Clean the reinforcement knives.

#### Insert a new tape roll

#### Introduction

When the tape roll is empty while the printer is in stand-by, one of these messages will appear on the display

- When the tape roll is empty while the printer is in stand-by, one of these messages will appear on the display:
- 'Reinforcement unit empty' (if the printer was running when the roll ran out of tape).

When a tape roll is empty while the printer is running, this message will be accompanied by a picture of the printer with the side door of the reinforcement unit blinking.

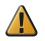

**Attention:** To prevent damage to the reinforcement unit, only use the original reinforcement strips from Océ.

#### Remove an empty tape roll

1. Open the side door of the reinforcement unit, see the illustration below.

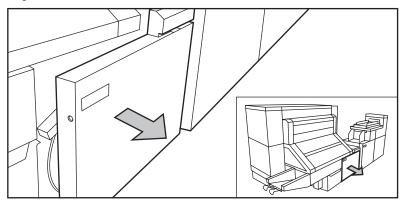

[187] Opening the side door of the reinforcement unit

**2.** Turn the two guide plates away from the pin roller and lock the two guide plates into their open position.

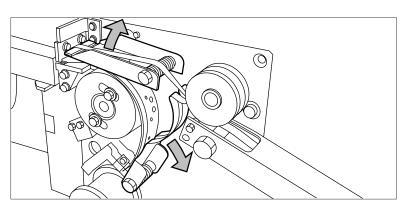

[188] Opening the guide plates

**3.** Remove the trailing strip of the old tape.

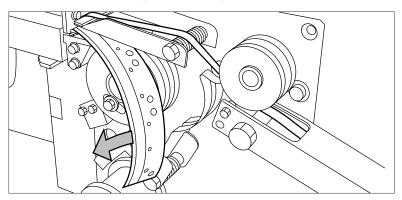

[189] Removing the trailing strip of the old tape

4. Open the front side plate of the roll holder (remove the screw and the old kernel.)

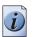

**Note:** Clean the reinforcement knives before you put in a new roll. See '(see 'Clean the reinforcement knives' on page 330)

#### Insert a new tape roll

1. Place the new roll and close the side plate. Make certain that the roll is placed with the holes to the back and the protection sheet to the front, see the illustration below.

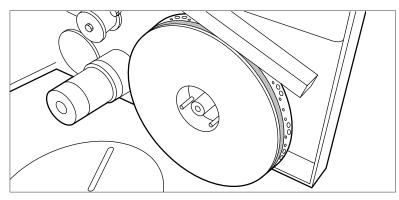

[190] Placing the new roll

2. Loosen the end of the roll and lead the tape over the large guide roller.

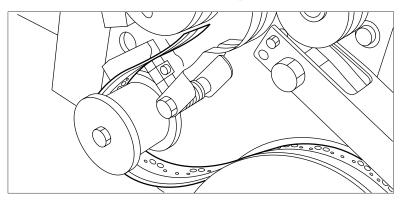

[191] Guiding the tape around the guide roller

**3.** Guide the tape between the upper and lower knife and over the pin roller.

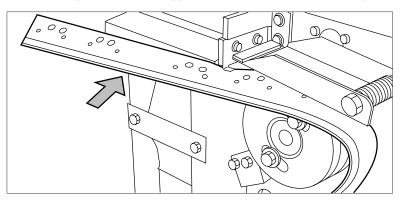

[192] Leading the tape between upper and lower knife

**4.** Make sure that at least 200 mm (2 strip lengths) of tape bulges out of the knife section.

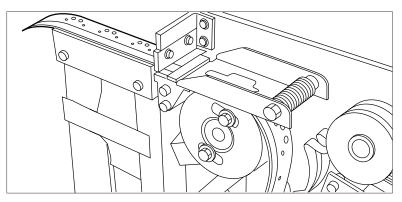

[193] Protruding tape

**5.** Align the holes in the tape with the hole pattern on the label. (You can find the label on the frame plate of the reinforcement unit.) Lift the tape from the pin roller and push the tape between the two knives until the holes are aligned.

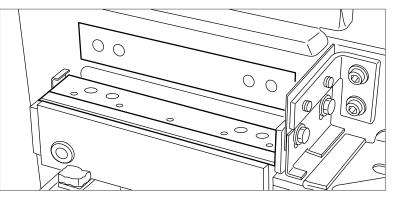

[194] Adjusting the holes on the tape

6. Close the guide plates of the pin roller.

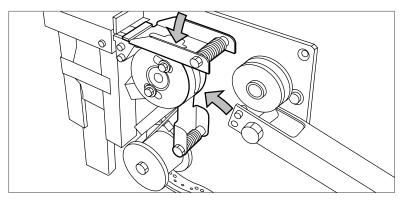

[195] Closing the guide plates

#### Prepare the tape roll for operation

**1.** Remove the protection sheet from the tape.

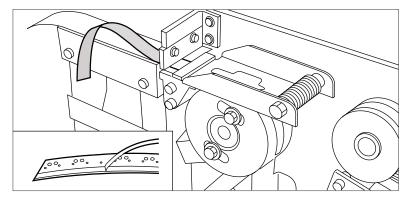

[196] Peeling off the protection sheet

2. Guide the protection sheet back between the upper and lower knife.

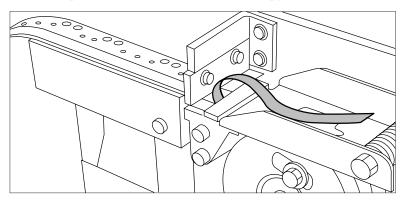

[197] Leading the protection sheet between upper and lower knife

**3.** Lift the guide and move the protection sheet between the protection sheet rollers. Pull the protection sheet tight.

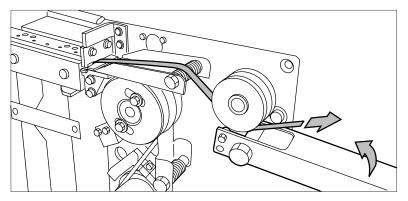

[198] Leading the protection sheet between the rollers

4. Insert the strip of the tape into the closed section of the slide.

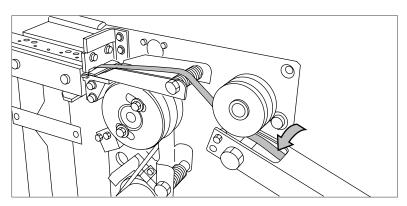

[199] Inserting the tape into the closed section of the slide.

**5.** Hold the upper guide plate down and cut the tape at the knife section. (Quickly pull the strip up so that the upper knife cuts the tape.)

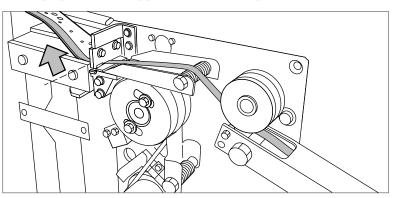

[200] Cutting the tape at the knife section

6. Close the side door of the reinforcement unit.

## Empty the waste box

#### Introduction

If a reinforcement unit is installed, the protective sheet from the reinforcement tape is stored in a waste box. For each roll of tape, you must empty the box twice.

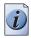

**Note:** *You can empty the waste box while the printer is running.* 

#### Empty the waste box

- 1. Open the waste box.
  - First pull the waste box to the left hand side.
  - Next pull the waste box to the front'.

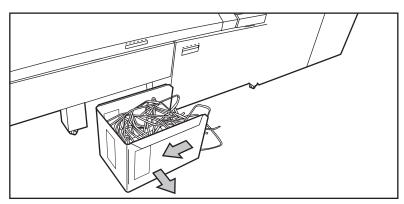

[201] Opening the waste box

- **2.** Empty the box.
- **3.** Close the waste box.
  - First push the waste box forward.
  - Next push the waste box to the right hand side.

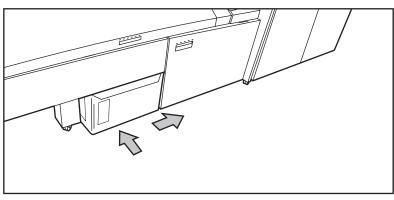

[202] Closing the waste box

# Clean the reinforcement knives

#### Introduction

The knives of the reinforcement unit get sticky from the glue on the reinforcement tape. You must clean the knives regularly. If you clean the reinforcement knives, you must put the knives in such a position that you have access to all the parts.

You are recommended to clean the knives when:

- You install a new tape roll (see '*Insert a new tape roll*' on page 323) or
- When an error in the reinforcement unit has occurred.

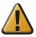

**Attention:** Only use the original Cleaner K and Fixing Unit Cleaning Oil (silicon oil) from Océ, to prevent damage to the reinforcement unit.

#### Clean the reinforcement knives

- 1. Press the 'On-line' key on the printer operator panel to put the printer off-line.
- 2. Select 'Folding' with the left selection key.
- **3.** Press the down key to enter the 'Folding' menu.
- 4. Select 'Clean knife' with the left or right key.

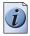

**Note:** When a job is running, the message 'Job interrupted' appears. The machine stops running after it has correctly finished the prints that were already printing. The focus can now be set to the Folding menu. A picture of the printer appears on the display with the side door of the reinforcement unit blinking.

- 5. Press the down key to put the reinforcement unit knives in the correct position.
- 6. Open the side door of the reinforcement unit.
- 7. Clean the upper and lower knife using Cleaner K.

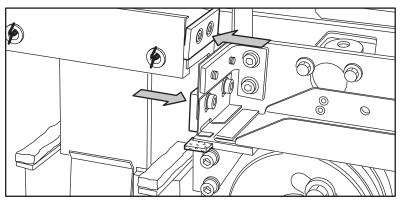

[203] Cleaning the upper and lower knife

8. Use the Fixing Unit Cleaning Oil (silicon oil) to oil the felt.

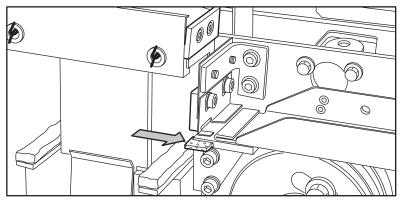

[204] Oiling the felt

- **9.** Close the side door of the reinforcement unit. The knives are automatically put back in their home positions. The picture on the display disappears, and the message 'Press start to resume job' or 'Ready to print' appears, depending on whether or not a job was interrupted to clean the knives.
- **10.** Press the 'On-line key.

# Handle errors at the reinforcement unit

# Clear a tape jam in the reinforcement unit

#### Introduction

When a tape jam occurs in the reinforcement unit, an error message appears on the display.

#### Illustration

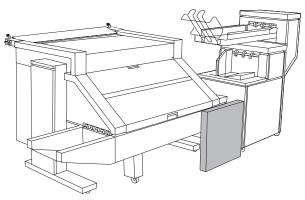

[205] Location of the reinforcement unit

#### Clear a tape jam

**1.** Open the front door of the reinforcement unit

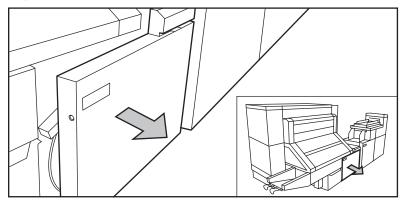

[206] Opening the front door of the reinforcement unit

**2.** Turn the two guide plates away from the pin roller and lock the two guide plates into their open position.

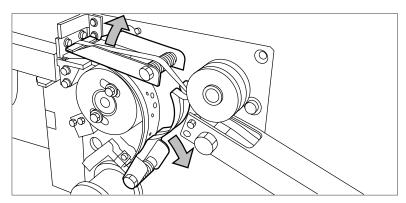

[207] Open the guide plates

**3.** Remove all tape between the rollers and the knives.

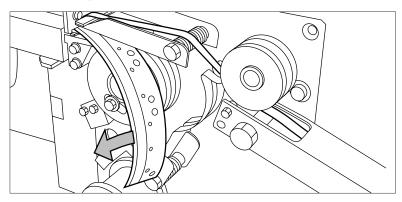

[208] Removing the tape

4. Move a new trailing strip of tape between the rollers and the knives.

# No reinforcement strips on the output

#### Introduction

When there is no reinforcement strip on the output, then

- The reinforcement strip is not correctly installed, or
- The reinforcement strip is not available.

#### Install a new reinforcement strip

- 1. Press the On-line key on the operator panel to put the printer off-line.
- 2. Open the side door of the reinforcement unit.
- **3.** Check for loose reinforcement strips in the unit with the protection sheet on (see situation B in figure 118).

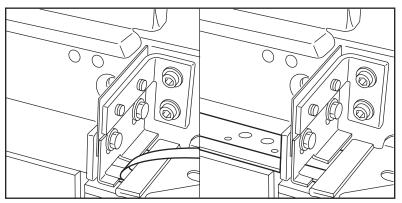

[209] Situation A: No mechanical error. Situation B: Mechanical error.

4. If there are, remove the tape strips in the reinforcement unit.

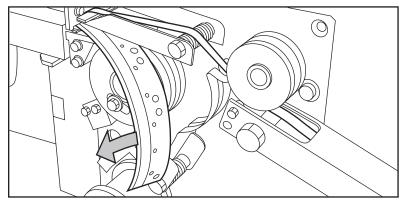

[210] Removing the tape

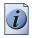

**Note:** If the protection sheet is not on the reinforcement strip, there is no mechanical error. You must insert a new tape roll (see 'Insert a new tape roll' on page 323). If this error frequently occurs, you must call your Océ representative.

- 5. Remove all tape between the rollers and the knives .
- 6. Install a new trailing strip of tape between the rollers and the knives.

# Get to know the Océ Double Decker<sup>®</sup> (Pro)

# The functions of the Océ Double Decker<sup>®</sup> (Pro)

#### Introduction

The Océ Double Decker is an optional finishing module for the Océ TDS700 to stack high-volume output in an efficient and productive manner. The Océ Double Decker Pro is the advanced version of the Océ Double Decker with additional functionality that can be used through the Océ Power Logic<sup>®</sup> controller. This section describes the components, product specifications and how to make the settings for the Océ Double Decker (Pro). For more information please refer to the on-line help of the Océ TDS700 Power Logic<sup>®</sup> controller application and the user manual of the Océ Double Decker (Pro).

#### The functions of the Océ Double Decker<sup>®</sup> and Océ Double Decker Pro<sup>®</sup>

The following table displays the functions and the possible product combinations.

| Model                    | Function                                                                                                    |
|--------------------------|----------------------------------------------------------------------------------------------------|
| Océ Double<br>Decker     | <ul> <li>Manual tray selection.</li> </ul>                                                                                                    |
| Océ Double<br>Decker Pro | <ul> <li>Manual tray selection</li> <li>Optimised separation methods</li> <li>Optimised tray selection methods</li> <li>Error recovery support.</li> </ul> |

[65] The functions of the Océ Double Decker and Océ Double Decker Pro.

# The Océ Double Decker (Pro)

#### Introduction

The Océ Double Decker is an optional finishing module for the Océ TDS700 to stack high-volume output in an efficient and productive manner. The Océ Double Decker Pro is the advanced version of the Océ Double Decker with additional functionality that can be used through the Océ Power Logic<sup>©</sup> controller.

The Océ Double Decker (Pro) offers you the following functions.

- Manual tray selection
- Optimised separation methods (Océ Double Decker Pro only)
- Optimised tray selection methods (Océ Double Decker Pro only)
- Error recovery support (Océ Double Decker Pro only)

#### Illustration

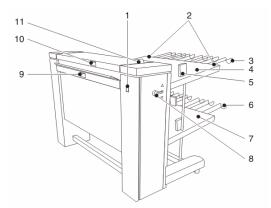

[211] Océ Double decker (Pro)

#### The function of the components

The following table displays the components and their function.

| [66] The components of the Océ Double decker (Pro) | (1 – 2) |
|----------------------------------------------------|---------|
|----------------------------------------------------|---------|

| Nr. | Component            | Function                                             |
|-----|----------------------|------------------------------------------------------|
| 1   | On / off button      | Turn the Océ Double decker (Pro) on and off          |
| 2   | Upper tray handles   | Move the Océ Double decker (Pro)                     |
| 3   | Upper tray extension | Increase the size of the media trays for large media |

| Nr. | Component            | Function                                                                                |
|-----|----------------------|-----------------------------------------------------------------------------------------|
| 4   | Upper tray           | Collect the media output                                                                |
| 5   | Alignment guide      | Improve the stack accuracy                                                              |
| 6   | Lower tray extension | Increase the size of the media trays for large media                                    |
| 7   | Lower tray           | Collect the media output                                                                |
| 8   | Tray selection lever | Select the tray manually                                                                |
| 9   | Side cover handle    | Access the inside to remove jammed media                                                |
| 10  | Top cover handle     | Access the inside to remove jammed media                                                |
| 11  | Top cover lever      | Close the top cover.<br>The top cover lever only appears<br>when the top cover is open. |

## **Product specifications**

#### Stack capacity

The stack capacity depends on the media type. The numbers of sheets in the following table apply to the Engineering Bond 20 lbs and Plain Paper 75 g/m<sup>2</sup> media with a same size. The Océ Double decker (Pro) stacks other media types with a lower capacity and a lower stack- accuracy.

[67] The stack capacity of the Océ Double decker (Pro)

| Tray       | Number of sheets<br>(Engineering Bond 20 lbs and Plain Paper 75 g/m <sup>2</sup> ) |
|------------|------------------------------------------------------------------------------------|
| Upper tray | Approximate 750                                                                    |
| Lower tray | Approximate 750                                                                    |

#### Supported media types

The Océ Double decker (Pro) supports the same media that is described in the documentation of the Océ TDS700 with the following exception. You can not use polyester film if you use the Océ Double decker (Pro) with the Océ TDS700.

# Make the settings for the Océ Double Decker<sup>®</sup> (Pro)

# How to set the media separation method

#### Introduction

You can set one of the following media separation settings in the 'Preferences' workspace of the Océ TDS700 Power Logic<sup>©</sup> controller application.

- 'Separation method'
- 'Separation sheet selection'
- 'Separation sheet roll'.
- 'Separation sheet length'
- 'Leading strip'

#### Before you begin

Enable the settings of the Océ Double Decker Pro in the 'Preferences' workspace. Make sure you log on as key operator to be able to define the settings.

#### Set the media separation settings

- **1.** Log on as key operator.
- **2.** Access the 'Preferences' workspace on the Océ TDS700 Power Logic<sup>©</sup> controller application.
- 3. Click the 'Finishing (Océ Double Decker Pro)' settings.
- 4. Select the settings to define the 'Separation method'.

#### Result

The media separation method is made.

## How to set the tray selection method

#### Introduction

You can set one of the following tray selection settings in the 'Preferences' workspace of the Océ TDS700 Power Logic<sup>©</sup> controller application.

- 'Tray selection method'
- 'Job type delivery'
- 'Switch tray on set size'
- 'Switch tray for each set'
- 'Select on media size'

#### Before you begin

Enable the settings of the Océ Double Decker Pro in the 'Preferences' workspace. Make sure you log on as key operator to be able to define the settings.

#### Set the tray selection setting

- 1. Switch the tray selection lever to the middle position.
- **2.** Log on as key operator.
- **3.** Access the 'Preferences' workspace on the Océ TDS700 Power Logic<sup>©</sup> controller application.
- 4. Click the 'Finishing (Océ Double Decker Pro)' settings.
- 5. Select the settings to define the 'Tray selection method'.

#### Result

The tray selection method is made.

# Chapter 10 Maintain the Océ TDS700

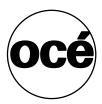

# Maintain the flexible scanner

# Clean the scan area

#### Introduction

You need to keep the glass plate clean. A dirty glass plate causes a decreased copy and scan quality. Clean the glass plate when you have lines on the image that are not on the original.

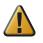

Attention: Use Océ cleaner A to get the best results.

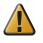

**Attention:** Make sure you do not damage the sensor at the right of the glass plate.

#### How to clean the glass plate

- 1. Turn off the Océ TDS700 scanner.
- 2. Pull the top cover towards you and lift the top cover to open it.

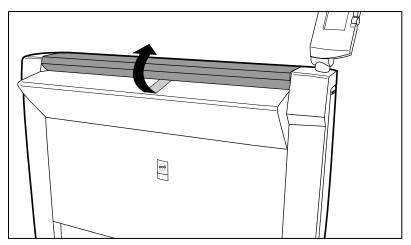

[212] Open the top cover

**3.** Clean the glass plate and the white plate with a lint-free cloth and a small quantity of the cleaner.

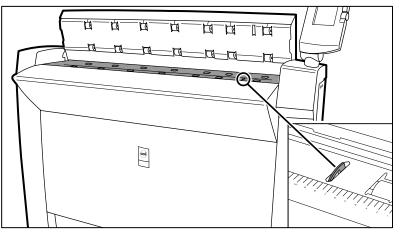

[213] Do not damage the sensor at the right side in front of the glass plate.

- 4. Dry the glass plate and the white plate with another lint-free cloth.
- 5. Clean the white plate.
- **6.** Lift the top cover, turn the top cover towards you and push the top cover down until you hear or feel a click.
- 7. Turn on the Océ TDS700 scanner.

### Calibrate the scanner

#### Introduction

You can calibrate the scanner when you are not satisfied with the scan quality. Use the calibration wizard to calibrate the scanner.

#### Before you begin

Clean the glass plate clean before you start the calibration procedure (see '*Clean the scan area*' on page 344). A dirty glass plate causes a decreased copy and scan quality. Clean the glass plate when you have lines on the image that are not on the original.

#### How to calibrate the scanner

- **1.** Select 'System' with the lower-right softkey. The 'System settings' screen opens.
- **2.** Select 'Scanner calibration' with a left softkey to start the calibration wizard. The message 'Insert calibration sheet' and the following icon appears.

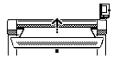

[214] The 'Insert calibration sheet' icon

**3.** Insert the calibration sheet and press the green start key to start the calibration process.

The message 'Scanner is calibrating...' and the following icon appears.

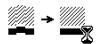

[215] The 'Scanner is calibrating...' icon

When the calibration process is ready, the message 'Press OK to continue' and the following icon appears.

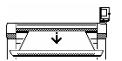

[216] The remove the calibration sheet icon

4. Select 'OK' with the lower-right softkey.

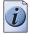

**Note:** When the calibration process stops or fails, follow the instructions on the scanner operator panel carefully.

#### Result

The Océ TDS700 scanner is calibrated and the scan quality is correct again.

# Clear an original jam on the flexible scanner

#### Introduction

A red light at the scanner operator panel indicates that an original jam occurred.

#### How to remove a jammed original

1. Pull the top cover towards you and lift the top cover to open it.

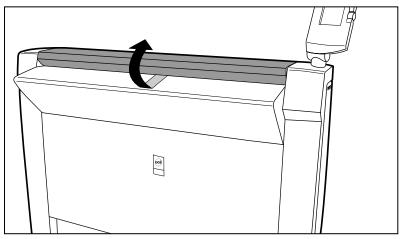

[217] Open the top cover

- 2. Remove the original.
- **3.** Lift the top cover, turn the top cover towards you and push the top cover backwards until you hear or feel a click.

#### Result

The green light at the scanner operator panel is on.

## Scanner error-messages and solutions

#### Introduction

When an error occurs, the scanner operator panel shows the following information.

- The error-message icon
- The error message
- A description of the solution
- An error code
- Functions at the lower softkeys.

In some cases you need these functions, like wind and rewind for example, to come to the solution.

#### How to handle error messages at the scanner

1. Read the error message carefully.

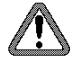

[218] The error-message icon

2. Follow the instructions on the scanner operator panel.

#### Result

You solved the error with the help of the instructions on the scanner operator panel.

# Maintain the productive scanner

# Clean the scan area of the productive scanner

#### Introduction

If the glass plate is dirty or static, it should be cleaned to ensure top quality output. A dirty glass plate causes a decreased copy and scan quality. Clean the glass plate when you have lines on the image that are not on the original. At the same time you can clean the white reference roller.

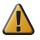

**Attention:** When you clean the reference roller, be careful not to damage the sensors on the scanner.

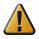

**Attention:** Make sure you do not damage the sensor at the right of the glass plate.

#### Clean the glass plate and reference roller

- **1.** Turn off the scanner.
- 2. Open the top cover of the scanner, see the illustration below.

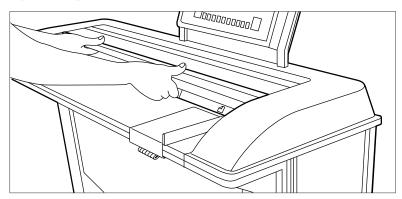

[219] Open the top cover

**3.** Clean the glass plate and the white plate with a lint-free cloth and a small quantity of the cleaner, see the illustration below.

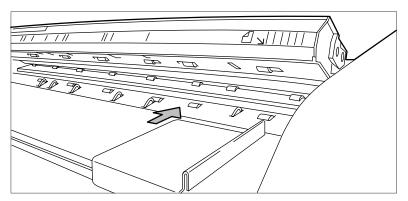

[220] Do not damage the sensor at the right side in front of the glass plate.

- **4.** Clean the white reference roller with soft cloth moistened with a small quantity of Cleaner A
- **5.** Lift the top cover of the scanner to release the lock of the hinge, and close the cover, see the illustration below.

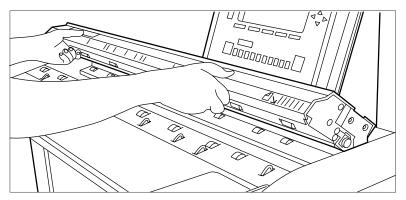

[221] Close the top cover of the scanner

6. Turn on the scanner.

# Clear an original jam on the productive scanner

#### Introduction

When an original jam occurs on the scanner, the message 'Original jam' appears on the scanner display. You must remove the original from the scanner.

If an original jam occurs often:

- Check if you use the correct type of original.
- Check if you insert the original along the guide.
- Check if the original is damaged before you insert it.

#### How to remove a jammed original

1. Open the top cover of the scanner, see the illustration below.

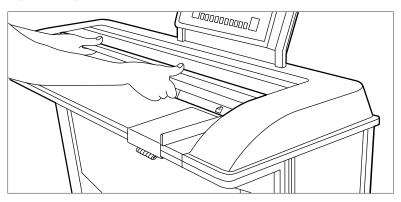

[222] Open the top cover of the scanner

- **2.** Remove the original.
- **3.** Lift the top cover of the scanner to release the lock of the hinge, and close the cover, see the illustration below.

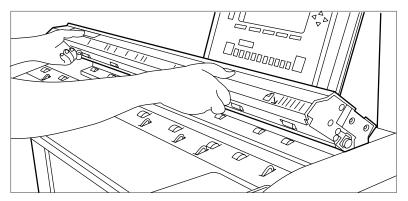

[223] Close the top cover of the scanner

4. Make the original smooth and feed the original.

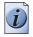

**Note:** When you are working with poor-quality or valuable originals, you are advised to disable the rewind function to avoid the risk of jams during rewind.

# Maintain the printer Media

# Load rolls of media

#### Introduction

When a roll is empty during a print job, a 'Roll empty' indication is displayed on the printer operator panel and on the status bar of the Océ TDS700 Power Logic<sup>®</sup> controller application. You then have to load a new roll of media.

If you load new print media, you must tell the system the size of the material and the type of print material (paper, transparent, or polyester).

Currently the following media are supported on the Océ TDS700.

- Plain paper (Red label plus) 64g/m2
- Plain paper (Red label plus) 75g/m2
- Plain paper (Red label) 110g/m2
- Transparent paper 90-95g/m2
- Polyester film (CPRF) 3.5mil
- Polyester film 4.5mil
- Vellum (9020/9022) 20lbs.

When you load the media, you can place one roll at a time conveniently on top of the printer. Two protruding roll retainers prevent the roll from dropping off the printer.

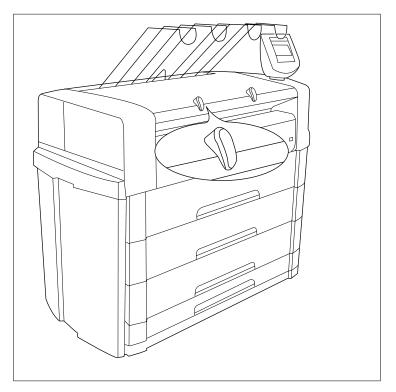

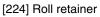

#### Load the media

**1.** Open the appropriate roll drawer.

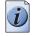

**Note:** *Do not open more than one roll drawer at a time to prevent overbalance of the printer.* 

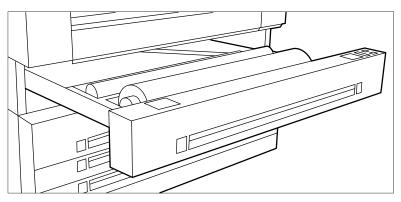

#### [225] Open the drawer

2. If necessary remove any scrap material from the paper roll drawer.

- **3.** Remove the roll holder from the paper roll drawer.
- **4.** Press the green knob inside the roll holder (on the right side) to release the locking mechanism see figure below and remove the core from the holder.

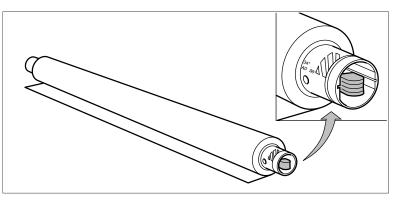

[226] Press the knob

- 5. Slide the roll holder in the new roll of material while pressing the green knob.
- **6.** Align the roll with the appropriate size indicator on the roll holder and release the locking mechanism. This line has to be completely visible.
- **7.** Use both hands to place the holder in the roll drawer.

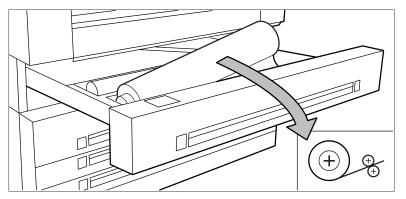

[227] Position the media

**8.** Use both hands to slide the material under the metal paper guide until it makes contact, as shown in the above figure.

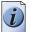

**Note:** When the media is particularly curled it may be somewhat difficult to slide the material under the paper guide. In that case you can slightly fold back the top few centimetres (no more than 10) of the media to facilitate the load process.

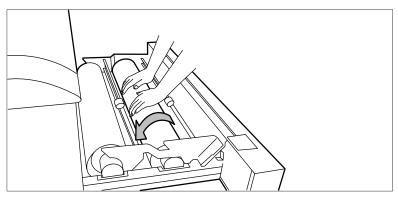

[228] Use both hands

**9.** Press the appropriate green key inside the paper roll drawer. The material will automatically be fed into the machine. Also refer to the sticker inside the drawer.

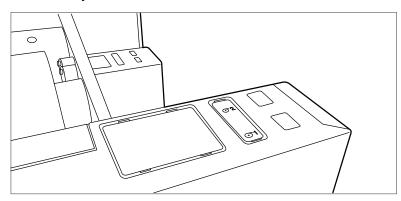

[229] Buttons for feeding and cutting the paper

- **10.** Press the green button a second time to cut off the material protruding from the paper path.
- **11.** Remove the scrap material.
- **12.** Close the roll drawer.

# Use the optional roll loader

#### Introduction

In order to help customers and to comply with the international safety regulations as far as maximum roll weights are concerned, Océ has developed a roll loader for use with the Océ TDS700.

#### Use the optional roll loader to load a roll

1. Fully open the roll drawer. Inside the drawer, the roll loaders are installed. The roll loaders consist of a metal frame with a lever and a green knob in the middle of the lever.

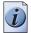

**Note:** *Do not open more than one roll drawer at a time to prevent overbalance of the printer.* 

- 2. Put the appropriate horizontal lever in an upright position by pulling it to the right.
- **3.** Pull the lever completely forward. The roll holder is lifted up, see the illustration below.

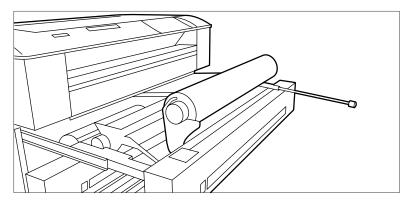

[230] Roll loader

- 4. Remove the roll holder from the paper roll drawer using both hands.
- **5.** Press the green knob inside the roll holder to release the locking mechanism and remove the core from the holder.
- 6. Slide the roll holder in the new roll of material while pressing the green knob.
- **7.** Align the roll with the appropriate size indicator on the roll holder and release the locking mechanism. This line has to be completely visible.
- 8. Use both hands to place the holder in the roll loader, see the illustration below.

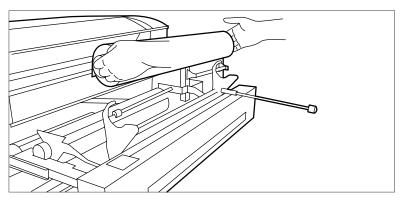

[231] Use both hands

**9.** Place the roll holder back in the roll drawer by returning the roll loader lever to its upright position. The roll will now be loaded.

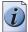

**Note:** *Be careful when you lift the lever to avoid any possible damage to the roll drawer.* 

- **10.** Use both hands to slide the material under the metal paper guide until it makes contact, as described in the procedure for loading rolls of media.
- **11.** Press the appropriate green key inside the roll drawer. The material will automatically be fed into the machine.

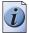

Note: Also refer to the sticker inside the drawer.

- **12.** Press the green key a second time to cut off the material protruding from the paper path.
- **13.** Remove the scrap material.
- 14. Return the roll loader lever to its starting position by pushing it to the left.
- **15.** Close the paper roll drawer.
- **16.** Press the 'On-line' key to put the system off-line.
- 17. Specify the size and type of material on the printer operator panel.

Note: Both DIN and ANSI paper series are available on the printer operator panel.

i

**18.** Press the 'On-line' key again.

# Load cut sheet material

#### Introduction

When a sheet feeder is empty during a print job, a 'Sheet feeder x empty' message is displayed on the printer operator panel and in the status bar of the Océ TDS700 Power Logic controller<sup>®</sup> application. You then have to load new cut sheet media.

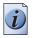

**Note:** You must fan polyester cut sheet before use to prevent sticking together. Also avoid the use of sheets that have already been printed on one side.

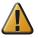

**Attention:** If you decide to reload the media when the drawer is not entirely empty, it is recommended to remove all remaining media from the drawer before you insert the new media. This way you can avoid the risk of inadvertently shifting any remaining media out of place and blocking the path. This could result in a jam.

#### Load cut sheet material

1. Open the appropriate drawer, see the illustration below.

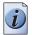

**Note:** *Do not open more than one roll drawer at a time to prevent overbalance of the printer.* 

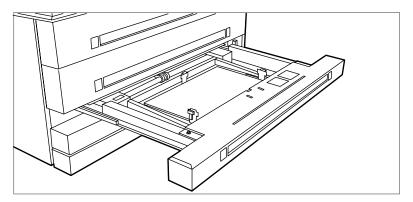

[232] Open the appropriate drawer

**2.** Release the right-hand guide by squeezing the light green release handle on the guide, see the illustration below. Move the guide to the required media size indicator.

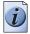

**Note:** *Make certain that the handle is properly aligned with the appropriate indicator.* 

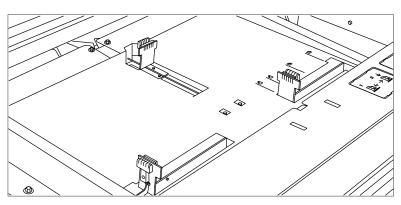

[233] Adjust the position of the right-hand guide

**3.** Remove the packaging of the media. In case of wrapped paper, also remove the top and bottom sheets.

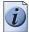

**Note:** If you use polyester as media you have to fan the sheets before you load them to avoid that they stick together.

**4.** Position the media in the drawer against the front plate. The side to be printed should be facing downwards.

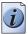

**Note:** You can check if the material is properly loaded by looking through the view holes in the drawer, see the illustration above.

- **5.** Adjust the right-hand guide. Carefully place the media in the drawer to avoid damage to the media.
- 6. Slide the two other guides into position. Also refer to the sticker inside the drawer.
- 7. Close the drawer.

### Define the media type and media size

#### Purpose

To define the media type and media size of a media roll, sheet feeder or manual feed.

#### When to do

After you insert a new media roll or cut sheet material.

#### Define the media type and size

- 1. Press the 'On-line' key on the printer operator panel to put the printer Off-line. The message 'Off-line' is displayed in the status window. The green LED above the 'On-line' key is off.
- 2. Press the left selection key to shift the focus to the media selection.
- 3. Use the arrow keys to select roll 1, to 6, sheet feeder or Manual.
- 4. Press the right selection key to select the setting you want to define.
- **5.** Use the arrow keys to scroll through and define the settings.

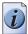

**Note:** *Media sizes of both the DIN and ANSI media sizes are available. Use the arrow keys to select either a DIN or ANSI format.* 

6. Put the printer On-line again by pressing the 'On-line' key.

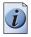

**Note:** *You only adjust the settings on the printer operator panel when you alter the size or media type.* 

# Toner

### **Refill the toner**

#### Introduction

If the 'Refill toner' message appears on the printer panel, you must refill the toner immediately. Use only 1 bottle of Océ TDS700 toner each time the Océ TDS700 indicates the toner must be refilled.

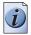

**Note:** *Every second time you have have refilled the toner, you must also replace the waste toner container.* 

#### **Refill the toner**

- 1. You can leave the printer turned on when you refill the toner.
- **2.** Open the left-hand cover.

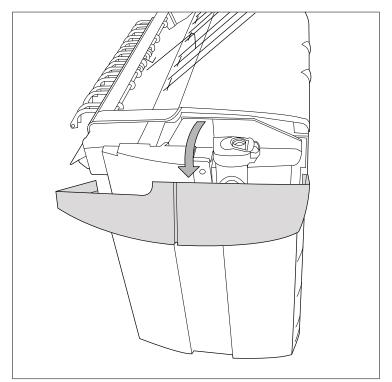

[234] Open the side cover

3. Shake the toner bottle thoroughly. Leave the bottle closed.

4. Place the bottle on the refill opening of the toner unit.

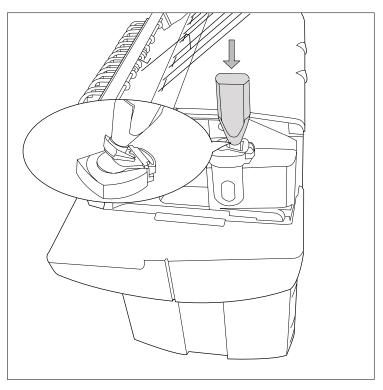

[235] Place the bottle

**5.** Pull the slider towards you to open both the bottle and the refill opening of the toner unit.

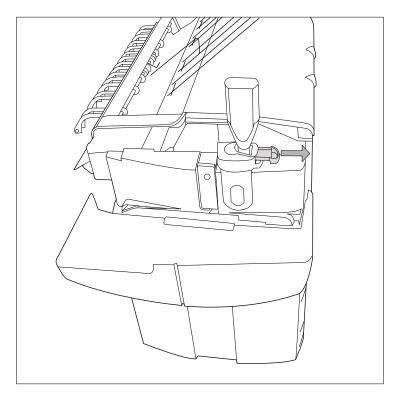

[236] Open the slider of the toner refill opening

- 6. Tap the toner bottle gently (sideways) to let the toner flow from the bottle.
- **7.** When the toner bottle is empty, return the slider of the toner unit to the original position to close the refill opening and the toner bottle. You can now remove the toner bottle from the opening.

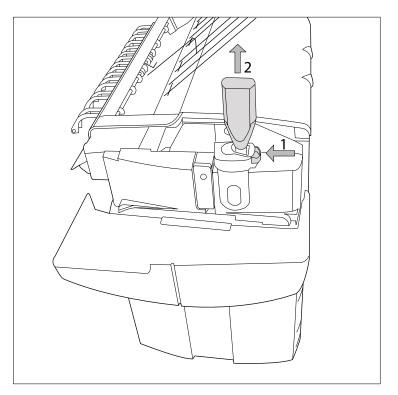

[237] Close the slider and remove the bottle

#### Replace the waste toner container

**Attention:** Replace the waste toner container every second time you refill the toner.

1. Access the location of the waste toner container behind the toner refill unit.

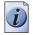

**Note:** *It is advised to change the waste toner container when the printer is not printing a job.* 

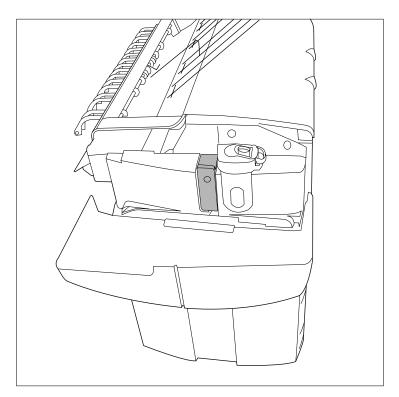

[238] Location of the waste toner container

**2.** Remove the waste toner container carefully from the waste toner tube and place the cap provided with the container on the opening.

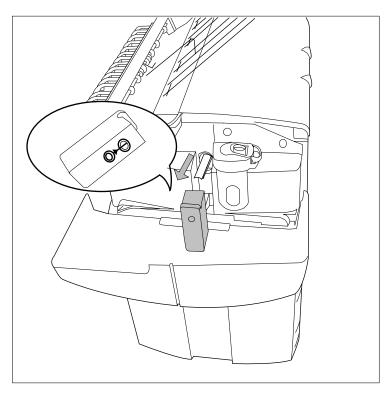

[239] Remove the waste toner container

**3.** Place a new waste toner container over the waste toner tube and push it into place. Make sure the container is fixed tightly.

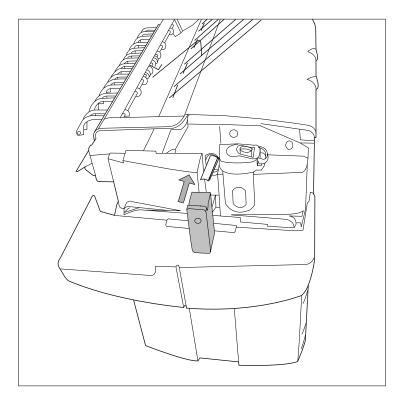

[240] Place a new waste toner container

4. Close the left-hand cover to make the system available again for normal use.

# Solve problems on the printer

### Introduction to problem solving

#### Introduction

When an error occurs, the display indicates the following information.

- The nature of the problem.
- The location of the problem.
- The solution to the problem.

An attention light will flash above the printer operator panel when operator attention is required.

A buzzer can be activated to alert the operator whenever operator intervention is needed (see '*Activate the buzzer*' on page 64).

Normally the paper moves through the system without problems. On the graphic display a cover or door indicates in which part of the system the paper has stopped. The display guides you through a sequence of steps to correct the problem. If a jam occurs in more than one location, the display will continue to instruct you until all jammed paper has been removed. If you corrected the error the display gives instruction how to continue the job.

Stickers on some parts of the system indicate which green handles, green knobs, green bars and covers, etc. you have to lift, press or open to remove any jammed paper.

### Clear paper jams on the printer

When paper jams occur, the copy process stops and the message 'Paper jam' appears on the printer operator panel. The error location is shown by an illustration on the printer operator panel. A highlighted section of the system indicates the error location.

Take the following steps to solve a paper jam.

- Follow the instructions on the printer operator panel.
- Leave the main power turned on to prevent loss of data, and correct the paper jam as described in the following chapters.
- Remove all the pieces of paper from the printer.

If a paper jam occurs often you can perform the following checks.

- Is the media refilled correctly.
- Did you use the correct media (see 'Available media types' on page 406).
- Did you remove all the pieces of media from the paper path.

If you have a problem that you cannot correct, call your Océ service representative. In that case, turn off the system with the main switch at the back of the printer and leave the system as it is.

Paper jams can occur in the following areas.

| Nr | Location            |
|----|---------------------|
| 1  | Folding section     |
| 2  | Fuser section       |
| 3  | Manual feed section |
| 4  | Roll feed section   |
| 5  | Cut sheet section   |

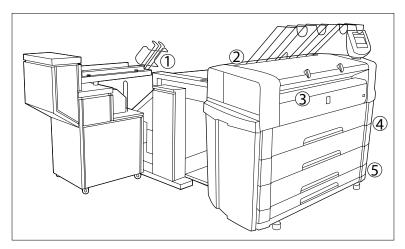

[241] Locations where paper jams can occur

### Paper jam in the fuser section

**Caution:** During normal use the fuser must be closed. Only open it to remove paper after a paper jam. Because of hot surfaces the operator always has to be cautious and wear heat-protective gloves, when removing printing material in the fuser section.

#### How to clear a jam in the fuser section

- **1.** Turn off the printer.
- 2. Wait a few moments to let the fuser cool down.
- **3.** Open the manual feeder to release the printing material.

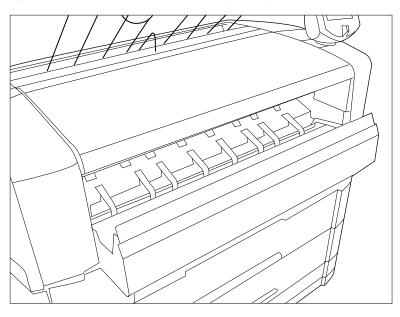

[242] Manual feed section

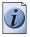

**Note:** *If you fail to do so, the OPC drum might get damaged when you remove jammed material.* 

**4.** Open the cover on the left-hand side, see the illustration below. During normal use the left-hand cover has to be closed. This is necessary to ensure proper operation.

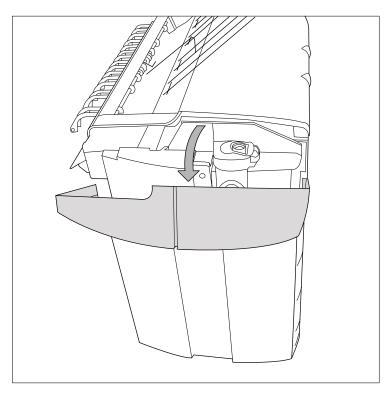

[243] Open the left cover

**5.** Open the fuser section cover by lifting the cover by the green handle, see the illustration below.

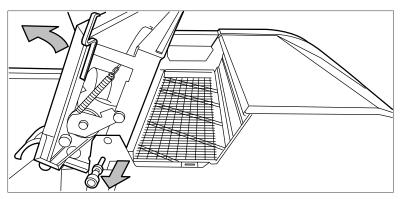

[244] Open the fuser section cover

- **6.** Remove any jammed printing material from the fuser section. If the printing material is visible for the manual feed section, remove it from the front side of the Océ TDS700.
- **7.** Pull the green knob to release the fuser section cover and close the cover with the help of the green handle.
- **8.** Close the covers.
- **9.** Turn the printer on again.

### Paper jam in the manual feed section

#### How to clear a jam in the manual feed section

**1.** Open the manual feed by tilting it towards you, see the illustration below.

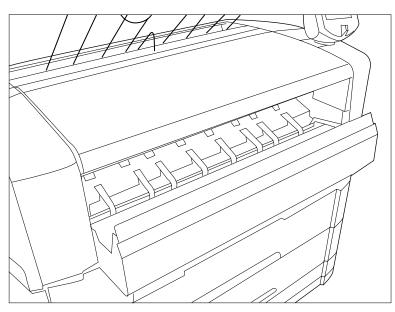

[245] Open manual feeder

2. Remove any jammed printing material.

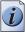

**Note:** *If the material cannot be removed easily, you must open the cover of the fusing section to get access to the jammed material. Otherwise, the OPC drum may become damaged.* 

**3.** Close the manual feeder again.

### Paper jam in the roll feed section

#### Paper jam in the roll feed section

1. Open the appropriate roll drawer.

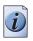

Note: Only one compartment can be open at a time.

**2.** Remove any jammed printing material from the paper path and, if necessary, pull back the paper and rewind it.

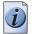

**Note:** Occasionally, a jam may occur before the printing material has been cut. In that case, you can cut the material manually by pressing the appropriate green load button in the roll drawer.

- **3.** Reload the roll if the system asks you to do so (see '*Load rolls of media*' on page 354).
- **4.** Close the roll drawer again.

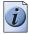

**Note:** *If the roll drawers are still highlighted in the illustration on the printer operator panel, re-check the roll feed section.* 

### Paper jam in the cut sheet section

#### How to clear a paper jam in the sheet feeder

**1.** Open the appropriate sheet feeder.

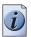

Note: Only one sheet feeder can be open at a time.

**2.** Remove any jammed printing material from the paper path, see the illustration below.

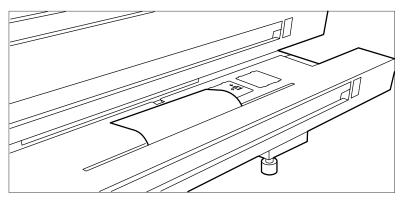

[246] Remove jammed material from the paper path

**3.** Close the sheet feeder again.

If the covers of the sheet feeder are still highlighted in the illustration on the scanner operator panel, re-check the sheet feeder section.

### Paper jam at the integrated receiving tray

**Caution:** During normal use the fuser must be closed. Only open it to remove paper after a paper jam. Because of hot surfaces the operator always has to be cautious and wear heat-protective gloves, when removing printing material in the fuser section.

#### How to clear a jam at the integrated receiving tray

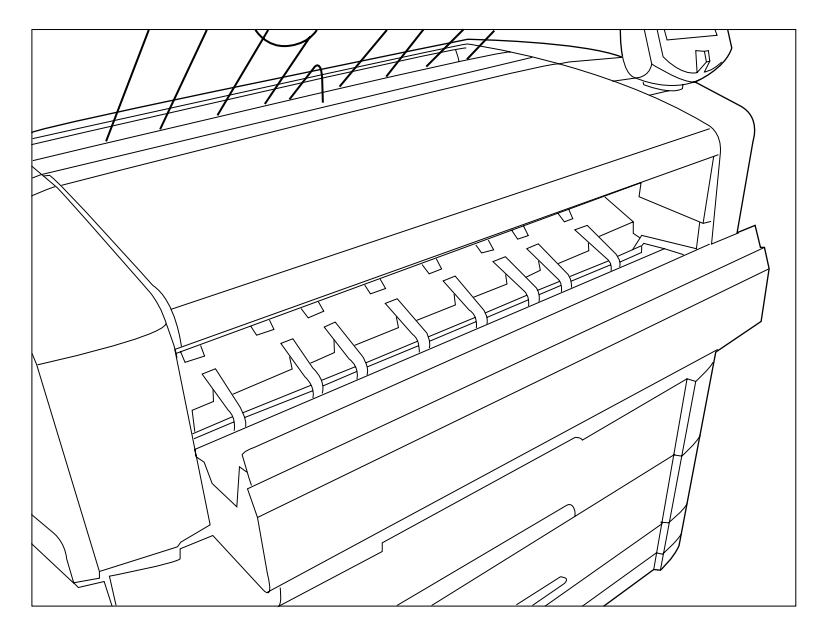

1. Open the manual feeder to release the printing material.

[247] Manual feed section

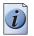

**Note:** *If you fail to do so, the OPC drum might get damaged when you remove jammed material.* 

2. Open the cover on the left-hand side of the printer.

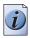

**Note:** *Make sure the printer is switched off before you open the fuser section.* 

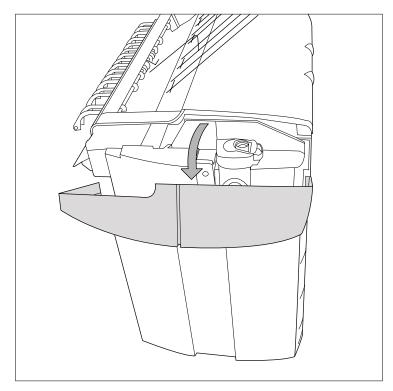

[248] Open the left-hand cover

**3.** Open the fuser section cover by lifting the cover by the green handle.

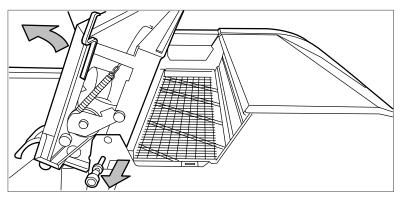

[249] Opening the fuser section

- 4. Remove any jammed printing material from the Integrated Receiving Tray.
- **5.** Pull the green knob to release the fuser section cover and close the cover with the help of the green handle.
- **6.** Close the left-hand cover.
- **7.** Turn the printer on again.

# Appendix A Overview and tables

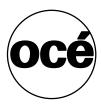

### Overview of the Océ TDS700 system

#### Introduction

The Océ TDS700 is a wide format mid volume multifunctional system for printing, scanning and copying engineering documents. The Océ TDS700 offers a broad range or print, copy and scan to file functionality. The system is available in various hardware and software configurations. Depending on your needs the Océ TDS700 is available as a printer only, a printer combined with a flexible colour scanner or a printer combined with a productive scanner.

#### Océ TDS700 printer only configuration

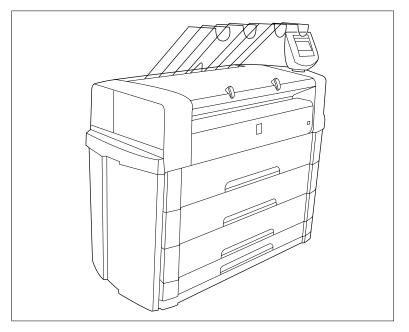

[250] Océ TDS700, 6 roll configuration with one sheetfeeder

The Océ TDS700 supports up to 6 rolls (3 roll drawers) and up to 3 sheet feeders in the following configurations. The Océ TDS700 can combine up to 4 rolls (maximum of 2 rolls per drawer) with a maximum of 3 sheet feeders, 5 or 6 rolls can be combined with 1 sheet feeder. The default configuration includes 1 drawer with 2 rolls.

| Paper roll drawer(s) | Number of rolls | Possible combination with sheetfeeder(s) |
|----------------------|-----------------|------------------------------------------|
| 1                    | 2               | 0, 1, 2 or 3                             |
| 2                    | 3               | 0, 1, 2 or 3                             |
| 2                    | 4               | 0, 1, 2 or 3                             |
| 3                    | 5               | 0 or 1                                   |
| 3                    | 6               | 0 or 1                                   |

#### Océ TDS700 configuration with the flexible colour scanner

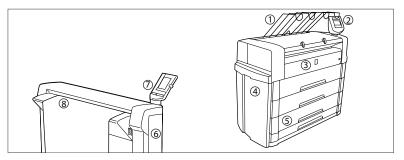

[70] Océ TDS700 components

| Nr | Component                             |
|----|---------------------------------------|
| 1  | Integrated receiving tray             |
| 2  | Printer operator panel                |
| 3  | Manual feed section                   |
| 4  | Location of the integrated controller |
| 5  | Roll drawers or cut sheet feeders     |
| 6  | Flexible colour scanner               |
| 7  | Scanner operator panel                |
| 8  | Scanner feed table                    |

#### Océ TDS700 configuration with the productive black and white scanner

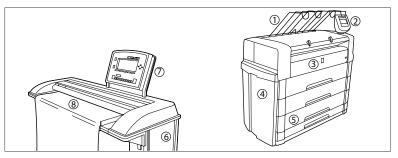

[71] Océ TDS700 components

| Nr | Component                             |
|----|---------------------------------------|
| 1  | Integrated receiving tray             |
| 2  | Printer operator panel                |
| 3  | Manual feed section                   |
| 4  | Location of the integrated controller |
| 5  | Roll drawers or cut sheet feeders     |
| 6  | Productive black and white scanner    |
| 7  | Scanner operator panel                |
| 8  | Scanner feed table                    |

## Printer operator panel

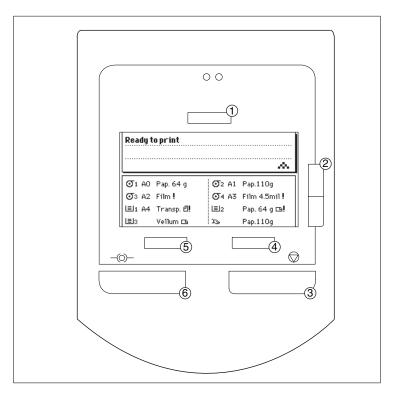

| Nr | Component           |
|----|---------------------|
| 1  | Key operator key    |
| 2  | Up/Down toggle key  |
| 3  | Stop key            |
| 4  | Right selection key |
| 5  | Left selection key  |
| 6  | On-line key         |

### Scanner operator panel

#### **Productive scanner**

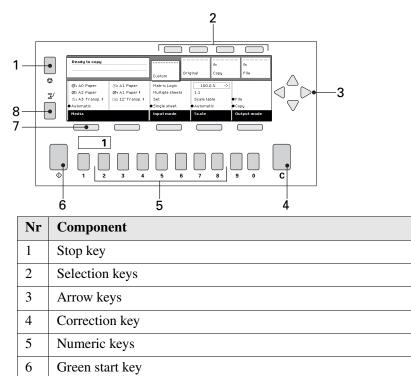

Function keys

Job interrupt key

7

8

#### Flexible scanner

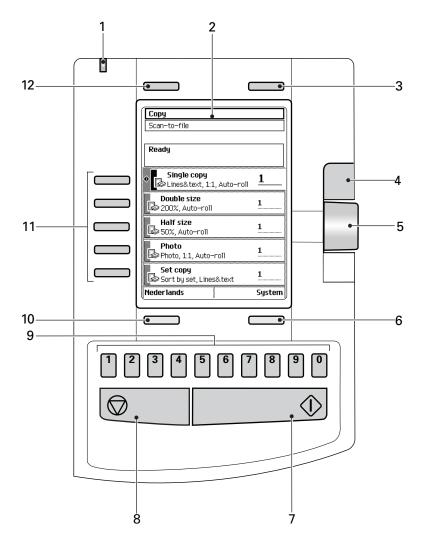

| Nr | Component                           |
|----|-------------------------------------|
| 1  | LED (green and red attention light) |
| 2  | Display                             |
| 3  | Upper softkey                       |
| 4  | Scroll wheel key                    |
| 5  | Scroll wheel                        |
| 6  | Lower softkey                       |
| 7  | Green start key                     |

| Nr | Component     |
|----|---------------|
| 8  | Stop key      |
| 9  | Numeric keys  |
| 10 | Lower softkey |
| 11 | Left softkeys |
| 12 | Upper softkey |

# **Specifications of the Océ TDS700**

### Specifications of the Océ TDS700

#### Introduction

The Océ TDS700 is a wide format, black and white, mid volume multi-functional printer with an optional productive black and white scanner or a flexible colour scanner. The Océ TDS700 offers a broad range of print, copy, and scan-to-file functionality.

The table below gives you more information on the performance of the system, the technical and safety requirements and general information regarding dimensions, weight, power consumption etc.

#### Printer

| Technology              | Electrophotographic LED head with organic photoconductor (OPC) drum and closed toner system                                                                                                    |  |
|-------------------------|----------------------------------------------------------------------------------------------------|--|
| Print resolution        | 600dpi x 1200dpi                                                                                                    |  |
| Print speed             | <ul> <li>6.0 m/min, 4.7 A0 portrait /min, 8.5 D-ARCH portrait/min, 9.1 D-ANSI portrait/min for Bulk material</li> <li>3.6 m/min for heavy materials</li> </ul>                                 |  |
| Media sources           | Several possible configurations from 2 to 6 rolls, up to 3 sheetfeeders, and a manual sheet feed section (see ' <i>Océ TDS700 printer only configuration</i> ' on page <i>382</i> ).           |  |
| Output sizes            | DIN and ANSI formats from A4 to A0 and 36", up to 15 meters long                                                                                                    |  |
| Media types             | Plain, transparent, recycled, fluorescent and coloured papers; films and vellums                                                                                                    |  |
| Output reception        | Standard Integrated Receiving Tray (IRT) for 100 prints                                                                                                    |  |
| Warm up time            | None, instant behaviour                                                                                                    |  |
| Electrical requirements | 120/200/230 V, 50/60 Hz                                                                                                    |  |
| Dimensions              | Printer <ul> <li>Width: 1440 mm</li> <li>Depth: 800 mm</li> <li>Height: 1475 mm</li> </ul> Note: Reduced footprint due to an integrated Océ Power logic <sup>®</sup> controller in the printer |  |
| Weight                  | Default configuration: 290 kg                                                                                                    |  |

| Safety approvals | TüV GS, CETECOM, CE, UL, (c)UL, CB, FCC Class B                                                                                                    |
|------------------|----------------------------------------------------------------------------------------------------|
| Functionality    | <ul> <li>Multiple prints: up to 999</li> <li>Automatic Language Sensing (ALS)</li> <li>Optional climate controle function to prevent the influence of humidity on print quality</li> <li>Auto roll/cassette tray selection and switching</li> <li>Print manipulation: auto positioning, rotation, auto scaling, shift, adding / removing leading and trailing strips, image inversion, horizontal mirroring, and copy stamping</li> <li>File spooling on the controller</li> <li>Set memory: send once, process once, print many ; capacity to store up to 250 A0s and create identical sets sorted by page or by set</li> <li>Concurrent receiving, processing, printing, and finishing of digital jobs</li> <li>Sophisticated local and remote user communication system</li> <li>Improved job management and settings management</li> <li>Improved scanner templates</li> </ul> |

#### Flexible scanner

| Technology                 | <ul> <li>Optional console</li> <li>Océ Image Logic<sup>®</sup> real-time image processing</li> <li>1 x Reduction type CCD camera</li> </ul>                                                                         |
|----------------------------|----------------------------------------------------------------------------------------------------|
| Scan speed (standard)      | <ul><li>Black&amp;white</li><li>3 m/min. or 2 inch/sec.</li><li>Greyscale &amp; Colour (STF capability)</li></ul>                                                                                                   |
|                            | ■ 1 m/min. or 0.7 inch/sec.                                                                                                    |
| Scan speed (option)        | Black&white<br>• up to 5 m/min. or 3.3 inch/sec.                                                                                                    |
|                            | Greyscale & Colour<br>■ up to 4 m/min. or 2.8 inch/sec.                                                                                                    |
| Resolution                 | 575 dpi                                                                                                    |
| Camera                     | 3 colour linear CCD<br>21360 Pixels<br>24 bits colour                                                                                                    |
| Scan width                 | 914.4 mm                                                                                                    |
| Original feed              | Right aligned                                                                                                    |
| Original size              | Minimum<br>• 210 mm x 210 mm (L x W)<br>Maximum<br>• 6000 mm x 1016 mm (L x W).                                                                                                    |
| Data format                | <ul> <li>TIFF (uncompressed, Packbits, G3, G4 and LZW)</li> <li>PDF (uncompressed, Flate, LZW and G4)</li> <li>CALS</li> </ul>                                                                                      |
| Maximum media<br>thickness | 1.5 mm                                                                                                    |
| Scale method               | <ul> <li>Scale to format.<br/>Scale range 25% - 400% (0.1% fixed step interval).</li> <li>Custom scale.<br/>Scale range 10% - 1000% (0.1% fixed step interval).</li> <li>Exact (1 to 1).<br/>No scaling.</li> </ul> |
| Input mode                 | <ul><li>Single sheet</li><li>Set</li></ul>                                                                                                    |
| Number of copies           | 1 - 999 (scan once print many)                                                                                                    |

| Colour space             | sRGB                                                                                                    |
|--------------------------|----------------------------------------------------------------------------------------------------|
| Image quality            | <ul> <li>Original type selection (see 'Original types for the scanner' on page 404)</li> <li>Colour selection (Black&amp;White / Grey / Colour)</li> <li>Brightness lighter/darker</li> <li>Image optimization for fine details or speed</li> </ul>                                                                     |
| Image editing            | <ul> <li>Remove strips (leading/trailing/left/right)</li> <li>Mirroring horizontal</li> <li>Delete area</li> </ul>                                                                                                    |
| Other<br>functionalities | <ul> <li>Pre-programming of next job</li> <li>Programmable default settings</li> <li>Synchro cut mode</li> <li>Leading and trailing strip adjustment (0 mm - 400 mm)</li> <li>Concurrent scanning and printing</li> <li>Scan to file Black&amp;White / Grey (option).</li> <li>Scan to file Colour (option).</li> </ul> |
| Interface                | Firewire                                                                                                    |
| Voltage                  | 85-264 V                                                                                                    |
| Frequency                | 47/63 Hz                                                                                                    |
| Power<br>consumption     | In operation: < 105 W<br>Standby: < 20 W                                                                                                    |
| Dimensions               | <ul> <li>Width: 1,300 mm</li> <li>Depth: 650 mm</li> <li>Height: 1,300 mm</li> </ul>                                                                                                    |
| Weight                   | 70 Kg                                                                                                    |
| Safety approvals         | TüV GS, CE, UL, (c)UL, CB, EMC Directive 89/336/EEC, FCC                                                                                                    |

### Productive scanner

| Model                 | <ul><li>Optional console</li><li>Optional: Original delivery tray</li></ul> |
|-----------------------|-----------------------------------------------------------------------------|
| Technology            | CCD, Océ Image Logic <sup>®</sup> real-time image processing hardware       |
| Scan speed (standard) | 5 linear metres per minute or approximately 4A0s per minute                 |

| Scan resolution      | Scan resolution is 200 x 400 dpi (400 dpi in transport<br>direction) in grey scale domain.<br>Image logic converts the 200 dpi (CCD resolution) into<br>400dpi                                                                                                    |  |
|----------------------|----------------------------------------------------------------------------------------------------|--|
| Warm up time         | None, the scanner has an instant start up behaviour.                                                                                                    |  |
| Original feed        | <ul><li>Face down, right aligned</li><li>Automatic feed off/on</li><li>Rewind original to front off/on</li></ul>                                                                                                    |  |
| Originals            | <ul> <li>Automatic original size detection</li> <li>Image width: 210 - 914 mm</li> <li>Original width: 210 - 1020 mm</li> <li>Original length:150 mm - 15 m</li> </ul>                                                                                                    |  |
| Data format          | <ul> <li>TIFF (uncompressed, Packbits, G3, G4 and LZW)</li> <li>PDF (uncompressed, Flate, LZW and G4)</li> <li>CALS</li> </ul>                                                                                                    |  |
| Maximum<br>thickness | 1 mm                                                                                                    |  |
| Exposure control     | <ul> <li>Automatic Background Compensation (ABC)</li> <li>Background Correction BC</li> <li>Monochrome image are produced by halftoning (Error diffusion, dithering)</li> <li>Automatic, manual fine adjustment</li> <li>Special modes: Lines &amp; Text (default), Photo, Greys &amp; lines, Dark Original, Blueprint, Printed matter</li> <li>Bold function to enhance thin lines</li> </ul> |  |
| Media selection      | Manual or automatic, based on original size (autodetect) and scale factor                                                                                                    |  |
| Reproduction scale   | <ul> <li>Scale: 25% - 400% (adjustable in 1% and 0.1% steps)</li> <li>Programmable fixed steps</li> <li>Auto scale to paper size</li> <li>Scale table with pre-defined media size conversions</li> </ul>                                                                                                    |  |
| Input mode           | <ul> <li>Single sheet</li> <li>Set (sets processing/set collation)</li> <li>Multiple sheets</li> </ul>                                                                                                    |  |
| Number of copies     | 1 - 999 (scan once print many)                                                                                                    |  |

| Other operating  | <ul> <li>Concurrent scanning and printing</li> </ul>                                           |  |
|------------------|------------------------------------------------------------------------------------------------|--|
| functions        | ■ Scan to file Black&White                                                                     |  |
|                  | <ul> <li>Pre-programming of next job</li> </ul>                                                |  |
|                  | <ul> <li>Programmable scanner templates</li> </ul>                                             |  |
|                  | <ul> <li>Programmable custom card</li> </ul>                                                   |  |
|                  | <ul> <li>Automatic roll selection</li> </ul>                                                   |  |
|                  | <ul> <li>Automatic reduction/enlargement</li> </ul>                                            |  |
|                  | <ul> <li>Standard cut, synchro cut and custom cut modes</li> </ul>                             |  |
|                  | ■ Leading and trailing strip adjustment (up to +/- 400 mm)                                     |  |
|                  | <ul> <li>Two languages available on scanner operator panel</li> </ul>                          |  |
| Image quality    | <ul> <li>Original type selection (see 'Original types for the scanner' on page 404)</li> </ul> |  |
|                  | <ul> <li>Bold, enhancement of fine lines</li> </ul>                                            |  |
|                  | <ul> <li>Brightness, lighter/darker</li> </ul>                                                 |  |
|                  | <ul> <li>Automatic Background compensation</li> </ul>                                          |  |
| T 11.1           |                                                                                                |  |
| Image editing    | <ul> <li>Image align: Horizontal left, middle, right</li> </ul>                                |  |
|                  | ■ Image align: Vertical top, centre, bottom                                                    |  |
|                  | <ul> <li>Image shift: horizontal/vertical</li> </ul>                                           |  |
|                  | <ul> <li>Image mirroring</li> </ul>                                                            |  |
| Voltage          | 230 V                                                                                          |  |
| Frequency        | 50/60 Hz                                                                                       |  |
| Power            | In operation: < 200 W                                                                          |  |
| consumption      | Standby: < 12 W                                                                                |  |
| Dimensions       | XX7 1.1 1 014                                                                                  |  |
| Differisions     | <ul> <li>Width: 1,314 mm</li> <li>Depth: 583 mm</li> </ul>                                     |  |
|                  | <ul> <li>Deput. 383 mm</li> <li>Height: 1,353 mm</li> </ul>                                    |  |
|                  |                                                                                                |  |
| Weight           | 90 Kg                                                                                          |  |
| Safety approvals | TüV GS, CETECOM, CE, UL, (c)UL, CB, FCC                                                        |  |

## Specifications Océ Power Logic® controller

#### Océ Power Logic<sup>®</sup> controller hardware

| Platform                 | Océ controller with Windows® XP embedded                                                |
|--------------------------|-----------------------------------------------------------------------------------------|
| Memory                   | 512 Mb, expandable to 1024 Mb for productive<br>scanner<br>1024 Mb for flexible scanner |
| Hard disc capacity       | 80 Gb. Two high speed hard discs, one dedicated to file spooling and one for set memory |
| Graphical user interface | None, optional keyboard, mouse and monitor                                              |
| Standard interface       | 10/100BaseT with RJ45                                                                   |
| Optional interfaces      | 10/100BaseT with RJ45                                                                   |
| Network protocols        | TCP/IP, SMB (for scan-to-file only), IPX/SPX, FTP, LPD                                  |
| Power consumption        | Controller: < 100 W                                                                     |
| Electrical requirements  | 100-120 / 230 V, 50/60 Hz                                                               |
| Applicable software      | Océ Power Logic <sup>®</sup> controller software                                        |

#### Océ Power Logic® controller software

The Océ Power Logic<sup>®</sup> controller software consists of a basic module and a print module.

| [79] Basic module |  |
|-------------------|--|
|-------------------|--|

| Basic functions    | File spooling on the controller.<br>Concurrent receiving, processing and printing of digital jobs.                                                                                                    |  |
|--------------------|----------------------------------------------------------------------------------------------------|--|
| Basic applications | <ul> <li>Océ TDS700 Power Logic<sup>®</sup> controller<br/>application, one integrated application for<br/>print job management, scan job management,<br/>system status management, scanner<br/>templates, system preferences and network<br/>configuration.</li> <li>Océ TDS700 Power Logic<sup>®</sup> controller<br/>Remote</li> <li>Océ Print Exec<sup>®</sup> Workgroup Basic</li> <li>Océ View Station LT</li> </ul> |  |
| Optional           | <ul> <li>Océ Account Center</li> <li>Océ Matrix Logic<sup>®</sup></li> <li>Océ Scanner Templates</li> <li>Océ Copy Stamping</li> <li>Océ Scan Logic<sup>®</sup></li> <li>Océ Scan Logic<sup>®</sup> Basic</li> <li>Océ High speed Logic</li> <li>Océ Colour Logic</li> </ul>                                                                                                    |  |

#### [80] Print module

| Print processing technology  | Océ Image Logic                                                                                          |
|------------------------------|----------------------------------------------------------------------------------------------------|
| Number of prints             | 1 - 999<br>Set memory: send once, process once, print<br>many                                            |
| Roll selection and switching | Manual<br>Automatic                                                                                      |
| Print manipulation           | Rotation<br>Auto-scaling<br>Positioning<br>Pen management<br>Trailing strip adjustment; add up to 400 mm |

(1 – 2)

| [80] Print module     | (2 – 2)                                                                                                    |
|-----------------------|----------------------------------------------------------------------------------------------------|
| Colour modes          | <ul> <li>Flexible scanner only</li> <li>Black and white</li> <li>Greyscale (STF capability)</li> <li>Colour (STF capability)</li> </ul> |
| Quality modes         | <ul> <li>Productive scanner only</li> <li>Standard</li> <li>Lines &amp; Text</li> <li>Poster</li> </ul>                                 |
| Language sensing      | Automatic Language Sensing (ALS)                                                                                                    |
| Standard file formats | <ul> <li>Vector: HP-GL, HP-GL/2, Calcomp</li> <li>Raster: HP-RTL, TIFF 6.0, CALS-I, NIRS, C4, ASCII, JPEG</li> </ul>                    |
| Cut length            | <ul> <li>Standard cut</li> <li>Synchro cut</li> <li>Custom cut</li> </ul>                                                               |
| Optional              | Adobe <sup>®</sup> PostScript 3 <sup>TM</sup> PDF printing                                                                              |

## Specifications Océ Scan Logic®

#### Flexible scanner

Océ Scan Logic<sup>®</sup> offers you a flexible growth path with functionality designed to answer your (future) needs for productivity, quality and advanced functionality.

| Application                                                            | Scan jobs workspace, part of the Océ TDS700 Power Logic <sup>®</sup> controller application, integrated scanning solution with Océ View Station LT.                                                                                                    |  |  |
|------------------------------------------------------------------------|----------------------------------------------------------------------------------------------------|--|--|
| Scan destinations                                                      | <ul> <li>Maximum of 10 destinations.</li> <li>Scan to the local controller</li> <li>Scan to a Microsoft<sup>®</sup> Windows network location with Server Message Block (SMB)</li> <li>Scan to an internet location with File Transfer Protocol (FTP)</li> </ul>      |  |  |
| Resolution                                                             | 72, 150, 200, 300, 400, and 600 dpi.                                                                                                    |  |  |
| Supported PDLs                                                         | <ul> <li>HP-GL</li> <li>HP-GL/2 (includes HP-RTL)</li> <li>CalComp 906/907/(951)</li> <li>TIFF 6.0</li> <li>NIRS</li> <li>C4</li> <li>Adobe certified PostScript level 3 (Option)</li> <li>Adobe certified PDF 1.6 (Option)</li> <li>CALS-I</li> <li>JPEG</li> </ul> |  |  |
| Available file<br>organization types for<br>TIFF files                 | <ul> <li>RAW</li> <li>Striped</li> <li>Tiled</li> </ul>                                                                                                    |  |  |
| Available<br>compression for PDF<br>file type with JPEG<br>compression | <ul> <li>Maximum (low compression, excellent quality)</li> <li>High</li> <li>Medium</li> <li>Low (high compression, low quality)</li> </ul>                                                                                                    |  |  |

| Available file<br>compression methods | <ul> <li>Group 3 2D</li> <li>Group 4</li> <li>Packbits</li> <li>LZW.</li> <li>PDF file format</li> <li>JPEG compression</li> <li>Group 4</li> <li>Flate</li> </ul>                                                                                                    |  |  |
|---------------------------------------|----------------------------------------------------------------------------------------------------|--|--|
|                                       | <ul> <li>LZW.</li> <li>CALS-I file format</li> <li>Group 4.</li> </ul>                                                                                                    |  |  |
| Available colour<br>depths            | <ul> <li>TIFF file format</li> <li>Black &amp; white, 1 bit per pixel</li> <li>Greyscale, 8 bits per pixel</li> <li>RGB, 24 bits per pixel.</li> <li>PDF file format</li> <li>Black &amp; white, 1 bit per pixel</li> <li>Greyscale, 8 bits per pixel</li> <li>RGB, 24 bits per pixel.</li> </ul> |  |  |
|                                       | <ul><li>CALS-I file format</li><li>Black &amp; white, 1 bit per pixel.</li></ul>                                                                                                    |  |  |
| Scan mode                             | Single scan                                                                                                    |  |  |
| File naming                           | Automatically generate unique file names for each scan.                                                                                                    |  |  |
| Viewing                               | View scans at point of scanning.                                                                                                    |  |  |
| Océ Image Logic <sup>®</sup>          | The best scan quality for different image types.                                                                                                    |  |  |
| Ease of use                           | Green key principle<br>Scanner templates<br>Scan to file from the scanner operator panel.<br>Scan directly to a local or a remote destination.                                                                                                    |  |  |
| Requirements                          | Océ TDS700 Power Logic <sup>®</sup> controller and Océ TDS700 Power Logic <sup>®</sup> controller Remote to have access to the system.                                                                                                    |  |  |
| Options                               | Océ View Station for editing and enhancement of scanned documents<br>Océ Batch Processor for automated editing.                                                                                                    |  |  |

#### **Productive scanner**

| Application                                            | Scan jobs workspace, part of the Océ TDS700 Power Logic <sup>®</sup> controller application, integrated scanning solution with Océ View Station LT.                                                                                                    |  |  |
|--------------------------------------------------------|----------------------------------------------------------------------------------------------------|--|--|
| Scan destinations                                      | <ul> <li>Maximum of 10 destinations.</li> <li>Scan to the local controller</li> <li>Scan to a Microsoft<sup>®</sup> Windows network location with Server Message Block (SMB)</li> <li>Scan to an internet location with File Transfer Protocol (FTP)</li> </ul> |  |  |
| Resolution                                             | 200, 300, 400 dpi.                                                                                                    |  |  |
| Supported PDLs                                         | <ul> <li>HP-GL</li> <li>HP-GL/2 (includes HP-RTL)</li> <li>CalComp 906/907/(951)</li> <li>TIFF 6.0</li> <li>NIRS</li> <li>C4</li> <li>Adobe certified PostScript level 3 (Option)</li> <li>Adobe certified PDF 1.6 (Option)</li> <li>CALS-I</li> </ul>          |  |  |
| Available file<br>organization types<br>for TIFF files | <ul> <li>RAW</li> <li>Striped</li> <li>Tiled.</li> </ul>                                                                                                    |  |  |
| Scan modes                                             | Single scan, stream feed productive batch scanning.                                                                                                    |  |  |
| File naming                                            | Automatically generate unique file names for each scan.                                                                                                    |  |  |
| Viewing                                                | View scans at point of scanning.                                                                                                    |  |  |
| Océ Image Logic <sup>®</sup>                           | Optimum scan quality with six special original modes.                                                                                                    |  |  |
| Ease of use                                            | Green key principle<br>Scanner templates<br>Scan-to-file from the scanner operator panel.<br>Scan directly to a local or a remote destination.                                                                                                    |  |  |
| Requirements                                           | Océ TDS700 Power Logic <sup>®</sup> controller and Océ TDS700<br>Power Logic <sup>®</sup> controller Remote to have access to the<br>system.                                                                                                    |  |  |
| Options                                                | Océ View Station for editing and enhancement of scanned<br>documents<br>Océ Batch Processor for automated editing.                                                                                                    |  |  |

## Specifications drivers and job submission software

#### Océ drivers

| Software<br>environment                    | Required printer driver                                        | Description                                                                                                    |
|--------------------------------------------|----------------------------------------------------------------|----------------------------------------------------------------------------------------------------|
| AutoCAD <sup>®</sup> 14<br>(for Windows)   | ADI Plotter<br>Driver for<br>AutoCAD <sup>®</sup> 14           | The driver allows you to plot from the<br>AutoCAD <sup>®</sup> R14 application for Windows <sup>®</sup> 95,<br>Windows <sup>®</sup> 98, Windows <sup>®</sup> ME, Windows <sup>®</sup> NT to<br>Océ printers.                                                                                                    |
| HDI<br>AutoCAD <sup>®</sup><br>2000 family | AutoCAD <sup>®</sup><br>2000 family<br>HDI drivers             | The drivers allow you to plot from the AutoCAD <sup>®</sup> 2000, 2000i, 2002, 2004, 2005 and 2006 based applications to Océ printers.                                                                                                    |
| Graphical<br>application<br>software       | Océ TDS/TCS<br>Adobe®<br>Postscript 3<br>Drivers               | The drivers allow you to print from a Windows<br>95 <sup>®</sup> , Windows 98 <sup>®</sup> , Windows ME <sup>®</sup> , Windows<br>NT <sup>®</sup> , Windows 2000 <sup>®</sup> , Windows XP <sup>®</sup> ,<br>Macintosh MacOS 8.6/9.x or Macintosh Mac<br>OS X application to an Océ TDS300, Océ<br>TDS400 Océ TDS400-CS, Océ TDS600, Océ<br>TDS700, Océ TDS800 or Océ TCS400<br>wide-format printer. |
|                                            | Océ Windows<br>Printer Driver<br>(TDS), 32 bits<br>and 64 bits | This driver is a mixed raster-vector HP-GL/2<br>printer driver that allows you to print from any<br>application under Windows NT 4.0, Windows<br>2000, Windows XP or Windows Server 2003 to<br>your Océ TDS systems.                                                                                                    |
|                                            | Océ Windows<br>Raster Driver<br>(TDS)                          | The driver allows you to print from a Windows 98 <sup>®</sup> , Windows ME <sup>®</sup> , Windows NT 4.0 <sup>®</sup> , Windows 2000 <sup>®</sup> , Windows XP <sup>®</sup> or Windows Server 2003 <sup>®</sup> application to an Océ TDS400, Océ TDS600, Océ TDS700 or an Océ TDS800 wide format printer.                                                                                           |
|                                            | Océ<br>PostScript <sup>®</sup> 3<br>driver                     | The driver allows you to print from Adobe applications and supports PDF and Adobe.                                                                                                    |
|                                            | Adobe<br>Japanese fonts                                        | Optional                                                                                                    |
|                                            | Adobe<br>Chinese fonts<br>(traditional,<br>simplified)         | Optional                                                                                                    |

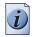

Note: Visit Océ on the internet at www.oce.com for the latest information.

#### **Optional application software**

| Function                        | Application software                                                                                                    |  |
|---------------------------------|----------------------------------------------------------------------------------------------------|--|
| Print job submission            | <ul> <li>Océ Print Exec<sup>®</sup> Pro</li> <li>Océ Print Exec<sup>®</sup> Workgroup Full</li> <li>Océ Print Exec<sup>®</sup> Department</li> <li>Océ Repro Desk<sup>®</sup></li> </ul> |  |
| Advanced copy job<br>submission | Océ Matrix Logic <sup>®</sup>                                                                                                    |  |
| Viewing of scanned jobs         | <ul> <li>Océ View Station<sup>®</sup> LT</li> <li>Océ View Station &amp; Batch Processor</li> </ul>                                                                                      |  |
| Account data collection         | Océ Account Center                                                                                                    |  |
| License management              | Océ License Logic <sup>®</sup>                                                                                                    |  |

## Original types for the scanner

#### **Flexible scanner**

The original types that you can use for your flexible colour scanner are listed in the table below.

[85] Original types

| Original type           | Туре            | Icon                     |
|-------------------------|-----------------|--------------------------|
| Black & white /<br>grey | 'Line Art'      | [256] Lines / text icon  |
|                         | 'Greys&Lines'   | [257] Greys & lines icon |
|                         | 'Transparent'   |                          |
|                         |                 | [258] Transparent icon   |
|                         | 'Blueprint'     | [259] Blueprint icon     |
|                         | 'Dark original' | [260] Dark original icon |
| Colour                  | 'Photo'         | [261] Photo icon         |

#### **Productive scanner**

The original types that you can use for your productive black and white scanner are listed in the table below.

| Image          | After an original is scanned, the following functions are performed.                                                                                                    |  |  |
|----------------|----------------------------------------------------------------------------------------------------|--|--|
| Lines&text     | <ul><li>Error diffusion</li><li>Automatic background compensation (operator choice)</li></ul>                                                                                                    |  |  |
| Greys&lines    | <ul> <li>An additional OD in-OD out lookup table is used to get a smooth greyscale.</li> <li>Automatic background compensation is disabled</li> <li>Manual background compensation can be set.</li> </ul> |  |  |
| Photo          | <ul><li>Dithering</li><li>Automatic background compensation (operator choice)</li></ul>                                                                                                    |  |  |
| Printed matter | Printer optimisation to take into account the fact that the original already is a print itself, containing raster information.                                                                            |  |  |
| Dark original  | <ul><li>Error diffusion</li><li>Manual background compensation</li></ul>                                                                                                    |  |  |
| Blueprint      | <ul><li> (Greyscale) image inversion.</li><li> Optimised error diffusion for blueprints.</li></ul>                                                                                                    |  |  |

# Supported media types and sizes for the printer

## Available media types

#### Introduction

Océ machines and media are matched for the best quality and performance. Océ advises only approved Océ media. You can receive a full list of the Océ media that you can use in your printer (that includes plain paper, transparent paper, coloured papers and different polyester films) from your Océ representative.

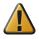

**Attention:** Do not store the paper in rooms where temperature and humidity are high. Avoid dust and direct sunlight. Wrap not used paper in the plastic to prevent it absorbing moisture.

#### Media types

The following media types are available for the Océ TDS700:

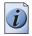

**Note:** *The Océ TDS700 can also handle media with a weight of 64 g/m2. At the time this manual was produced the Code and Rating was not yet known.* 

| DIN                           | Weight   | Code   | Rating |
|-------------------------------|----------|--------|--------|
| Engineering<br>Standard Paper | 75 g/m2  | LFM010 | ***    |
| Black Label Paper             | 75 g/m2  | LFM021 | ***    |
| Red Label Paper               | 75 g/m2  | LFM050 | ***    |
| Top Label Paper               | 75 g/m2  | LFM115 | ***    |
| Top S Label Paper             | 75 g/m2  | LFM116 | ***    |
| Top Label Paper               | 90 g/m2  | LFM120 | ***    |
| Top Label Paper               | 100 g/m2 | LFM124 | ***1)  |
| Top Label Paper               | 120 g/m2 | LFM130 | -      |
| Green Label TCF               | 80 g/m2  | LFM140 | ***    |
| Transparent Paper             | 80 g/m2  | LFM220 | ***    |
| Transparent Paper             | 90 g/m2  | LFM230 | ***    |
| Transparent Paper             | 110 g/m2 | LFM240 | ***1)  |
| Polyester Film                | 3.5 mil  | LFM310 | ***    |
| Antistatic Film               | 3.5 mil  | LFM320 | *      |
| Coloured Paper                | 80 g/m2  | LFM420 | ***    |
| Clear Film                    | 4 mil    | LFM440 | *      |
| Contrast Film                 | 3.5 mil  | LFM450 | *      |
| Coloured Paper                | 120 g/m2 | LFM010 | -      |

| [87] Materials |
|----------------|
|----------------|

| ANSI                   | Weight | Code   | Rating |
|------------------------|--------|--------|--------|
| Standard Bond          | 20 lb  | 45111  | ***    |
| Premium Bond           | 24 lb  | 45800  | ***    |
| Recycled Bond          | 20 lb  | 45111R | *      |
| Tinted Bond            | 20 lb  | 45111X | ***    |
| Translucent Bond       | 18 lb  | 450018 | *      |
| Non-erasable<br>Vellum | 20 lb  | 459000 | ***    |
| Non-erasable<br>Vellum | 20 lb  | 459020 | ***    |
| Double Matte Film      | 3 mil  | 44532  | *      |

| ANSI                                 | Weight | Code  | Rating |
|--------------------------------------|--------|-------|--------|
| Double Matte Film                    | 4 mil  | 44542 | ***    |
| Double Matte<br>White Opaque<br>Film | 4 mil  | 44543 | ?      |
| Clear Film                           | 4 mil  | 44540 | ?      |
| TDS Film                             | 3 mil  | 44632 | ?      |

Not all information was available at the time this list was compiled. Please contact your Océ representative or visit Océ on the internet at www.oce.com for the latest information.

<sup>1)</sup> Guaranteed up to 50% ambient relative humidity

- \*\*\* = Very Good
- \*\* = Good
- \* = Acceptable
- - = Not suitable

## Available media sizes

#### Introduction

Océ machines and media are matched for the best quality and performance. Océ advises only approved Océ media. You can receive a full list of the Océ media that you can use in your printer (that includes plain paper, transparent paper, coloured papers and different polyester films) from your Océ representative.

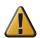

**Attention:** Do not store the paper in rooms where temperature and humidity are high. Avoid dust and direct sunlight. Wrap not used paper in the plastic to prevent it absorbing moisture.

#### Media sizes in the paper roll drawers

|         | Media width   | Media length                                            |
|---------|---------------|---------------------------------------------------------|
| Minimum | 210 mm or 11" | 279 mm or 11"                                           |
| Maximum | 914 mm or 36" | Guaranteed print<br>quality ca. 6 meters or<br>20 feet. |

#### **DIN range**

| Media | Width [mm] | Length [mm] |
|-------|------------|-------------|
| A4    | 210        | 297         |
| A3    | 297        | 420         |
| A2    | 420        | 594         |
| A1    | 594        | 841         |
| A0    | 841        | 1189        |

#### 8,5 Inch range

#### Available media sizes

| Media        | Width [inch] | Length [inch] |
|--------------|--------------|---------------|
| 8,5 inch / A | 8,5          | 11            |
| 11 inch / B  | 11           | 17            |
| 17 inch / C  | 17           | 22            |
| 22 inch / D  | 22           | 34            |
| 34 inch / E  | 34           | 44            |

#### 9 Inch range

| Media        | Width [inch] | Length [inch] |
|--------------|--------------|---------------|
| 9 inch / A+  | 9            | 12            |
| 12 inch / B+ | 12           | 18            |
| 18 inch / C+ | 18           | 24            |
| 24 inch / D+ | 24           | 36            |
| 36 inch / E+ | 36           | 44            |

#### Others

| Media    | Width   | Length  |
|----------|---------|---------|
| 30 inch  | 30 inch | 42 inch |
| B1+      | 700 mm  | 1000 mm |
| B1 (DIN) | 707 mm  | 1000 mm |
| B2+      | 500 mm  | 700 mm  |
| B2 (DIN) | 500 mm  | 707 mm  |

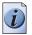

**Note:** For manual feed, only Portrait orientation is supported. B1/B1 DIN are not discriminated on the input table.

#### Media sizes in the cut sheetfeeders

#### **DIN range**

| Media         | Width [mm] | Length [mm] |
|---------------|------------|-------------|
| A4 portrait*  | 210        | 297         |
| A3 landscape* | 420        | 297         |
| A3 portrait   | 297        | 420         |
| A2 landscape  | 594        | 420         |

#### 8,5 Inch range

| Media         | Width [inch] | Length [inch] |
|---------------|--------------|---------------|
| 8,5 portrait* | 8,5          | 11            |
| 11 landscape* | 17           | 11            |
| 11 portrait   | 11           | 17            |
| 17 landscape  | 22           | 17            |

#### 9 Inch range

| Media         | Width [inch] | Length [inch] |
|---------------|--------------|---------------|
| 9 portrait*   | 9            | 12            |
| 12 landscape* | 18           | 12            |
| 18 portrait   | 12           | 18            |
| 24 landscape  | 24           | 18            |

If a Océ TDS700 configuration has three sheetfeeders (see '*Overview of the Océ TDS700 system*' on page 382), the sheetfeeder in the lowest position cannot handle the marked small sheet sizes. The 1st and 2nd sheetfeeder can handle all sheet sizes, independent of the configuration.

## Standard scale factor

#### Introduction

The Océ TDS700 can scale (reduce and enlarge) the image to a defined format. The overview below shows the scale factor if you need to copy on media of different sizes.

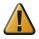

Attention: If you select the wrong scale factor you can loose information.

#### Supported DIN media series

The table shows the scale factor if you copy from one media size (original column) to another media size (first row)

| Origina | Standard | andard scale fixed steps for the DIN media series [%] |     |     |         |     |     |
|---------|----------|-------------------------------------------------------|-----|-----|---------|-----|-----|
| ls      | A0       | A1                                                    | A2  | A3  | 36 Inch | B1  | B2  |
| A0      | 100      | 71                                                    | 50  | 35  | 109     | 84  | 59  |
| A1      | 141      | 100                                                   | 71  | 50  | 153     | 119 | 84  |
| A2      | 200      | 141                                                   | 100 | 71  | 218     | 168 | 119 |
| A3      | 283      | 200                                                   | 141 | 100 | 308     | 238 | 168 |
| 36 Inch | 107      | 65                                                    | 46  | 32  | 100     | 77  | 55  |
| B1      | 119      | 84                                                    | 59  | 42  | 129     | 100 | 71  |
| B2      | 168      | 119                                                   | 84  | 59  | 183     | 141 | 100 |

#### [97] DIN table

#### **Generic ISO media series**

The table shows the scale factor if you copy from one media size (original column) to another media size

| Originals | Standard scale fixed steps for the ISO media series [%] |     |     |     |     |     |
|-----------|---------------------------------------------------------|-----|-----|-----|-----|-----|
|           | A0                                                      | A1  | A2  | A3  | A4  | A5  |
| A0        | 100                                                     | 71  | 50  | 35  | -   | -   |
| A1        | 141                                                     | 100 | 71  | 50  | 35  | -   |
| A2        | 200                                                     | 141 | 100 | 71  | 50  | 35  |
| A3        | 283                                                     | 200 | 141 | 100 | 71  | 50  |
| A4        | 400                                                     | 283 | 200 | 141 | 100 | 77  |
| A5        | 565                                                     | 400 | 283 | 200 | 141 | 100 |

#### [98] ISO table

## Appendix B Miscellaneous

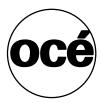

## **Reader's comment sheet**

#### Questions

Have you found this manual to be accurate?

- O Yes
- O No

Were you able to operate the product, after reading this manual?

- O Yes
- O No

Does this manual provide sufficient background information?

- O Yes
- O No

Is the format of this manual convenient in size, readability and arrangement (page layout, chapter order, etc.)?

- O Yes
- O No

Could you find the information you were looking for?

- O Always
- O Most of the times
- O Sometimes
- O Not at all

What did you use to find the required information?

- O Table of contents
- O Index

Are you satisfied with this manual? O Yes O No

Thank you for evaluating this manual.

If you have other comments or concerns, please explain or suggest improvements overleaf or on a separate sheet.

#### **Comments:**

#### Date:

This reader's comment sheet is completed by: (If you prefer to remain unknown, please do fill in your occupation)

Name:

**Occupation:** 

**Company:** 

Phone:

Address:

City:

#### **Country:**

Please return this sheet to:

Océ-Technologies B.V. For the attention of ITC User Documentation. P.O. Box 101, 5900 MA Venlo The Netherlands

Send your comments by E-mail to: itc-userdoc@oce.nl

For the addresses of local Océ organisations see: http://www.oce.com

## Addresses of local Océ organisations

| Océ-Australia Ltd.            | Océ-Österreich GmbH                      |
|-------------------------------|------------------------------------------|
| P.O. Box 363                  | Postfach 95                              |
| Ferntree Gully MDC            | 1233 Vienna                              |
| Vic 3165                      | Austria                                  |
| Australia                     |                                          |
| http://www.oce.com.au/        | http://www.oce.at/                       |
|                               |                                          |
| Océ-Belgium N.V./S.A.         | Océ-Brasil Comércio e Indústria Ltda.    |
| J. Bordetlaan 32              | Av. das Nações Unidas, 11.857            |
| 1140 Brussel                  | Brooklin Novo                            |
| Belgium                       | São Paulo-SP 04578-000                   |
| http://www.oce.be/            | Brasil                                   |
|                               | http://www.oce-brasil.com.br/            |
| Océ-Canada Inc.               | Océ Office Equipment (Beijing) Co., Ltd. |
| 4711 Yonge Street, Suite 1100 | Xu Mu Cheng                              |
| Toronto, Ontario M2N 6K8      | Chaoyang District                        |
| Canada                        | Beijing 100028                           |
| http://www.oce.ca/            | China                                    |
| -                             | http://www.oce.com.cn/                   |
| Océ-Czech Republic ltd.       | Océ-Danmark a/s                          |
| Hanusova 18                   | Vallensbækvej 45                         |
| 140 21 Praha 4                | 2605 Brøndby                             |
| Czech Republic                | Denmark                                  |
| http://www.oce.cz/            | http://www.oce.dk/                       |
| Océ Finland OY                | Océ-France S.A.                          |
| Valkjärventie 7 D, PL 3       | 32, Avenue du Pavé Neuf                  |
| 02130 Espoo                   | 93161 Noisy-le-grand, Cedex              |
| Finland                       | France                                   |
| http://www.oce.fi/            | http://www.oce.fr/                       |
| Océ-Deutschland GmbH          | Océ-Hong Kong and China head office      |
| Solinger Straße 5-7           | 12/F 1202 The Lee Gardens                |
| 45481 Mülheim/Ruhr            | 33 Hysan Avenue                          |
| Germany                       | Causeway Bay                             |
| http://www.oce.de/            | Hong Kong                                |
|                               | http://www.oce.com.hk/                   |
|                               | -                                        |

| Océ-Hungaria Kft.<br>1241 Budapest<br>Pf.: 237<br><b>Hungary</b><br>http://www.oce.hu/                                                                                       | Océ-Ireland Ltd.<br>3006 Lake Drive<br>Citywest Business Campus<br>Saggart<br>Co. Dublin<br><b>Ireland</b><br>http://www.oce.ie/                                            |
|----------------------------------------------------------------------------------------------------|----------------------------------------------------------------------------------------------------|
| Océ-Italia S.p.A.<br>Strada Padana Superiore 2/B<br>20063 Cernusco sul Naviglio (MI)<br>Italia<br>http://www.oce.it/                                                         | Océ Japan Corporation<br>3-25-1, Nishi Shinbashi<br>Minato-Ku<br>Tokyo 105-0003<br><b>Japan</b><br>http://www.ocejapan.co.jp/                                               |
| Océ-Belgium S.A.<br>Rue Astrid 2/A<br>1143 <b>Luxembourg</b> -Belair<br>http://www.oce.lu/                                                                                   | Océ Malaysia Sdn. Bhd.<br>#3.01, Level 3, Wisma Academy<br>Lot 4A, Jalan 19/1<br>46300 Petalig Jaya<br>Selangor Darul Ehsan<br><b>Malaysia</b><br>http://www.ocemal.com.my/ |
| Océ-Mexico S.A. de C.V.<br>Prolongación Reforma 1236,<br>4to Piso<br>Col. Santa Fé, Del. Cuajimalpa<br>C.P. 05348<br>México, D.F.<br><b>México</b><br>http://www.oceusa.com/ | Océ-Norge A.S.<br>Postboks 4434 Nydalen<br>Gjerdrums vei 8<br>0403 Oslo<br><b>Norway</b><br>http://www.oce.no/                                                              |
| Océ-Poland Ltd. Sp.z o.o.<br>ul. Bitwy Warszawskiej 1920 r. nr. 7<br>02-366 Warszawa<br><b>Poland</b><br>http://www.oce.com.pl/                                              | Océ-Lima Mayer, S.A.<br>Av. José Gomes Ferreira, 11 Piso 2 -<br>Miraflores<br>1497-139 Algés<br><b>Portugal</b><br>http://www.oce.pt/                                       |
| Océ Singapore Pte Ltd.<br>190 MacPherson Road<br>#03-00 Wisma Gulab<br><b>Singapore</b> 348548                                                                               | Océ Printing Systems (PTY) Ltd.<br>P.O.Box 629<br>Rivonia 2128<br><b>South Africa</b>                                                                                       |

| Océ España SA<br>Business Park Mas Blau<br>Osona, 2 08820 El Prat de Llobregat<br>Barcelona<br><b>Spain</b><br>http://www.oce.es/ | Océ-Svenska AB<br>Sollentunavägen 84<br>191 27 Sollentuna<br><b>Sweden</b><br>http://www.oce.se/                            |
|----------------------------------------------------------------------------------------------------|----------------------------------------------------------------------------------------------------|
| Océ-Schweiz AG<br>Sägereistrasse 10<br>CH8152 Glattbrugg<br>Schweiz<br>http://www.oce.ch/                                         | Océ (Thailand) Ltd.<br>B.B. Building 16/Floor<br>54 Asoke Road<br>Sukhumvit 21<br>Bangkok 10110<br><b>Thailand</b>          |
| Océ-Nederland B.V.<br>P.O.Box 800<br>5201 AV 's-Hertogenbosch<br><b>The Netherlands</b><br>http://www.oce.nl/                     | Océ (UK) Limited<br>Océ House<br>Chatham Way<br>Brentwood, Essex CM14 4DZ<br><b>United Kingdom</b><br>http://www.oce.co.uk/ |
| Océ North America Inc.<br>5450 North Cumberland Avenue<br>Chicago, IL 60656<br><b>USA</b><br>http://www.oceusa.com/               |                                                                                                    |

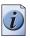

**Note:** *The web site http://www.oce.com gives the current addresses of the local Océ organisations and distributors.* 

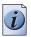

**Note:** The addresses of local Océ organisations for information about the Wide Format Printing Systems and the Production Printing Systems can be different from the addresses above. Refer to the web site http://www.oce.com for the addresses you need.

## Index

| 'Custom' section 1   | 72  |
|----------------------|-----|
| 'File' section 1     | 72  |
| 'Original' section 1 | 72  |
| 'Print' section 1    | 72  |
| 1                    |     |
| 1 2                  | 209 |

### Α

| About the scan destinations            |
|----------------------------------------|
| Accentuate thin lines                  |
| Productive scanner                     |
| Access Océ Account Logic 291           |
| Access the Administrator only menu 59  |
| Account ID 192                         |
| Account logging                        |
| Productive scanner 192                 |
| Account Logic                          |
| Access                                 |
| Activate                               |
| Password                               |
| Activate the buzzer 64                 |
| Activate the password                  |
| Adapter                                |
| Configure 60                           |
| Add a leading strip 114                |
| Add a trailing strip 114               |
| Add templates 162                      |
| Add templates to your Matrix Job 162   |
| Adjust the side guides of the belt 315 |
| Administrator only 59                  |
| Administrator only option              |
| Password 62                            |
| Adobe                                  |
| Anonymous 255                          |
| Anonymous user                         |
| Arrow keys 170                         |
| attention light 44                     |
| Auto align                             |
| Productive scanner                     |
| Automatic 209                          |
| Automatic background compensation      |
| Productive scanner                     |
| Automatic feed                         |
| Productive scanner 191                 |
| Automatic file number definition 144   |
|                                        |

| Automatic logon           |
|---------------------------|
| Enable                    |
| Available media sizes 409 |
| Available media types 406 |
| Available settings 101    |
| Available toolbars 249    |
| Available workspaces      |
|                           |

#### В

| Background compensation   |
|---------------------------|
| Productive scanner        |
| Banners 166               |
| Basic copy job            |
| Belt unit                 |
| Definition                |
| Bold                      |
| Productive scanner        |
| Brightness                |
| Productive scanner        |
| Buzzer                    |
| Activate or deactivate 64 |

#### С

| Calibrate scanner                                 |
|---------------------------------------------------|
| Calibrate wizard 346                              |
| can your Matrix Job originals 161                 |
| Cancel a print job 56                             |
| Change the operator panel language 176            |
| Change the password 255                           |
| Check print                                       |
| Clean the glass plate                             |
| Clean the reinforcement knives                    |
| Clean the scan area                               |
| Clean up the Printed jobs                         |
| Clear a tape jam                                  |
| Clear a tape jam in the reinforcement unit 332    |
| Clear an original jam                             |
| Clear an original jam on the flexible scanner 348 |
| Clear paper jams on the printer                   |
| Clear the set memory65                            |
| Climate control                                   |
| Colour mode                                       |
| Black and White 130                               |
| Colour                                            |
|                                                   |

| Greyscale                                                                                                    |
|----------------------------------------------------------------------------------------------------|
| Common user                                                                                                    |
| Components                                                                                                    |
| Finishing options                                                                                                    |
| Flexible colour scanner                                                                                                    |
| Folder                                                                                                    |
| Printer                                                                                                    |
| Productive black and white scanner                                                                                                    |
| concept                                                                                                    |
| Concept of the Preferences workspace270                                                                                                    |
| Concept of the Printed jobs                                                                                                    |
| Concept of the scan destinations                                                                                                    |
| Concept of the Scheduled jobs                                                                                                    |
| Concept of the templates of the productive scanner                                                                                                    |
| 268                                                                                                    |
| Concept of the templates on the flexible scanner                                                                                                    |
| 267                                                                                                    |
| Concept of the Waiting jobs                                                                                                    |
| Configuration                                                                                                    |
| Configure                                                                                                    |
| Buzzer on the operator panel                                                                                                    |
| Clear set memory on the printer operator panel                                                                                                    |
| 65                                                                                                    |
| Password on the printer operator panel62                                                                                                    |
| Configure the network settings of the adapters 60                                                                                                    |
|                                                                                                    |
| Connect to Océ Print Exec® Workgroup Rasic 60                                                                                                    |
| Connect to Océ Print Exec® Workgroup Basic . 69<br>Connect to the controller                                                                                                    |
| Connect to the controller                                                                                                    |
| Connect to the controller                                                                                                    |
| Connect to the controller240Connecting workstations150Continue a print job56                                                                                                    |
| Connect to the controller240Connecting workstations150Continue a print job56Controller                                                                                                    |
| Connect to the controller                                                                                                    |
| Connect to the controller                                                                                                    |
| Connect to the controller       240         Connecting workstations       150         Continue a print job       56         Controller       56         Software       397         Start up       37                                                                                                    |
| Connect to the controller       240         Connecting workstations       150         Continue a print job       56         Controller       Software         Specifications       397         Start up       37         Controller Hardware       37                                                                                             |
| Connect to the controller240Connecting workstations150Continue a print job56Controller56Software397Start up37Controller Hardware396                                                                                                    |
| Connect to the controller240Connecting workstations150Continue a print job56Controller56Software397Start up37Controller Hardware396Controller setup294                                                                                                    |
| Connect to the controller240Connecting workstations150Continue a print job56Controller56Software397Start up37Controller Hardware396Specifications396Controller setup294Copy294                                                                                                    |
| Connect to the controller240Connecting workstations150Continue a print job56Controller56Software397Start up37Controller Hardware396Specifications396Controller setup294CopyA specific areaA specific area118, 120                                                                                                    |
| Connect to the controller240Connecting workstations150Continue a print job56Controller56Software397Start up37Controller Hardware396Specifications396Controller setup294CopyA specific area118, 120Make a set copy231                                                                                                    |
| Connect to the controller240Connecting workstations150Continue a print job56Controller56Software397Start up37Controller Hardware396Specifications396Controller setup294CopyA specific areaA specific area118, 120Make a set copy231Originals216                                                                                                   |
| Connect to the controller240Connecting workstations150Continue a print job56ControllerSoftwareSpecifications397Start up37Controller Hardware396Specifications396Controller setup294CopyA specific areaA specific area118, 120Make a set copy231Originals216copy                                                                                   |
| Connect to the controller240Connecting workstations150Continue a print job56Controller56Software397Start up37Controller Hardware396Specifications396Controller setup294CopyA specific areaA specific area118, 120Make a set copy231Originals216copy0n a cut sheet113                                                                              |
| Connect to the controller240Connecting workstations150Continue a print job56Controller56Software397Start up37Controller Hardware396Specifications396Controller setup294CopyA specific areaA specific area118, 120Make a set copy231Originals216copy0n a cut sheet110110                                                                           |
| Connect to the controller240Connecting workstations150Continue a print job56Controller56Software397Start up37Controller Hardware396Specifications396Controller setup294CopyA specific areaMake a set copy231Originals216copy0n a cut sheet0n a cut sheet113with a stamp110Copy an area118                                                         |
| Connect to the controller240Connecting workstations150Continue a print job56Controller56Software397Start up37Controller Hardware396Specifications396Controller setup294CopyA specific areaMake a set copy231Originals216copy113with a stamp110Copy an area118Copy functionality24                                                                 |
| Connect to the controller240Connecting workstations150Continue a print job                                                                                                    |
| Connect to the controller240Connecting workstations150Continue a print job                                                                                                    |
| Connect to the controller240Connecting workstations150Continue a print job                                                                                                    |
| Connect to the controller240Connecting workstations150Continue a print job.56ControllerSoftwareSpecifications.397Start up.37Controller HardwareSpecificationsSpecifications.396Controller setup.294CopyA specific areaA specific area.118, 120Make a set copy.231Originals.216copy0n a cut sheetMake a stamp.110Copy an area.118Copy job priority |
| Connect to the controller240Connecting workstations150Continue a print job                                                                                                    |

| Introduction                                          |
|-------------------------------------------------------|
| copy jobs                                             |
| stop a copy job98                                     |
| Copy jobs on pre-cut sheets                           |
| Productive scanner                                    |
| Copy non-standard size originals218                   |
| Copy quality, according to                            |
| Fine details104                                       |
| Original brightness104                                |
| Original type104                                      |
| Copy sets                                             |
| Copy size                                             |
| Productive scanner                                    |
| Copy template                                         |
| Create a new template                                 |
| Delete a template                                     |
| Edit settings                                         |
| Save changes                                          |
| Copy templates164                                     |
| Copy with added filing strips along the leading and   |
| trailing strip                                        |
| Copy with removed filing strips along the leading and |
| trailing strip                                        |
| Copying with removed filing strip along the left hand |
| side                                                  |
| Copying with removed filing strip along the right     |
| hand side                                             |
| Counter                                               |
| Create a job in Océ Print Exec Workgroup Basic 70     |
| Create a local destination                            |
| Create a Matrix Job                                   |
| Create a network destination with SMB140              |
| Create a web destination with FTP140                  |
| Custom                                                |
| Custom section                                        |
| Cut sheet                                             |
| Cut sheet material                                    |
|                                                       |

#### D

| Deactivate                                          |
|-----------------------------------------------------|
| Password                                            |
| Default settings170                                 |
| Define a banner166                                  |
| Define delivery of copies                           |
| Productive scanner                                  |
| Define file names144                                |
| Define job settings with the left soft keys and the |
| scroll wheel95                                      |
| Define settings for the next original               |
| Productive scanner                                  |

| Define the delete area dimensions 120         |
|-----------------------------------------------|
| Define the folding settings                   |
| Productive scanner                            |
| Define the media size of the printer          |
| Define the media type and size                |
| Define the media type of the printer 362      |
| Define the scan width 217                     |
| Define the settings for the next copy job 191 |
| Delete                                        |
| Jobs in the Printed jobs                      |
| Jobs in the Waiting jobs                      |
| Delete a destination 139                      |
| Delete a job                                  |
| Printed jobs 89                               |
| Scheduled jobs 79                             |
| Waiting jobs                                  |
| Delete a job in the Printed jobs              |
| Delete a job in the Scheduled jobs            |
| Delete a job in the Waiting jobs              |
| Delete a scan destination 142                 |
| Delete an area 120                            |
| Delete scanned files 147                      |
| Deliver copies to the Stacker                 |
| Productive scanner                            |
| Deliver originals after scanning 190          |
| Demo print                                    |
| Destination                                   |
| DIN media series                              |
| Disable the Printed jobs                      |
| Display                                       |
| Double Decker (Pro)                           |
| Set the media separation setting              |
| Set the tray selection setting                |
| Stack capacity                                |
| Supported media types                         |
|                                               |
| Drivers                                       |

#### Е

| Edit template 16          | 5 |
|---------------------------|---|
| Empty the waste box       | 9 |
| Enable reinforcement 31   | 4 |
| Error messages            |   |
| Scanner error messages 34 | 9 |
| Extended copy job         | 9 |

#### F

| File section |  |
|--------------|--|
| File size    |  |
| File type    |  |

| CALS                                                                                                    |                                                                                                    |
|----------------------------------------------------------------------------------------------------|----------------------------------------------------------------------------------------------------|
| PDF                                                                                                    |                                                                                                    |
| Scan to file                                                                                                    |                                                                                                    |
| TIFF                                                                                                    | 207                                                                                                    |
| Finishing                                                                                                    |                                                                                                    |
| Océ Double Decker (Pro)                                                                                                    | 336                                                                                                    |
| Finishing options                                                                                                    | 304                                                                                                    |
| Belt unit                                                                                                    | 304                                                                                                    |
| Folder                                                                                                    | 304                                                                                                    |
| Reinforcement unit                                                                                                    | 304                                                                                                    |
| Flexible scanner                                                                                                    | 114                                                                                                    |
| Basic copy job                                                                                                    | . 92                                                                                                    |
| Copy an area                                                                                                    |                                                                                                    |
| Copy jobs                                                                                                    |                                                                                                    |
| Copy sets                                                                                                    |                                                                                                    |
| Cut sheet                                                                                                    |                                                                                                    |
| Delete an area                                                                                                    |                                                                                                    |
| Do a basic copy job                                                                                                    |                                                                                                    |
| Extended copy job                                                                                                    |                                                                                                    |
| Extended scan-to-file job                                                                                                    |                                                                                                    |
|                                                                                                    |                                                                                                    |
| Original types                                                                                                    | 404                                                                                                    |
| Remove a leading or trailing strip                                                                                                    |                                                                                                    |
| Scale                                                                                                    |                                                                                                    |
| Scanner operator panel                                                                                                    |                                                                                                    |
| Scan-to-file                                                                                                    |                                                                                                    |
| Sets copy                                                                                                    | 108                                                                                                    |
|                                                                                                    |                                                                                                    |
| Settings for copy jobs                                                                                                    |                                                                                                    |
| Settings for copy jobs                                                                                                    |                                                                                                    |
|                                                                                                    | 389                                                                                                    |
| Specifications                                                                                                    | 389<br>. 92                                                                                                    |
| Specifications                                                                                                    | 389<br>. 92<br>304                                                                                                    |
| Specifications<br>Templates<br>Folder                                                                                                    | 389<br>. 92<br>304<br>302                                                                                                    |
| Specifications<br>Templates<br>Folder<br>Belt unit                                                                                                    | 389<br>92<br>304<br>302<br>302                                                                                                    |
| Specifications<br>Templates<br>Folder<br>Belt unit<br>Components<br>Reinforcement unit                                                                                                    | 389<br>. 92<br>304<br>302<br>302<br>302                                                                                                    |
| Specifications<br>Templates<br>Folder<br>Belt unit<br>Components<br>Reinforcement unit<br>Stacker                                                                                                    | 389<br>. 92<br>304<br>302<br>302<br>302                                                                                                    |
| Specifications                                                                                                    | 389<br>92<br>304<br>302<br>302<br>302<br>302                                                                                                    |
| Specifications<br>Templates<br>Folder<br>Belt unit<br>Components<br>Reinforcement unit<br>Stacker<br>Folder components<br>Belt unit                                                                                                    | <ul> <li>389</li> <li>92</li> <li>304</li> <li>302</li> <li>302</li> <li>302</li> <li>302</li> <li>302</li> <li>302</li> <li>302</li> </ul>                                                                                                    |
| Specifications<br>Templates<br>Folder<br>Belt unit<br>Components<br>Reinforcement unit<br>Stacker<br>Folder components<br>Belt unit<br>First fold delivery                                                                                                    | <ul> <li>389</li> <li>92</li> <li>304</li> <li>302</li> <li>302</li> <li>302</li> <li>302</li> <li>302</li> <li>302</li> <li>302</li> <li>302</li> </ul>                                                                                                    |
| Specifications         Templates         Folder         Belt unit         Components         Reinforcement unit         Stacker         Folder components         Belt unit         First fold delivery         First fold section                                                                                                    | <ul> <li>389</li> <li>92</li> <li>304</li> <li>302</li> <li>302</li> <li>302</li> <li>302</li> <li>302</li> <li>302</li> <li>302</li> <li>302</li> <li>302</li> <li>302</li> </ul>                                                                                                    |
| Specifications         Templates         Folder         Belt unit         Components         Reinforcement unit         Stacker         Folder components         Belt unit         First fold delivery         First fold section         Folder transport section                                                                                                    | <ul> <li>389</li> <li>92</li> <li>304</li> <li>302</li> <li>302</li> <li>302</li> <li>302</li> <li>302</li> <li>302</li> <li>302</li> <li>302</li> <li>302</li> <li>302</li> <li>302</li> </ul>                                                                                                    |
| SpecificationsTemplatesFolderBelt unitComponentsReinforcement unitStackerFolder componentsBelt unitFirst fold deliveryFirst fold sectionFolder transport sectionLever                                                                                                    | <ul> <li>389</li> <li>92</li> <li>304</li> <li>302</li> <li>302</li> <li>302</li> <li>302</li> <li>302</li> <li>302</li> <li>302</li> <li>302</li> <li>302</li> <li>302</li> <li>302</li> <li>302</li> <li>302</li> <li>302</li> </ul>                                                                                                    |
| SpecificationsTemplatesFolderBelt unitComponentsReinforcement unitStackerFolder componentsBelt unitFirst fold deliveryFirst fold sectionFolder transport sectionLeverReinforcement unit                                                                                                    | <ul> <li>389</li> <li>92</li> <li>304</li> <li>302</li> <li>302</li> </ul>                                                                                                    |
| Specifications         Templates         Folder         Belt unit         Components         Reinforcement unit         Stacker         Folder components         Belt unit         Fist fold delivery         First fold section         Folder transport section         Lever         Reinforcement unit         Second fold section                                                                                                    | <ul> <li>389</li> <li>92</li> <li>304</li> <li>302</li> <li>302</li> </ul>                                                                                                    |
| SpecificationsTemplatesFolderBelt unitComponentsReinforcement unitStackerFolder componentsBelt unitFirst fold deliveryFirst fold sectionFolder transport sectionLeverReinforcement unitSecond fold sectionStacker                                                                                                    | <ul> <li>389</li> <li>92</li> <li>304</li> <li>302</li> <li>302</li> </ul>                                                                                                    |
| Specifications         Templates         Folder         Belt unit         Components         Reinforcement unit         Stacker         Folder components         Belt unit         Fist fold delivery         First fold section         Lever         Reinforcement unit         Second fold section         Stacker                                                                                                    | 389<br>92<br>304<br>302<br>302<br>302<br>302<br>302<br>302<br>302<br>302<br>302<br>302                                                                                                    |
| Specifications         Templates         Folder         Belt unit         Components         Reinforcement unit         Stacker         Folder components         Belt unit         Fist fold delivery         First fold section         Lever         Reinforcement unit         Second fold section         Stacker                                                                                                    | <ul> <li>389</li> <li>92</li> <li>304</li> <li>302</li> <li>302</li> <li>301</li> <li>302</li> <li>302</li> &lt;</ul> |
| Specifications         Templates         Folder         Belt unit         Components         Reinforcement unit         Stacker         Folder components         Belt unit         First fold delivery         First fold section         Folder transport section         Lever         Reinforcement unit         Second fold section         Stacker         Belt unit                                                                                                    | <ul> <li>389</li> <li>92</li> <li>304</li> <li>302</li> <li>302</li> <li>302</li> <li>302</li> <li>302</li> <li>302</li> <li>302</li> <li>302</li> <li>302</li> <li>302</li> <li>302</li> <li>302</li> <li>302</li> <li>302</li> <li>302</li> <li>301</li> <li>and</li> <li>and</li> &lt;</ul> |
| Specifications         Templates         Folder         Belt unit         Components         Reinforcement unit         Stacker         Folder components         Belt unit         First fold delivery         First fold section         Folder transport section         Lever         Reinforcement unit         Second fold section         Stacker         Second fold section         Stacker         Folding         Off-line         Forgot the password to the Administrator only m              | 389<br>92<br>304<br>302<br>302<br>302<br>302<br>302<br>302<br>302<br>302<br>302<br>302                                                                                                    |
| Specifications         Templates         Folder         Belt unit         Components         Reinforcement unit         Stacker         Folder components         Belt unit         First fold delivery         First fold section         Folder transport section         Lever         Reinforcement unit         Second fold section         Stacker         Stacker         Folding         Off-line         Forgot the password to the Administrator only m         Frequently used settings         | <ul> <li>389</li> <li>92</li> <li>304</li> <li>302</li> <li>302</li> &lt;</ul> |
| Specifications         Templates         Folder         Belt unit         Components         Reinforcement unit         Stacker         Folder components         Belt unit         First fold delivery         First fold section         Folder transport section         Lever         Reinforcement unit         Second fold section         Stacker         Folding         Off-line         Forgot the password to the Administrator only m         Frequently used settings         FTP         28, | <ul> <li>389</li> <li>92</li> <li>304</li> <li>302</li> <li>302</li> &lt;</ul> |
| Specifications         Templates         Folder         Belt unit         Components         Reinforcement unit         Stacker         Folder components         Belt unit         First fold delivery         First fold section         Folder transport section         Lever         Reinforcement unit         Second fold section         Stacker         Stacker         Folding         Off-line         Forgot the password to the Administrator only m         Frequently used settings         | 389<br>92<br>304<br>302<br>302<br>302<br>302<br>302<br>302<br>302<br>302<br>302<br>302                                                                                                    |

| Functions  |  |  |  |  |  |  |   |   |   |   |   |   |   |   |   |   |    |   |
|------------|--|--|--|--|--|--|---|---|---|---|---|---|---|---|---|---|----|---|
| Océ TDS700 |  |  |  |  |  |  | • | • | • | • | • | • | • | • | • | • | 32 | , |

#### G

| Get files                                    |
|----------------------------------------------|
| Give priority to a job in Scheduled jobs     |
| Give priority to copy jobs over print jobs82 |
| Glass plate                                  |
| Green key principle                          |
|                                              |

#### Н

#### Hold

| Jobs                                                 |
|------------------------------------------------------|
| Hold a running job in the Scheduled jobs 80          |
| How to change the password                           |
| How to clear a jam in the belt unit                  |
| How to clear a jam in the first fold section 316     |
| How to clear a jam in the folder transport section . |
| 317                                                  |
| <b>H 1 1 1 1 1 1 1 1 1 1</b>                         |

How to clear a jam in the second fold section . 318 How to connect to a system

#### How to stop a job

| Productive scanner                                  |
|-----------------------------------------------------|
| How to view a file after scanning152                |
| How to view a locally stored scanned file153        |
| How to view job properties in the Printed jobs88    |
| How to view job properties in the Scheduled jobs 78 |
| How to view job properties in the Waiting jobs84    |
| How to view the scanned file properties146          |

#### I

| -                                               |
|-------------------------------------------------|
| Image                                           |
| Improving the image quality                     |
| Productive scanner                              |
| Information in the scanner operator panel 172   |
| Input mode                                      |
| Multiple sheets                                 |
| Set                                             |
| Single sheet                                    |
| Insert a new tape roll                          |
| Install Power Logic controller Remote235        |
| Install reinforcement strip                     |
| Reinforcement unit                              |
| Integrated Power Logic controller application24 |
| Integrated receiving tray                       |
| Interrupt a copy job                            |
| Interrupt a job                                 |
| Introduction                                    |
| Océ Account Console                             |
| Introduction to Océ Matrix Logic215             |
| Invert the image                                |
| Productive scanner                              |
| ISO media series412                             |

#### J

| Japan support                      |
|------------------------------------|
| Job history                        |
| Properties Printed jobs            |
| Job interrupt                      |
| Job interrupt key170               |
| Job interruption                   |
| Job management                     |
| Copy job priority                  |
| Delete a job in the Printed jobs   |
| Delete a job in the Scheduled jobs |
| Delete a job in the Waiting jobs   |
| Give priority to a job             |
| Hold a job in the Scheduled jobs   |
| Print a job                        |
| Print to the Scheduled jobs85      |
|                                    |

| View a job in the Printed jobs |
|--------------------------------|
| View a job in the Waiting jobs |
| Job priority                   |
| In Scheduled jobs 81           |
| Job recovery                   |
| Job templates                  |
| Scan-to-file 122               |
| Jobs in Scheduled jobs         |
| Move up                        |

## Κ

| Key operator                                        |
|-----------------------------------------------------|
| Key operator settings                               |
| Printer operator panel                              |
| Key operator settings printer operator panel 56, 58 |
| Keys                                                |
| Correction 170                                      |
| Printer operator panel 45                           |
| Selection keys                                      |
| Stop                                                |

#### L La

| Language                       |
|--------------------------------|
| Scanner operator panel 176     |
| Leading and trailing strip     |
| Productive scanner             |
| Length                         |
| Licenses 276                   |
| Load cut sheet material 360    |
| Load media 354                 |
| Load paper                     |
| Roll loader 358                |
| Load rolls of media 354        |
| Load the media                 |
| Lock a destination 139         |
| Lock a scan destination 141    |
| Log on                         |
| Different user                 |
| Log on as a different user 254 |

#### М

| Make a copy and delete a specific area of an original |
|-------------------------------------------------------|
|                                                       |
| Make a copy and remove a strip 116                    |
| Make a copy of a specific area of an original 118     |
| Make a copy on a cut sheet 113                        |
| Make a demo print                                     |

| Make a scan-to-file 201                   |
|-------------------------------------------|
| Make a set copy                           |
| Productive scanner                        |
|                                           |
| Make copies                               |
| Productive scanner                        |
| Make mirror-image copy                    |
| Productive scanner                        |
| Make multiple sets of copies              |
| Make off-line folding settings 51         |
| Manual feed                               |
| Productive scanner                        |
| Manual feed section                       |
| Paper jam 375                             |
| Manual file name definition 145           |
| Matrix                                    |
| Workflow 158                              |
| Matrix logic                              |
| Access                                    |
| Add templates 162                         |
| Banners 166                               |
| Copy a template 164                       |
| Create a Matrix job 160                   |
| Edit a template 165                       |
| Print                                     |
| Reprint                                   |
| Maximum folding length                    |
| Media                                     |
| Humidity                                  |
| Productive scanner                        |
| Media sizes                               |
| Media sizes in the cut sheetfeeders 411   |
| Media sizes in the paper roll drawers 409 |
| Media type                                |
| Manual feed                               |
| Media types                               |
| Mirror                                    |
| Mirror-image copies                       |
| Productive scanner                        |
|                                           |
| Modify templates                          |
| wove up the jobs in the scheduled jobs    |

#### Ν

| Network connectivity            | 25  |
|---------------------------------|-----|
| Network settings on the printer | 60  |
| New password                    | 244 |
| Non-standard size originals     |     |
| Productive scanner              | 216 |
| Non-standard sized originals    | 216 |

#### Index

| 0                                                                                                    |
|----------------------------------------------------------------------------------------------------|
| Océ Account center                                                                                                    |
| Administrator                                                                                                    |
| Bookkeeper                                                                                                    |
| Users                                                                                                    |
| Océ Account Console                                                                                                    |
| Introduction                                                                                                    |
| Océ Double Decker (Pro)                                                                                                    |
| Océ License Logic                                                                                                    |
| Active licenses                                                                                                    |
| Océ Print Exec Workgroup Basic                                                                                                    |
| The documentation set                                                                                                    |
| Océ Print Exec® Department                                                                                                    |
| Océ Print Exec® Workgroup Basic                                                                                                    |
| Océ Repro Desk                                                                                                    |
| The documentation set                                                                                                    |
| Océ TDS700                                                                                                    |
|                                                                                                    |
| functions                                                                                                    |
| Océ TDS700 printer                                                                                                    |
| Off-line folding                                                                                                    |
| Off-line folding settings                                                                                                    |
| Off-line menu options                                                                                                    |
| Printer operator panel                                                                                                    |
| On/Off behaviour printer                                                                                                    |
|                                                                                                    |
| Operator panel                                                                                                    |
| Flexible scanner                                                                                                    |
| Flexible scanner                                                                                                    |
| Flexible scanner                                                                                                    |
| Flexible scanner                                                                                                    |
| Flexible scanner                                                                                                    |
| Flexible scanner387Productive scanner170, 386Scanner operator panel usage94operator panel170, 44Operator panels27                                                                                                    |
| Flexible scanner387Productive scanner.170, 386Scanner operator panel usage                                                                                                    |
| Flexible scanner387Productive scanner170, 386Scanner operator panel usage94operator panel100printer44Operator panels27Optimisation203Optimization212                                                                                                    |
| Flexible scanner387Productive scanner170, 386Scanner operator panel usage94operator panel94printer44Operator panels27Optimisation203Optimization212File size212                                                                                                    |
| Flexible scanner387Productive scanner170, 386Scanner operator panel usage94operator panel100printer44Operator panels27Optimisation203Optimization212                                                                                                    |
| Flexible scanner387Productive scanner170, 386Scanner operator panel usage94operator panel94printer44Operator panels27Optimisation203Optimization212File size212                                                                                                    |
| Flexible scanner387Productive scanner170, 386Scanner operator panel usage94operator panel94printer44Operator panels27Optimisation203Optimization212File size212Scan quality212Options68Options in the Printed jobs261                                                                                                    |
| Flexible scanner387Productive scanner170, 386Scanner operator panel usage94operator panel94printer44Operator panels27Optimisation203Optimization212File size212Scan quality212Options68Options in the Printed jobs261Options in the Scheduled jobs259                                                                                                    |
| Flexible scanner387Productive scanner170, 386Scanner operator panel usage94operator panel94printer44Operator panels27Optimisation203Optimization212File size212Scan quality212Options68Options in the Printed jobs261                                                                                                    |
| Flexible scanner387Productive scanner170, 386Scanner operator panel usage94operator panel94printer44Operator panels27Optimisation203Optimization212File size212Scan quality212Options68Options in the Printed jobs261Options in the Scheduled jobs259                                                                                                    |
| Flexible scanner387Productive scanner170, 386Scanner operator panel usage94operator panel94operator panels27Optimisation203Optimization212File size212Scan quality212Options68Options in the Printed jobs261Options in the Waiting jobs260Original260                                                                                                    |
| Flexible scanner387Productive scanner170, 386Scanner operator panel usage94operator panel94operator panels27Optimisation203Optimization212File size212Scan quality212Options68Options in the Printed jobs261Options in the Scheduled jobs259Options in the Waiting jobs260Original260                                                                                                    |
| Flexible scanner387Productive scanner170, 386Scanner operator panel usage94operator panel94printer44Operator panels27Optimisation203Optimization212File size212Scan quality212Options68Options in the Printed jobs261Options in the Scheduled jobs259Options in the Waiting jobs260Original191                                                                                                    |
| Flexible scanner387Productive scanner170, 386Scanner operator panel usage94operator panel94printer44Operator panels27Optimisation203Optimization212File size212Scan quality212Options68Options in the Printed jobs261Options in the Scheduled jobs259Options in the Waiting jobs260Original41Automatic feed191Original delivery191                                                                                                   |
| Flexible scanner387Productive scanner170, 386Scanner operator panel usage94operator panel94printer44Operator panels27Optimisation203Optimization212File size212Scan quality212Options68Options in the Printed jobs261Options in the Scheduled jobs260Original44Automatic feed191Original deliverySelect front or rear outputOriginal type190Original type190                                                                         |
| Flexible scanner387Productive scanner170, 386Scanner operator panel usage94operator panel94printer44Operator panels27Optimisation203Optimization212File size212Scan quality212Options68Options in the Printed jobs261Options in the Scheduled jobs259Options in the Waiting jobs260Original191Original deliverySelect front or rear outputSackground compensation133                                                                 |
| Flexible scanner387Productive scanner170, 386Scanner operator panel usage94operator panel94printer44Operator panels27Optimisation203Optimization212File size212Scan quality212Options68Options in the Printed jobs261Options in the Scheduled jobs259Options in the Waiting jobs260Original191Original deliverySelect front or rear outputSackground compensation133Blueprint133                                                     |
| Flexible scanner387Productive scanner170, 386Scanner operator panel usage94operator panel94printer44Operator panels27Optimisation203Optimization212File size212Scan quality212Options68Options in the Printed jobs261Options in the Scheduled jobs259Options in the Waiting jobs260Original191Original delivery5elect front or rear outputSackground compensation133Blueprint133Dark original133                                     |
| Flexible scanner387Productive scanner170, 386Scanner operator panel usage94operator panel94operator panels27Optimisation203Optimization212File size212Scan quality212Options68Options in the Printed jobs261Options in the Scheduled jobs259Options in the Waiting jobs260Original191Original deliverySelect front or rear outputSackground compensation133Blueprint133Oark original133Greys & lines133                              |
| Flexible scanner387Productive scanner170, 386Scanner operator panel usage94operator panel94operator panels27Optimisation203Optimization212File size212Scan quality212Options68Options in the Printed jobs261Options in the Scheduled jobs259Options in the Waiting jobs260Original191Original delivery5elect front or rear outputSelect front or rear output190Original type133Blueprint133Dark original133Lines / text for paper133 |
| Flexible scanner387Productive scanner170, 386Scanner operator panel usage94operator panel94operator panels27Optimisation203Optimization212File size212Scan quality212Options68Options in the Printed jobs261Options in the Scheduled jobs259Options in the Waiting jobs260Original191Original deliverySelect front or rear outputSackground compensation133Blueprint133Oark original133Greys & lines133                              |

#### Ρ

| Paper jam in the cut sheet section377Paper jam in the folder316Paper jam in the fuser section373Paper jam in the manual feed section375Paper jam in the roll feed section376Paper roll drawers and sheet feeder configuration382Paper seriesProductive scannerPark a job in the Waiting jobs83Password242, 255Change244PDFCompressionCompression208Perform basic scan to file jobs199Positioning the reinforcement knives55Postpone jobs in the Scheduled jobs83Power Logic controller243Log off243Power Logic controller Remote234Supported languages238Power Logic controller Remote27Add system240Applications234 |
|----------------------------------------------------------------------------------------------------|
| Paper jam in the folder316Paper jam in the fuser section373Paper jam in the manual feed section375Paper jam in the roll feed section376Paper roll drawers and sheet feeder configuration382Paper seriesProductive scannerProductive scanner182Park a job in the Waiting jobs83Password242, 255Change244PDFCompressionCompression208Perform basic scan to file jobs199Positioning the reinforcement knives55Postpone jobs in the Scheduled jobs83Power Logic controller243Log off243Power Logic controller Remote234Supported languages238Power Logic controller Remote27Power Logic controller Remote27Add system240 |
| Paper jam in the fuser section373Paper jam in the manual feed section375Paper jam in the roll feed section376Paper roll drawers and sheet feeder configuration382Paper seriesProductive scannerPark a job in the Waiting jobs83Password242, 255Change244PDF208Compression208Perform basic scan to file jobs199Positioning the reinforcement knives55Postpone jobs in the Scheduled jobs83Power Logic controller243Log off243Power Logic controller Remote234Supported languages238Power Logic controller Remote27Power Logic controller Remote27Add system240                                                        |
| Paper jam in the manual feed section375Paper jam in the roll feed section376Paper roll drawers and sheet feeder configuration382Paper seriesProductive scanner182Park a job in the Waiting jobs83Password242, 255Change244PDF208Compression208Perform basic scan to file jobs199Positioning the reinforcement knives55Postpone jobs in the Scheduled jobs83Power Logic controller66Power Logic controller Remote234Supported languages238Power Logic controller Remote27Power Logic controller Remote27Add system240                                                                                                 |
| Paper jam in the roll feed section                                                                                                    |
| Paper roll drawers and sheet feeder configuration382Paper seriesProductive scannerPark a job in the Waiting jobsPassword                                                                                                    |
| 382Paper seriesProductive scannerPark a job in the Waiting jobsPark a job in the Waiting jobsPark a job in the Waiting jobsPark a job in the Waiting jobsPark a job in the Waiting jobsPassword                                                                                                    |
| Productive scanner182Park a job in the Waiting jobs83Password242, 255Change244PDF208Compression208Perform basic scan to file jobs199Positioning the reinforcement knives55Postpone jobs in the Scheduled jobs83PostScript driver66Power Logic controller243Log off243Power Logic controller Remote234Supported languages238Power Logic controller Remote27Power Logic controller Remote27Power Logic controller Remote27Add system240                                                                                                    |
| Park a job in the Waiting jobs83Password242, 255Change244PDF208Perform basic scan to file jobs199Positioning the reinforcement knives55Postpone jobs in the Scheduled jobs83PostScript driver66Power Logic controller243Log off243Power Logic controller Remote234Supported languages238Power Logic controller Remote27Power Logic controller Remote27Add system240                                                                                                    |
| Park a job in the Waiting jobs83Password242, 255Change244PDF208Perform basic scan to file jobs199Positioning the reinforcement knives55Postpone jobs in the Scheduled jobs83PostScript driver66Power Logic controller243Log off243Power Logic controller Remote234Supported languages238Power Logic controller Remote27Power Logic controller Remote27Add system240                                                                                                    |
| Password                                                                                                    |
| Change                                                                                                    |
| PDFCompression208Perform basic scan to file jobsPositioning the reinforcement knives55Postpone jobs in the Scheduled jobsPostScript driverCompressionPower Logic controllerLog offLog offSupported languages238Power Logic controller Remote27Power Logic controller Remote27Add system240                                                                                                    |
| Perform basic scan to file jobs199Positioning the reinforcement knives.55Postpone jobs in the Scheduled jobs.83PostScript driver.66Power Logic controller.243Power Logic controller Remote.234Supported languages.238Power Logic controller application.27Power Logic controller Remote.27Add system.240                                                                                                    |
| Perform basic scan to file jobs199Positioning the reinforcement knives.55Postpone jobs in the Scheduled jobs.83PostScript driver.66Power Logic controller.243Power Logic controller Remote.234Supported languages.238Power Logic controller application.27Power Logic controller Remote.27Add system.240                                                                                                    |
| Positioning the reinforcement knives                                                                                                    |
| Postpone jobs in the Scheduled jobs83PostScript driver66Power Logic controller243Log off243Power Logic controller Remote234Supported languages238Power Logic controller application27Power Logic controller Remote27Add system240                                                                                                    |
| PostScript driver                                                                                                    |
| Power Logic controller       243         Log off       234         Power Logic controller Remote       234         Supported languages       238         Power Logic controller application       27         Power Logic controller Remote       27         Add system       240                                                                                                    |
| Log off243Power Logic controller Remote234Supported languages238Power Logic controller application27Power Logic controller Remote27Add system240                                                                                                    |
| Power Logic controller Remote                                                                                                    |
| Supported languages238Power Logic controller application27Power Logic controller Remote27Add system240                                                                                                    |
| Power Logic controller application       27         Power Logic controller Remote       27         Add system       240                                                                                                    |
| Power Logic controller Remote                                                                                                    |
| Add system                                                                                                    |
| -                                                                                                    |
|                                                                                                    |
| Connect                                                                                                    |
| Connect to controller                                                                                                    |
| Log on                                                                                                    |
| Remove system                                                                                                    |
| Start application237                                                                                                    |
| Preferences                                                                                                    |
| Prepare the Matrix job                                                                                                    |
| Prepare the reinforcement knives for cleaning55                                                                                                    |
| Prepare the tape roll for operation                                                                                                    |
| Prevent information loss                                                                                                    |

| Image shifting                     | 228                    |
|------------------------------------|------------------------|
| Print                              |                        |
| Océ Print Exec® Workgroup Basic    | . 70                   |
| Printed jobs                       | . 87                   |
| to the Scheduled jobs              | . 85                   |
| Print a drawing                    | . 67                   |
| Print a high priority job          | . 80                   |
| Print a job in the Scheduled jobs  |                        |
| Print a job to the Scheduled jobs  | . 85                   |
| Print and copy jobs                | . 25                   |
| Print jobs                         |                        |
| Print scanned files                |                        |
| Print section                      | 173                    |
| Print the Matrix job               | 163                    |
| Print the system settings          |                        |
| Printed jobs                       |                        |
| Delete a job                       |                        |
| Disable                            |                        |
| Enable or disable the Printed jobs |                        |
| Options                            |                        |
| Print                              |                        |
| Printer                            |                        |
| Buzzer                             | . 64                   |
| Define the media size              |                        |
| Define the media type              |                        |
| Specifications                     | 389                    |
| Printer configuration              |                        |
| Printer driver                     |                        |
| Printer drivers                    |                        |
| The documentation set              |                        |
| Printer keys                       |                        |
| Printer operator panel             |                        |
| Administrator settings             |                        |
| Clear the set memory               |                        |
| Key operator settings              |                        |
| Key operator settings key          |                        |
| Off-line menu options              |                        |
| On-line key                        |                        |
| Password                           |                        |
| Selection keys                     |                        |
| Stop key                           |                        |
| Up / Down key                      | . <del>1</del> 5<br>45 |
| Printer operator panel actions     |                        |
| Printer settings                   |                        |
| Selecting language                 | 50                     |
| Setting a special media indication |                        |
| Setting media type and size        |                        |
| Stop a print job                   |                        |
| Productive scanner                 | . 50                   |
| Accentuate thin lines              | <u> </u>               |
| Account logging                    |                        |
|                                    | 194                    |

| Auto align                                   | 225 |
|----------------------------------------------|-----|
| Automatic background compensation 222,       |     |
| Automatic feed                               |     |
| Background compensation                      |     |
| Basic copy job                               |     |
| Bold                                         |     |
| Brightness                                   |     |
| Change the language on the operator panel    | 176 |
| Copy jobs                                    | 168 |
| Copy jobs on pre-cut sheets                  | 193 |
| Copy size                                    |     |
| Correct the settings with the correction key |     |
| Define delivery of copies                    |     |
| Define settings                              |     |
|                                              |     |
| Define the folding settings                  |     |
| Deliver copies to the Stacker                |     |
| Extended copy job                            |     |
| File mode                                    |     |
| How to make settings on the scanner operate  |     |
| panel                                        |     |
| How to select a stamp                        |     |
| How to stop a job                            |     |
| Improving the image quality                  |     |
| Leading and trailing strip                   |     |
| Make a set copy                              |     |
| Make copies                                  |     |
| Manual feed                                  |     |
| Media                                        | 182 |
| Mirror-image copies                          | 230 |
| Non-standard size originals                  | 216 |
| Original delivery                            |     |
| Original type                                |     |
| Original types                               |     |
| Paper series                                 |     |
| Perform basic copy jobs                      | 179 |
| Scale                                        |     |
| Scan destination                             |     |
| Scan width                                   |     |
| Scanner templates                            |     |
| Scanning originals with filing strip         |     |
| Sections on the operator panel               |     |
| Select lighter/darker                        | 187 |
| Select the exposure                          | 187 |
| Select the input mode                        | 184 |
| Select the required media                    | 182 |
| Set copy                                     | 231 |
| Settings                                     | 177 |
| Sheet feed                                   | 193 |
|                                              |     |
| Shift the image                              | 228 |
| Sort                                         | 184 |
| Specifications                               | 389 |

#### Index

| Stamping 1      | 98 |
|-----------------|----|
| Stop a copy job | 97 |
| Stop key 1      | 97 |
| Templates 1     | 68 |

## R

| Raster driver                                     |
|---------------------------------------------------|
| Refill the toner                                  |
| Reinforcement knives                              |
| Oil the felt                                      |
| Reinforcement unit                                |
| Reinforcement strip                               |
| Reinforcement unit                                |
| Reinforcement unit                                |
| Install reinforcement strip                       |
| Reinforcement knives                              |
| Tape jam                                          |
| Tape roll                                         |
| Waste box                                         |
| Remote access                                     |
| Power Logic controller                            |
| Remote destinations                               |
|                                                   |
| Remote Logic                                      |
| Install                                           |
| UNIX                                              |
| Install on Windows                                |
| Remote logic                                      |
| Command line parameters                           |
| Remote scan job destinations                      |
| Remove a leading strip116                         |
| Remove a trailing strip116                        |
| Remove an empty tape roll                         |
| Remove strip                                      |
| leading                                           |
| left                                              |
| right                                             |
| trailing                                          |
| Replace the waste toner container                 |
| Re-print a job in the Printed jobs                |
| Reprint a Matrix job163                           |
| Repro Desk                                        |
| Repro operator                                    |
| Resend scanned files from the Unsent scans folder |
| 149                                               |
| Resolution                                        |
| Scan to file jobs                                 |
| Resume                                            |
| Jobs                                              |
| Retrieve files via an FTP command line prompt 151 |
| Retrieve scanned files                            |
| 10010 ve bouilleu 11105 150                       |

| Roll loader |  |  |  |  |  |  |  |  |  |  |  |  |  |  | 35 | 8 |
|-------------|--|--|--|--|--|--|--|--|--|--|--|--|--|--|----|---|
|             |  |  |  |  |  |  |  |  |  |  |  |  |  |  |    |   |

#### S

| Save jobs                             |      |      |      |
|---------------------------------------|------|------|------|
| Scheduled jobs                        |      |      | . 83 |
| Save jobs in the Scheduled jobs       |      |      | . 83 |
| Scale                                 |      |      |      |
| Scale formats                         |      |      |      |
| Standard                              |      |      | 412  |
| Scale table                           |      |      | 209  |
| Scale to another media size           |      |      |      |
| Scan area                             |      | 344, | 350  |
| Scan destination                      |      | í    |      |
| Local                                 |      |      | 264  |
| Remote                                |      |      | 264  |
| Scan destination toolbar options      |      |      |      |
| Scan destinations                     | 143, | 262, | 264  |
| Default destination on controller     |      | 137, | 262  |
| Remote destination                    |      | 137, | 262  |
| Remote scan destinations              |      | 137, | 262  |
| Unsent scan jobs folder               |      | 137, | 262  |
| Scan destinations on the controller . |      |      |      |
| Scan destinations on the network      |      |      |      |
| Scan job view area                    |      |      |      |
| Scan jobs                             |      |      |      |
| Print                                 |      |      |      |
| Properties                            |      |      |      |
| Send                                  |      |      |      |
| View                                  |      |      |      |
| Scan jobs management                  |      |      |      |
| Scan jobs tasks                       |      |      | 143  |
| Scan jobs workspace                   |      |      |      |
| Delete a destination                  |      |      |      |
| Local destination                     |      |      |      |
| Lock destination                      |      |      |      |
| Network destination                   |      |      |      |
| Unlock destination                    |      |      |      |
| Web destination                       |      |      |      |
| Scan logic                            |      |      |      |
| Scan quality                          |      |      |      |
| Scan to file                          |      | ,    |      |
| Colour mode                           |      |      | 130  |
| Compression method                    |      |      |      |
| File type                             |      |      |      |
| How to                                |      |      |      |
| Organisation                          |      |      |      |
| Scan to file jobs                     |      |      | 150  |
| Resolution                            |      |      | 132  |
| Scan width                            |      |      |      |
| Productive scanner                    |      |      | 217  |
|                                       |      |      |      |

| Scanned file properties 146<br>Scanned files |
|----------------------------------------------|
| Print 148                                    |
| View 152                                     |
| Scanner error messages 349                   |
| Scanner operator panel                       |
| Productive scanner 170                       |
| Usage                                        |
| Scanner panel                                |
| Correction key                               |
| Job interrupt key 170                        |
| Keys                                         |
|                                              |
| 5                                            |
| ······································       |
| Scanner panel keys                           |
| Stop key 170                                 |
| Scanner templates 24                         |
| Job definition 172                           |
| Preference 172                               |
| Productive scanner 174                       |
| Scanning originals with filing strip         |
| Productive scanner                           |
| Scan-to-file                                 |
| Destination                                  |
| Enable                                       |
| Enlargement steps                            |
| File mode                                    |
| FTP destination                              |
|                                              |
| 1                                            |
| Local destination                            |
| Reduction steps                              |
| Scale table                                  |
| Settings 203                                 |
| SMB destination 139                          |
| Scan-to-file job 122                         |
| Basic 122, 124                               |
| Extended                                     |
| Introduction 122                             |
| Scan-to-file jobs 143                        |
| Checkprint setting 128                       |
| Clear an original jam                        |
| Destination setting 128                      |
| Lighter/darker setting 128                   |
| Mirror setting                               |
| Settings                                     |
| scan-to-file jobs                            |
| -                                            |
| stop                                         |
| Scheduled jobs                               |
| Delete a job                                 |
| Job priority                                 |
| Options 259                                  |
|                                              |

| Print a job 76                                          |
|---------------------------------------------------------|
| Scheduled jobs area                                     |
| Copy job priority                                       |
| How to delete a job in the Scheduled jobs 79            |
| Scheduled jobs properties                               |
| Copy job priority 259                                   |
| Section keys                                            |
| Section, function and arrow keys 170                    |
| Select a language                                       |
| Select a scan destination 205                           |
| Select default settings for auto shifting with standard |
| cut option                                              |
| Select lighter/darker                                   |
| Productive scanner                                      |
| Select original delivery                                |
| Select the accounting function                          |
| Select the exposure                                     |
| Productive scanner                                      |
| Select the input mode                                   |
| Select the media sizes                                  |
| Select the required media                               |
|                                                         |
| Productive scanner                                      |
| Select the scale factor                                 |
| Selecting belt as folded copy delivery on scanner       |
| operator panel                                          |
| selecting language                                      |
| Selection keys 170                                      |
| Send                                                    |
| Unsent scan jobs 149                                    |
| Send jobs to the Waiting jobs                           |
| Send scanned files to the same destination 149          |
| Set a special media indication 54                       |
| Set copy                                                |
| Productive scanner                                      |
| Set media size 53                                       |
| Set media type                                          |
| Set media type for manual feed 53                       |
| Set processing 25                                       |
| Set reinforcement for the copy job in the scanner       |
| operator panel                                          |
| Set the automatic background compensation               |
| Productive scanner                                      |
| Set the background compensation 188                     |
| Set the binding strip                                   |
| Set the bold setting 189                                |
| Set the drawing method                                  |
| Set the folded package width                            |
| Set the folded print delivery                           |
| Set the folding legend                                  |
| Set the folding method                                  |
| Set the Lighter/darker setting                          |
| Set the Eighten duriter betting                         |

| Set the original type of your image                                                                                                    |
|----------------------------------------------------------------------------------------------------|
| Productive scanner                                                                                                    |
| Set the reinforcement                                                                                                    |
| Set the standard folding settings                                                                                                    |
| Sets copy                                                                                                    |
| Setting media type and size                                                                                                    |
| Setting special media indication54                                                                                                    |
| Settings                                                                                                    |
| Scanner operator panel                                                                                                    |
| Sheet feed                                                                                                    |
| Productive scanner                                                                                                    |
| Shift the image                                                                                                    |
| Productive scanner                                                                                                    |
| Solutions                                                                                                    |
| Scanner error messages                                                                                                    |
| Solve paper jam                                                                                                    |
| Folder                                                                                                    |
| Fuser section                                                                                                    |
| Integrated receiving tray                                                                                                    |
| Manual feed section                                                                                                    |
| Sort                                                                                                    |
|                                                                                                    |
| Productive scanner                                                                                                    |
| Sound signal                                                                                                    |
| Specifications                                                                                                    |
|                                                                                                    |
|                                                                                                    |
| Controller Hardware                                                                                                    |
| Controller                                                                                                    |
| Controller<br>Software                                                                                                    |
| Controller<br>Software                                                                                                    |
| Controller<br>Software                                                                                                    |
| Controller397Software402Drivers402Flexible scanner387, 389Optional application software403                                                                                                    |
| Controller397Software402Drivers402Flexible scanner387, 389Optional application software403Printer389                                                                                                    |
| Controller397Software397Drivers402Flexible scanner387, 389Optional application software403Printer389Productive scanner386, 389                                                                                                    |
| Controller397Software397Drivers402Flexible scanner387, 389Optional application software403Printer389Productive scanner386, 389Scanner operator panel386                                                                                                    |
| Controller397Software397Drivers402Flexible scanner387, 389Optional application software403Printer389Productive scanner386, 389Scanner operator panel386Specifications flexible scanner                                                                                                    |
| Controller397Software397Drivers402Flexible scanner387, 389Optional application software403Printer389Productive scanner386, 389Scanner operator panel386Specifications flexible scanner389Océ Scan Logic"399                                                                                                    |
| Controller397Software397Drivers402Flexible scanner387, 389Optional application software403Printer389Productive scanner386, 389Scanner operator panel386Specifications flexible scanner302Océ Scan Logic"399Specifications productive scanner                                                                                                    |
| Controller397Software397Drivers402Flexible scanner387, 389Optional application software403Printer389Productive scanner386, 389Scanner operator panel386Specifications flexible scanner369Océ Scan Logic"399Specifications productive scanner399Specifications productive scanner309Océ Scan Logic"401                                                                                                    |
| Controller397Software397Drivers402Flexible scanner387, 389Optional application software403Printer389Productive scanner386, 389Scanner operator panel386Specifications flexible scanner399Océ Scan Logic"399Specifications productive scanner0cé Scan Logic"Océ Scan Logic"401Spool memory25                                                                                                    |
| Controller397Software397Drivers402Flexible scanner387, 389Optional application software403Printer389Productive scanner386, 389Scanner operator panel386Specifications flexible scanner369Océ Scan Logic"399Specifications productive scanner399Specifications productive scanner309Océ Scan Logic"401                                                                                                    |
| Controller397Software397Drivers402Flexible scanner387, 389Optional application software403Printer389Productive scanner386, 389Scanner operator panel386Specifications flexible scanner399Océ Scan Logic"399Specifications productive scanner0cé Scan Logic"Océ Scan Logic"401Spool memory25                                                                                                    |
| ControllerSoftware397Drivers402Flexible scanner387, 389Optional application software403Printer389Productive scanner386, 389Scanner operator panel386Specifications flexible scanner0cé Scan Logic"Océ Scan Logic"401Spool memory25Stacker302Stamp110Stamping110                                                                                                    |
| Controller397Software397Drivers402Flexible scanner387, 389Optional application software403Printer389Productive scanner386, 389Scanner operator panel386Specifications flexible scanner399Océ Scan Logic"399Specifications productive scanner0cé Scan Logic"Océ Scan Logic"401Spool memory25Stacker302Stamp110Stamping198                                                                                                   |
| ControllerSoftware397Drivers402Flexible scanner387, 389Optional application software403Printer389Productive scanner386, 389Scanner operator panel386Specifications flexible scanner0cé Scan Logic"Océ Scan Logic"401Spool memory25Stacker302Stamp110Stamping110                                                                                                    |
| Controller397Software397Drivers402Flexible scanner387, 389Optional application software403Printer389Productive scanner386, 389Scanner operator panel386Specifications flexible scanner399Océ Scan Logic"399Specifications productive scanner0cé Scan Logic"Océ Scan Logic"401Spool memory25Stacker302Stamp110Stamping198                                                                                                   |
| Controller397Software397Drivers402Flexible scanner387, 389Optional application software403Printer389Productive scanner386, 389Scanner operator panel386Specifications flexible scanner399Océ Scan Logic"399Specifications productive scanner0cé Scan Logic"Océ Scan Logic"401Spool memory25Stacker302Stamp110StampingProductive scannerProductive scanner198Standard scale formats412                                      |
| ControllerSoftware397Drivers402Flexible scanner387, 389Optional application software403Printer389Productive scanner386, 389Scanner operator panel386Specifications flexible scanner399Océ Scan Logic"399Specifications productive scanner0cé Scan Logic"Océ Scan Logic"401Spool memory25Stacker302Stamp110StampingProductive scannerProductive scanner198Standard scale formats412Start key412                             |
| Controller397Software397Drivers402Flexible scanner387, 389Optional application software403Printer389Productive scanner386, 389Scanner operator panel386Specifications flexible scanner399Océ Scan Logic"399Specifications productive scanner0cé Scan Logic"Océ Scan Logic"401Spool memory25Stacker302Stamp110StampingProductive scannerProductive scanner198Standard scale formats412Start keySet copy231                  |
| Controller397Software397Drivers402Flexible scanner387, 389Optional application software403Printer389Productive scanner386, 389Scanner operator panel386Specifications flexible scanner0cé Scan Logic"Océ Scan Logic"399Specifications productive scanner0cé Scan Logic"Océ Scan Logic"401Spool memory25Stacker302Stamp110StampingProductive scannerProductive scanner198Standard scale formats412Start key231Status bar249 |
| Controller397Software397Drivers402Flexible scanner387, 389Optional application software403Printer389Productive scanner386, 389Scanner operator panel386Specifications flexible scanner399Océ Scan Logic"399Specifications productive scanner0cé Scan Logic"Océ Scan Logic"401Spool memory25Stacker302Stamp110Stamping110Productive scanner198Standard scale formats412Start key231Status bar249stop                        |

| stop a copy job                                   |
|---------------------------------------------------|
| Stop a print job                                  |
| Stop key                                          |
| Stop key                                          |
| Productive scanner                                |
| Strip                                             |
| Add a leading or trailing strip114                |
| Remove a leading or trailing strip116             |
| Submit a job in Océ Print Exec Workgroup Basic 71 |
| System administrator                              |
| •                                                 |

#### т

| Tape jam                                        |
|-------------------------------------------------|
| Reinforcement unit                              |
| Tape roll                                       |
| Reinforcement unit                              |
| Tasks in the scan jobs workspace                |
| Templates                                       |
| Flexible scanner                                |
| Productive scanner                              |
| The components of the Océ Double Decker (Pro) . |
| 337                                             |
| The Océ TDS700 users                            |
| The reinforcement unit                          |
| TIFF                                            |
| Compression                                     |
| Organisation207                                 |
| Toner                                           |
| Refill                                          |
| Toolbar options in the Scheduled jobs259        |
| Enter Interrupt / Exit interrupt                |
| Move to top                                     |
| Properties                                      |
| Scheduled jobs properties                       |
| To Waiting jobs259                              |
| Toolbar options of the Waiting jobs             |
| Delete                                          |
| Print                                           |
| Properties                                      |
| Toolbar options Printed jobs                    |
| Delete                                          |
| Print                                           |
| Properties                                      |
| Toolbars                                        |
| Top toolbar                                     |
| Turn on                                         |
| Controller                                      |
| Printer                                         |
| Scanner                                         |
| Turn on and off                                 |
|                                                 |

| Turn on and off the controller                         | 39 |
|--------------------------------------------------------|----|
| Turn on and off the flexible scanner                   | 40 |
| Turn on and off the printer                            | 38 |
| Turn on and off the productive scanner $\ldots \ldots$ | 40 |

#### U

| Unlock a destination 139                       |
|------------------------------------------------|
| Unlock a scan destination 141                  |
| Unsent scans folder 149                        |
| Use the manual feed function for copy jobs 193 |
| Use the Mirror setting                         |
| Use the optional roll loader                   |
| Use the scale table 210                        |
| User ID 192                                    |
| User interaction                               |
| User mode                                      |
| User roles                                     |
| Log on 254                                     |
| Océ Account center                             |
|                                                |

#### V

#### W

| Waiting jobs   |     | <br> | <br>257 |
|----------------|-----|------|---------|
| Options .      |     | <br> | <br>260 |
| Waiting jobs a | rea |      |         |
| Delete a jo    | ob  | <br> | <br>    |

| Waste box                |
|--------------------------|
| Reinforcement unit       |
| Waste toner container    |
| Replace                  |
| What is Matrix logic 158 |
| Width                    |
| Windows                  |
| Printer driver           |
| Workflow                 |
| workflow                 |
| Documents                |
| Jobs                     |
| Overview                 |
| Products 16              |
| Workspace                |
| Configuration            |
| Preferences              |
| Print jobs               |
| Scan jobs                |
| Templates                |
| Workspaces               |
|                          |

## Х

| X Offset |  | 0 |
|----------|--|---|
|----------|--|---|

#### Y

| Y Offset |  |  |  |  |  |  |  |  |  |  |  |  |  |  |  |  |  |  |  |  |  |  |  |  |  |  |  |  |  | 120 | ) |
|----------|--|--|--|--|--|--|--|--|--|--|--|--|--|--|--|--|--|--|--|--|--|--|--|--|--|--|--|--|--|-----|---|
|----------|--|--|--|--|--|--|--|--|--|--|--|--|--|--|--|--|--|--|--|--|--|--|--|--|--|--|--|--|--|-----|---|

Index